# MJX330 for ARM User's Manual

Rev. 1.12 2004/03/02

【重要】 このマニュアルは MJX330 for ARM (旧型機)用のマニュアルです。 シリアル NO.401XXX 以降の MJX330 for ARM をお持ちのお客様は 新型機用マニュアル(Mj2CARM.pdf)をご覧ください。

変更履歴

| バージョン | 変更内容                                                                     | 変更日      |
|-------|--------------------------------------------------------------------------|----------|
| 1.00  | 新規作成<br>$\bullet$                                                        | 03/03/18 |
| 1.01  | PDFファイル名変更 (MjxcdARMJ.pdf→MjxCARMJ.pdf)<br>ソフトウエアのインストール一覧を修正<br>誤字、脱字修正 | 03/08/20 |
| 1.02  | 誤字、脱字修正<br>$\bullet$                                                     | 03/09/03 |
| 1.03  | デバイス ドライバのインストール方法およびアンインストール方<br>$\bullet$<br>法を修正                      | 03/10/28 |
| 1.10  | コンフィグレーションファイルの設定画面の変更<br>$\bullet$                                      | 04/02/09 |
| 1.11  | 誤字修正                                                                     | 04/02/27 |
| 1.12  | 誤字修正                                                                     | 04/03/02 |

ご注意

- 本マニュアルの一部または全部を無断で複製することはできません。
- 本製品を運用した結果の影響については、いかなる責任も負いません。
- 本製品の仕様および本マニュアルの内容は予告なく変更することがあります。
- Windows は、米国 Microsoft 社の登録商標です。
- MULTI は、米国 Green Hills Software 社の登録商標です。

©1999-2004 Lightwell Co., Ltd. All rights reserved. Printed in Japan

住所: 〒167-0051 東京都杉並区荻窪 5-20-12 TEL: 03-3392-3331 FAX: 03-3393-3878 E-mail: ZAXSupport@lightwell.co.jp URL: http://www.lightwell.co.jp/ZAX/

2004 年 03 月

この度は、MJX330 for ARM(以下、本文中は MJX330)をご購入いただきまして、誠にありがとうございま す。

本マニュアルの内容は、次のとおりです。

#### 第一章 概要

製品構成、MJX330 の概略、各部の名称について記述しています。

#### 第二章 デバイス ドライバのインストール

デバイス ドライバのインストール方法について記述しています。

#### 第三章 ハードウェアの接続

MJX330 とホストの接続方法、MJX330 とターゲット システムの接続方法について記述しています。

#### 第四章 ソフトウェアのインストール

MJX330 を操作するソフトウェアのインストール方法について記述しています。

#### 第五章 MJX330 の環境設定

MJX330 を使用する前に必要な、環境設定の方法について記述しています。

#### 第六章 ソフトウェアの起動と終了

MJX330 を操作するソフトウェアの起動方法と終了方法について記述しています。

## 第七章 MJXDEBW コマンド

コマンドの使い方について記述しています。

#### 第八章 MJXDEBW メニューコマンド

MJXDEBW メニューコマンドの使い方について記述しています。

#### 第九章 高速ダウンロード

高速ダウンロードを行なうための手順について記述しています。

#### 付録

仕様、ターゲット システムの制限事項などの技術情報について記述しています。

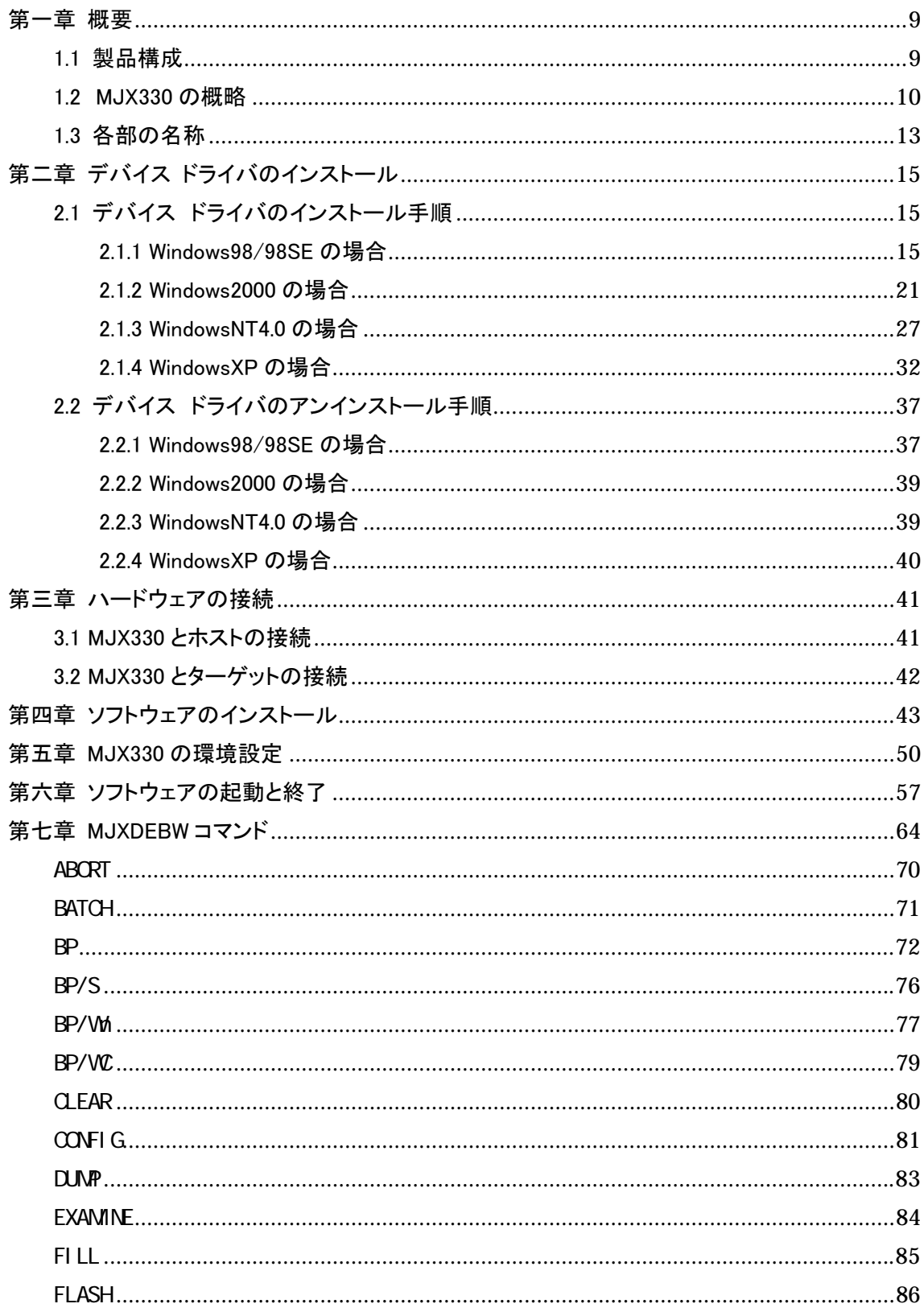

## もくじ

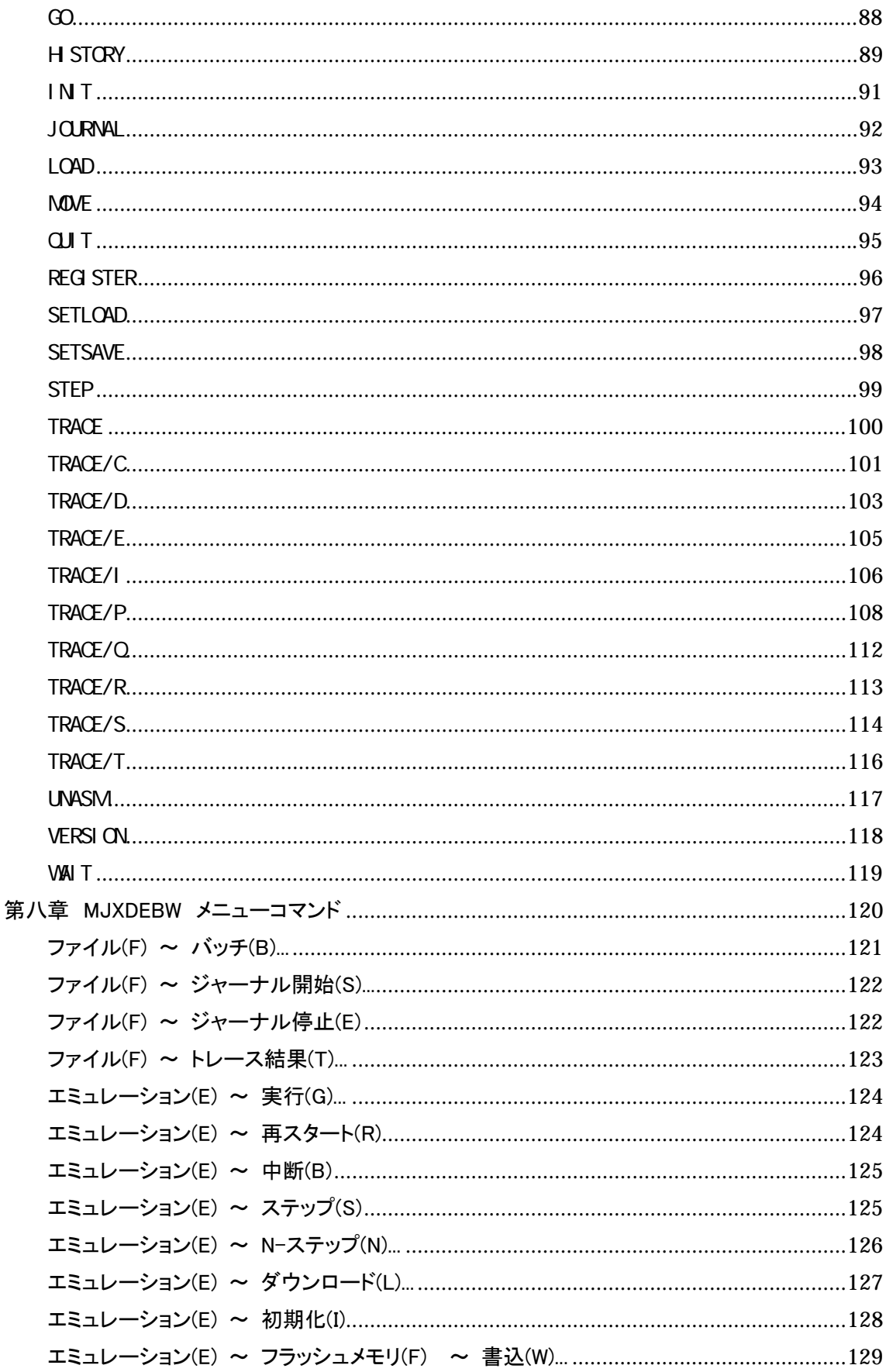

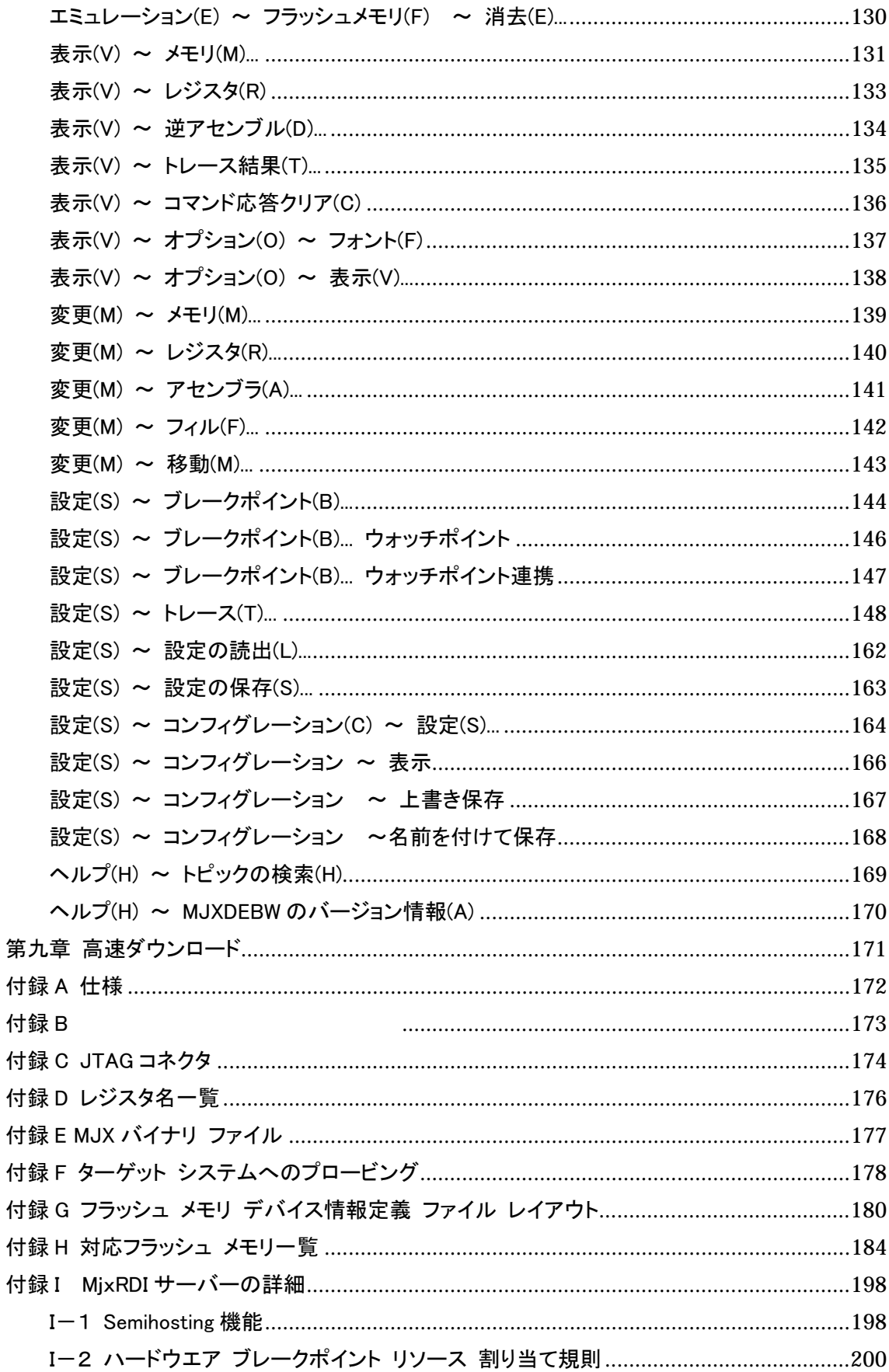

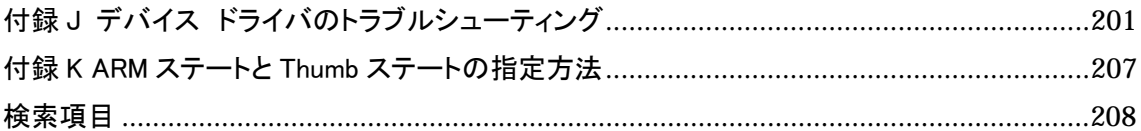

<span id="page-8-0"></span>第一章 概要

製品構成、MJX330 の概略、各部の名称について記述しています。

## 1.1 製品構成

出荷時の MJX330 for ARM パッケージの中には、次のものが含まれています。万一、欠品がございまし たら、弊社までご連絡ください。

□ MJX330 for ARM 本体

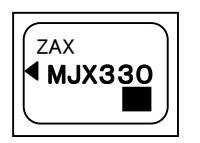

□ プローブケーブル

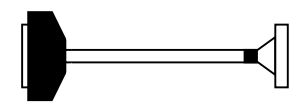

□ 保証書

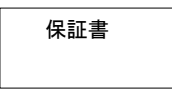

□ ユーザー登録カード

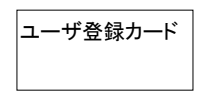

ユーザ登録カード 【重要】 ユーザー登録カードは、必要事項をご記入の上、弊社 までご返送ください。

□ CD-ROM

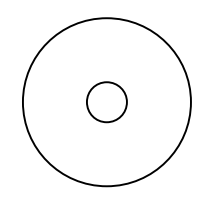

## <span id="page-9-0"></span>1.2 MJX330 の概略

MJX330 for ARM は、JTAG コネクタを備えた ARM プロセッサのターゲット システムをデバッグするため の、開発支援装置です。

#### MJX330 のおもな特長

- ターゲット システムのITAG [コネクタを](#page-173-0)使用するため、接続が簡単です。
- PC カード Type II で実現されているため、フィールドでの使用に適しています。
- 高速な CPU でも安定して動作します。
- z 高級言語デバッ[ガMULTIが](#page-11-0)使用できます。
- MJXDEBWデバッガ上[でMJXDEBWコマンドが](#page-63-0)使用できます。MJX330が持つ機能をフルに使用で きます。
- z ハードウエアブレークポイント機能があります。
- **●** ダウンロード速度 400K バイト/秒 \*1(JTAG クロック20MHzの場合)。

#### 構成

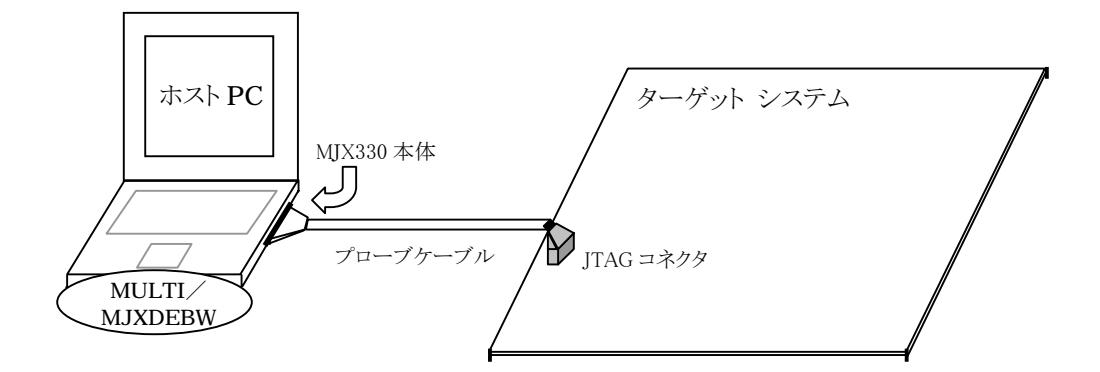

図 1-1 構成

 $\overline{a}$ 

<sup>\*1</sup> ダウンロードの速さは JTAG クロックを高く設定する程、高速になります。

MJX330 は図 1-1 の構成で動作します。ターゲット システムの RAM 上のプログラムをデバッグすること ができます。プログラムはプローブケーブルを通して、ターゲット システム上の RAM へダウンロードされ ます。

MJX330 は、ROM 上のプログラムを実行することはできますが、ROM 領域にプログラムをダウンロードし たり、ソフトウェア [ブレークポイントを](#page-75-0)設定することができません。

#### MJX330 を使用する前の準備作業

MJX330 を使用する前には、次の準備作業が必要です。第二章から第五章までを参照して行なってくだ さい。「ハードウエアの接続」以外は、購入時に一度だけ行なえばよい作業です。

- [デバイスドライバのインストール](#page-14-0)
- [ハードウェアの接続](#page-40-0)
- [ソフトウェアのインストール](#page-42-0)
- MJX330[の環境設定](#page-49-0)

準備作業が終了したら[、第六章を](#page-56-0)参照して、MJX330 を操作するソフトウェア[\(MULTIま](#page-11-0)た[はMJXDEBW\)](#page-11-0) を起動してください。ソフトウェアが正常に起動できれば、準備作業は終了です。ソフトウェアが正常に起 動できなかった場合は、準備作業に誤りがないか、確認してください。

コンパイラや MULTI の使い方については、それぞれのマニュアルとリリース ノートを参照してください。 また、MJX330 独自の機能を使用するための MJXDEBW コマンドは[、第七章お](#page-63-0)よ[び第八章を](#page-119-0)参照してく ださい。

高速ダウンロードについては[、第九章を](#page-170-0)参照してください。

#### <span id="page-11-0"></span>MULTI について

MULTI はいろいろな環境で実行することができる高級言語デバッガです。サーバープログラム MJXSERV を呼び出すことによって、MJX の環境で実行させることができるようになります。

#### MJXDEBW について

MJXDEBW は MJXDEBW コマンドのみをサポートする簡易デバッガです。高級言語デバッグをしない場 合や、バッチ処理機能を使って、ターゲット システムの検査をする場合などに使用することができます。

## <span id="page-12-0"></span>1.3 各部の名称

MJX330 本体

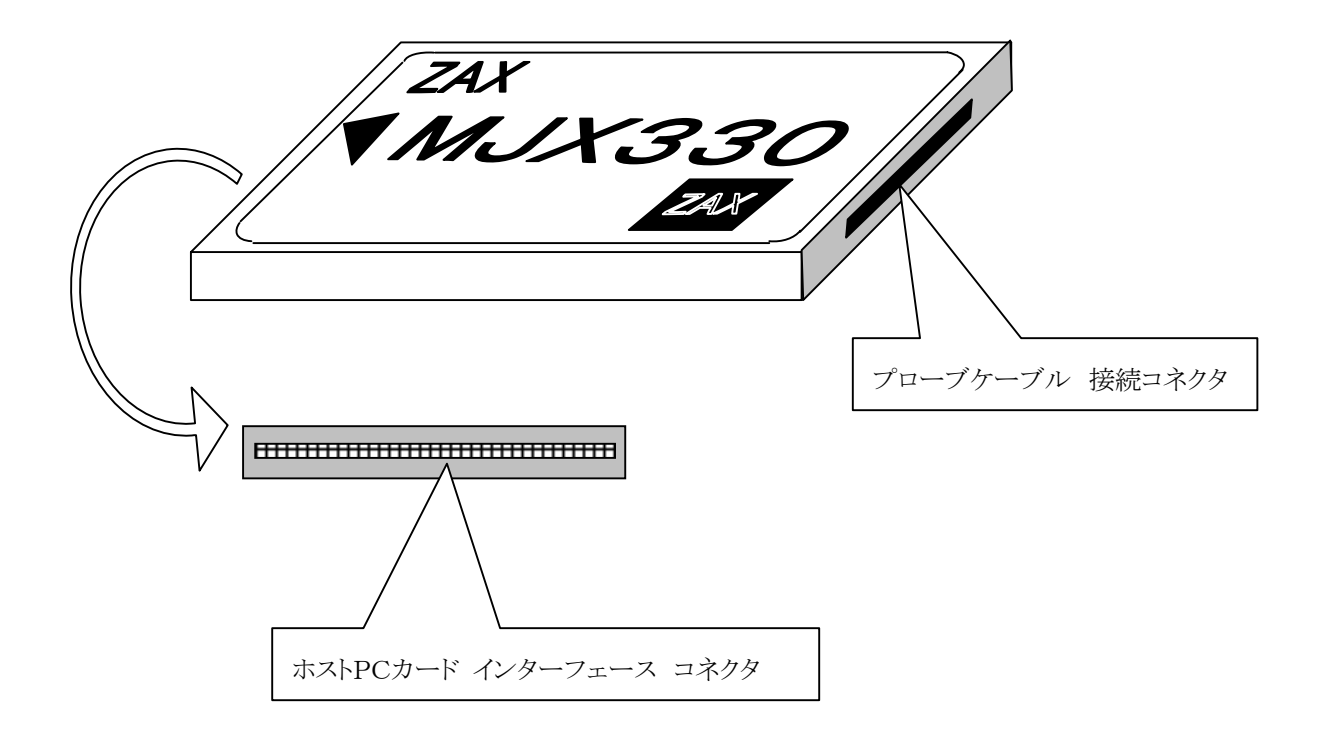

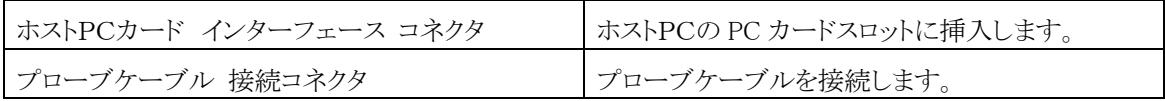

### プローブケーブル

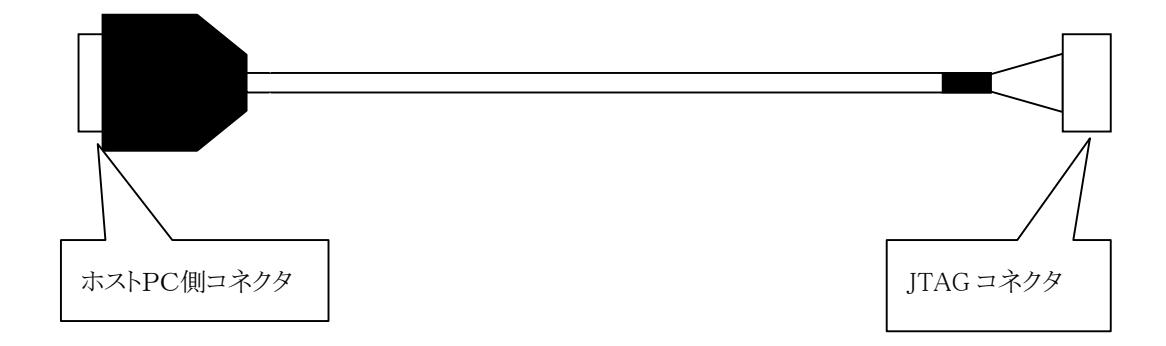

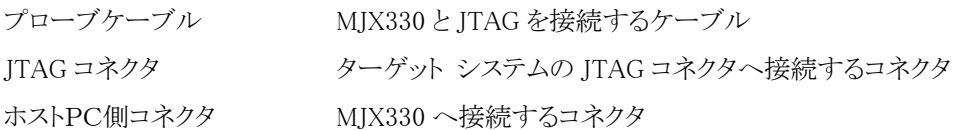

# <span id="page-14-0"></span>第二章 デバイス ドライバのインストール\*1

【重要】 MJX330 はスタンバイには対応していません。ノートPCの消費電力設定をオフにしてご使用 ください。

# 2.1 デバイス ドライバのインストール手順

## 2.1.1 Windows98/98SE の場合

 $\overline{a}$ 

ノートPCの電源オンの状態でPCカードを差すと、新しいハードウェアの追加ウィザードによりカードが検 出され以下のダイアログが表示されますので、「次へ>」をクリックします。

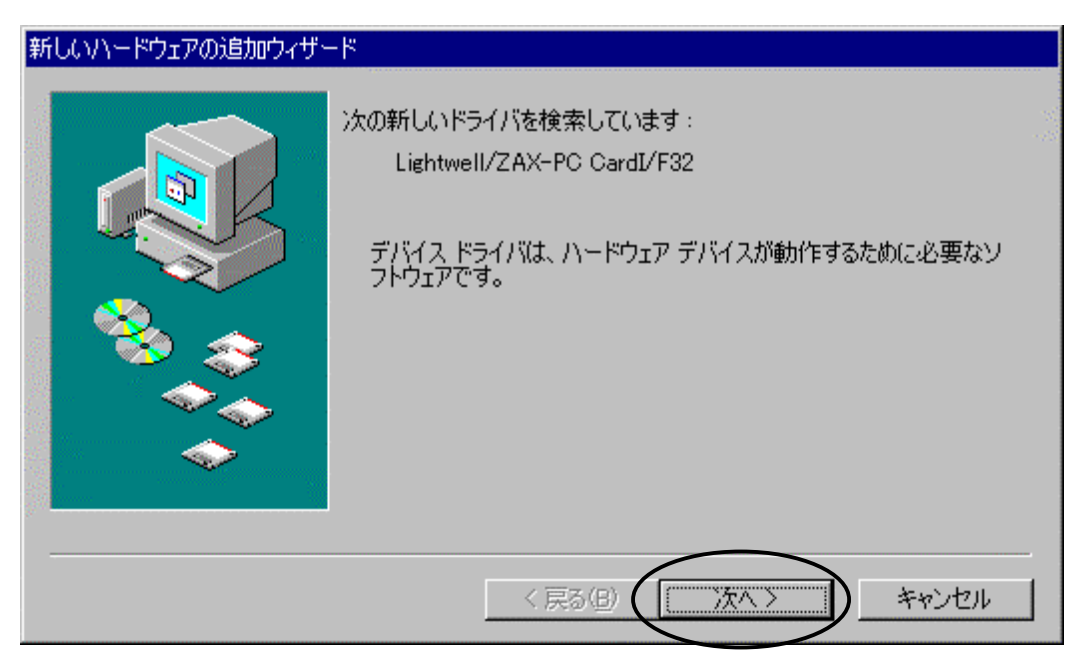

<sup>\*1</sup> すでに PCMCIA I/F カードにより MJX440 をご使用のお客様はこの操作は不要です。

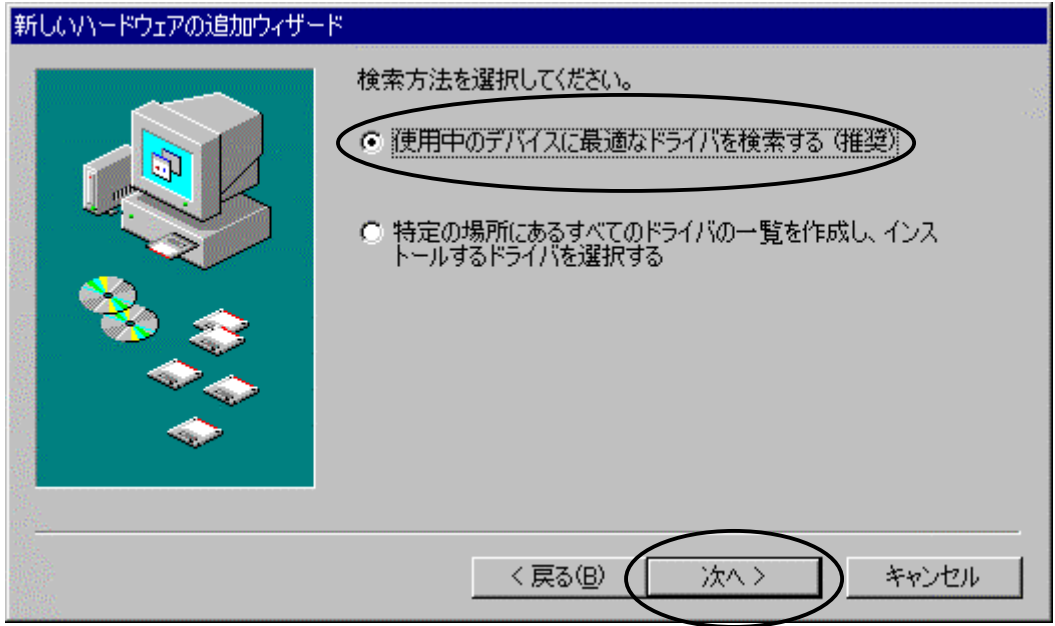

「使用中のデバイスに最適なドライバを検出する(推奨)」を選択し、「次へ>」をクリックします。

CD-ROM ドライブに「MJX for ARM7/9 Tools Disk 」の CD-ROM をセットします。

「検索場所の指定(L)」を選択し、ドライバのあるディレクトリ D:\DRIVER\WIN9X (CD-ROM ドライブが D ドライブの場合)を指定します。

「次へ>」をクリックします。

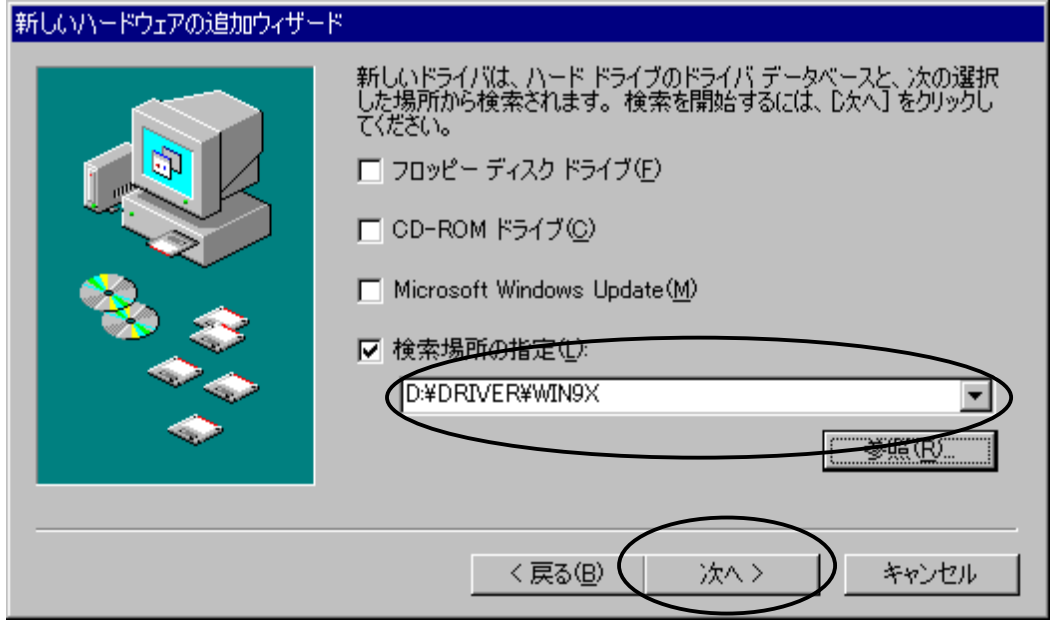

ドライバ ファイルのあるディレクトリが正しい場合は、以下のダイアログが表示されますので、

「次へ>」をクリックします。

「このデバイス用のドライバが見つかりませんでした。」と表示された場合は、「く戻る(B)」をクリックし、ドラ イバ ファイルのある正しいディレクトリを指定します。

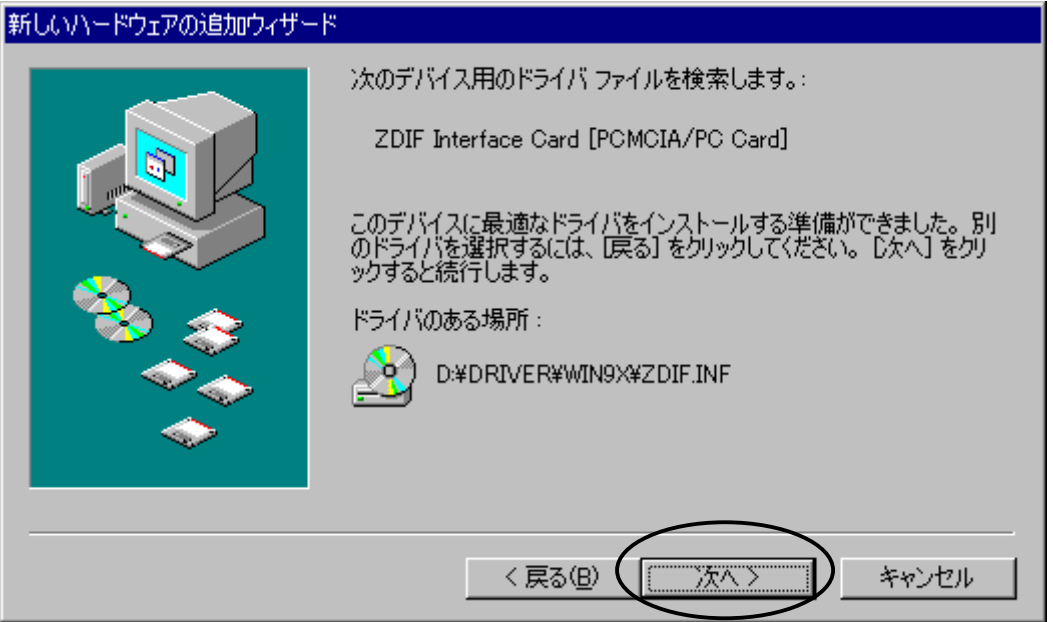

自動的にドライバがインストールされ、以下のダイアログが表示されます。 正しくインストールされた場合は「ピポッ」という音がしますので「完了」をクリックします。 「ブー」という音がした場合は正しくインストールされていませんので、インストールを終了させてから、[「付](#page-200-0) 録」 デバイス [ドライバのトラブルシューティング」](#page-200-0)を参考にしてトラブルシュートを行なってください。

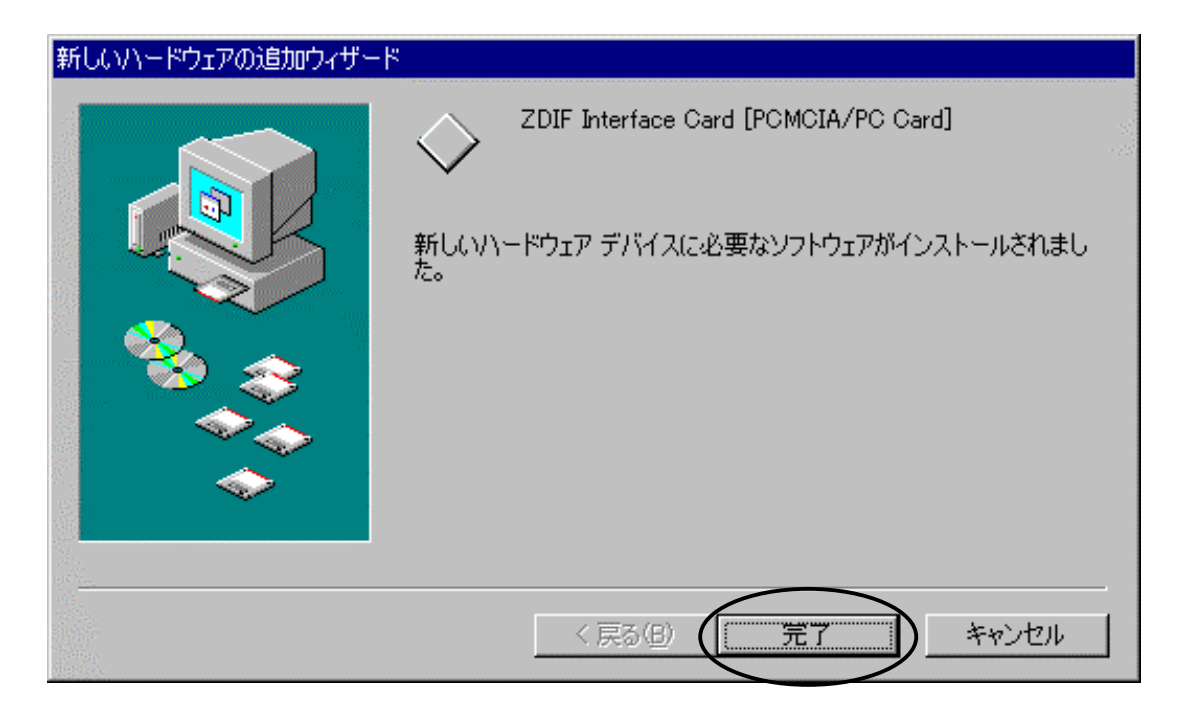

インストールが正しく行われたことを確認するために、コントロール パネルから「システム」をダブル クリ ックして開き、「デバイス マネージャ」タブをクリックします。

次に「ZDIF」クラスをクリックして、その下にある「ZDIF Interface Card [PCMCIA/PC Card]」のプロパテ ィを表示します(ダブル クリックするか、「プロパティ(R)」をクリック)。

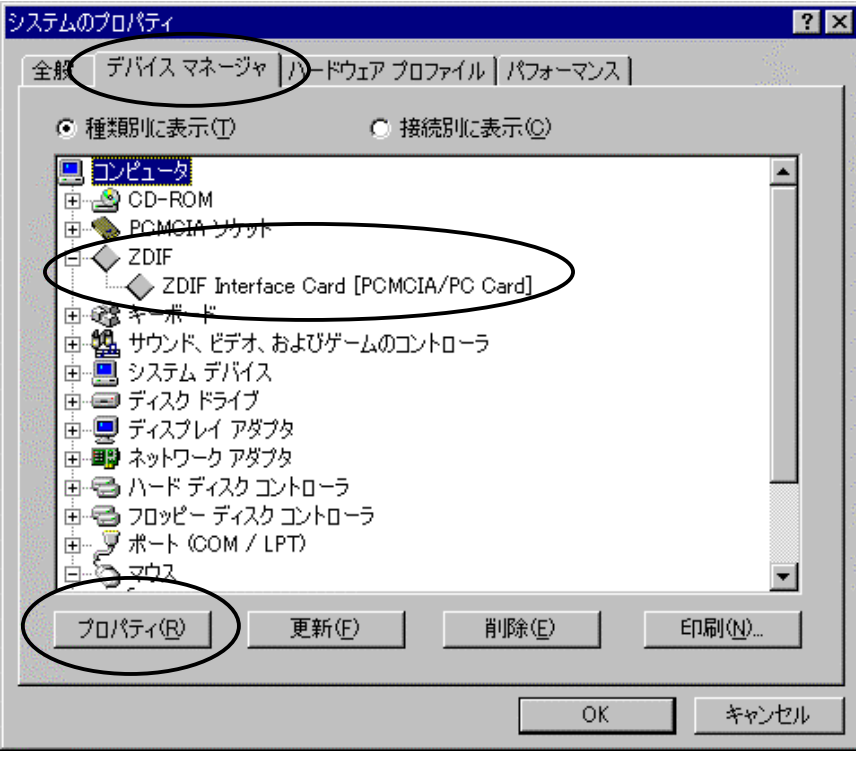

「リソース」タブをクリックし、「競合するデバイス」が「競合はありません。」になっていることを確認します。

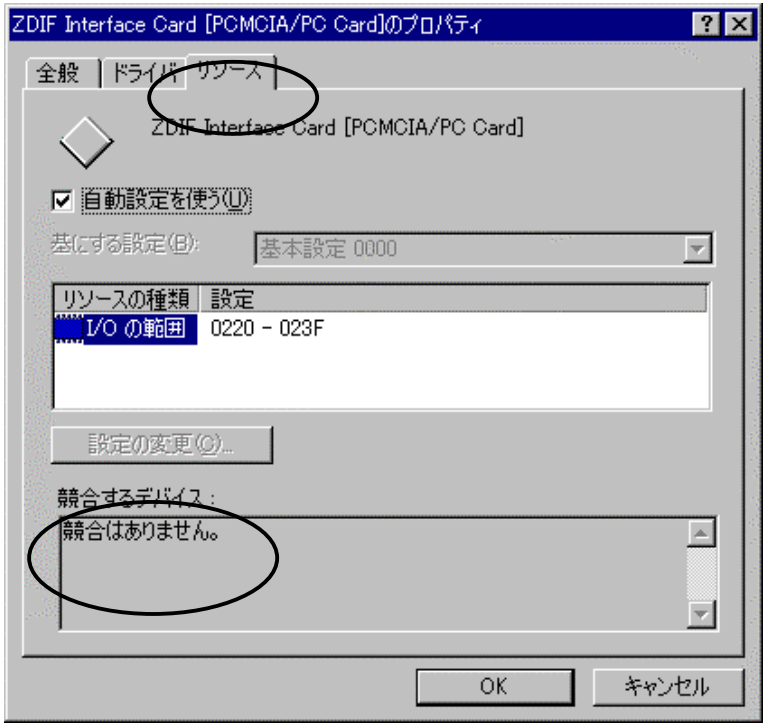

また、「I/O の範囲」が以下のいずれかになっていることを確認します。設定値は、動作環境によって異 なります。

- $0220 023F$
- 0260 027F
- 02E0 02FF
- 0320 033F
- 03E0 03FF

## <span id="page-20-0"></span>2.1.2 Windows2000 の場合

ノート PC の電源オンの状態で PC カードを差すと、ハードウェア ウィザードが起動します。

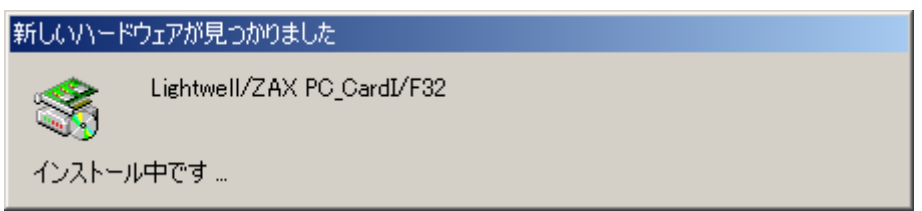

次のウィンドウが表示されたら、「次へ」をクリックしてください。

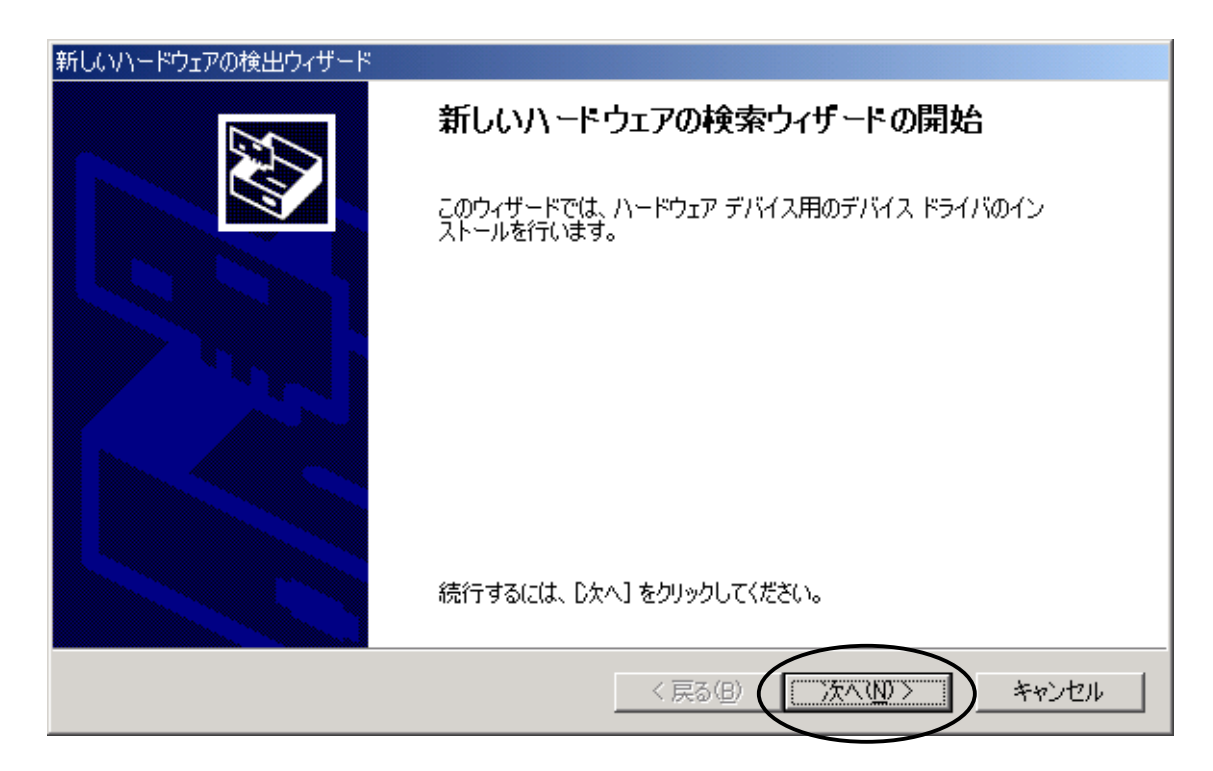

次のウィンドウが表示されたら、「デバイスに最適なドライバを検索する」を選択し、「次へ」をクリックしてくださ  $V_{\alpha}$ 

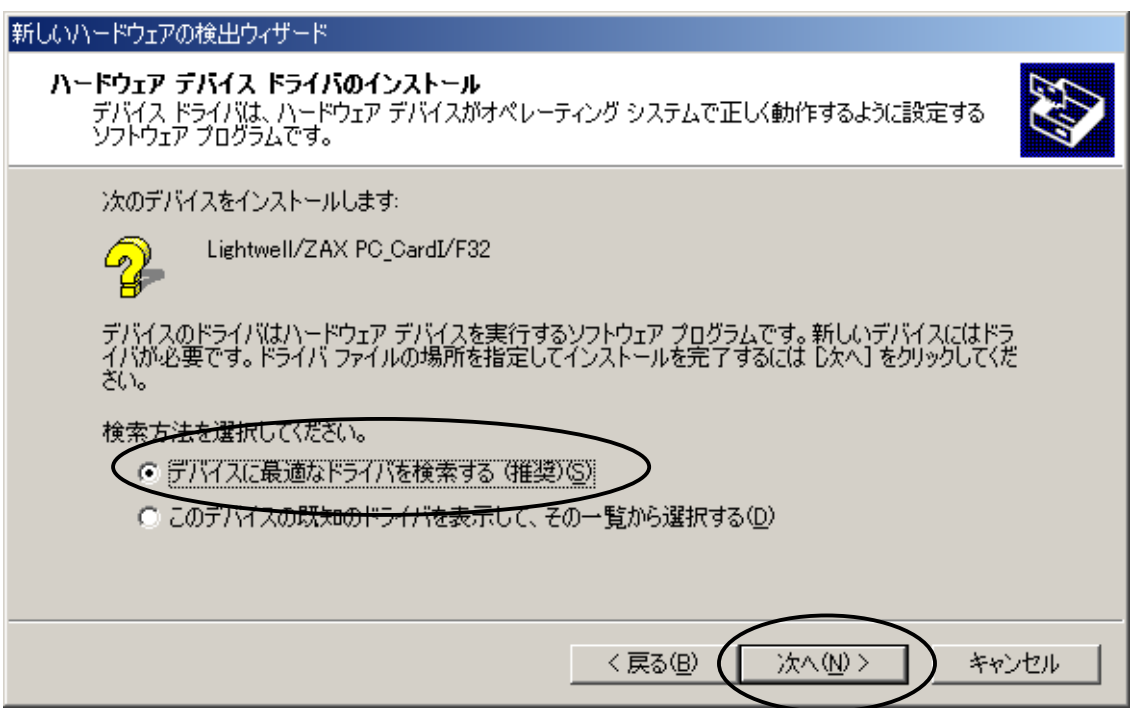

次のウィンドウが表示されたら、「場所を指定」を選択し、「次へ」をクリックしてください。

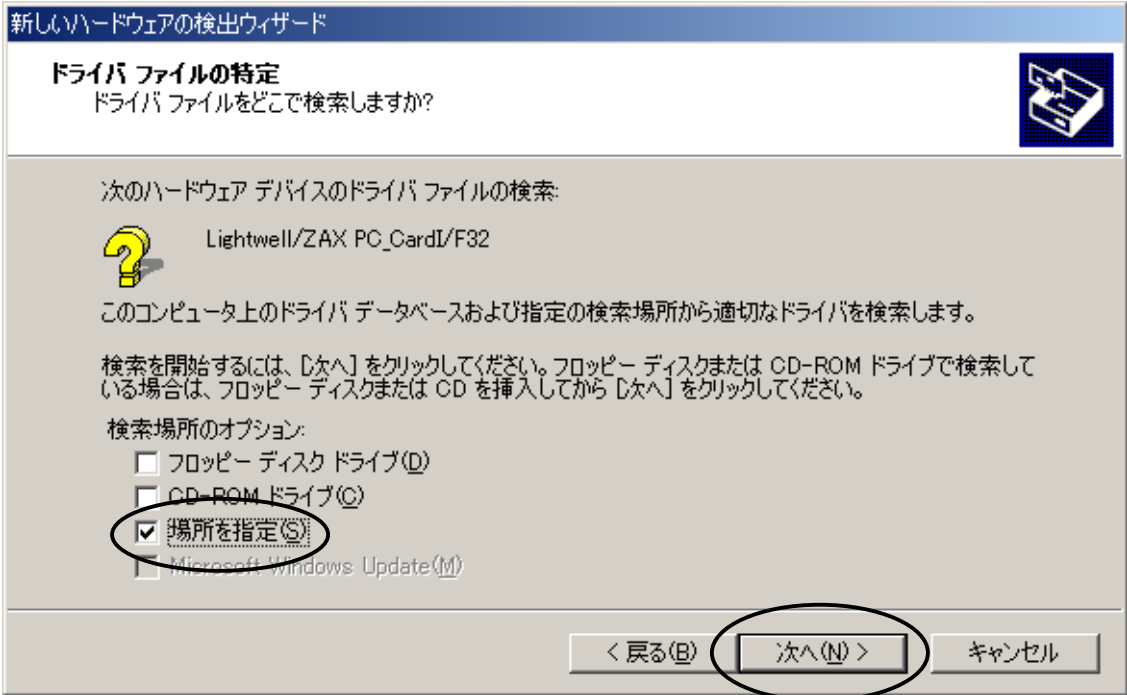

次のウィンドウが表示されたら、「MJX for ARM7/9 Tools Disk 」CD-ROMをドライブにセットしてください。 次に、「検索場所の指定」を選択し、W:\Driver\Win2k (CD-ROM ドライブが W の場合)と入力し、「OK」 をクリックしてください。

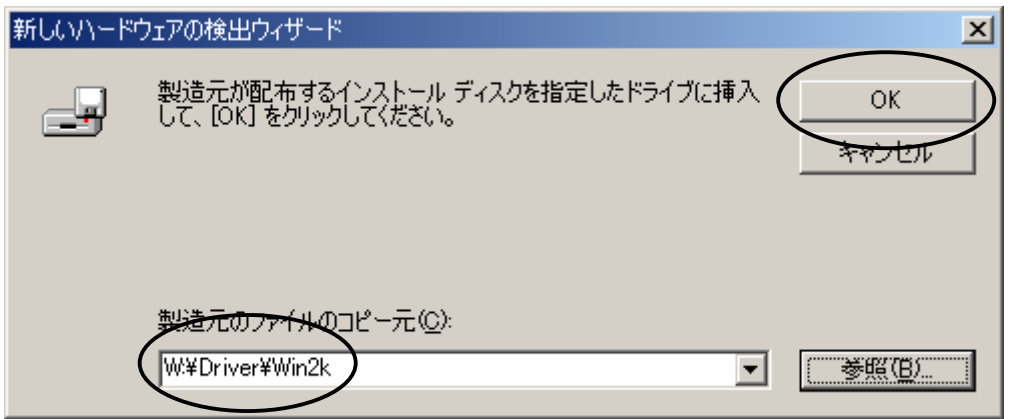

次のウィンドウが表示されたら、「OK」をクリックしてください。

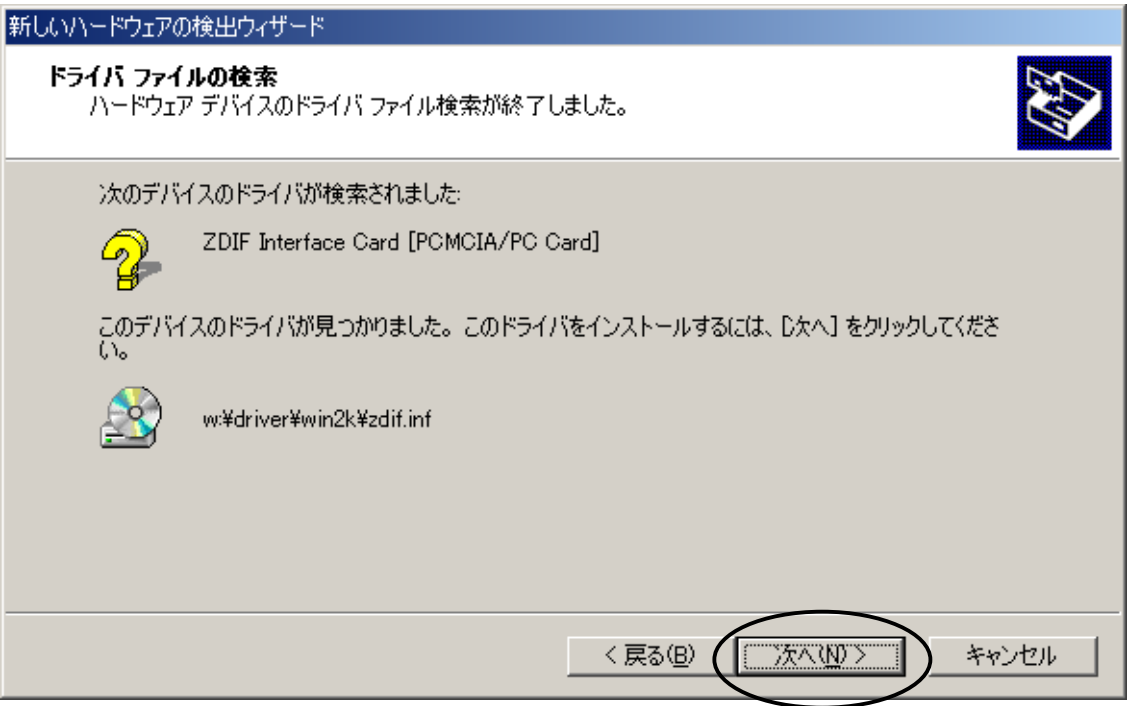

次のダイアログボックスが表示されたら、「OK」をクリックしてください。

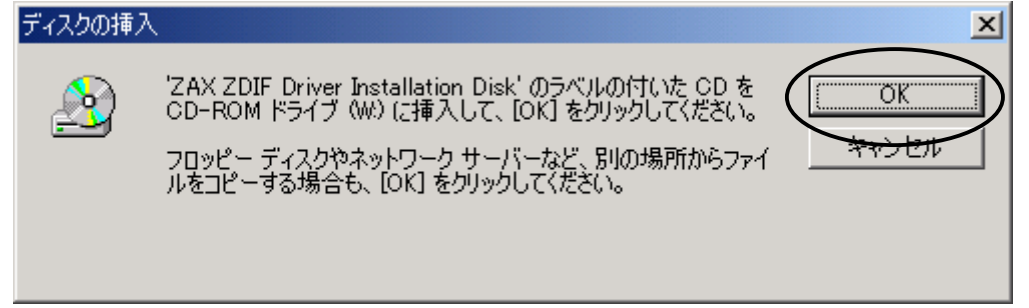

次のウィンドウが表示されたら、「参照」をクリックしてください。

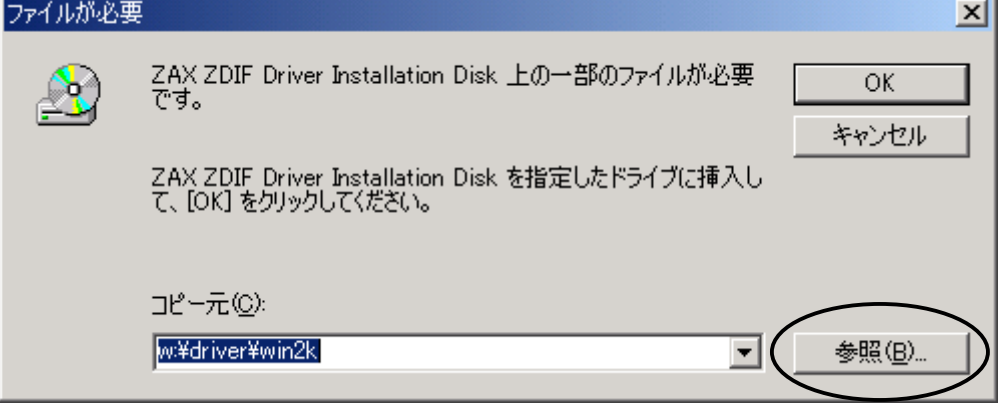

次のウィンドウが表示されたら、ファイル「Zdif.sys」をクリックして選択し、「開く」をクリックしてください。

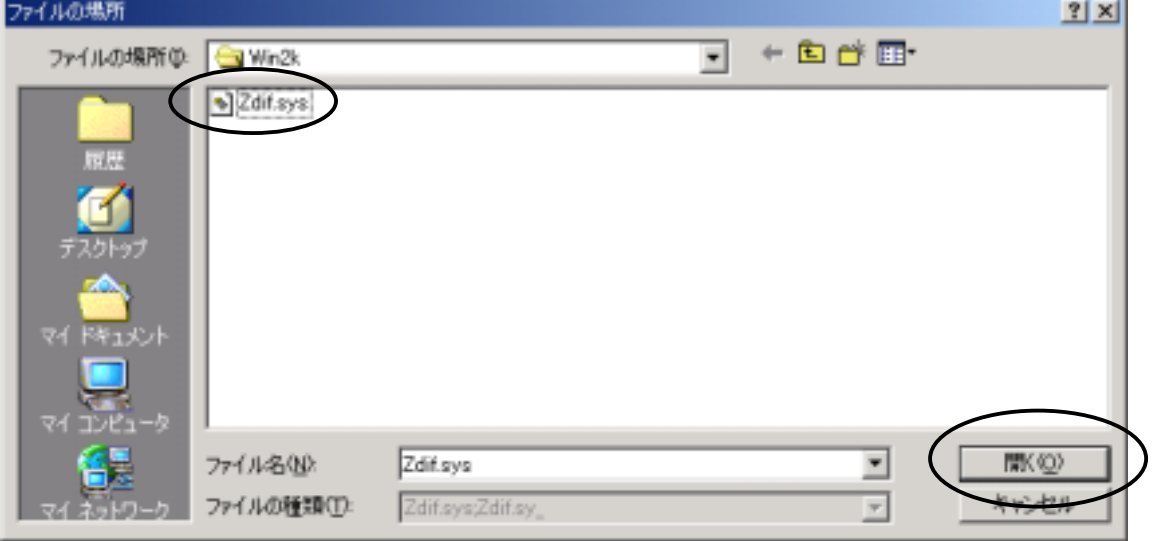

次のウィンドウが表示されたら、「OK」をクリックしてください。

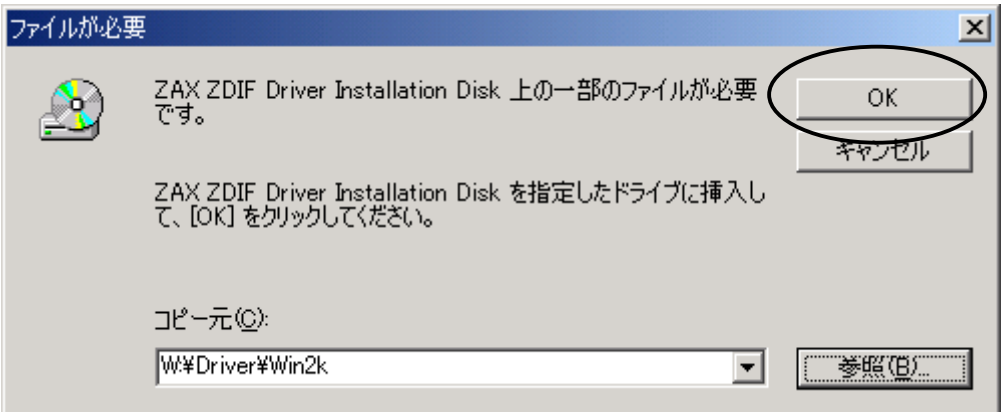

インストール完了を示す次のウィンドウが表示されたら、「完了」をクリックしてください。

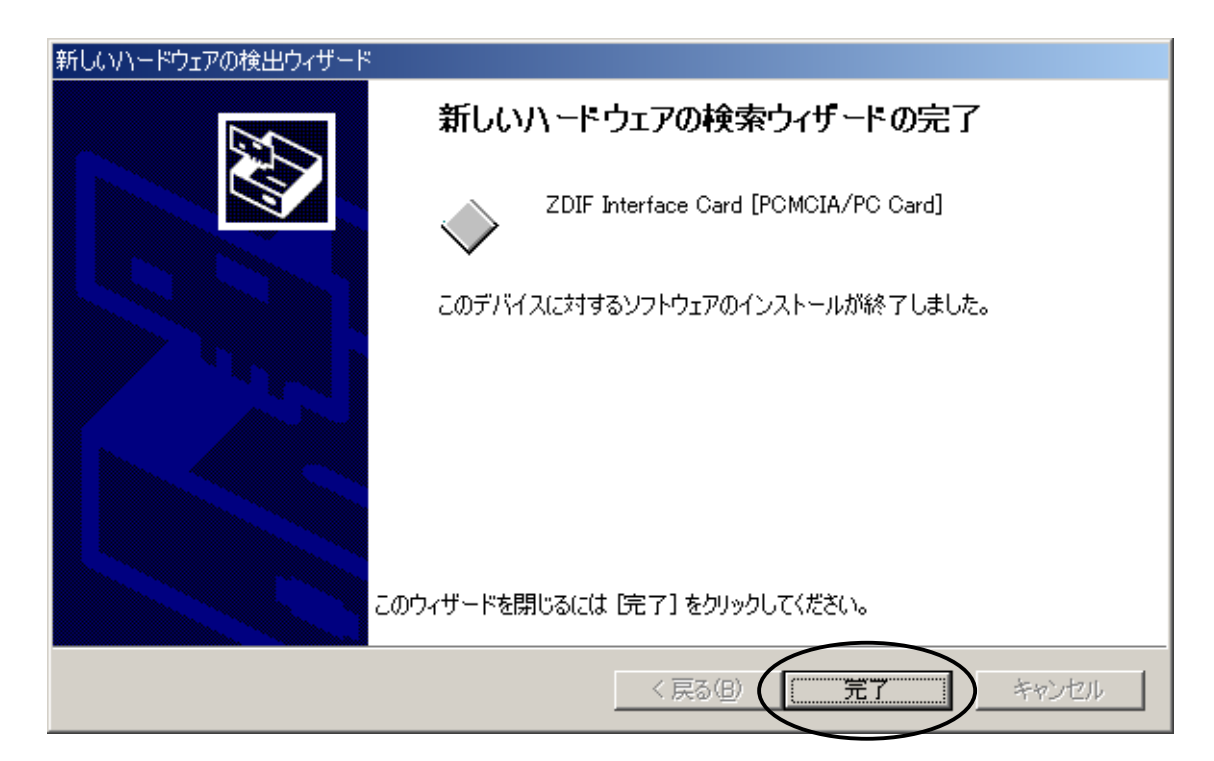

ドライバのインストールが終了したら、次の手順でインストールが正常に終了したか確認することができま す。

スタート メニュー → 設定 → コントロール パネル → システム → ハードウェア

デバイス マネージャを選択

「ZAX Emulator Interface」左の「+」をクリック

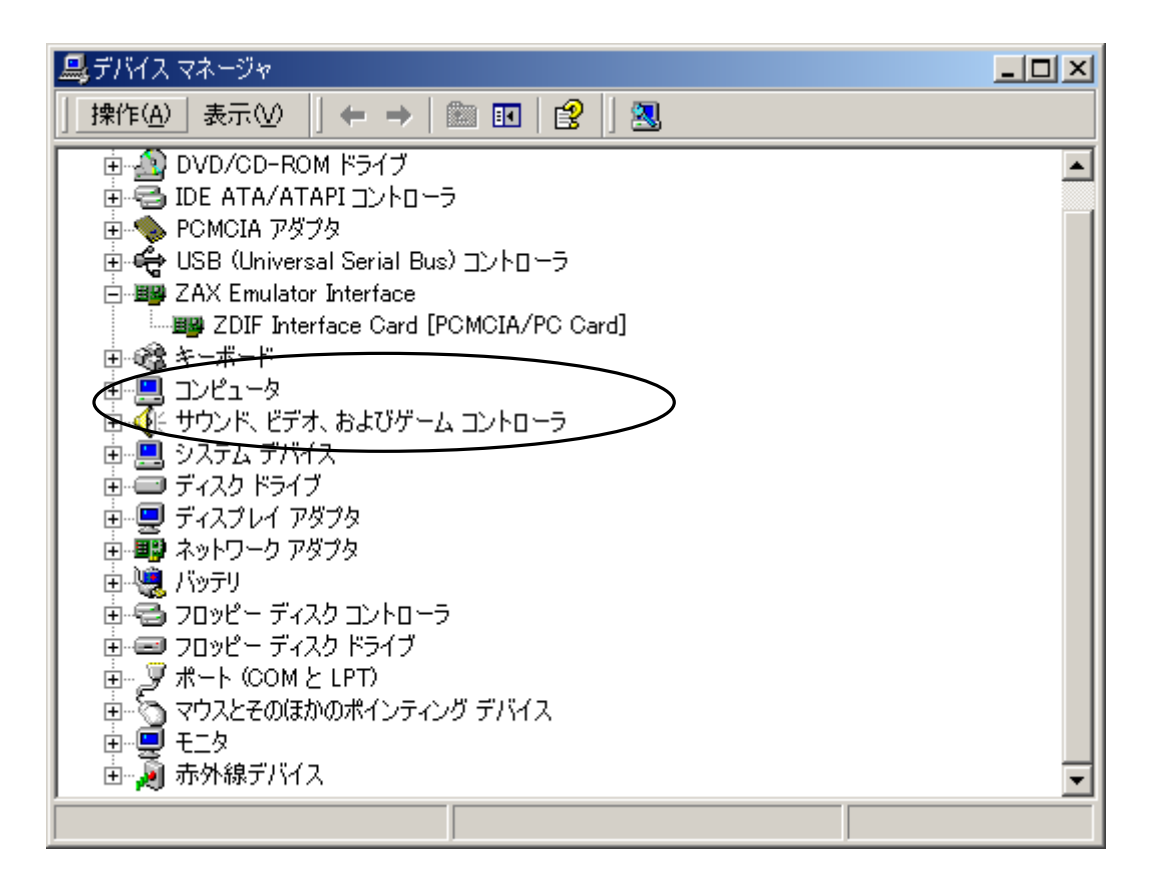

「ZDIF Interface Card [PCMCIA/PC Card]」が表示されれば正常です。

### <span id="page-26-0"></span>2.1.3 WindowsNT4.0 の場合

ノート PC の電源がオフしている状態で PC カードを差した後、電源をオンします。

Windows NT4.0 が起動したら、CD-ROMドライブに「MJX for ARM7/9 Tools Disk 」の CD-ROM をセッ トします。

「スタート」、「ファイル名を指定して実行(R)...」の順に選択し、「ファイル名を指定して実行」ダイアログを 表示します。

「名前(O)」に G:¥DRIVER¥WINNT40¥Setup.exe(CD-ROM ドライブが G ドライブの場合)、を指定し、 「OK」をクリックします。

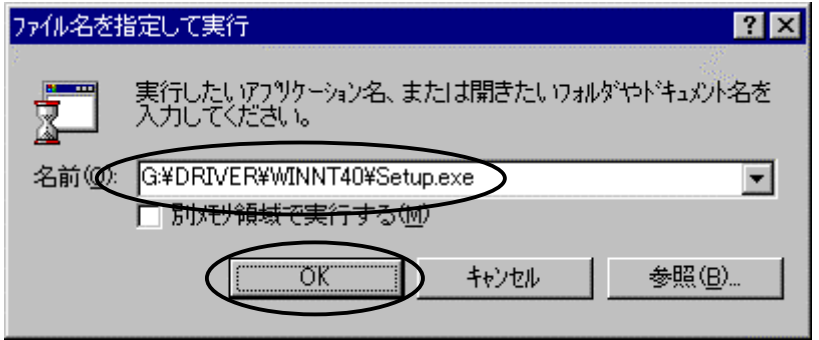

セットアップ プログラムが起動します。

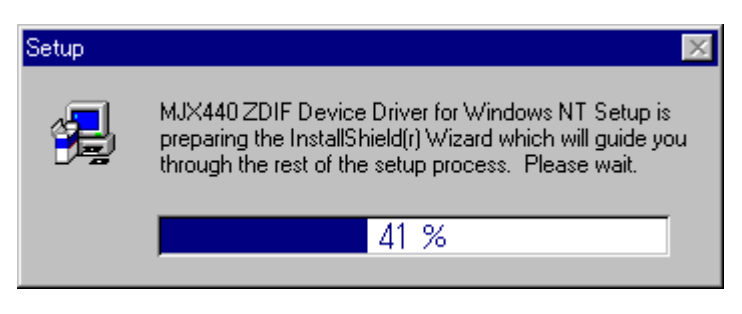

#### 「Next >」をクリックします。

自動的にドライバがインストールされます。

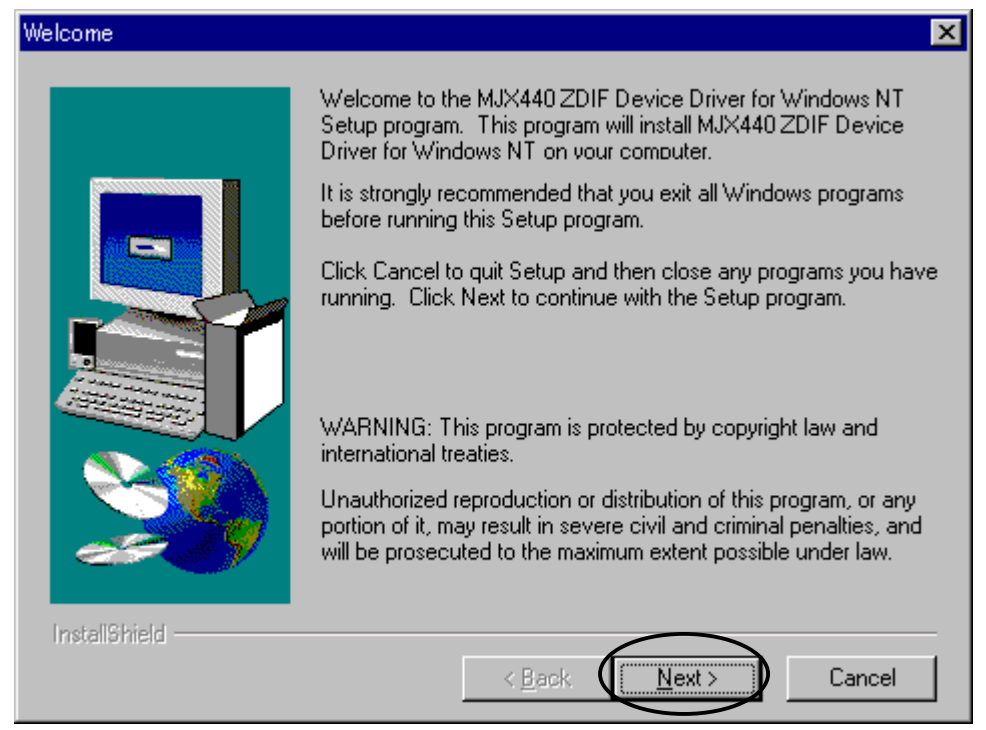

ドライバのインストール後に以下のダイアログが表示されます。

「Yes, I want to restart my computer now」を選択し、「Finish」をクリックします。

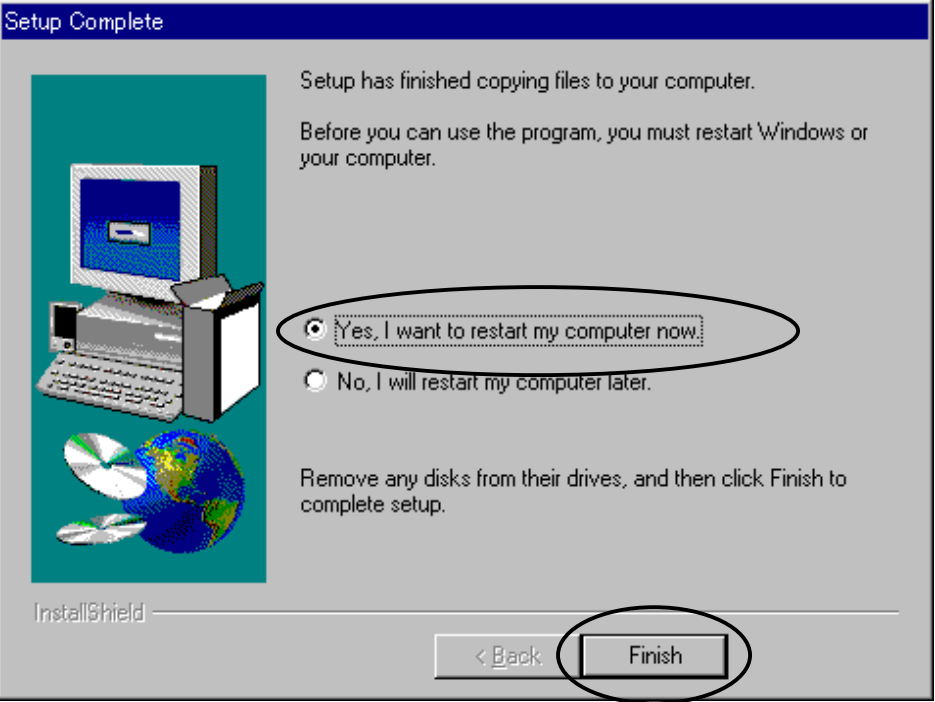

Windows NT4.0 が再起動します。

インストールが正しく行われたことを確認するために、コントロール パネルから「デバイス」をダブル クリ ックして開き、「ZDIF Interface Card Driver」を探します。

状態が「開始」に、スタートアップが「自動」になっていることを確認します。

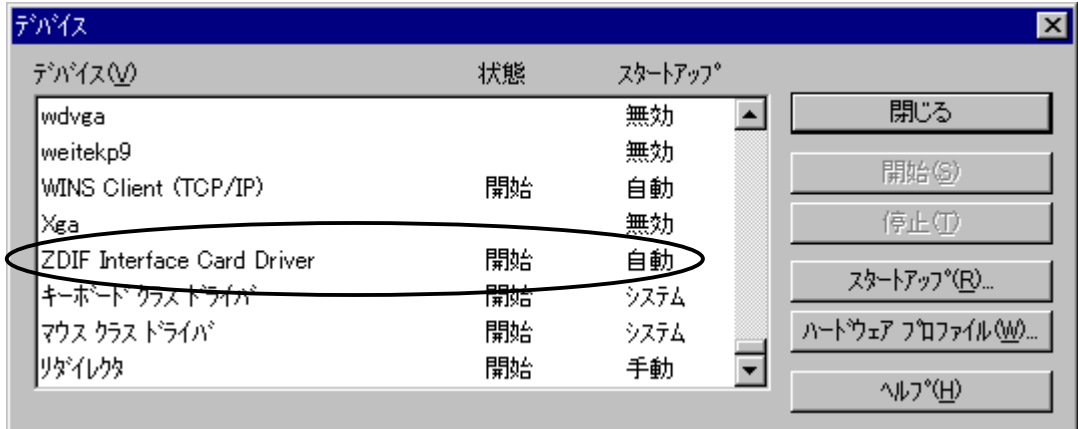

続いて、「スタート」、「プログラム(P)」、「管理ツール (共通)」から「Windows NT 診断プログラム」を起動 します。

「リソース」タブをクリックし、「I/O ポート(T)」をクリックします。

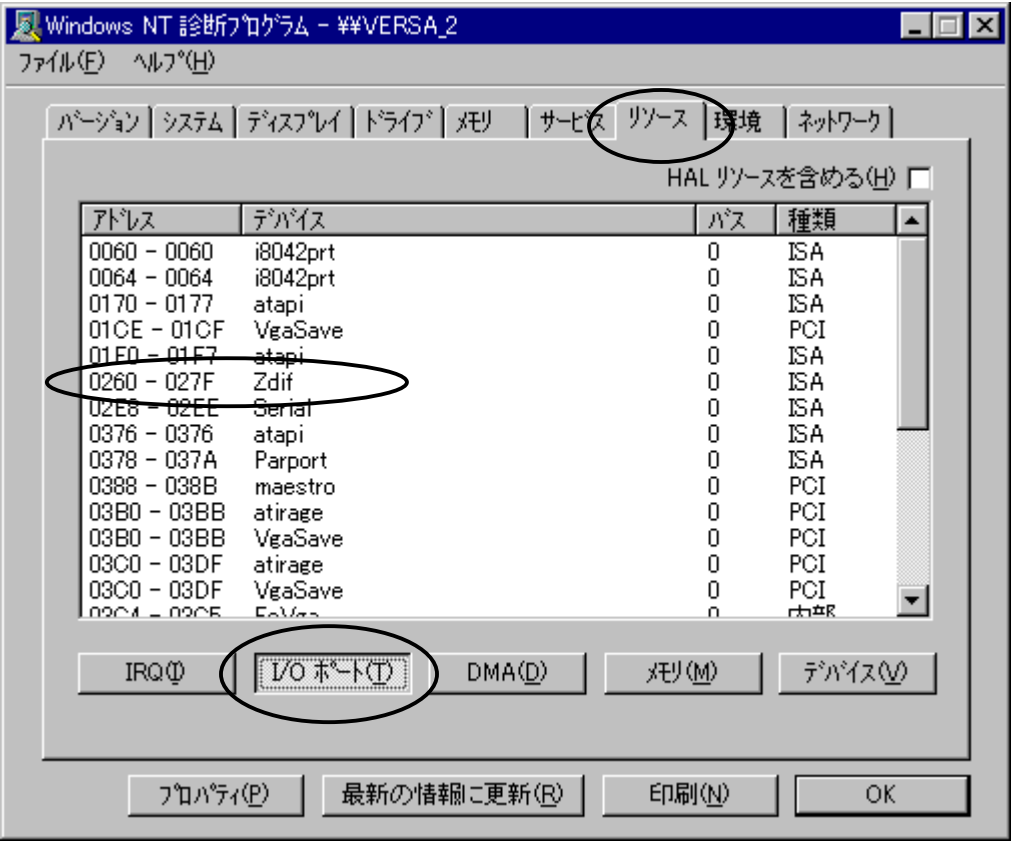

「デバイス」で Zdif を探し、PC カードに割り当てられた I/O ポートが「アドレス」に表示されていることを確 認します。アドレスの設定値は、動作環境によって異なります。

コントロール パネルで「PCカード(PCMCIA)」をダブル クリックして開きます。

「Lightwell/ZAX PC Card I/F32」をクリックして選択し、「プロパティ(R)」ボタンをクリックします。

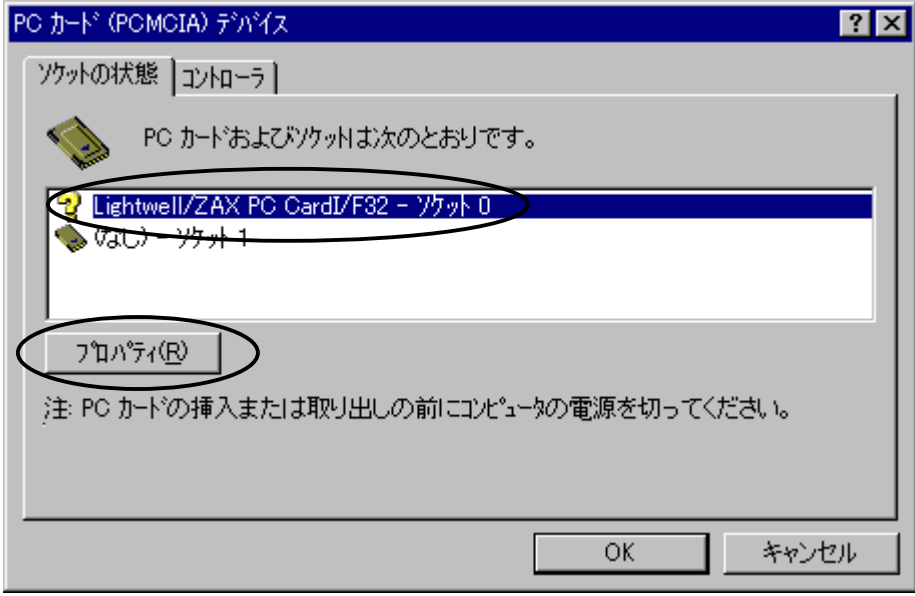

「カード情報」タブをクリックし、「デバイスの状態」が「デバイスは正常に動作しています。」になっている ことを確認します。

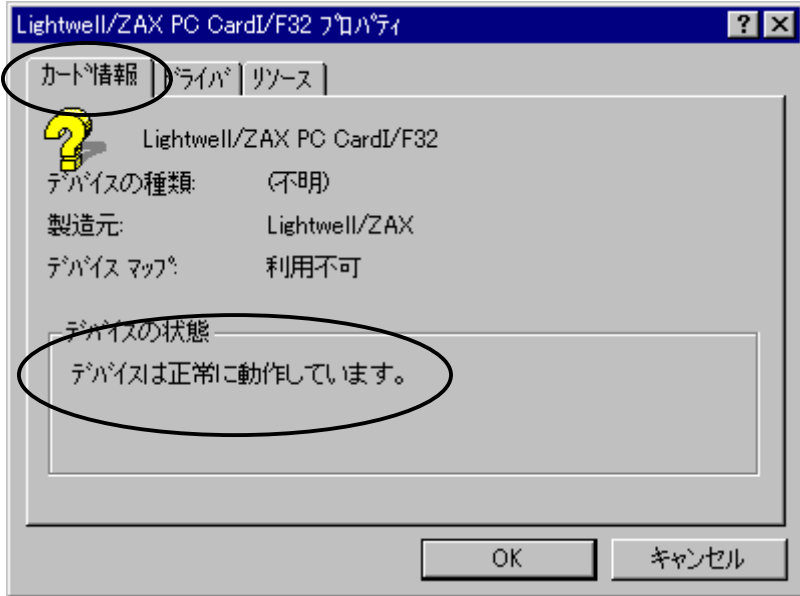

「ドライバ」タブをクリックし、「ドライバ的状態」が「ドライバはインストールおよび起動され、このデバイス を構成しました。」になっていることを確認します。

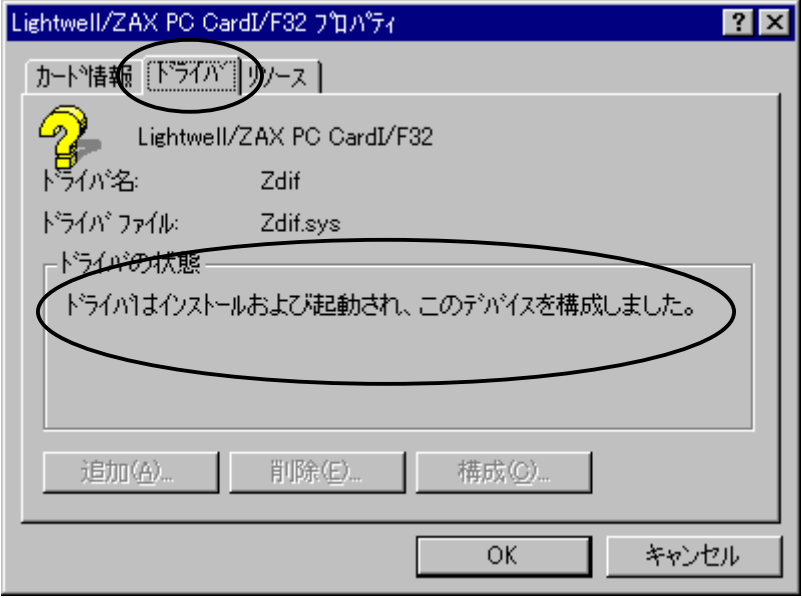

「リソース」タブをクリックし、「リソースの設定」、「I/O 範囲」が以下のいずれかになっていることを確認し ます。

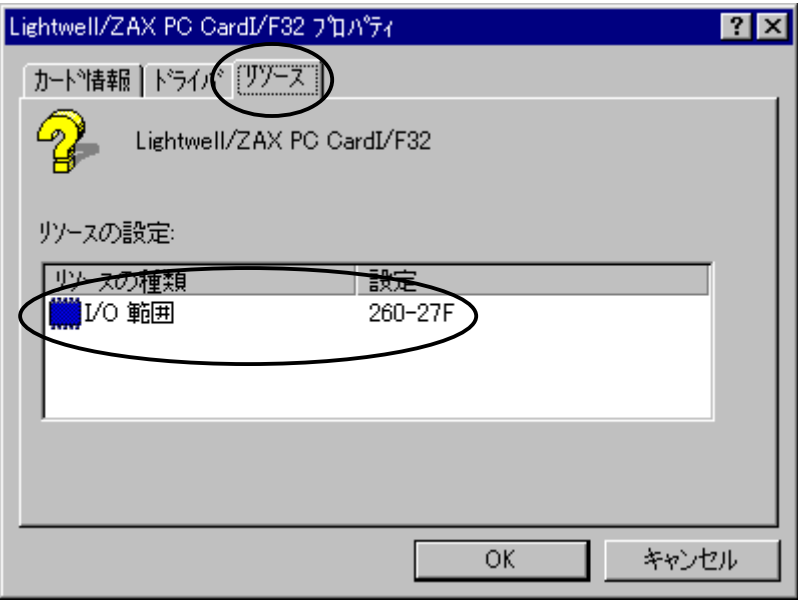

- 0220 023F
- 0260 027F
- 02E0 02FF
- 0320 033F
- 03E0 03FF

## <span id="page-31-0"></span>2.1.4 WindowsXP の場合

ノート PC の電源オンの状態で PC カードを差すと、ハードウエア ウィザードが起動します。 次のウィンドウが表示されたら、「一覧または特定の場所からインストールする」を選んで、 「次へ」をクリックしてください。

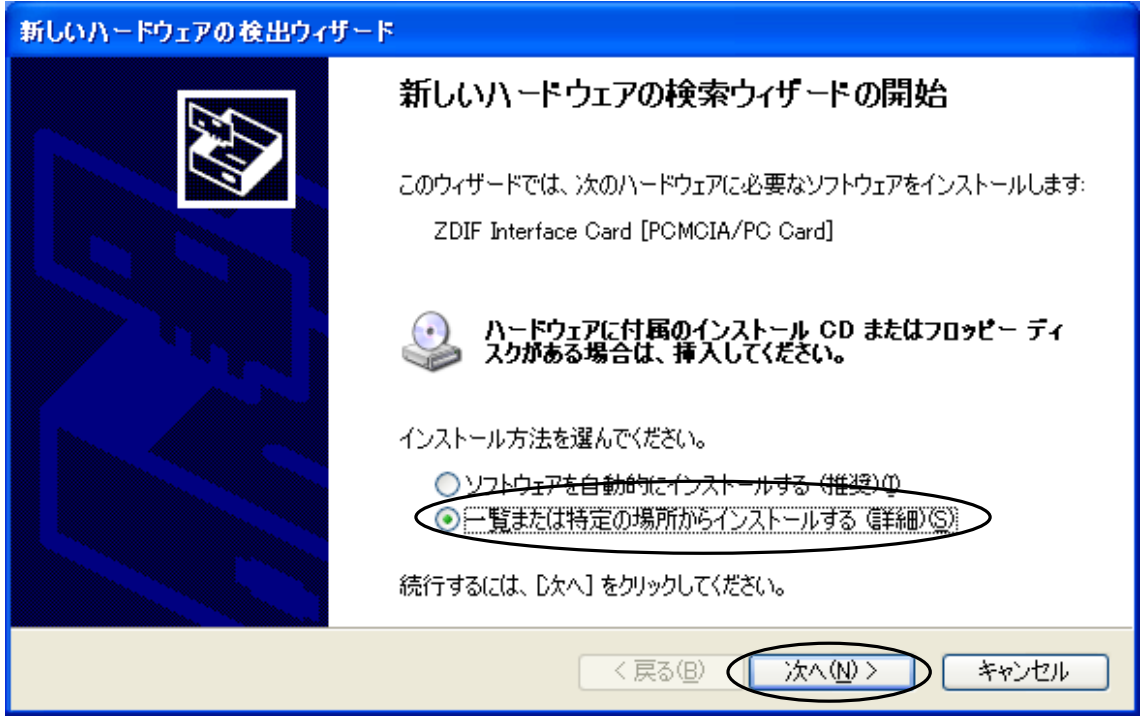

次のウィンドウが表示されたら、「MJX for ARM7/9 Tools Disk 」CD-ROM をドライブにセットしてくださ い。

次に、「次の場所を含める」を選択し、参照ボタンをクリックして

G:¥Driver¥Win2k(CD-ROM ドライブが G の場合)を選択してください。選択できたら「次へ」をクリックして ください。

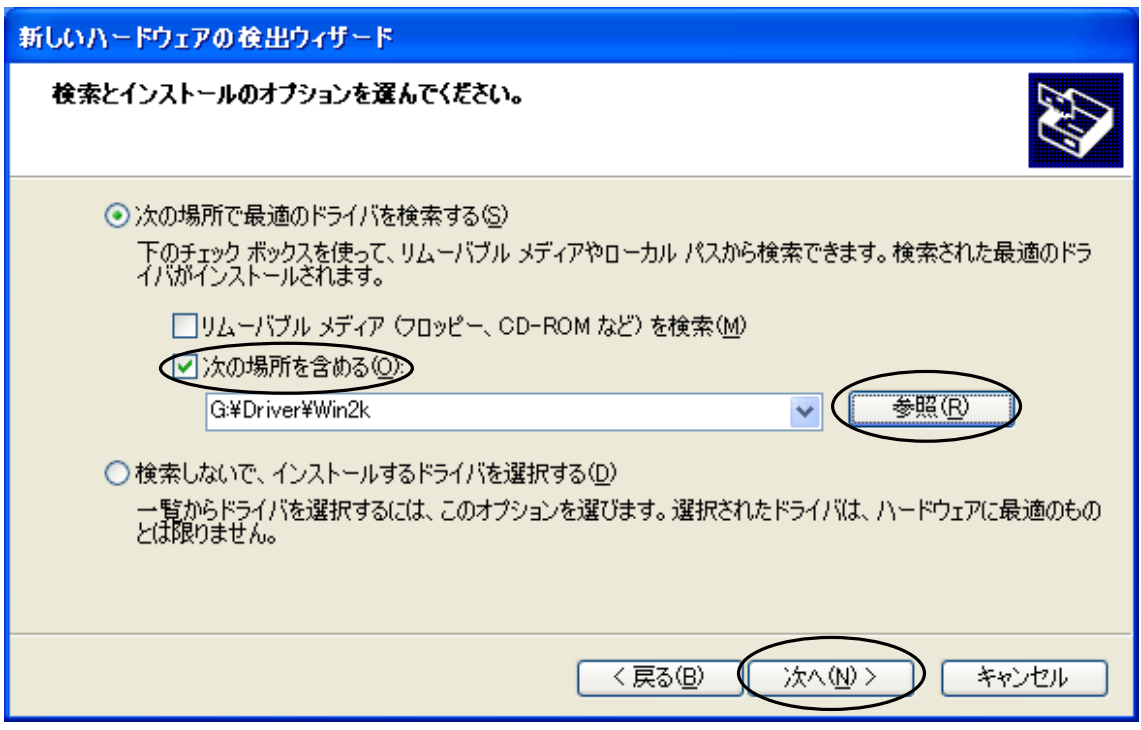

次のダイアログボックスが表示されたら、「OK」をクリックしてください。

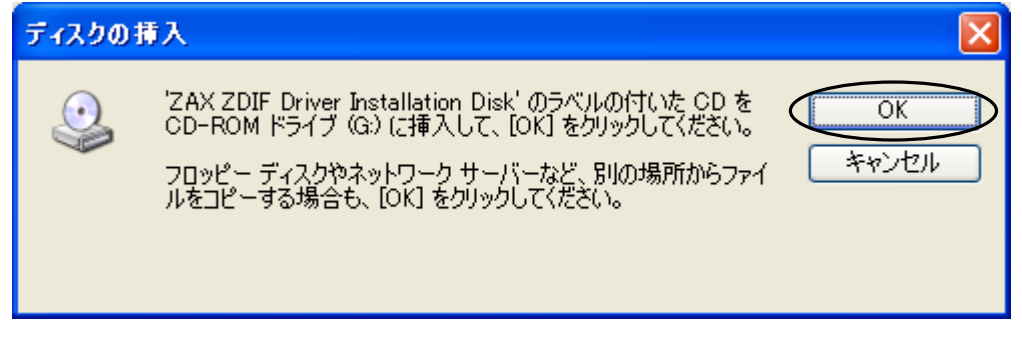

次のウィンドウが表示されたら、「参照」をクリックしてください。

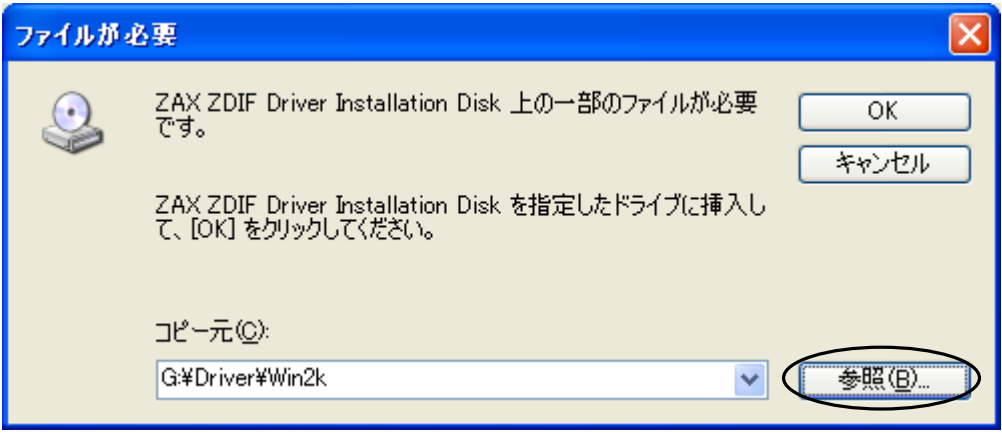

次のウィンドウが表示されたら、ファイル「Zdif.sys」をクリックして選択し、「開く」をクリックしてください。

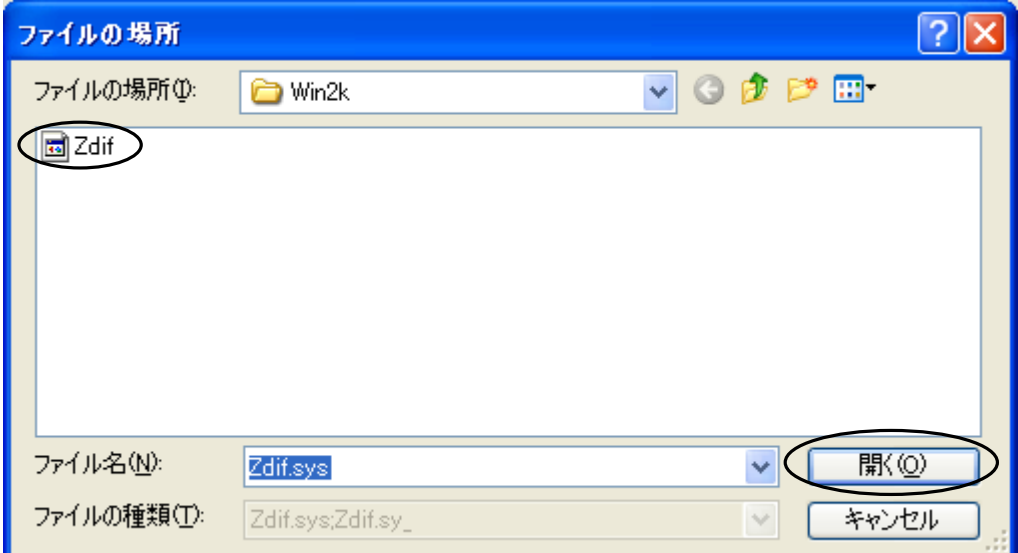

次のウィンドウが表示されたら、「OK」をクリックしてください。

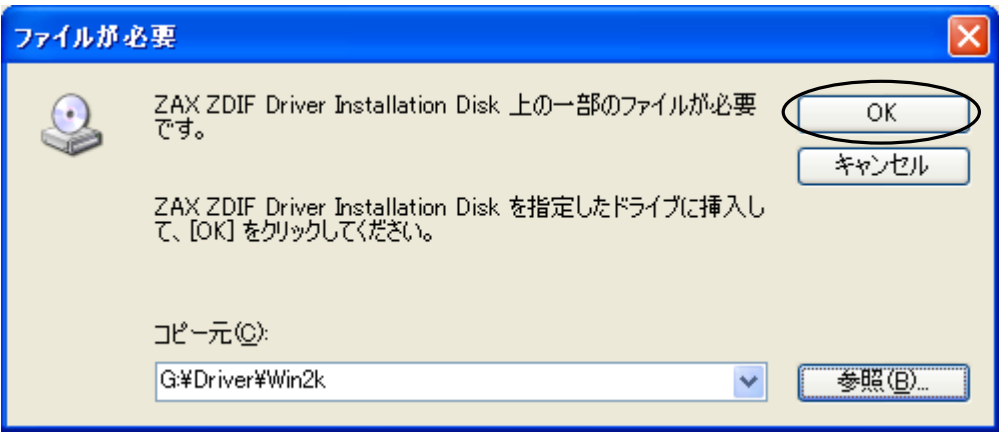

インストール完了を示す次のウィンドウが表示されたら、「完了」をクリックしてください。

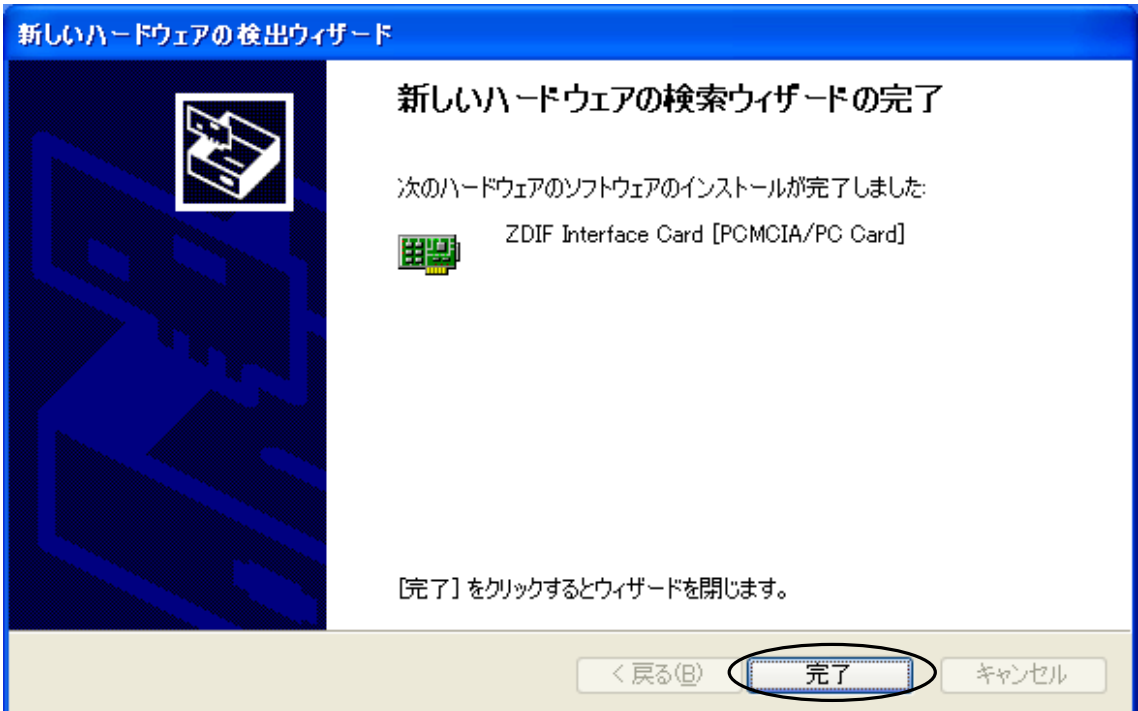

ドライバのインストールが終了したら、次の手順でインストールが正常に終了したか確認することができま す。

スタートメニュー → マイ コンピュータ → システムタスク(システム情報を表示する)を選択して、 システムプロパティの「ハードウェア」タブをクリックします。 デバイスマネージャを選択して、

「ZAX Emulator Interface」左の「+」をクリックします。

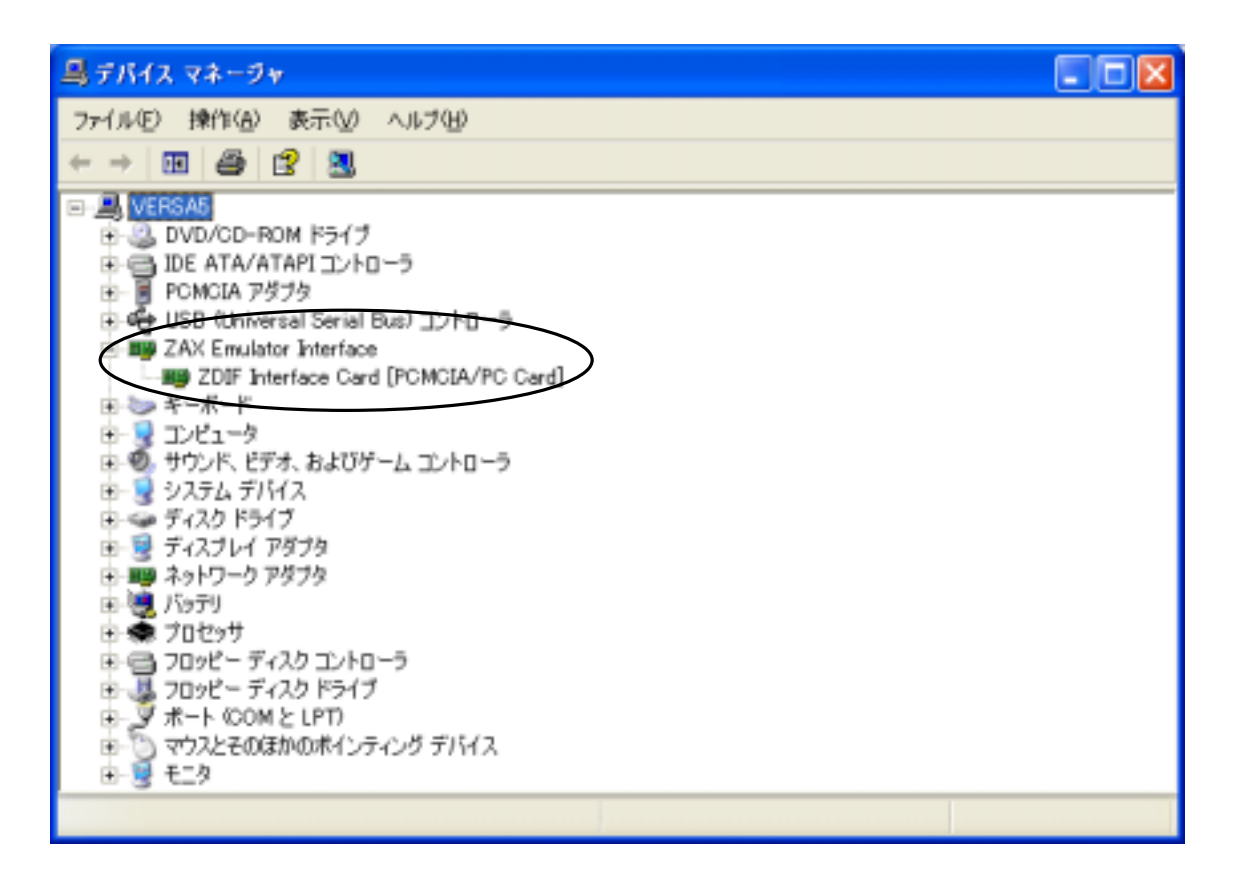

「ZDIF Interface Card [PCMCIA/PC Card]」が表示されれば正常です。
# 2.2 デバイス ドライバのアンインストール手順

### 2.2.1 Windows98/98SE の場合

- 1PC カードを差した状態で、コントロール パネルから「システム」をダブル クリックして開き、「デ バイス マネージャ」タブをクリックします。
- ②次に「ZDIF」クラスをクリックして、その下にある「ZDIF Interface Card [PCMCIA/PC Card]」をクリック して選択し、「削除(E)」ボタンをクリックします。

③「デバイス削除の確認」ダイアログが表示されるので、「OK」ボタンをクリックします。

◆PC カードのデバイス ドライバの情報を完全に削除したい場合は、INF ファイルも削除します。

- ①エクスプローラを起動し「表示(V)」メニューから「フォルダ オプション(O)...」を選択し、「フォルダ オプション」ダイアログで「表示」タブをクリックします。
- ②「登録されているファイルの拡張子は表示しない」のチェックを外し(オフ)、「全てのファイルを表 示する」をチェック有り(オン)にして、「OK」をクリックします。

これで INF ファイルが表示されるようになります。

③エクスプローラでシステム ディレクトリ(デフォルトは「C:\Windows」)の下の「Inf\Other」ディレクト リを開き、「Zaxzdif.inf」ファイルを削除します。

### 2.2.2 Windows2000 の場合

- ①PC カードを差した状態で、コントロール パネルから「システム」をダブル クリックして開き、「ハードウ エア |タブから「デバイス マネージャ|ボタンをクリックします。
- ②「ZAX Emulator Interface」クラスをクリックして、その下にある「ZDIF Interface Card [PCMCIA]」をダ ブルクリックして表示したプロパティウィンドウの「ドライバ」タブを選択します。そして「削除(E)」ボタン をクリックします。

③「デバイス削除の確認」ダイアログが表示されるので、「OK」ボタンをクリックします。

### 2.2.3 WindowsNT4.0 の場合

①PC カードを差した状態で、**コントロール パネル**から「デバイス」をダブル クリックして開き、 「ZDIF Interface Card Driver」をクリックして選択します。

②続いて「停止(T)」ボタンをクリックします。

③「ZDIF Interface Card Driver デバイスを停止してもよろしいですか」というダイアログが表示されるので、 「はい(Y)」をクリックします。

デバイスが停止し、ドライバがアンロードされます。

- 4コントロール パネルから「アプリケーションの追加と削除」をダブル クリックして開き、「インストールと 削除」タブをクリックします。
- ⑤「MJX440 ZDIF Device Driver for Windows NT」をクリックして選択し、「追加と削除(R)」ボタンをクリッ クします。
- ⑥「Confirm File Deletion」ダイアログが表示されるので、「はい(Y)」をクリックします。

自動的にドライバがアンインストールされます。

⑦「OK」をクリックし、終了します。

⑧Windows NT4.0 をシャットダウンさせノート PC の電源をオフした後、PC カードを抜きます。

### 2.2.4 WindowsXP の場合

①PC カードを差した状態で、スタート → マイ コンピュータを選択して、システムタスクの「システム情 報を表示する」をクリックして、システムプロパティウィンドウを表示します。

②システムプロパティウィンドウで「ハードウエア」タブを選択し、「デバイスマネージャ」をクリックしてデバ イスマネージャウィンドウを表示します。

- ③「ZAX Emulator Interface」 クラスをクリックして、その下にある「ZDIF Interface Card [PCMCIA]」 を選択して右クリックします。そして、「削除」を選択します。
- ④「デバイス削除の確認」ダイアログボックスが表示されるので、「OK」ボタンをクリックします。

## 第三章 ハードウェアの接続

MJX330 とホストの接続方法、MJX330 とターゲット システムの接続方法について記述しています。

## 3.1 MJX330 とホストの接続

#### MJX330 とホストの接続

プローブケーブルを MJX330 に接続し、MJX330 をホストの PC カードスロットに取り付けてください。

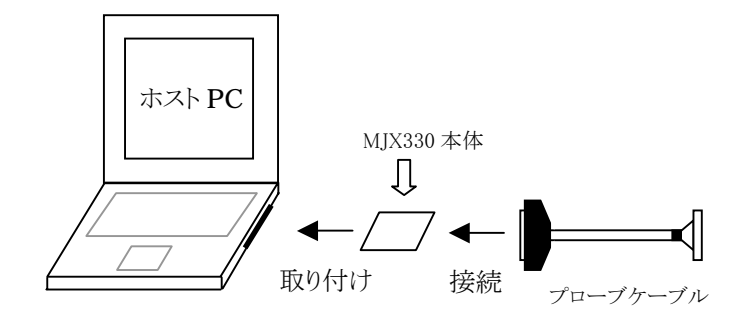

図 3-1 MJX330 とホストの接続

【注意】 プローブケーブルのカードとの接続コネクタの厚みにより、以下の制限事項があります。

- ♦ PC カード スロットが 2 つある場合でも、カードを 1 枚しか使用できない場合があります。
- ♦ カード 2 枚を無理に差し込むと、PC カード スロット、および MJX330 カードのコネクタ部が 壊れる場合があります。
- ♦ PC カード スロットが 1 つだけの機種では、使用できない場合があります。

## 3.2 MJX330 とターゲットの接続

### MJX330 とターゲットの接続

図 3-1 のとおり、MJX330 とプローブケーブルを接続した後、図 3-2 のように、ターゲット システムを接続 してください。

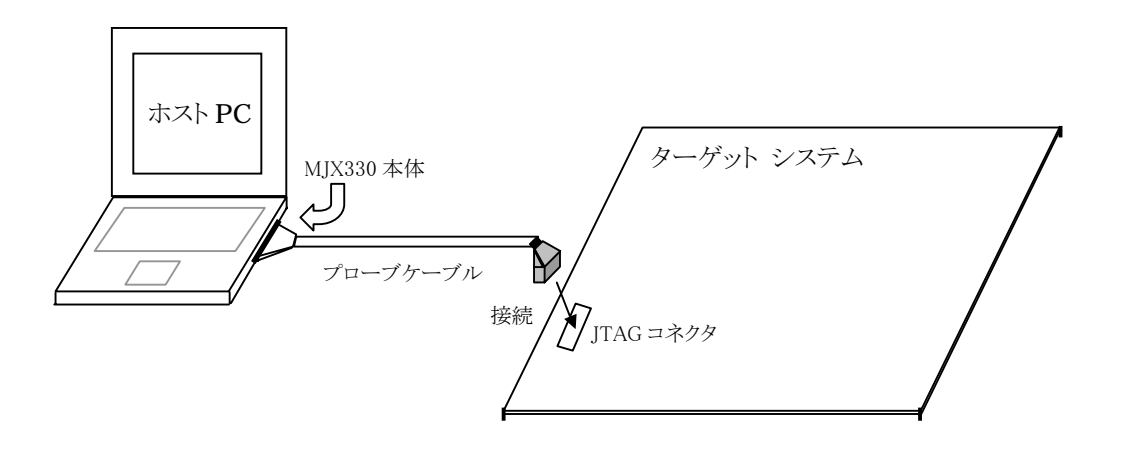

図 3-2 MJX330 とターゲットの接続

【注意】 ターゲットシステムへプローブケーブルを接続するときは、必ずターゲットシステムの電源を切 ってから行ってください。

■【注意】 プローブケーブルのコネクタには向きがあります。コネクタの△マーク同士を合わせるように、 接続してください。

# 第四章 ソフトウェアのインストール

MJX330 を操作するソフトウェアのインストール方法について記述しています。

インストールは、以下の手順にしたがって行ってください。

- 1. Green Hills Software 社の統合開発環境 MULTI をインストールします。
- 2. CD-ROMドライブに「MJX for ARM7/9 Tools Disk」の CD-ROM をセットします。

「スタート」、「ファイル名を指定して実行(R)...」の順に選択し、「ファイル名を指定して実行」ダイア ログを表示します。

3. 「名前(O)」にセットアップ プログラム Setup.exeを指定し、「OK」をクリックします。(CD-ROMドライブ が D ドライブの場合、「D:\Setup.exe」)

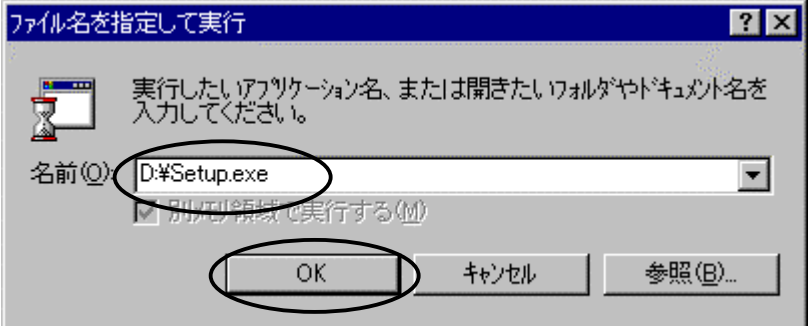

4. セットアップ プログラムが起動します。

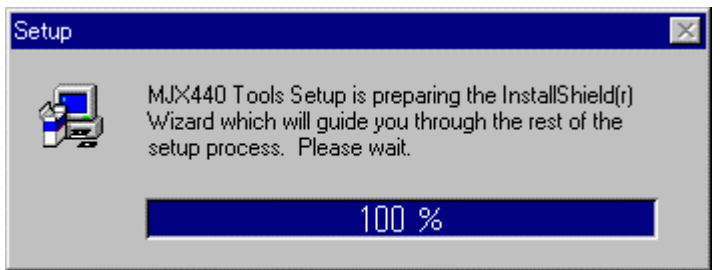

5. 「Welcome」ダイアログが表示されるので、「Next >」をクリックします。

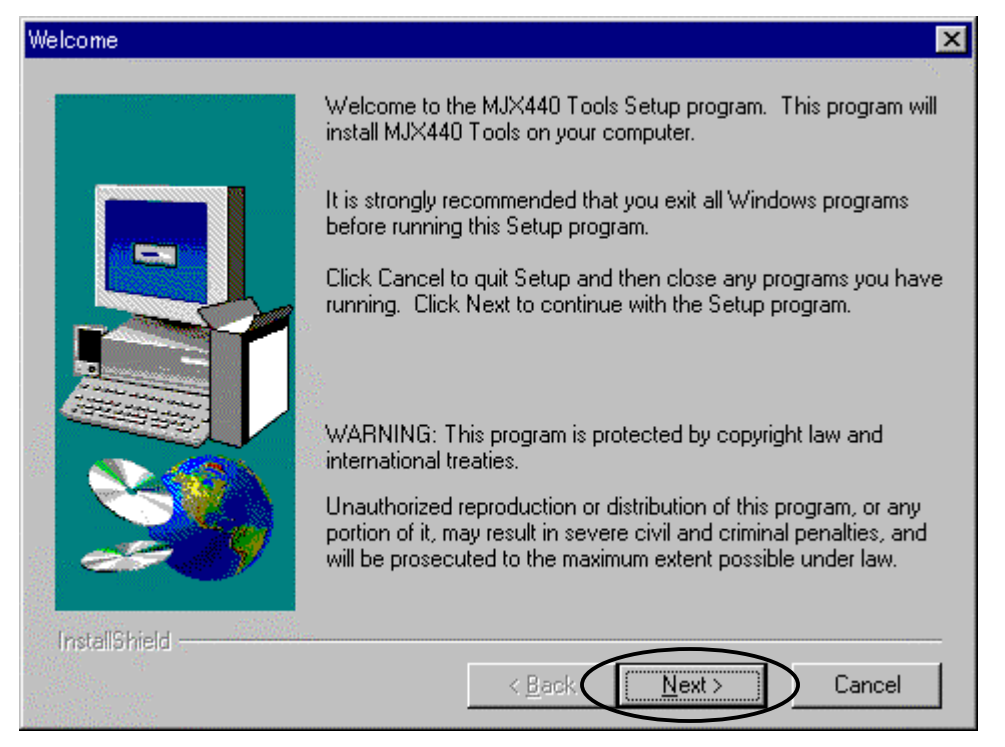

6. 「Choose Destination Location」ダイアログが表示されるので、「Browse...」ボタンをクリックしてイン ストール先を指定します。先にインストールしたMULTI と同じディレクトリを、インストール先に指定し てください。(デフォルトは「C:\Green」です)

「Next >」をクリックします。

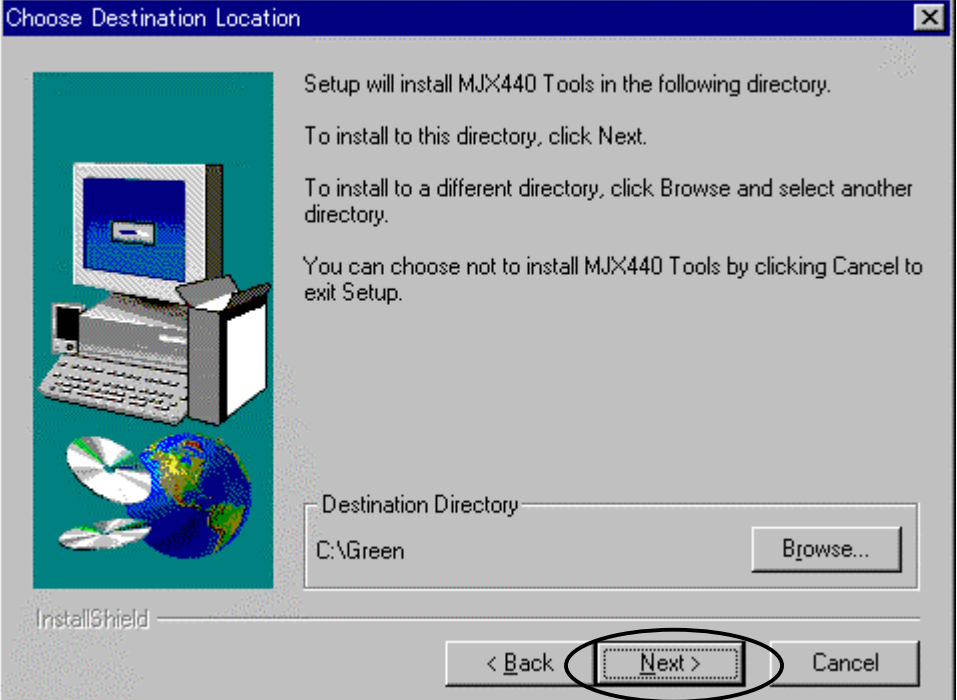

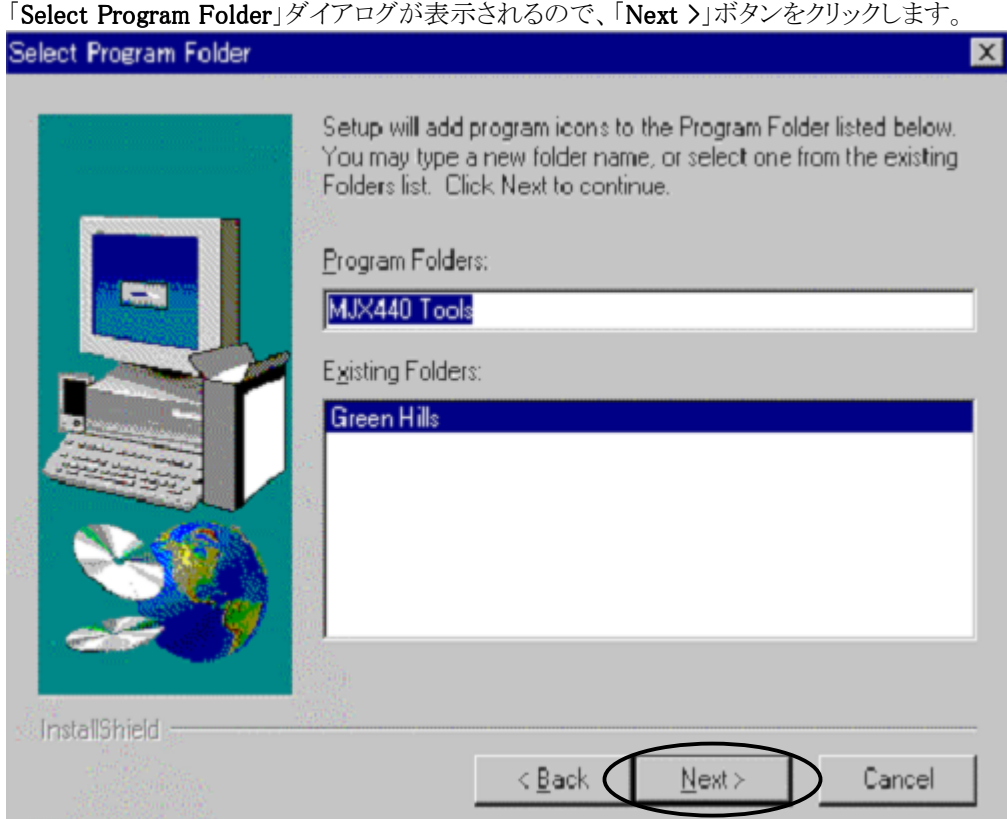

- 7. インストールが開始します。
- 8. インストールが終了すると、作成されたプログラムフォルダが表示されます。

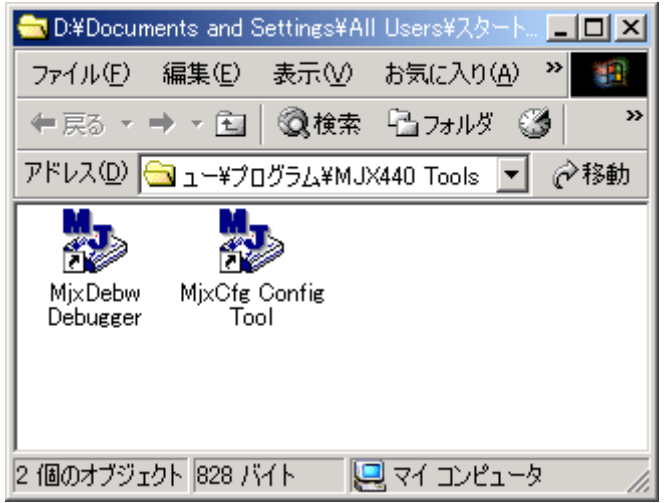

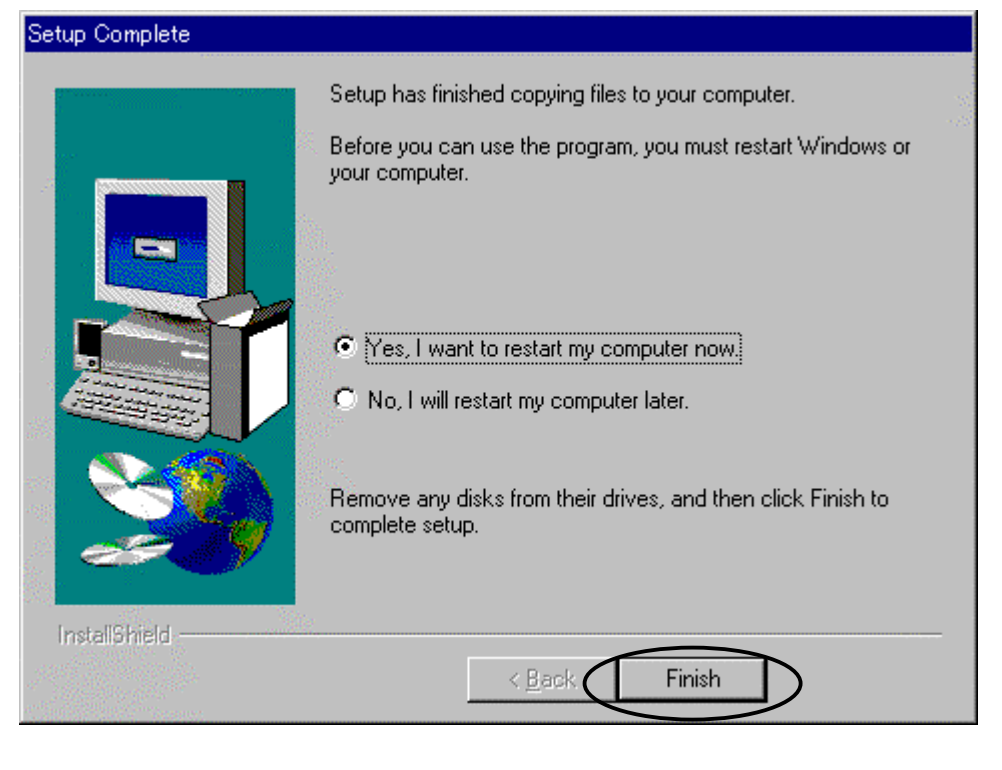

9. 「Setup Complete」ダイアログが表示されるので、「Finish」ボタンをクリックし、システムを再起動しま す。

【重要】 インストーラはシステムディレクトリ\*1にライブラリMSVCRT.DLLをインストールします。 古いライブラリはMSVCRTxx.DLL(xxはバージョン番号)のようにリネームされます。

 $\overline{a}$ 

<sup>\*1</sup> システムディレクトリのデフォルトは、Windows9xの場合はC:¥Windows¥System、 WindowsNT4.0およびWindows2000では、C:¥Winnt¥System32です。

インストールされるファイルは次のとおりです。

MJXDEBW.EXE 簡易デバッガ プログラム MJXDEBW MJXCFG.EXE コンフィグ支援ツール MJXCFG (コンフィグレーション ファイル作成用) MIXSERV.EXE MIX 用 MULTI サーバー プログラム MIXSERV MJXCVT.EXE MJX バイナリ ファイル変換プログラム MJXCVT WNTIX.EXE インストール用プログラム (使用しない) MJX4020.INI MJXDEBW 用コンフィグレーション ファイルのサンプル (CW4020) MJX4102.INI MJXDEBW 用コンフィグレーション ファイルのサンプル (TR4102) MJXARM.INI MJXDEBW 用コンフィグレーション ファイルのサンプル (ARM9) MJXNB85E.INI MJXDEBW 用コンフィグレーション ファイルのサンプル (NB85E) MJXV831.INI MJXDEBW 用コンフィグレーション ファイルのサンプル (V831) MJXV832.INI MJXDEBW 用コンフィグレーション ファイルのサンプル (V832) Mjx4kc.INI MJXDEBW 用コンフィグレーション ファイルのサンプル (MIPS4kc) MjxVR55.INI MJXDEBW 用コンフィグレーション ファイルのサンプル (VR5500) MJXDBAPI.DLL MJXSERV-MJXDEBW 通信ライブラリ MJXASM.DLL アセンブラ/逆アセンブラ ライブラリ MJXARM.DLL ARM ライブラリ MJXEJTAG.DLL TR4102/CW4020 ライブラリ MJXNB85E.DLL NB85E ライブラリ MJXV831.DLL V831 ライブラリ MJXV832.DLL V832 ライブラリ MJ2Ej2R6.DLL EJTAG2.5/2.6 ライブラリ Mj2VR55.DLL V5500 ライブラリ MSVCP60.DLL Microsoft Visual C++ ランタイム ライブラリ MSVCRT.DLL Microsoft Visual C++ ランタイム ライブラリ CfgResource.DLL コンフィグリソース ライブラリ MjxARMJ.PDF ARM 和文ヘルプのファイル MjxEJtgJ.PDF CW4020/TR4102 和文ヘルプのファイル MjxEJtgE.PDF CW4020/TR4102 英文ヘルプのファイル MjxNB85J.PDF NB85E 和文ヘルプのファイル MjxCfgJ.PDF コンフィグレーションヘルプ画面のファイル MjxifJ.PDF ホストインターフェース 和文ヘルプのファイル MjxifE.PDF ホストインターフェース 英文ヘルプのファイル MjxV83XJ.PDF V831/V832 和文ヘルプのファイル MjxV83XE.PDF V831/V832 英文ヘルプのファイル

MJX440.ICO MJX440 アイコン ファイル

MjxCARMJ.PDF MJX330 for ARM 和文ヘルプのファイル

Mj2CARMJ.PDF MJX330 for ARM (汎用品) 和文ヘルプのファイル

Mj2CEj26J.PDF MJX330 for EJTAG2.5/2.6 和文ヘルプのファイル

MjxCNB85J.PDF MJX330 for NB85E 和文ヘルプのファイル

Mj2CVR5J.PDF MJX330 for VR5500 和文ヘルプのファイル

この他にサブディレクトリにフラッシュメモリ書込に使用するデバイス定義ファイルがインストールされま

す。

プロセスとハードウェアの構成は次のとおりです。

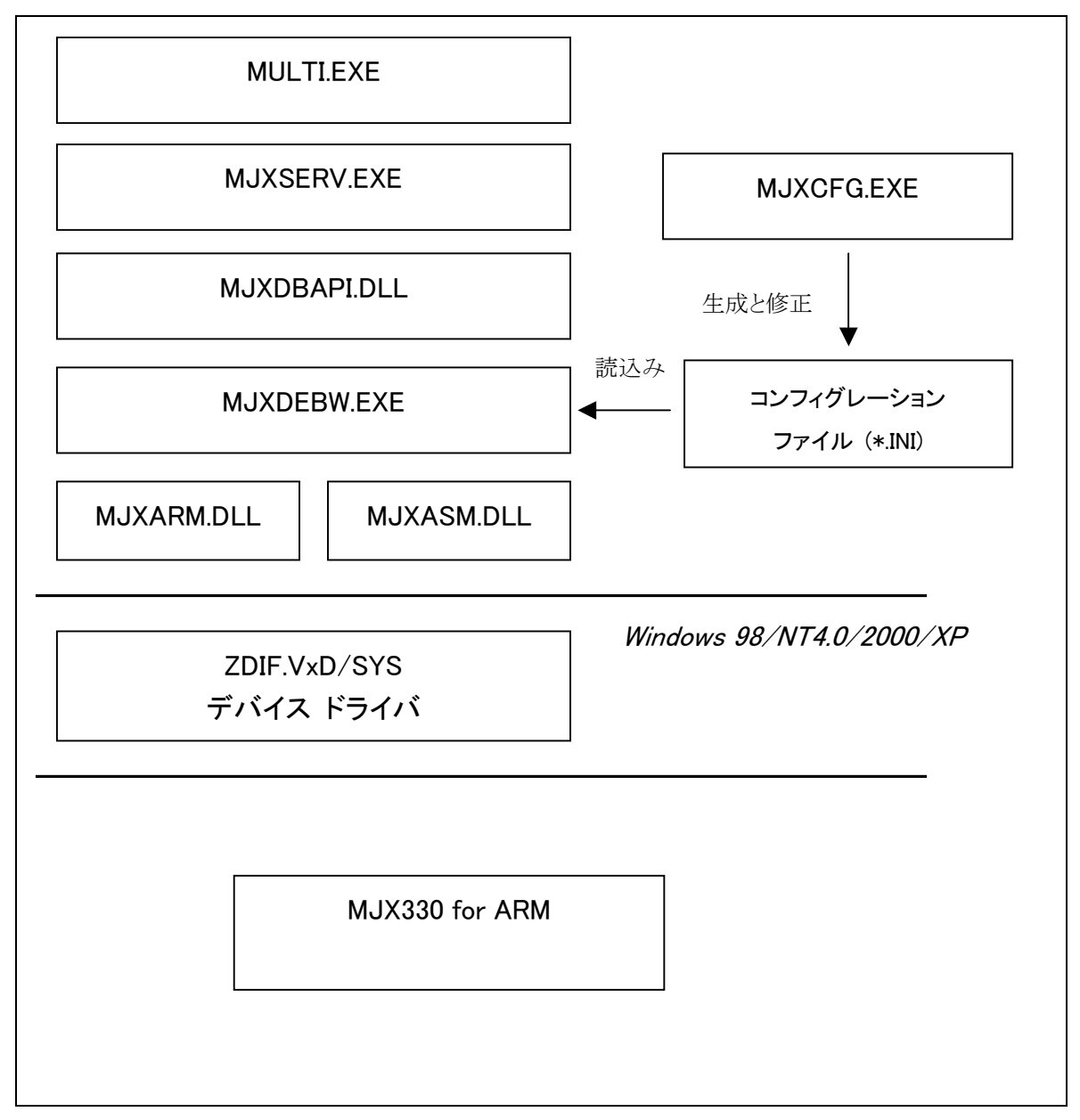

図 4-1 プロセスとハードウェアの構成

- z MULTI.EXE は MJXSERV.EXE を子プロセスとして呼び出します。
- MJXSERV.EXE は MJXDBAPI.DLL を経由して MJXDEBW.EXE を子プロセスとして呼び出します。
- MJXDEBW.EXE は MDXSERV.EXE の子プロセスとしてだけではなく、単体でも動作できます。

## <span id="page-49-0"></span>第五章 MJX330 の環境設定

MJX330 を使用する前に必要な、環境設定の方法について記述しています。

MJX330 の環境設定は、コンフィグ支援ツールMJXCFG で行ないます。すべての機器の電源を投入した 後、スタート メニューから MJXCFG を起動してください。手順は、次のとおりです。

- 1. スタート メニュー
- 2. プログラム(P)
- 3. MJX Tools
- 4. MjxCfg Config Tool

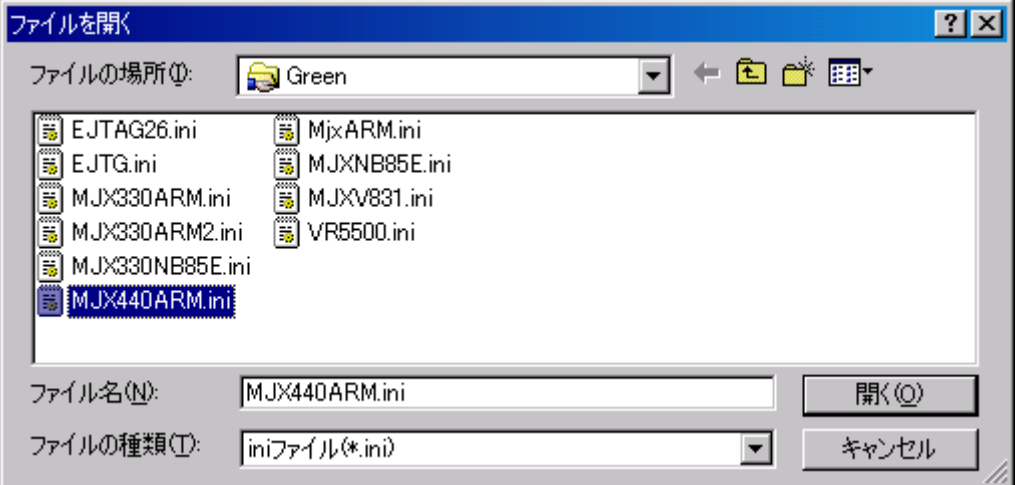

テンプレートとして MJX440ARM.INI を利用できます。

新たにコンフィグレーションファイルを作成する場合は、新しいファイル名を指定します。

新規のコンフィグレーション ファイル[を指定](#page-11-0)した場合は、次のダイアログ ボックスが表示されます。

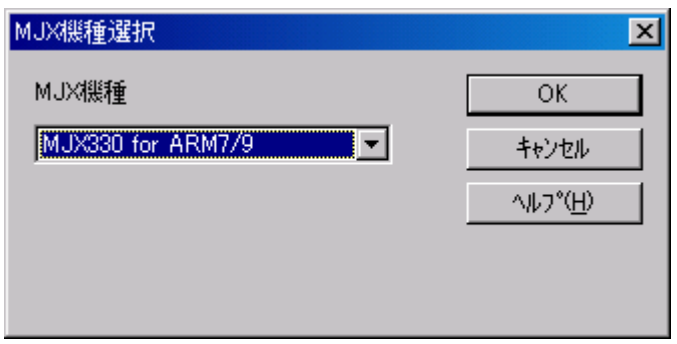

MJX の機種から「MJX330for ARM7/9」を選択し、OKボタンを押してください。

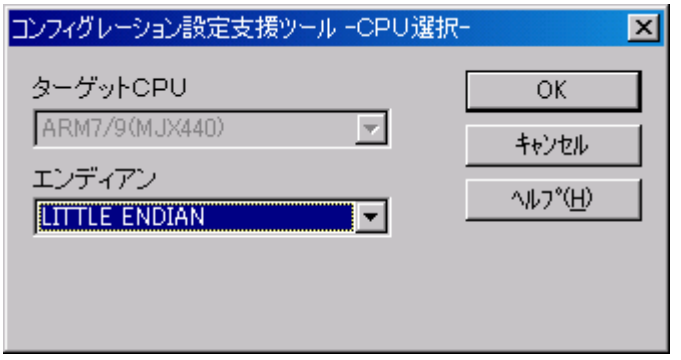

エンディアンを選択し、OK ボタンを押してください。

MJX440 タブをクリックすると、次のダイアログ ボックスが表示されます。

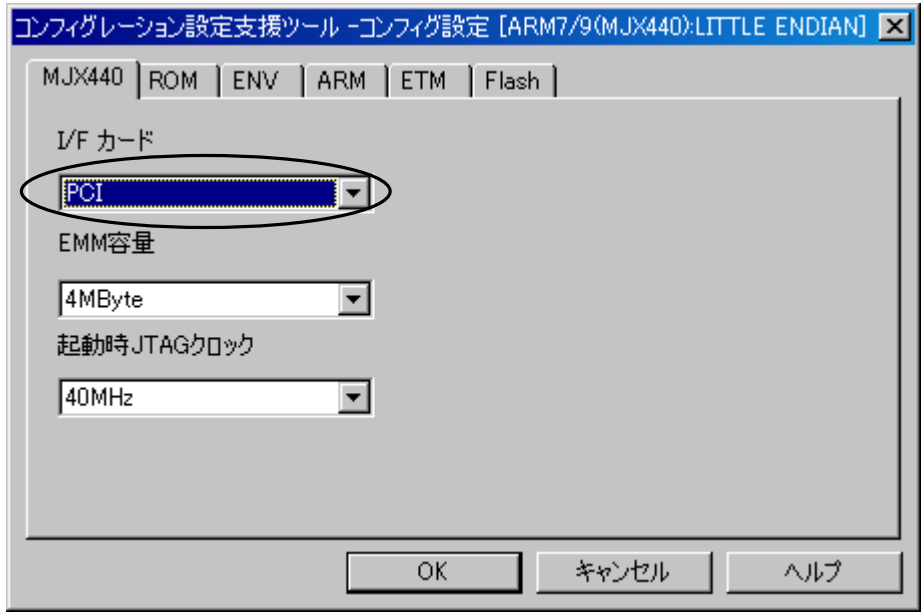

MJX330 をご使用になる際は、「I/F カード」の設定で PCMCIA を選択してください。

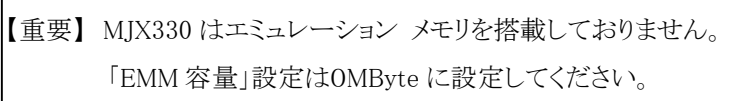

ROM タブをクリックすると、次のダイアログボックスが表示されます。

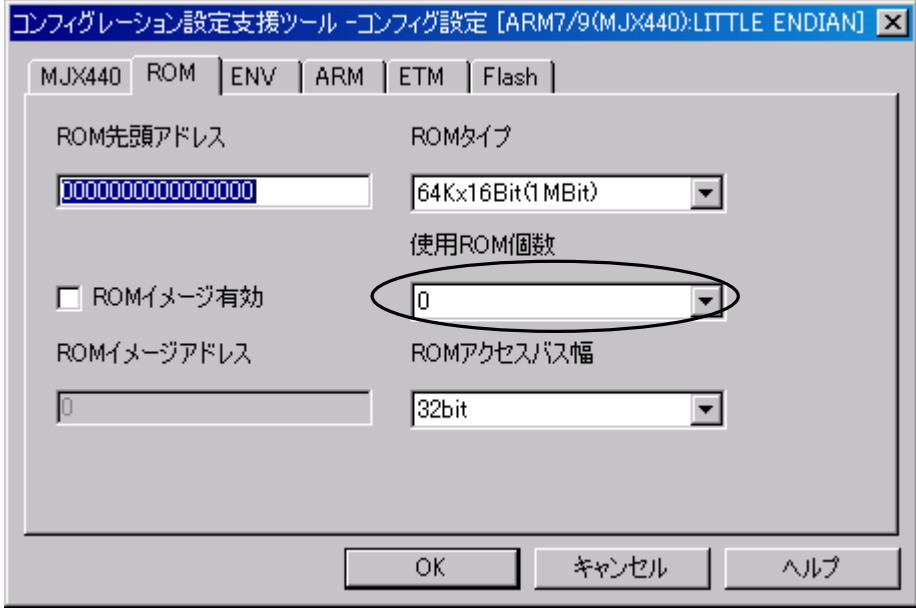

【重要】 MJX330 は ROM エミュレーション機能をサポートしておりません。必ず「使用 ROM 個数」 を 0 に設定してください。

ENV タブをクリックすると、次のダイアログボックスが表示されます。

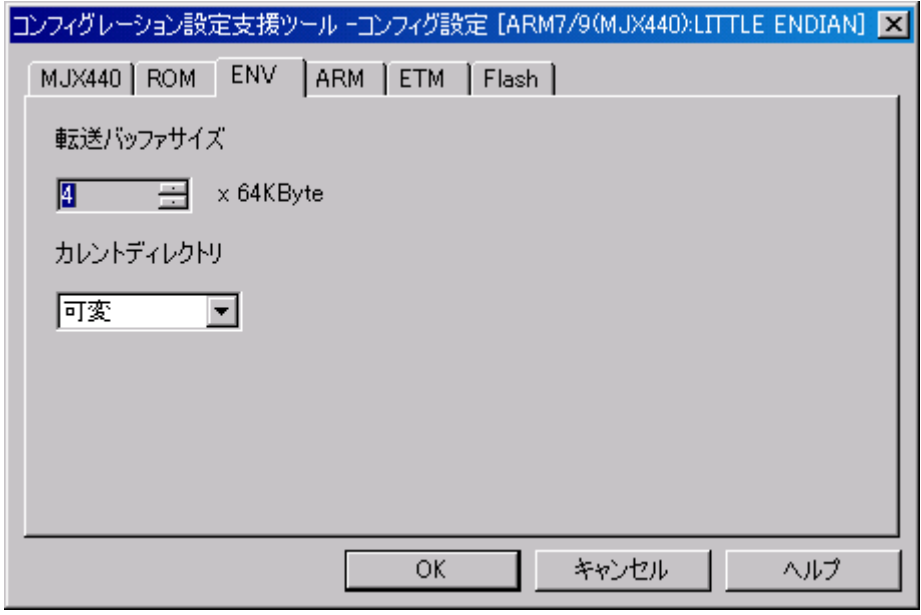

転送バッファサイズとカレントディレクトリを設定してください。

コンフィグレーションファイルを指定し、ARM タブをクリックすると、次のダイアログ ボックスが表示されま す。

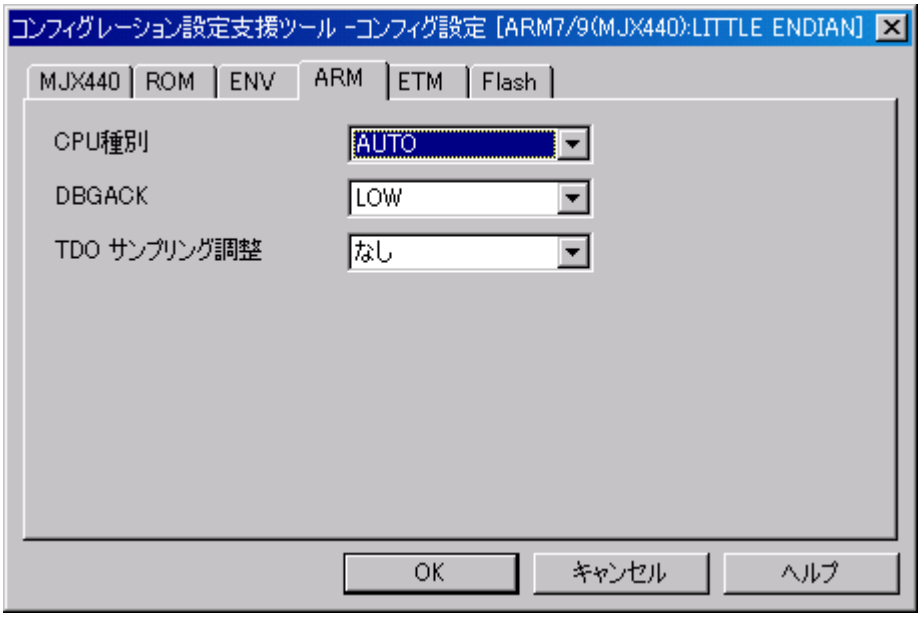

ダイアログ ボックスが表示されたら、MJX330 やターゲット システムの環境に合わせてフィールドを設定 し、 OK ボタンを押してください。

ETM タブをクリックすると、次のダイアログ ボックスが表示されます。

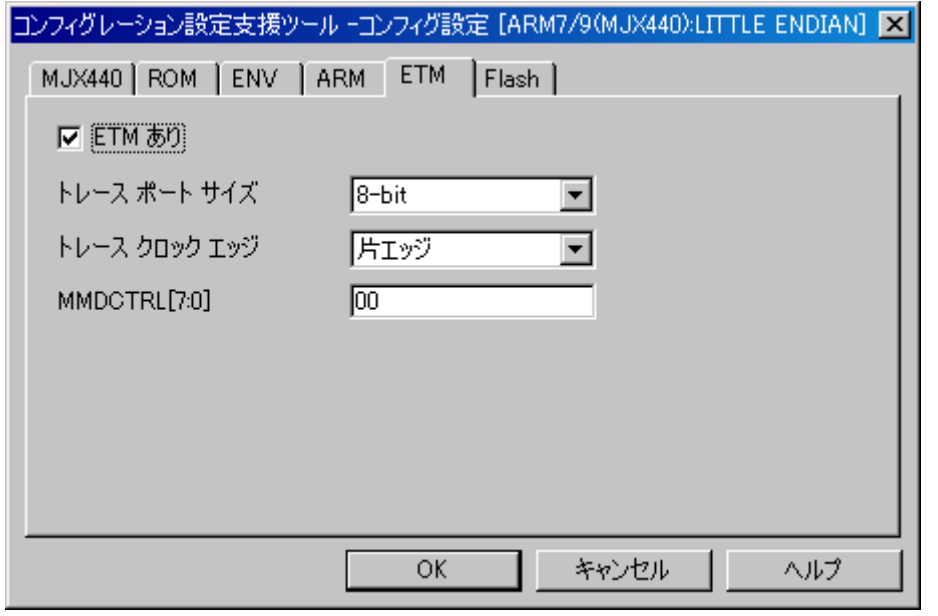

ターゲット システムの環境に合わせてフィールドを設定し、OK ボタンを押してください。

Flash タブをクリックすると、次のダイアログ ボックスが表示されます。

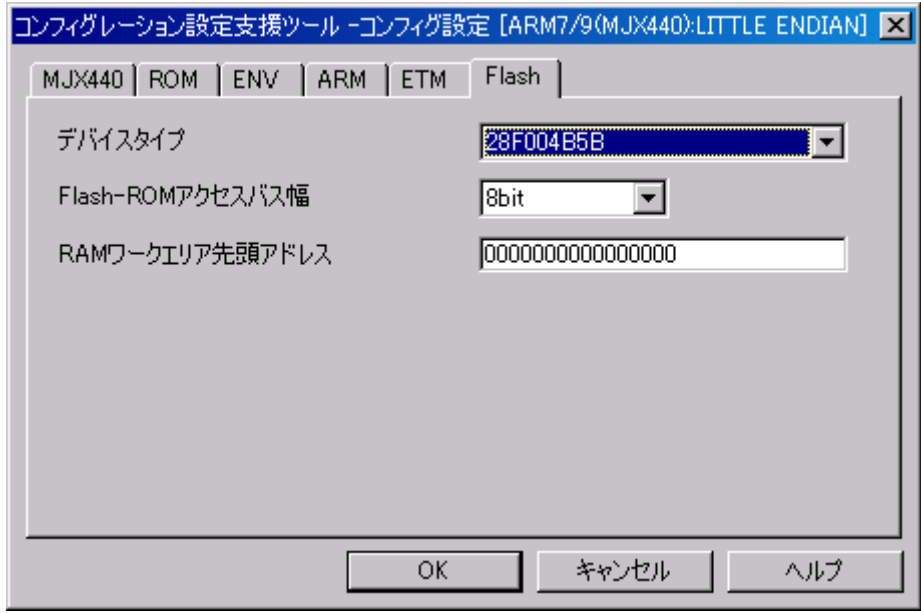

デバイスタイプ、Flash-ROM アクセスバス幅、RAM ワークエリア先頭アドレスを設定してください。

コンフィグレーション設定項目の詳細は「MJX440/MJX330 MjxCfg User's Manual (MjxCfgJ.PDF)」をご 覧ください。

【重要】 MJX330 はトレース機能をサポートしておりません。必ず「ETM あり」のチェックを OFF に してください。ただし、ロジック アナライザー等の外部装置で ETM 信号をモニタする場合、 「ETM あり」をチェック ON にすることで ETM レジスタの設定を行うことができるようになり ます。

## <span id="page-56-0"></span>第六章 ソフトウェアの起動と終了

MJX330 を操作するソフトウェアの起動方法と終了方法について記述しています。

【注意】 ソフトウェアを起動する前には必ず「第五章 MJX330 の環境設定」を行ってください。

【注意】 MJX330 を操作するソフトウェアは、同時にひとつしか実行できません。

#### MULTI を使用する場合

[MULTIを](#page-11-0)使って MJX330 を操作するためには、MULTI 本体を起動した後、次のコマンドで MJXSERV を リモート接続してください。\*1

#### remote mjxserv

 $\overline{a}$ 

上記コマンドを入力すると、コンフィグレーション ファイルの入力をするための、ダイアログ ボックスが開 きます。ここで、[「第五章 MJX330](#page-49-0) の環境設定」で作成したターゲット システム用のコンフィグレーション ファイルを指定してください。\*2

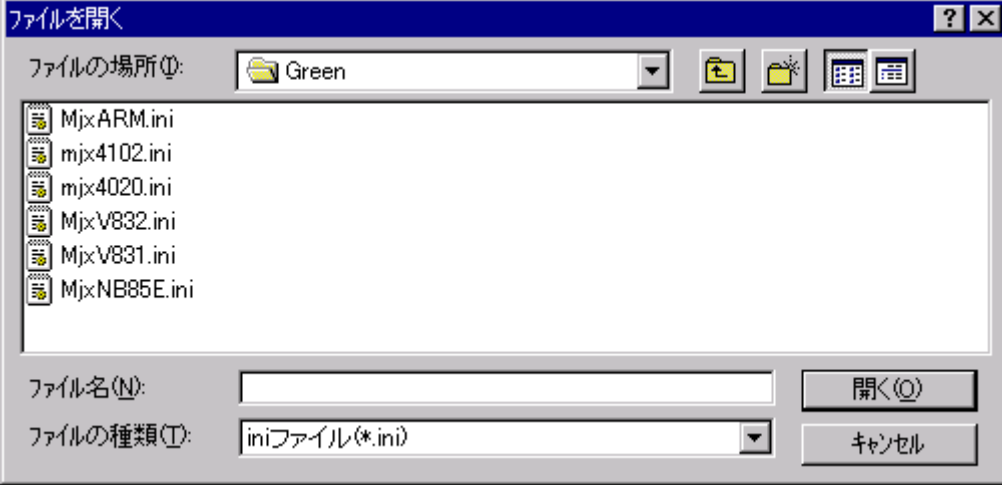

<sup>\*1</sup> ビルダから操作する場合は、サーバー名をmixservと指定し、リモート ボタンを押します。 \*2 コンフィグレーション ファイルを指定するダイアログ ボックスで、ファイル名の指定に十数秒以上の 時間がかかると、MULTI は「Server Message Timed Out, Terminate Connection?」というメッセージを表 示します。このメッセージが表示された場合は、必ず「いいえ」のボタンを押してください。

正常にリモート接続できた場合は、MJXDEBW のウィンドウが開きます。

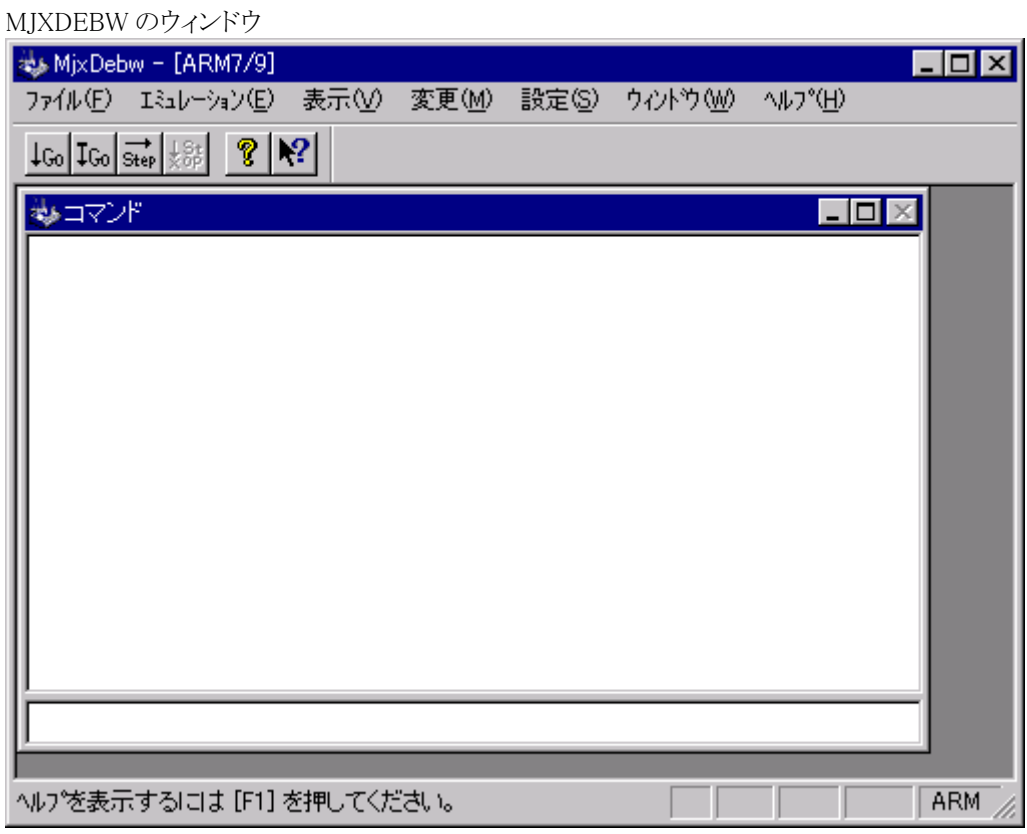

コンフィグレーションファイルは、MJXSERV の引数として指定することもできます。次のコマンドは、コンフ ィグレーション ファイルとして MixArmini を指定します。

renote njxserv NjxArmini

終了するには、 quitコマンドを入力してください。

qui t

#### <span id="page-58-0"></span>MJXDEBW を使用する場合

[MJXDEBWを](#page-11-0)使って MJX330 を操作するためには、スタート メニューから MJXDEBW を起動してください。 手順は、次のとおりです。

- 1. スタート メニュー
- 2. プログラム(P)
- 3. MJX Tools
- 4. MJXDEBW Debugger

MJXDEBWが起動されると、コンフィグレーション ファイルの入力をするための、ダイアログ ボックスが開 きます。ここで、ターゲット システム用のコンフィグレーション ファイルを指定してください。

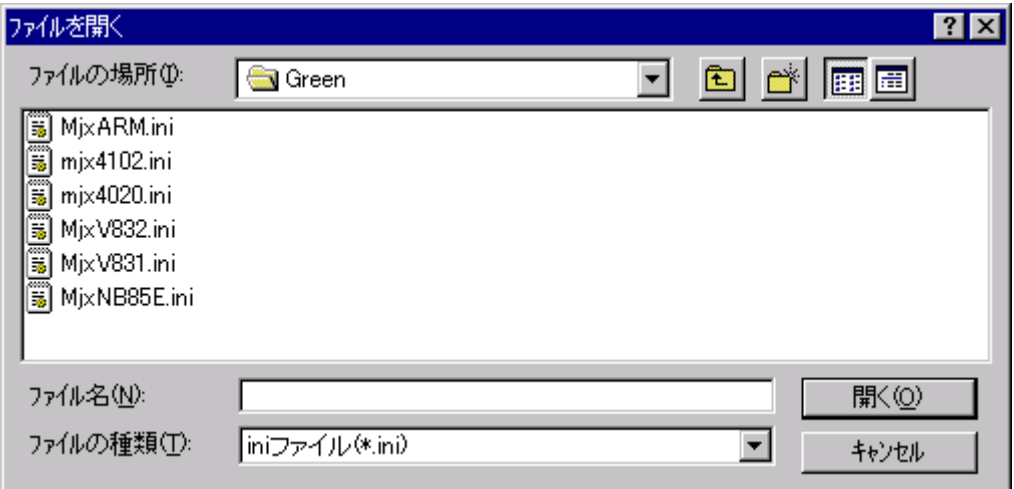

MJXDEBW が正常に起動できた場合は、MJXDEBW のウィンドウが開きます。

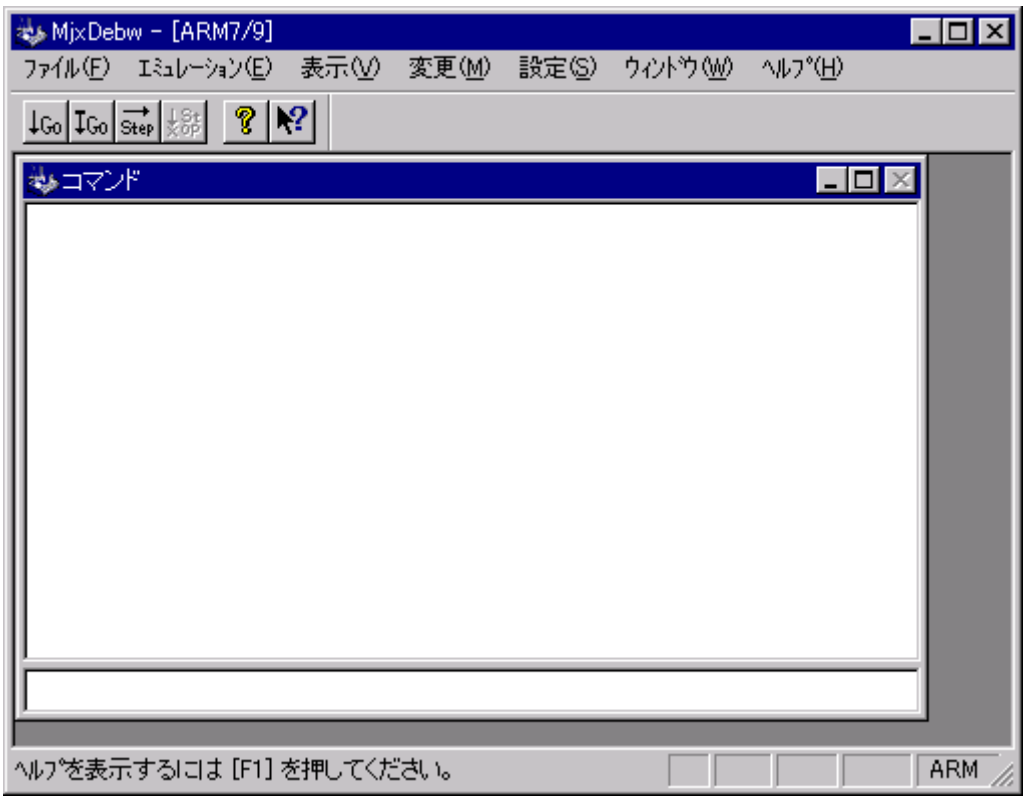

コンフィグレーション ファイルは、MJXDEBW の引数として指定することもできます。次のコマンドは、コン フィグレーション ファイルとして MixArmini を指定します。

#### MXDEBW NjixArm.ini

終了するためには、 quitコマンドを入力してください。

qui t

#### AXD を使用する場合

MjxRDI サーバーは ADS(ARM Developer Suite ARM 社製)から MJX330 for ARM を使用するためのイ ンターフェース プログラムです。

ADS との接続にはインターフェース仕様[RDI Ver1.5.1]を使用しています。

【注意】 SDT ではご使用になれません。

(1) 起動方法

① 初回

AXD デバッガを起動します。

[Option]-[Cofigure Target]から Choose Target ダイアログを開きます。

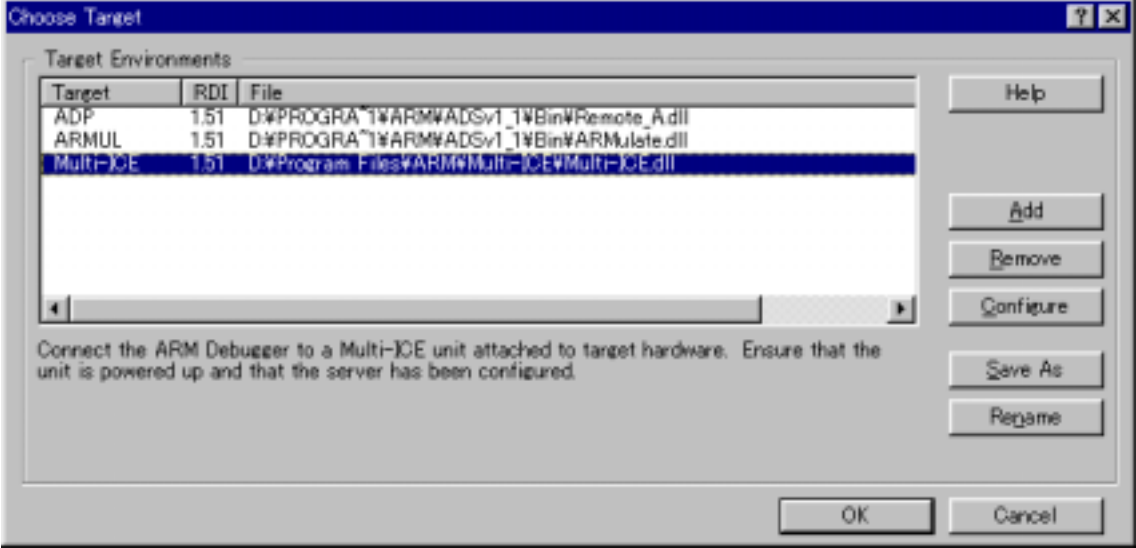

Add ボタンを押して、ファイルを開くダイアログで MJX for ARM7/9 Tools Disk をインストールしたディレク トリからファイル MjxRDIServ.dll を選択します。

Choose Target ダイアログで OK ボタンを押します。

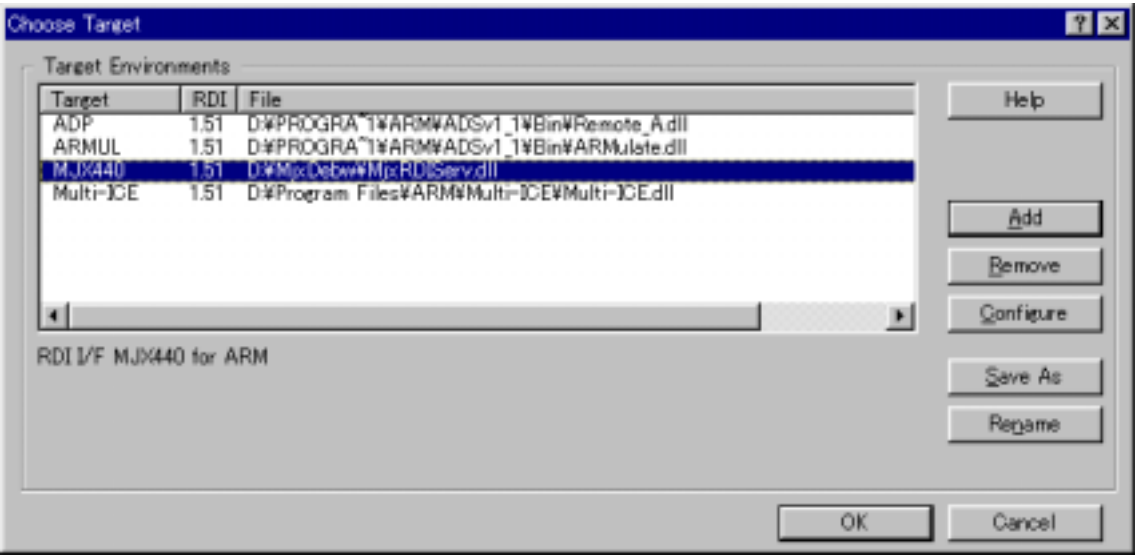

続いて、コンフィグレーションファイルの入力をするための、ダイアログボックスが開きます。ここで、

[「第五章 MJX330](#page-49-0) の環境設定」で作成したターゲットシステム用のコンフィグレーションファイルを指定し てください。

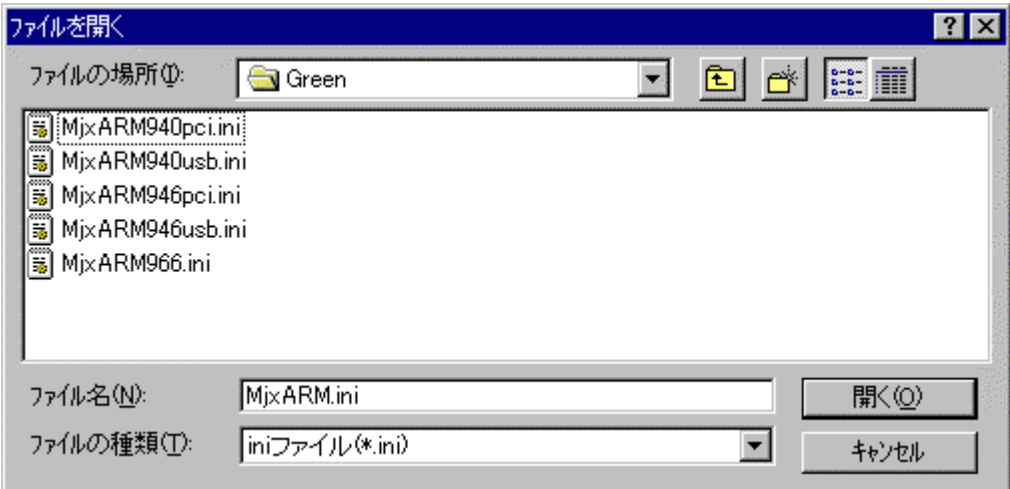

初回起動時にはこのダイアログが3回表示されます。(AXD のみ) すべて同じコンフィグレーション ファイルを指定してください。

#### ② 2 回目以降

AXD デバッガを起動します。

ファイルを開くダイアログがでますのでコンフィグレーション ファイルを指定します。

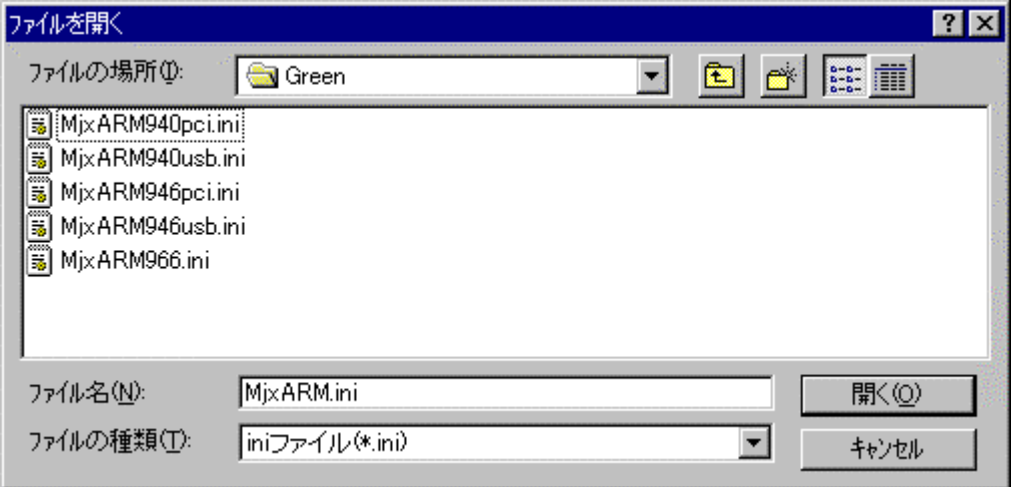

# 第七章 MJXDEBW コマンド

この章ではデバッガ MJXDEBW のコマンドの使い方について記述しています。

MJXDEBW コマンドは、コマンドウスで実行するコマンドです。コマンド入力フィールドから入力し、 コマンド応答フィールドへ結果を表示します。

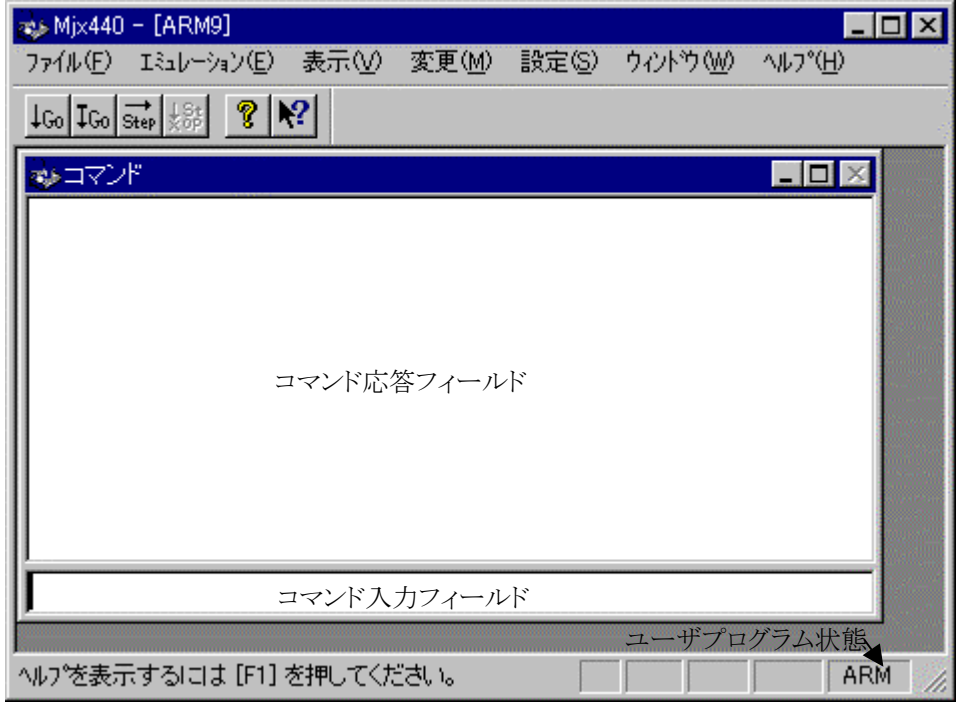

- z コマンド応答フィールドに表示できる行数は、「表示(V) ~ [オプション\(O\) ~](#page-137-0) 表示(V)...」メニューに よって変更することができます。
- コマンド入力フィールドはヒストリ バッファを持っています。以前に入力したコマンドは、上下のカー ソル キーによって呼び出すことができます。保持するコマンドの行数は、[「表示\(V\) ~](#page-137-0) オプション (O) ~ [表示\(V\)...」](#page-137-0)メニューによって変更することができます。
- ステータス行の右端に、ユーザ プログラムの状態が常に表示されます。

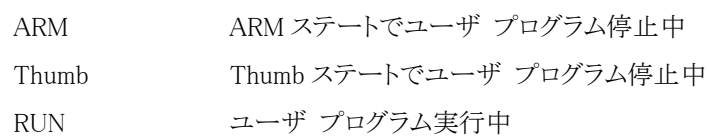

● ステートは次のコマンドで変更することができます。

reg thunt=0 (ARM ステートにする)

reg thumb=1 (Thumb ステートにする)

MJXDEBW コマンドの一覧は、次のとおりです。

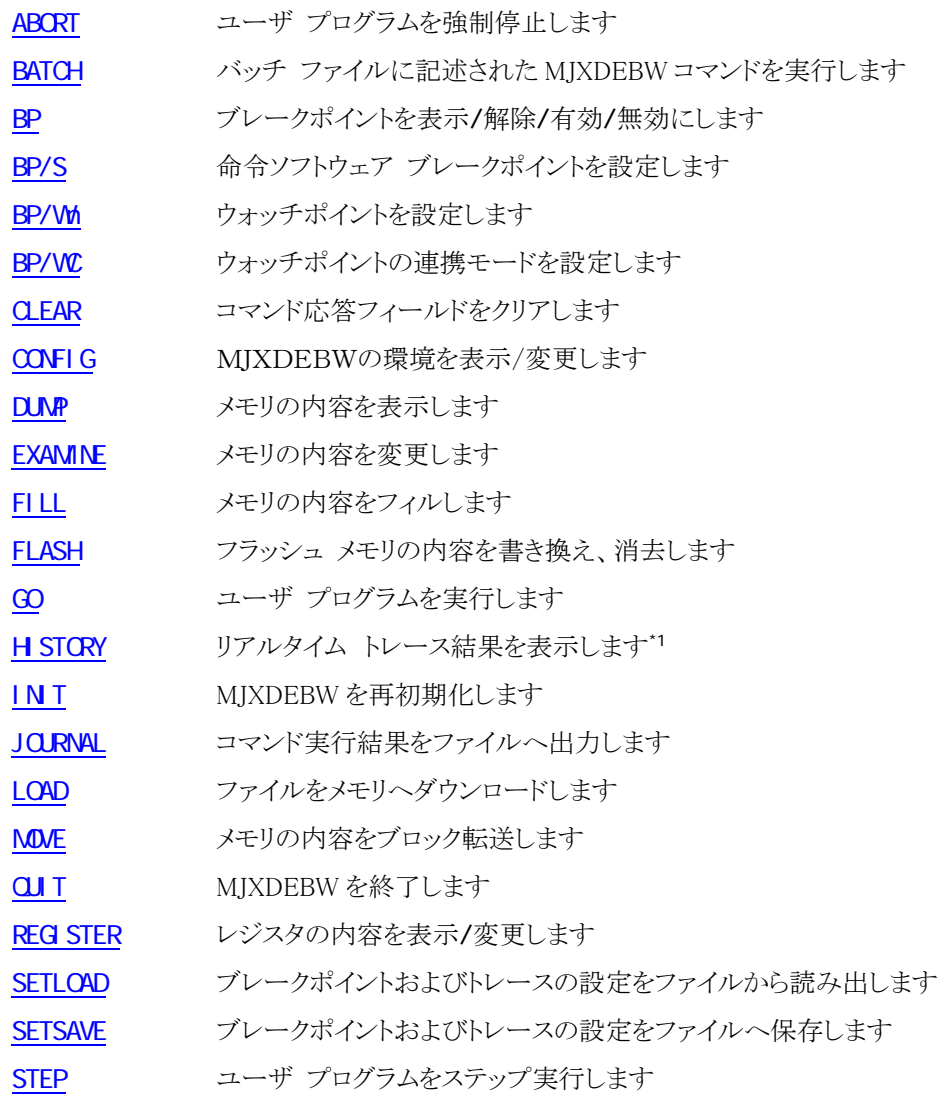

 \*1 MJX330 for ARM はトレースメモリを持っておりませんので、このコマンドは機能致しません。

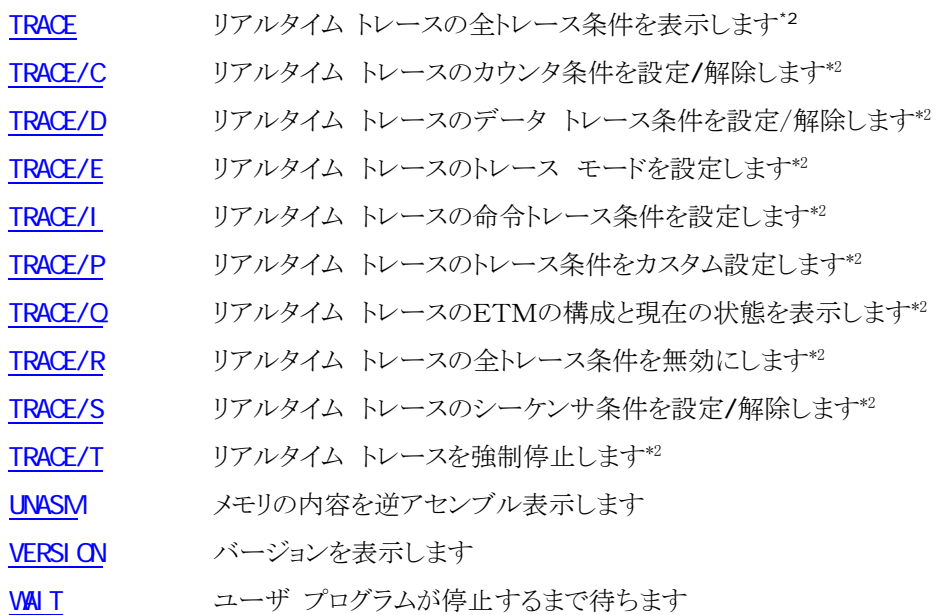

 $\overline{a}$ 

<sup>\*2</sup> MJXはトレースメモリを持っておりません。ロジック アナライザー等の外部装置によりETM信号をモニタ ーする場合にご使用ください。

#### コマンド名の省略

コマンド名は、他のコマンド名と区別できる長さまで、省略することができます。

- AB [ABORT](#page-69-0)と同じです
- D [DUMP](#page-82-0)と同じです
- CL [CLEAR](#page-79-0)と同じです
- CO [CONFIG](#page-80-0)と同じです
- C エラーです。CLEARか CONFIGの区別ができません

#### コマンドライン表記のルール

コマンドラインは以下のルールに従って表記します。

- [ ] :省略可能な引数
- 斜体文字 :変数となる引数
- 標準文字 :固定の文字引数
- {aa|bb|cc} :| で区切られた文字列を選択
- [xxx...] :xxx が繰り返し指定が可能であることを示す
- △ :スペース

表示簡略化のため行末に連続する , (カンマ)は省略可能です。

#### MULTI を使用する場合の注意

[MULTIを](#page-56-0)使用する場合、次の MJXDEBW コマンドは、無視されます。

[QUIT](#page-94-0) [MJXDEBWの](#page-11-0)終了

また、次の MJXDEBW コマンドは、実行しないでください。

- [BP/S](#page-75-0) 命令ソフトウエア ブレークポイントを設定
- [GO](#page-87-0) ユーザ プログラムの実行
- [STEP](#page-98-0) ユーザ プログラムのステップ実行

REGAreg=val レジスタの変更

これらの MJXDEBW コマンドを実行した場合、それ以降、MULTI と MJXSERV 間の整合性がとれなくなる 危険性があります。命令ソフトウェア ブレークポイントの設定、ユーザ プログラムの実行、レジスタの変更 は、MULTI のコマンドで行なうようにしてください。

MULTI 上でレジスタの変更をしても、ただち[にMJXDEBWの](#page-58-0)レジスタは更新されません。MJXDEBW のレ ジスタは、ユーザ プログラムを実行する直前に更新されます。

### <span id="page-69-0"></span>ABORT

ユーザ プログラムを強制停止します

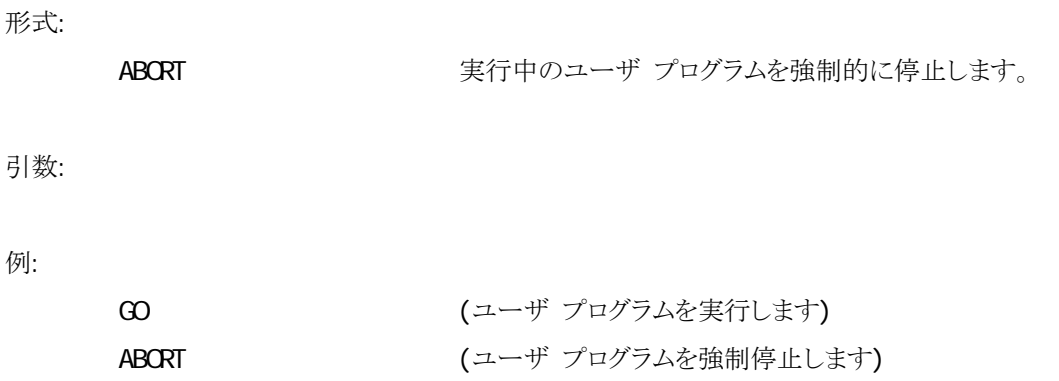

補足:

● 「第八章 [エミュレーション\(E\) ~](#page-124-0) 中断(B)」参照。

## <span id="page-70-0"></span>**BATCH**

バッチ ファイルに記述された MJXDEBW コマンドを連続して実行します

形式:

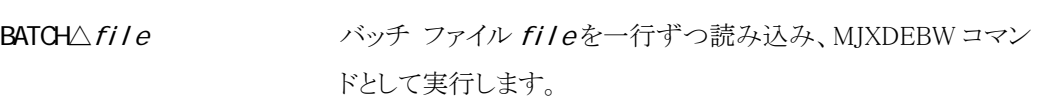

引数:

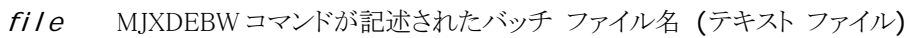

例:

```
BAT△IN T. TXT (INIT.TXT ファイルをバッチ ファイルとして実行します)
```
補足:

- BATCHコマンドは、4レベルまでネスティングすることができます。
- バッチ ファイルの中の「;」で始まる行は、コメントになります。
- バッチ ファイルの中の CJI Tコマンドは、BATCHコマンドのみを終了し、MJXDEBW は終了しません。
- $\bullet$  77イル(F) ~ バッチ(B)...

### <span id="page-71-0"></span>BP

 $7 - 7 - 7$ 

#### 形式:

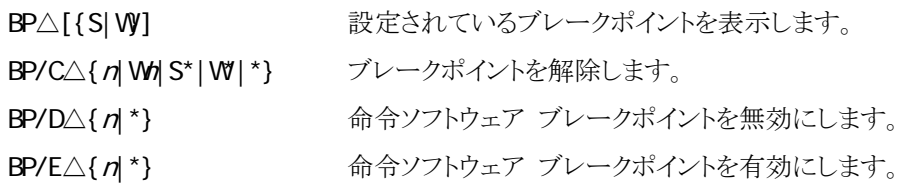

引数:

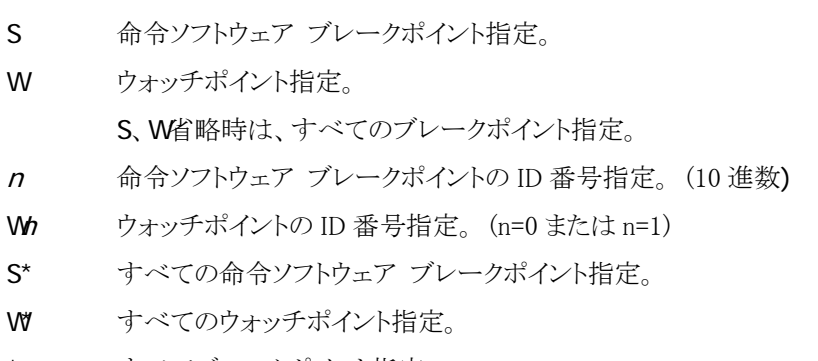

\* すべてブレークポイント指定。

例:

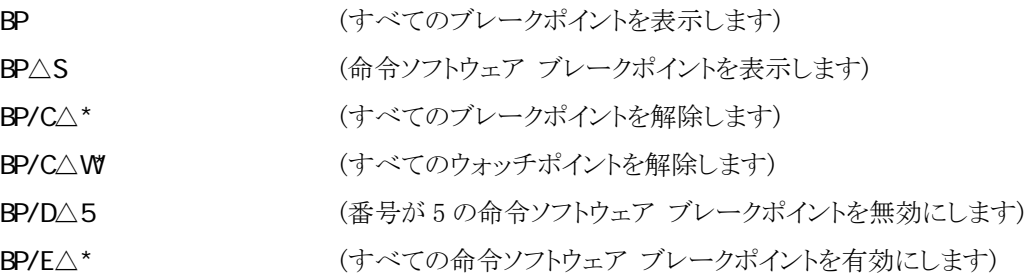

補足:

● 「第八章 設定(S) ~ [ブレークポイント\(B\)...」](#page-143-0)参照。
#### 補足 1:

命令ソフトウェア ブレークポイントは、次の形式で表示されます。

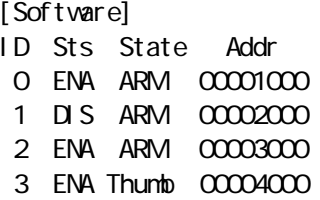

表示される各フィールドの意味は、次のとおりです。

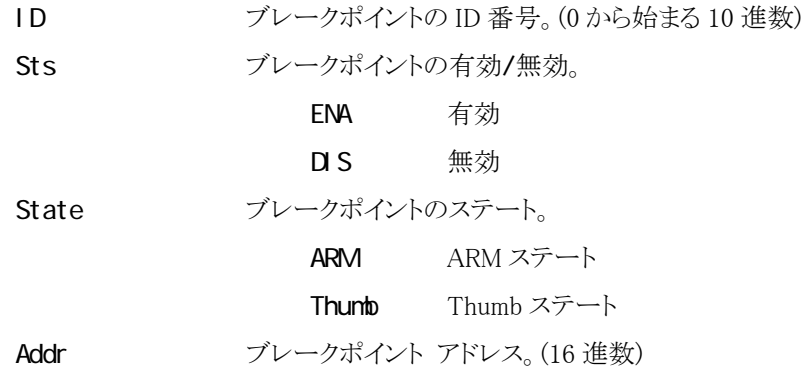

#### 補足 2:

ウォッチポイントは、次の形式で表示されます。

[Watchpoint - NORMAL] ID Type Addr AddrMask Data DataMask RW Siz State Mode DBGEXT W0 INST 00020000 00000000 00000000 FFFFFFFF -- -- ARM USER ---- W1 DATA 00050000 00000000 0000FF00 000000FF R 16 ----- PRIV ----

表示される各フィールドの意味は、次のとおりです。「---」は未定義フィールド、またはタイプに より指定できないフィールドはを表します。

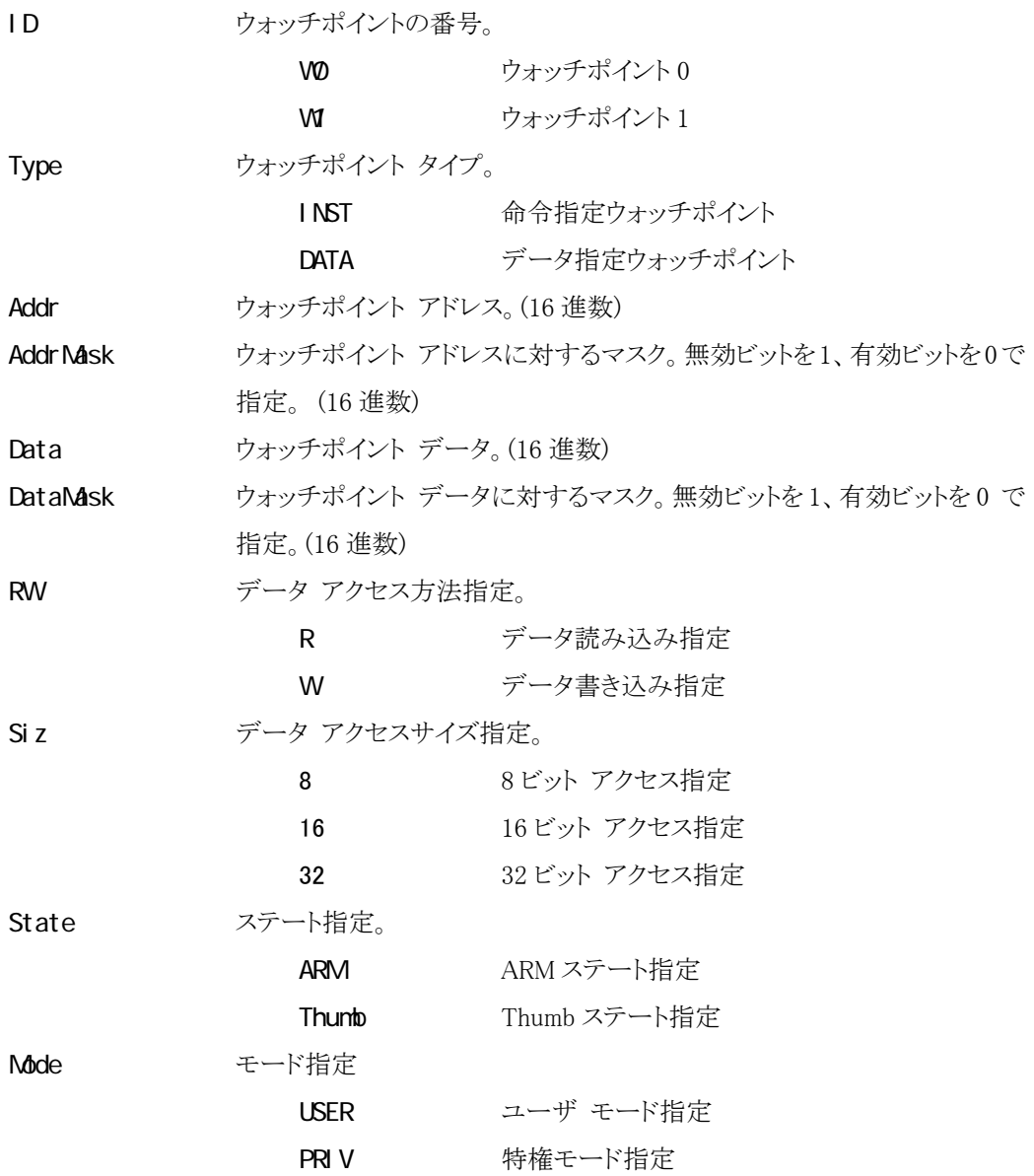

DBGEXT DBGEXT0、または DBGEXT1 信号の状態指定。信号名はウォッチポイン ト番号に依存。(ウォッチポイント 1 の場合は、DBGEXT1) LOW to LOW 指定 H GH HIGH 指定

また、タイトルの意味は、次のとおりです。

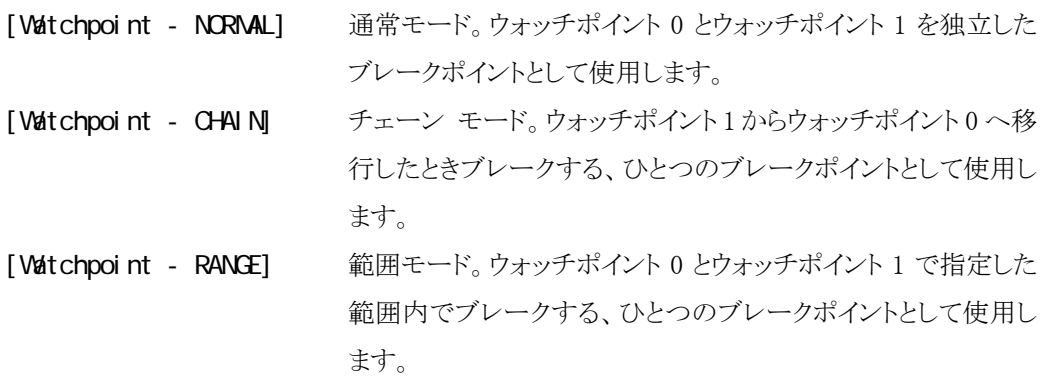

### BP/S

命令ソフトウェア ブレークポイントを設定します

#### 形式:

BP/S△addr[, {ARM|Thuntb}] 命令ソフトウェア ブレークポイントを設定します。

#### 引数:

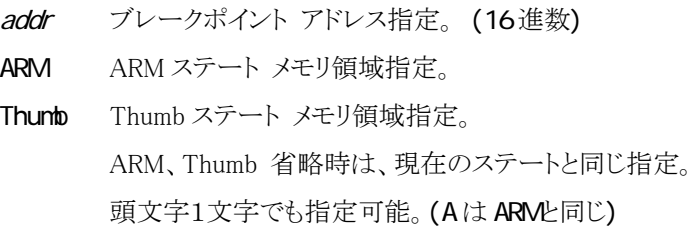

#### 例:

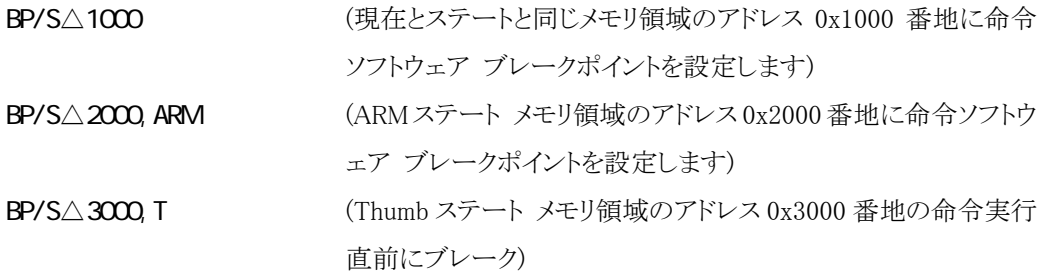

- 命令ソフトウェア ブレークポイントを設定すると、指定したアドレスの命令を実行する直前にユーザ プログラムを停止させることができます。
- 命令ソフトウェア ブレークポイントは、RAM領域に設定することができます。
- 設定可能な命令ソフトウェア ブレークポイントの数は 128 です。
- 命令ソフトウェア ブレークは、未定義命令を使用します。
- 「第八章 設定(S) ~ [ブレークポイント\(B\)...」](#page-143-0)参照。

### BP/Wn

ウォッチポイントを設定します

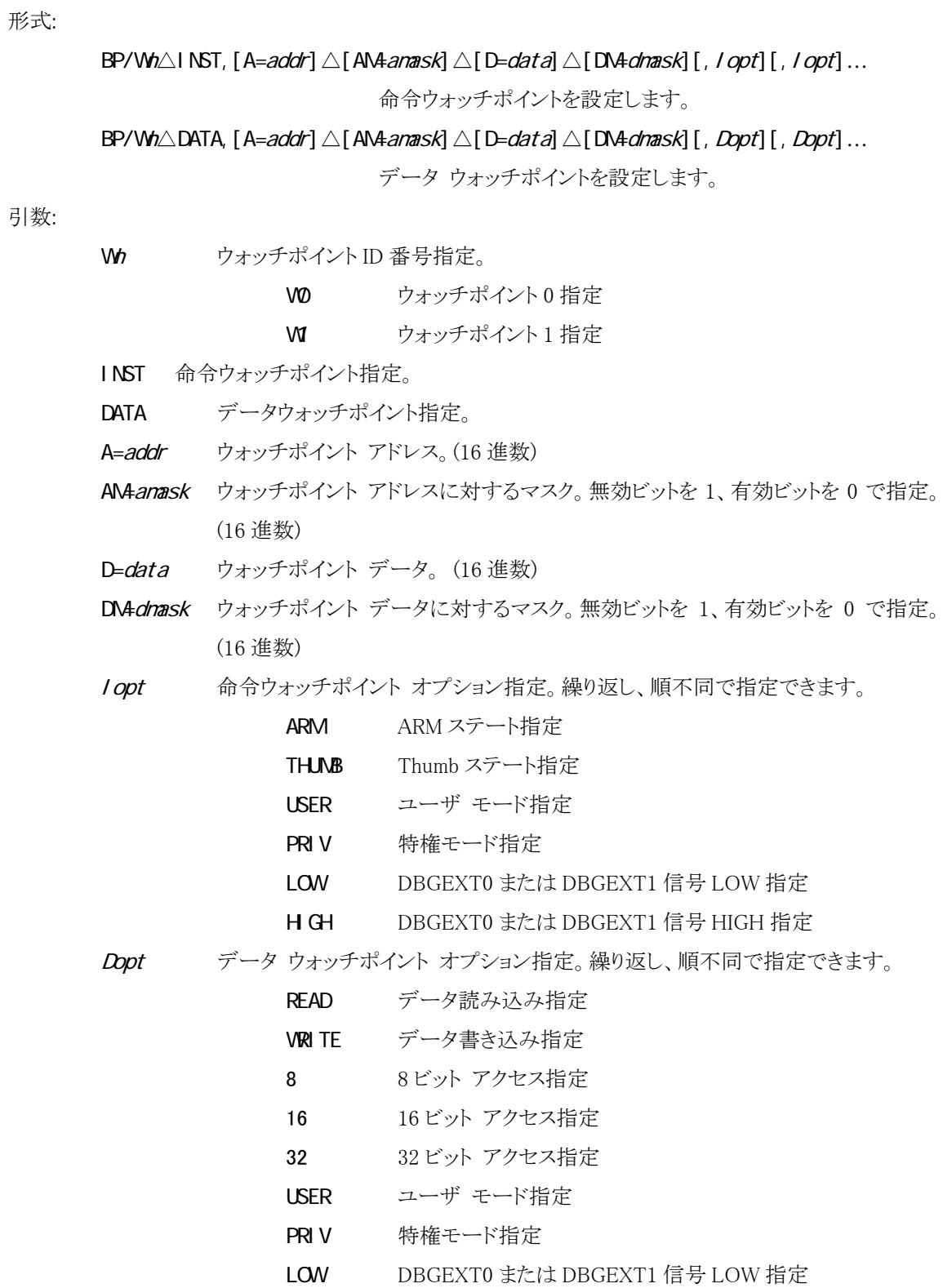

#### H GH DBGEXT0 または DBGEXT1 信号 HIGH 指定

例:

BP/V0△INST, A=2000 (次の条件で、ウォッチポイント 0 を命令ウォッチポイントに設定 します。アドレスは 0x2000 番地。)

#### BP/W1△DATA, A=3000△D=55, READ, 8

(次の条件で、ウォッチポイント 1 をデータ ウォッチポイントに設 定します。アドレスは 0x3000 番地、データは 0x55、アクセス サ イズは8ビット、読み込み。)

- オプションで指定するキーワードは、頭文字だけでも指定可能です。(U は USER と同じ)
- z 命令ウォッチポイントを設定すると、指定した条件の命令を実行する直前に、ユーザ プログラムが停 止します。
- z データ ウォッチポイントを設定すると、指定した条件の命令を実行した後に、ユーザ プログラムが 停止します。
- DBGEXT0、または DBGEXT1 信号名はウォッチポイント番号に依存します。(ウォッチポイント1の場 合は、DBGEXT1)
- ウォッチポイントは、CPUの EmbeddedICE-RT 機能を使用しています。
- 「第八章 設定(S) ~ [ブレークポイント\(B\)...」](#page-143-0)参照。

### BP/WC

ウォッチポイントの連携モードを設定します

#### 形式:

BP/WC△{NORMAL|CHAIN|RANGE}

ウォッチポイントの連携モードを設定します。

#### 引数:

NORMAL 通常モード指定。 CHAIN チェーン モード指定。 RANGE 範囲モード指定。

#### 例:

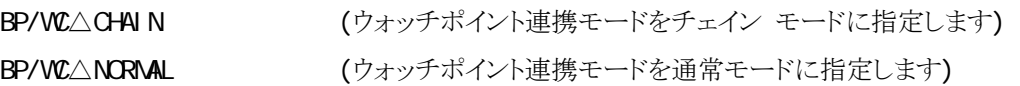

#### 補足:

● 「第八章 設定(S) ~ [ブレークポイント\(B\)...](#page-143-0) [」参](#page-135-0)照。

# **CLEAR**

コマンド応答フィールドをクリアします

形式:

CLEAR コマンド応答フィールドの表示をすべて消去します。

引数:

例:

**CLEAR** 

補足:

● 「第八章 表示(V) ~ [コマンド応答クリア\(C\)」](#page-135-0)参照。

# CONFIG

#### MJXDEBW の環境を表示/変更します

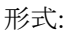

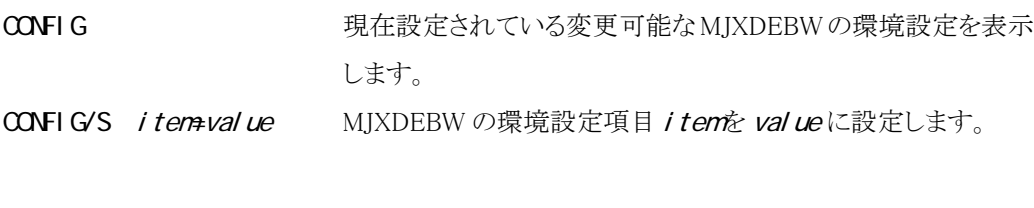

#### 引数:

 $\overline{a}$ 

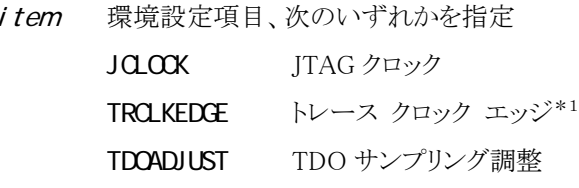

value 環境設定項目に設定する値、

#### JCLOCKの場合

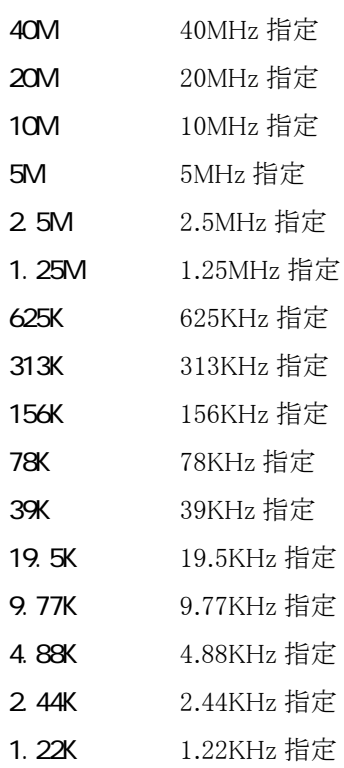

MJX はトレースメモリを持っておりません。外部装置により ETM 信号をモニターする場合にご使用く ださい 。

#### TRCLKEDGE の場合\*1

1 片エッジ指定

2 両エッジ指定

TDOADJUST の場合

- 0 通常
- 1 1TCLK 多くする

例:

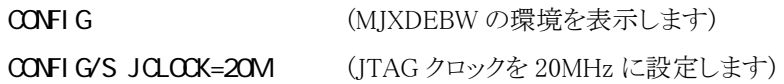

補足:

 $\overline{a}$ 

● 「第八章 設定(S) ~ [コンフィグレーション\(C\) ~](#page-163-0) 設定(S)...」参照。

MJX はトレースメモリを持っておりません。外部装置により ETM 信号をモニターする場合にご使用く ださい 。

### **DUMP**

メモリの内容を表示します

#### 形式:

 $DUNP[ / {B| WL} ]$  [addr 1, [addr 2]]

アドレス addr1から addr2までのメモリの内容を表示します。

#### 引数:

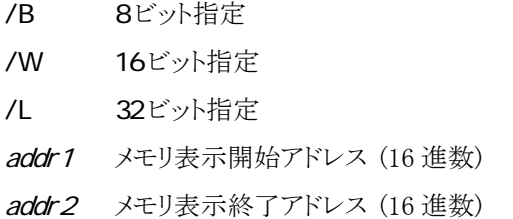

例:

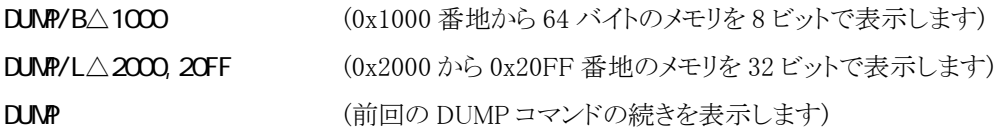

- addr 2省略時は、64 バイト分のメモリを表示します。
- addr1省略時は、前回の DUMP コマンドの続きを表示します。
- ビット指定省略時は、前回のサイズが適用されます。
- 「第八章 [表示\(V\) ~](#page-130-0) メモリ(M)..[.」参](#page-130-0)照。

# **EXAMINE**

メモリの内容を変更します

EXAMINE/{B|W|L} addr=data1[, data2..] アドレス addr のメモリをデータ data1[, data2..]に変更しま す。

#### 引数:

形式:

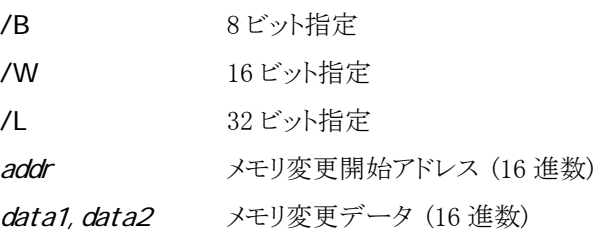

例:

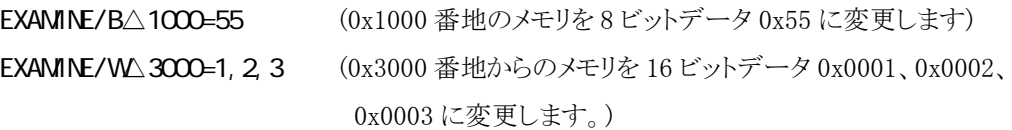

補足:

● 「第八章 [表示\(V\) ~](#page-130-0) メモリ(M)...」参照。

# FILL

メモリの内容をフィルします

#### 形式:

FILL/{B|W|L} addr1, addr2, data

アドレス addr1から addr2までのメモリを、データ dataでフィル します。

#### 引数:

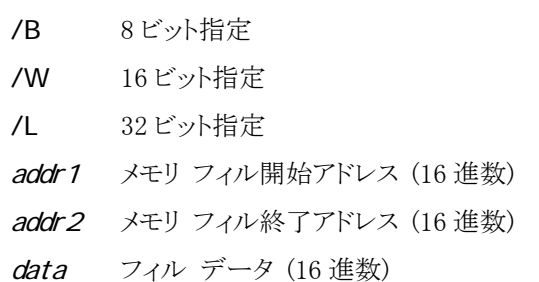

例:

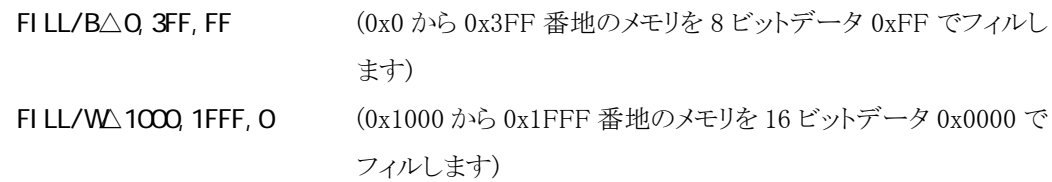

補足:

● 「第八章 [変更\(M\) ~](#page-141-0) フィル(F)...」参照。

### FLASH

フラッシュ メモリの内容を書き換え、消去します

形式:

FLASH[/VRITE|/UPDATE]  $\triangle$  file\_name[, [device\_type, access\_bus\_width, offset]] フラッシュ メモリの内容を書き換えます。

FLASH[/ERASEONE|/ERASEALL] addr[, [device\_type, access\_bus\_width]]

フラッシュ メモリの内容を消去します。

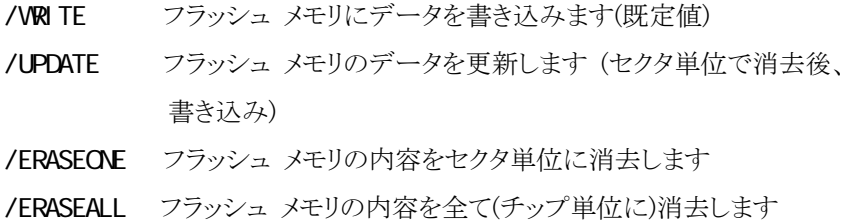

#### 引数:

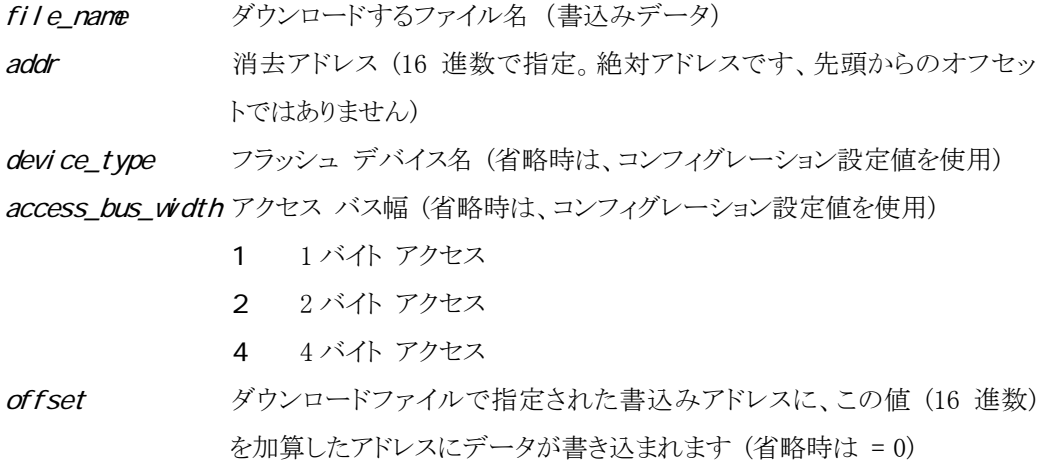

例:

FLASH/WRITE△load.hex,,2 (load.hex ファイルの内容をコンフィグレーション設定値で指 定されたフラッシュ デバイスへ 2 バイト単位で書き込む)

#### FLASH/ERASEONE△BFC00040,AM29F080B

(AM29F080BのBFC00040(16進) のアドレスに該当するセクタを 消去)

- オプション省略時は、/WRITE を既定値とします。
- z ファイル形式 (MJX バイナリ、S レコード、インテル HEX、COFF 形式)は自動認識されます。
- {MjxDebw.exe の格納ディレクトリ}\zax\_mjx\flash\device の下に{device\_type}.dat ファイルを作成し て、デバイス情報定義ファイルが存在する必要があります。 ファイル レイアウトは、「付録 G フラッシュ メモリ [デバイス情報定義ファイル](#page-179-0) レイアウト」を参照し てください。
- ソフトウェア ブレークポイントは全てクリアされます。
- ロックビットのセット・リセットの機能があるフラッシュ デバイスでは、ロックビットがクリアされている必 要があります。
- z 本機能が対応するフラッシュ メモリの一覧は、「付録 [H 対応フラッシュ](#page-183-0) メモリ一覧」にあります。
- z 本機能はターゲット ボード上の RAM に書き込みプログラム本体、フラッシュ メモリ デバイス情報、 更新データ (セクタ単位) をロードして実行されます。 実行に必要なメモリ容量は、18 K バイト + (フラッシュ デバイスの全セクタ数 x 8 バイト) + 更新さ れるセクタ (複数あるときはそのうちの最大) サイズです。 本機能を使用する場合、事前に RAM を使用可能にする必要があります。(手順は CPU 及びターゲ ットボードに依存します。)
- z 本機能を使用する場合、フラッシュ領域に対するキャッシュ設定を無効にする必要があります。
- 「第八章 MIXDEBW メニューコマンド 」参照。

### GO

ユーザ プログラムを実行します

```
形式: 
     GOA[addr] アドレス addr からユーザ プログラムを実行します。
引数: 
     addr ユーザ プログラム開始アドレス (16 進数)
```
例:

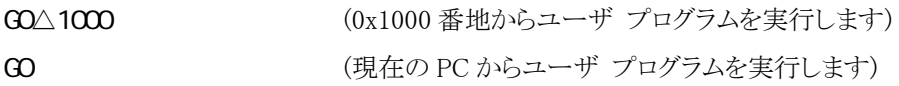

- ユーザ プログラムがブレークポイントなどで停止しない場合、VAIT あるいは ABORT コマンドで強制 終了させます。(タイムアウトはありません。)
- MULTI を使用している場合は、実行しないでください。
- addr 省略時は、現在の PCから実行します。
- 「付録 K ARM ステートと Thumb [ステートの指定方法」](#page-206-0)参照。
- 「第八章 [エミュレーション\(E\) ~](#page-123-0) 実行(G)...」参照。
- 「第八章 [エミュレーション\(E\) ~](#page-123-0) 再スタート(R)」参照。

### $HSTORY^{*1}$

リアルタイム トレース結果を表示します

形式: H STORY インコンタイムトレース結果の有効なサイクル番号の範囲を表示 します。 H STORY/P $\triangle$ [start[, count]] サイクル番号 start から count 数分のリアルタイム トレース結 果を、サイクル形式で表示します。 H STORY/A $\triangle$ [start[, count]] サイクル番号 start から count 数分のリアルタイム トレース結 果を、サイクル形式と命令アドレスで表示します。 H STORY/D∆[*start*[, count]] サイクル番号 start から count 数分のリアルタイム トレース結 果を、逆アセンブル形式で表示します。 H STORY/MAS[start[, count]] サイクル番号 start から count 数分のリアルタイム トレース結 果を、サイクル形式と逆アセンブル形式で表示します。

引数:

- start 表示開始サイクル番号 (10進数、省略時は前回からの継続、初期値は有効なサイク ルの先頭のサイクル番号)
- count 表示サイクル数 (10 進数、省略時は前回に設定した値、初期値は 16)

例:

 $\overline{a}$ 

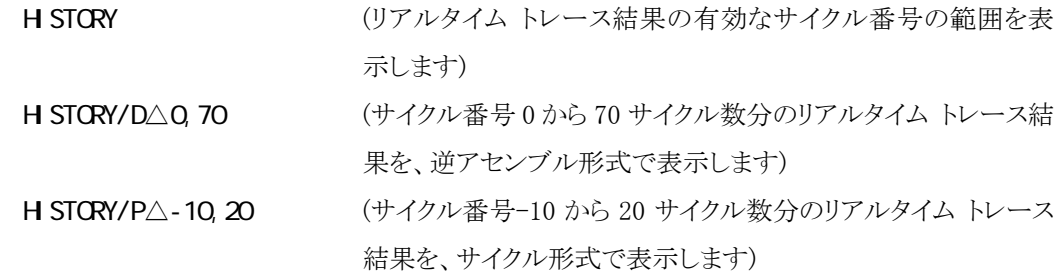

<sup>\*1</sup> MJX330 for ARM はトレースメモリを持っておりませんので、このコマンドは機能致しません。

補足:

- リアルタイム トレースのトレース モードを設定する場合は、TRACE コマンドを使用してください。
- start は、サイクル番号 0 を起点とするオフセットで指定します。トレース条件により、サイクル番号 0 の点は、次のように異なります

ビギン モニタ プログラム開始点 エンド モニタ プログラム終了点(トレース中止点) ビギン トリガ トリガ点 エンド トリガ トリガ点 ミッド トリガ ファイン トリガ点 レンジ みちゃく 最初のトレース有効範囲命令実行点 カスタム トレースバッファメモリ先頭サイクル

- 命令アドレス形式表示はトレース設定において全分岐モードが有効な場合のみ表示可能です。
- 命令アドレス形式で表示されるアドレスのうち、オーバフロー直前およびブレークポイント直前のアド レスが正しく表示されない場合があります。(トレース ポート幅 16-bit 場合のみ)
- サイクル形式および命令アドレス形式はトレースが終了していれば、ユーザ プログラムが実行中で もトレース結果を表示することができます。
- 「第八章 表示(V) ~ [トレース結果\(T\)...\\*1」](#page-134-0)参照。

# INIT

MJX を再初期化します

形式:

INIT MJX を再初期化します。

- ターゲット システムの CPU もリセットされます。
- 「第八章 [エミュレーション\(E\) ~](#page-127-0) 初期化(I)」参照。

# JOURNAL

コマンド実行結果をファイルへ出力します

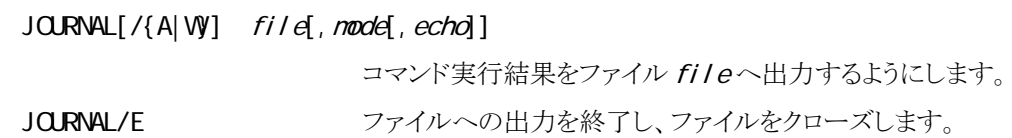

引数:

形式:

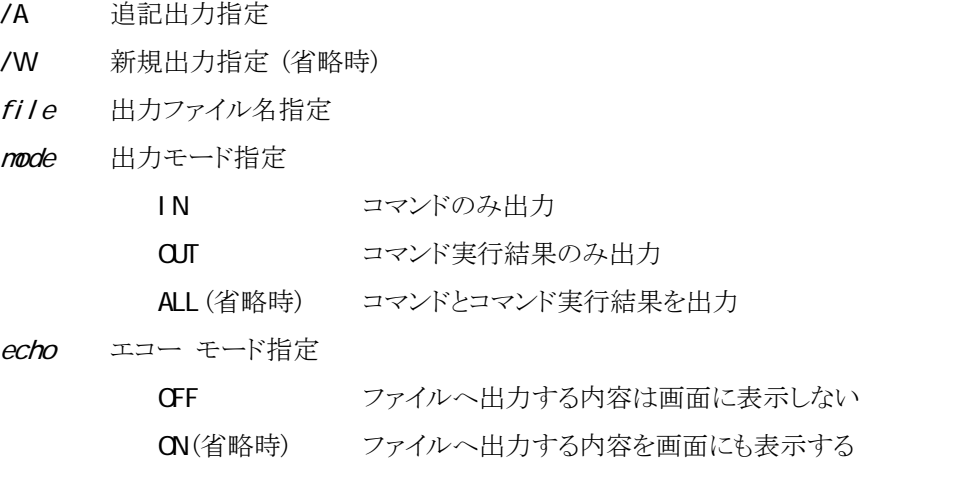

例:

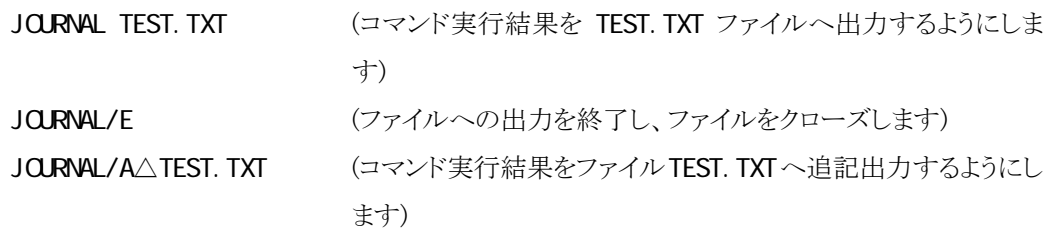

- /Wを指定し、かつ同名のファイルが存在する場合、そのファイルの内容は失われます。
- 「第八章 ファイル(F) ~ [ジャーナル開始\(S\)...」参](#page-121-0)照。
- 「第八章 ファイル(F) ~ [ジャーナル停止\(E\)」](#page-121-0)参照。

### LOAD

ファイルをメモリへダウンロードします

#### 形式:

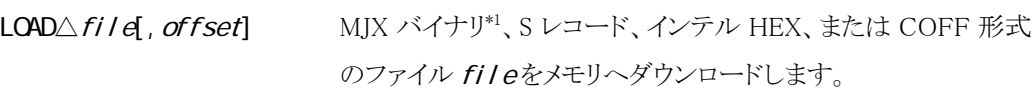

#### 引数:

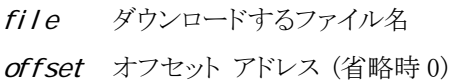

#### 例:

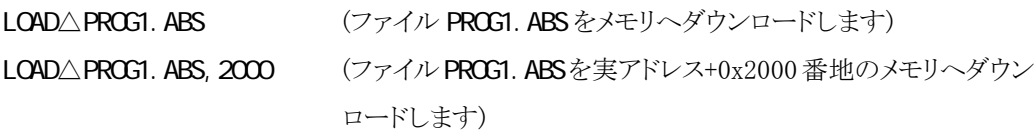

#### 補足:

 $\overline{a}$ 

- ファイル形式は、自動認識されます。
- ファイル名の拡張子を省略した場合は、.mjx が補完されます。
- **●** 「第八章 [エミュレーション\(E\) ~](#page-126-0) ダウンロード(L)...」参照。

<sup>\*1</sup> MJX バイナリ ファイルの作成方法については「第九章 高速ダウンロード」を参照してください。

### **NOVE**

メモリの内容をブロック転送します

形式:

 $MDE[\angle\{B|WL\}]$  addr 1, addr 2, addr 3

アドレス addr1から addr2までのメモリを addr3ヘブロック転送 します。

#### 引数:

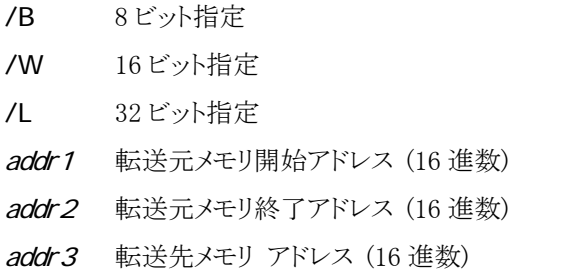

例:

MOVE/B△1000, 1OFF, 2000 (0x1000 から 0x10FF 番地までのメモリをバイト単位で 0x2000 番地へブロック転送します)

- ビット指定省略時は、8 ビット指定が適用されます。
- 転送元領域と転送先領域が重なっている場合の結果は不定です。
- 「第八章 [変更\(M\) ~](#page-142-0) 移動(M)...」参照。

# **QJT**

MJXDEBW を終了します

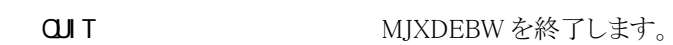

補足:

形式:

● バッチ ファイルの中の QJ Tコマンドは、BATCHコマンドのみを終了し、MJXDEBW は終了 しません。

# **REGISTER**

レジスタの内容を表示/変更します

形式:

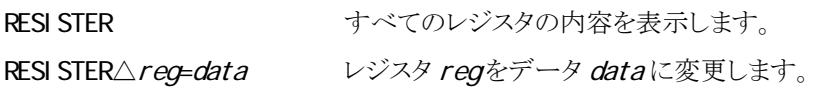

#### 引数:

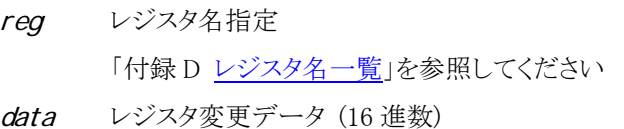

#### 例:

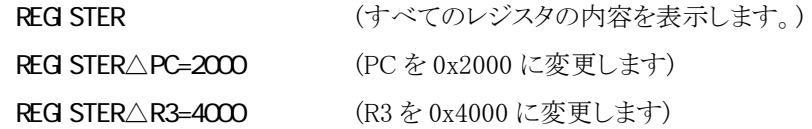

- MULTI を使用している場合は、レジスタを変更しないでください。
- R13レジスタは LR R14レジスタは SPの別名でも指定できます。
- 「第八章 [表示\(V\) ~](#page-132-0) レジスタ(R)」参照。

## **SETLOAD**

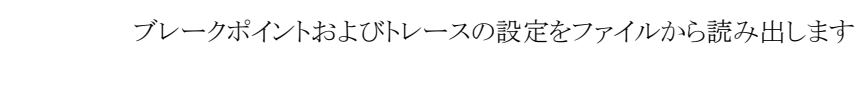

SETLOAD△filename ブレークポイントおよびトレースの設定をファイルから読み出し ます。

#### 引数:

形式:

filename 読み出すファイル名

#### 例:

SETLOAD△abc.mjs (abc.mjsファイルを読み出します)

#### 補足:

● 「第八章 設定(S) ~ [設定の読出\(L\)...」](#page-161-0)参照。

## **SETSAVE**

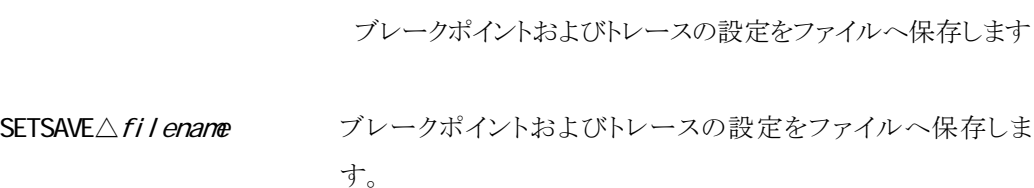

#### 引数:

形式:

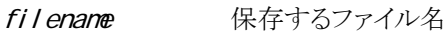

#### 例:

SETSAVE△abc. nj s (abc. nj s ファイルを保存します)

- 同じ名前のファイルが存在する場合、上書きします。
- 「第八章 設定(S) ~ [設定の保存\(S\)...」](#page-162-0)参照。

# STEP

ユーザ プログラムをステップ実行します

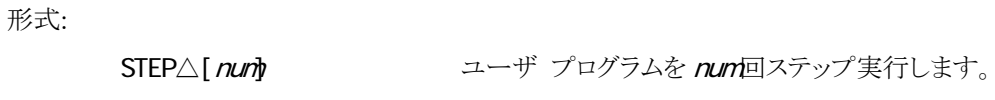

引数:

num ステップ実行回数指定 (10 進数、省略時は 1)

例:

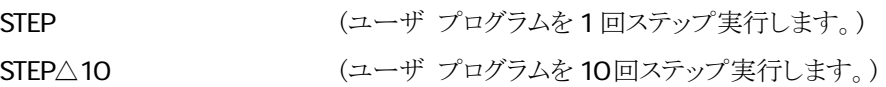

- MULTI を使用している場合は、実行しないでください。 「第八章 [エミュレーション\(E\) ~](#page-124-0) ステップ(S)」参照。
- 「第八章 [エミュレーション\(E\) ~ N-ステップ\(N\)...」](#page-125-0)参照。

### TRACE\*1

リアルタイム トレースの全トレース条件を表示します

形式:

TRACE リアルタイムトレースの全トレース条件を表示します。

例:

**TRACE** 

補足:

● 「第八章 設定(S) ~ [トレース\(T\)...」](#page-147-0)参照。

<sup>\*</sup>1 MJXはトレースメモリを持っておりません。外部装置によりETM信号をモニターする場合にご使用くだ さい 。

### $TRACF/C^1$

リアルタイム トレースのカウンタ条件を設定/解除します

形式:

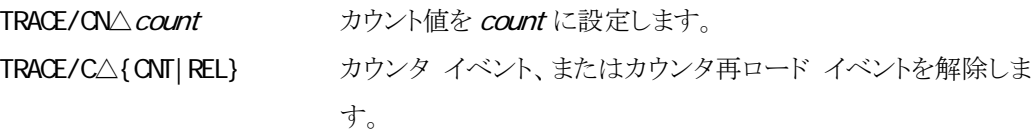

TRACE/C $\triangle$ {CNT|REL}, I, {M0|M|M2}, addr

命令実行時に発生させるカウンタ イベント、またはカウンタ再ロ ード イベントを設定します。

 $TRACE/CA$ {CNT|REL}, {A|WR}, {M0|M|M2}, addr[, data[, datamask]]

データ アクセス時に発生させるカウンタ イベント、またはカウ ンタ再ロード イベントを設定します。

 $TRACE/CR \triangle \{ ONT | REL\}$ , I,  $\{ NO | M | N2\}$ , saddr, eaddr

指定アドレス範囲の命令実行時に発生させるカウンタ イベント、 またはカウンタ再ロード イベントを設定します。

 $TRACE/CR \triangle \{$  CNT  $|$  REL $\}$ ,  $\{$  A $|$  W $R\}$ ,  $\{$  M0 $|$  M $|$  N $2$  $\}$ , saddr, eaddr $[$ , data $[$ , datamask $]$ ]

データ アクセス時に発生させるカウンタ イベント、またはカウ ンタ再ロード イベントを設定します。

#### 引数:

 $\overline{a}$ 

- count カウント値指定 (10 進数)
- CNT カウンタ イベント指定
- REL カウンタ再ロード イベント指定
- I 命令実行時条件指定
- M0 アドレス マスク指定なし
- M1 アドレス マスク A0 指定
- M2 アドレス マスク A0&A1 指定
- addr 命令実行アドレス、またはデータ アクセス アドレス指定 (16 進数)
- A データ読み込み、書き込み条件指定
- W データ書き込み条件指定
- R データ読み込み条件指定

<sup>\*1</sup> MJXはトレースメモリを持っておりません。外部装置により ETM信号をモニターする場合にご使用くだ さい 。

data アクセス データ指定 (16 進数)

datamask アクセス データ マスク指定 (16 進数、マスク ビットを 1 で指定)

saddr 範囲先頭アドレス指定 (16 進数)

eaddr 範囲終了アドレス指定 (16 進数)

#### 例:

**TRACE/CN△1000** (カウンタのカウント値を 1000 に設定します。)

TRACE/C△CNT,I,M2,8000 (0x8000 番地の命令実行をカウンタのカウント ダウン イベント に指定します。カウント値が 0 になったとき、命令トレース トリガ が発生します。)

TRACE/CR△REL,W,M0,2000,0 (0x2000番地に対するデータ値0の書き込みアクセスをカウンタ 再ロード イベントに指定します。カウンタ再ロード イベントでは カウンタ カウント値が TRACE/CN で指定した値に戻ります。)

- 命令トレース条件がビギン トリガ、エンド トリガ、またはミッド トリガで、かつトリガ ソース がカウンタの場合のみ有効です。
- 「第八章 設定(S) ~ [トレース\(T\)...](#page-147-0) 」参照。

### TRACE/D\*1

リアルタイム トレースのデータ トレース条件を設定/解除します

形式:

#### $TRACE/D\triangle$ {A|W|R}, {M0|M|M2}, {IN|EX}, addr[, data[, datamask]]

指定アドレスのアクセス時にトレースさせる、データ トレース条 件を設定します。

#### $TRACE/DR \triangle \{A| W R\}$ ,  $\{M | M2\}$ ,  $\{I N | EX\}$ , saddr, eaddr $[$ , data $[$ , datamask $]$ ]

指定アドレス範囲のアクセス時にトレースさせる、データ トレー ス条件を設定します。

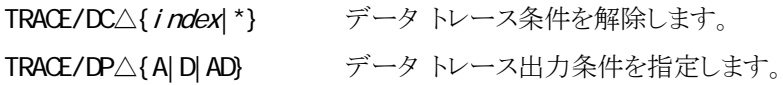

引数:

| A        | データ読み込み、書き込み条件指定                            |
|----------|---------------------------------------------|
| W        | データ書き込み条件指定                                 |
| R        | データ読み込み条件指定                                 |
| M        | アドレス マスク指定なし                                |
| M        | アドレス マスク A0 指定                              |
| M        | アドレス マスク A0&A1 指定                           |
| 1 N      | 指定アドレス(範囲)内指定                               |
| FX.      | 指定アドレス(範囲)外指定                               |
| addr     | データ アクセス アドレス指定 (16 進数)                     |
| data     | アクセス データ指定 (16 進数)                          |
| datamask | アクセス データ マスク指定 (16 進数、マスク ビットを1で指定)         |
| saddr    | 範囲先頭アドレス指定 (16 進数)                          |
| eaddr    | 範囲終了アドレス指定 (16 進数)                          |
| i ndex   | データトレース条件のインデックス指定 (1 で始まる10 進数、TRACE コマンドで |
|          | 表示される)                                      |
| $^\star$ | すべてのデータ トレース条件指定                            |
| A        | アドレスのみトレース出力                                |
| D        | データのみトレース出力                                 |
| AD       | アドレスとデータをトレース出力                             |

<sup>\*1</sup> MJX はトレースメモリを持っておりません。外部装置により ETM 信号をモニターする場合にご使用く ださい 。

例:

#### TRACE/DR△A, M2, IN, 1000, 2000

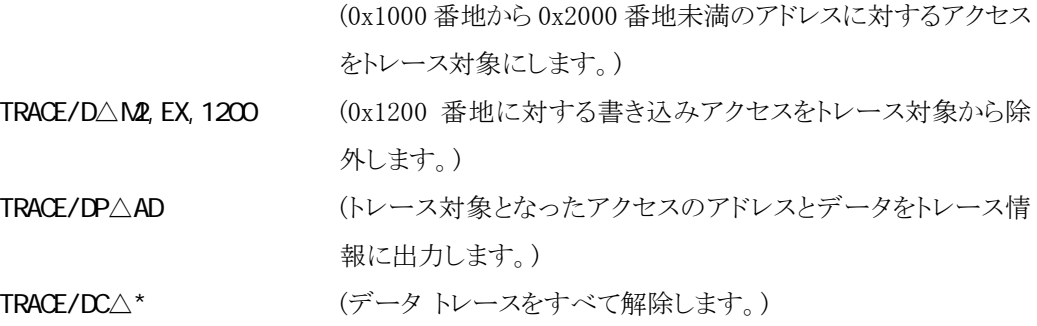

補足:

● 「第八章 設定(S) ~ [トレース\(T\)...」](#page-147-0)参照。

### TRACE/E\*1

リアルタイム トレースのトレース モードを設定します

形式:

TRACE/E△{FULL|REAL},{CAC|NOCAC},{ALL|IND},{CPRT|NOCPRT},D=depth

トレース モードを設定します。

#### 引数:

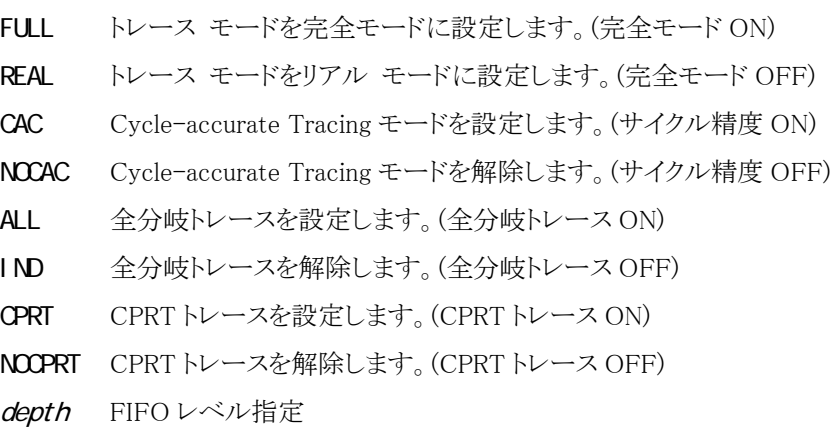

補足:

 $\overline{a}$ 

- z 完全モードでは、ETMトレース FIFO残容量がFIFO レベル指定以下になった場合、CPU コアに対して FIFOFULL 信号を出力し、CPU をストールさせます。 CPU の実装により完全モードが使用できない場合があります。
- Cycle-Accurate Tracing モードでは、不要なトレース データのトレース バッファへの書き 込み停止を抑止します。換言すると、すべてのトレース サイクルでトレース データがトレ ース バッファへ書き込まれます。Cycle-Accurate Tracing モードでは、トレース可能な命 令数が減りますが、トレース バッファ インデックスを数えることにより、プログラム実行時 間が計測できます。
- z 通常の場合、ETMは間接分岐命令に対してのみ分岐情報をトレース出力します。全分岐 トレース モードでは直接/間接を問わずすべての分岐命令に対して分岐情報をトレース 出力します。全分岐トレース モードを指定すると、ユーザプログラム実行中でもパケット形 式および命令アドレス形式のトレース結果表示が行なえます。
- z CPRTトレースON設定では、CPUレジスタとコプロセッサ レジスタ間データ転送がデータ トレース対象となります。この設定は TRACE/Dコマンドによるデータトレース設定とは無関 係に設定可能です。
- 「第八章 設定(S) ~ [トレース\(T\)...」参](#page-147-0)照。

<sup>\*1</sup> MJXはトレースメモリを持っておりません。外部装置により ETM信号をモニターする場合にご使用くだ さい 。

### TRACE/I\*1

リアルタイム トレースの命令トレース条件を設定します

形式:

TRACE/I△BM/ength 命令トレース条件を「ビギン モニタ」に設定します。

TRACE/I △EM <br>
命令トレース条件を「エンド モニタ」に設定します。

 $TRACE/I \triangle BT$ , I,  $\{MD|M|M2\}$ , addr

命令トレース条件を、命令実行時をトリガとする「ビギン トリガ」 に設定します。

TRACE/I $\triangle$ ET, I, {M0|M|M2}, addr

命令トレース条件を、命令実行時をトリガとする「エンド トリガ」 に設定します。

TRACE/I $\triangle M$ , I, { $M$ | M| $M$ }, I ength, addr

命令トレース条件を、命令実行時をトリガとする「ミッド トリガ」に 設定します。

TRACE/I  $\triangle$ BT, {A|WR}, {M0|M|M2}, addr[, data[, datamask]]

命令トレース条件を、データ アクセス時をトリガとする「ビギン トリガ」に設定します。

TRACE/I $\triangle$ ET, {A|WR}, {M0|M|M2}, addr[, data[, datamask]]

命令トレース条件を、データ アクセス時をトリガとする「エンド ト リガ」に設定します。

TRACE/I $\triangle M$ , {A|WR}, {M0|M|M2}, length, addr[, data[, datamask]]

命令トレース条件を、データ アクセス時をトリガとする「ミッドト リガ」に設定します。

TRACE/IR△BT,{CTR|SEQ1|SEQ2|SEQ3}

命令トレース条件を、カウンタまたはシーケンサーをトリガとする 「ビギン トリガ」に設定します。

TRACE/IR△ET,{CTR|SEQ1|SEQ2|SEQ3}

命令トレース条件を、カウンタまたはシーケンサーをトリガとする 「エンド トリガ」に設定します。

#### TRACE/IR $\triangle M$ , {CTR|SEQ1|SEQ2|SEQ3}, length

命令トレース条件を、カウンタまたはシーケンサーをトリガとする 「ミッド トリガ」に設定します。

<sup>\*1</sup> MJX はトレースメモリを持っておりません。外部装置により ETM 信号をモニターする場合にご使用く ださい 。

#### TRACE/I  $\triangle$ RA, I ength, saddr 1-eaddr 1[, saddr 2-eaddr 2] ...

命令トレース条件を、命令実行アドレスの範囲で指定します。

TRACE/I△CU カスタム設定コマンド(TRACE/P)を有効にします。

引数:

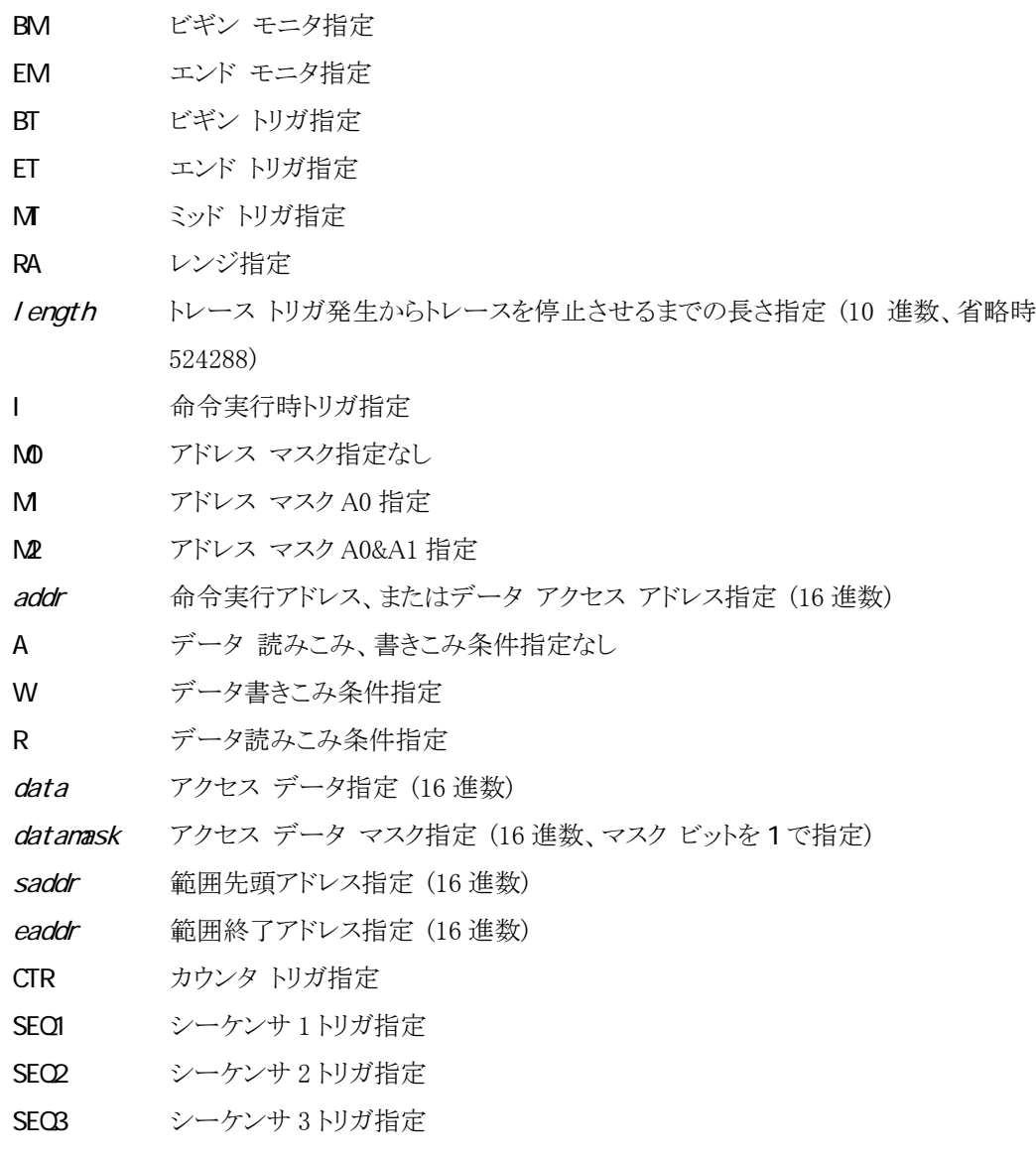

例:

補足:

● トレース条件の詳しい説明は、「第八章 設定(S) ~ [トレース\(T\)...」](#page-147-0)を参照してください。

# TRACE/P\*1

リアルタイム トレースのトレース条件をカスタム設定します

注意: 「TRACE/P」コマンドを実行する前には、必ず「TRACE/I CU」コマンドを実行してください。

#### 形式 (一覧):

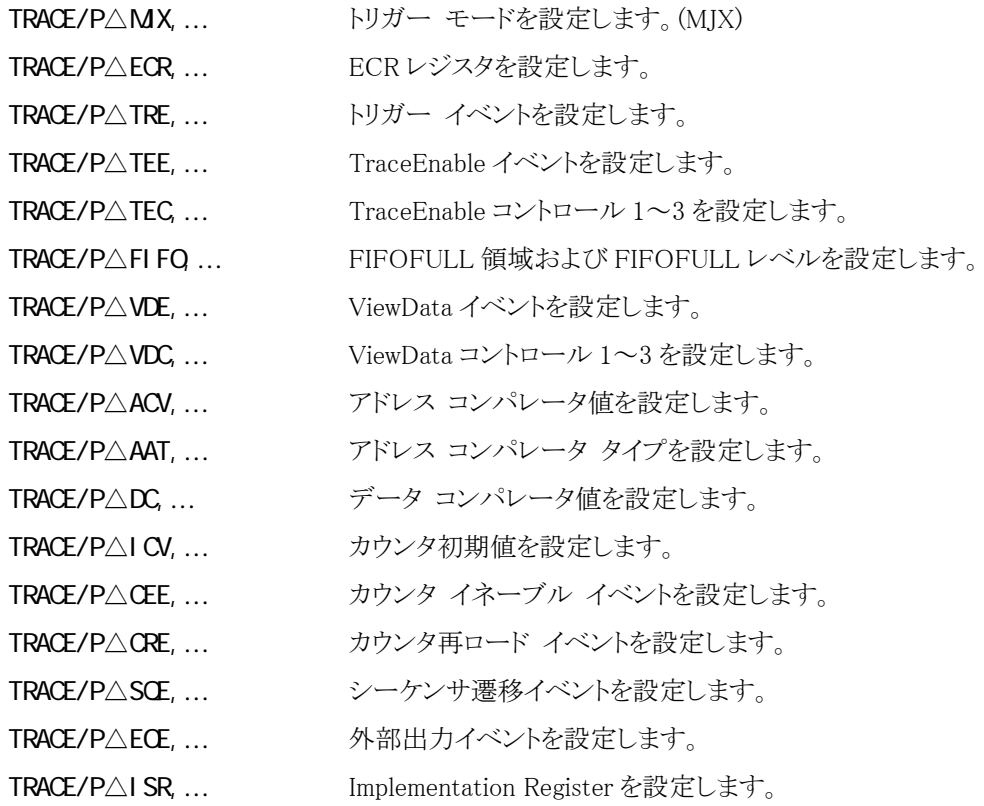

#### 形式と引数:

TRACE/P∆MX, {ON|OFF}, {TRG| AUTO}, length

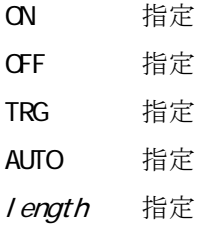

 \*1 MJXはトレースメモリを持っておりません。外部装置により ETM信号をモニターする場合にご使用くだ さい 。
(プロトコルバージョン 0 または 1 の場合)

TRACE/P△ECR,{FULL|REAL},{CAC|NOCAC},{ALL|IND},{CPRT|NOCPRT} , {DBGRQ NODBGRQ}, {NODATA|DATA|ADDR|D\_AND\_A}

(ETM プロトコルバージョン 2 以降の場合)

TRACE/P△ECR,{FULL|REAL},{CAC|NOCAC},{ALL|IND},{CPRT|NOCPRT} , {DBGRQ NODBGRQ}, {NODATA|DATA|ADDR|D\_AND\_A} ,{ID0|ID8|ID16|ID32}

 $TRACE/ P \triangle TRE$ , condition, Aresource, Anum, Bresource, Bnum

condition:

{A|NOTA|A\_AND\_B|NOTA\_AND\_B|NOTA\_AND\_NOTB|A\_OR\_B|NOTA\_OR\_B|NOTA\_OR\_NO TB} Aresource, Bresource: {ACMP|ARNG|EIWP|MMD|CTR|SEQ|EXTI}

Anum,Bnum: リソース番号 (10 進数)

TRACE/P∆TEE, condition, Aresource, Anum, Bresource, Bnum

TRACE/P $\triangle$ TEC, {IN|EX}, MMD=bits, ARC=bits

TRACE/P $\triangle$ TEC, {ONOFF|NOONOFF}, {IN|EX}, MMD=bits, ARC=bits, AC=bits ,  $Q \models bi$  ts,  $Q \models bi$  ts bits:ビット設定値

TRACE/P $\triangle$ FIFO, {IN|EX}, MMD=bits, ARC=bits, LVL=num

bits:ビット設定値 num:FIFOFULL レベル (10 進数)

TRACE/P∆VDE, condition, Aresource, Anum, Bresource, Bnum

### TRACE/P $\triangle$ VDC, {EXONLY| NOEXONLY}, ACIN=bits, ACEX=bits, ARCIN=bits , ARCEX=bits, MMDIN=bits, MMDEX=bits bits:ビット設定値

TRACE/P△ACV, num val ueアドレス コンパレータ値を設定します。

numアドレス コンパレータ番号 (10 進数) val ue:設定値

TRACE/P $\triangle$ AAT, num,{NODATA|DATAENA}, {M0|M|M2} ,{FETCH|EXE|LOAD\_STORE|LOAD|STORE}

### $TRACE/P \triangle$ AAT,  $num$ {NODATA|MATCH|NOMATCH}, {M0|M|M2} ,{FETCH|EXE|EXE\_PASS|EXE\_FAIL|LOAD\_STORE|LOAD|STORE}

numアドレスコンパレータ番号 (10 進数)

 $TRACE/P \triangle DC$ , num, data, mask

numアドレスコンパレータ番号 (10 進数) 注)データコンパレータ番号ではありま せん

data:データ設定値 mask:データマスク設定値

TRACE/P $\triangle$ I CV, num, value

 num:カウンタ番号 (10 進数) val ue:初期値 (10 進数)

TRACE/P△CEE, num,{CYCLE|EVENT}, condition, Aresource, Anum, Bresource, Bnum

TRACE/P△CRE, num condition, Aresource, Anum, Bresource, Bnum

### TRACE/P△SCE, {S12|S21|S23|S31|S32|S13}, condition, Aresource, Anum, Bresource, Bnum

TRACE/P∆ECE, num, condition, Aresource, Anum, Bresource, Bnum

TRACE/P∆ISR, num, value

numレジスタ番号 (10 進数) value:設定値

例:

補足:

● 「第八章 設定(S) ~ [トレース\(T\)...」](#page-147-0)参照。

 $TRACE/O<sup>1</sup>$ 

リアルタイム トレースの ETM の構成と現在の状態を表示します

形式:

TRACE/Q ETM の構成と現在の状態を表示します。

例:

TRACE/Q

補足:

● 「第八章 設定(S) ~ [トレース\(T\)...」](#page-147-0)参照。

 \*1 MJXはトレースメモリを持っておりません。外部装置により ETM信号をモニターする場合にご使用くだ さい 。

TRACE/R\*1

リアルタイム トレースの全トレース条件を無効にします

形式:

TRACE/R 全トレース条件を無効にします

例:

TRACE/R

補足:

● 「第八章 設定(S) ~ [トレース\(T\)...」](#page-147-0)参照。

 \*1 MJXはトレースメモリを持っておりません。外部装置により ETM信号をモニターする場合にご使用くだ さい 。

### TRACE/S\*1

リアルタイム トレースのシーケンサ条件を設定/解除します

形式:

TRACE/S△{S12|S21|S23|S31|S32|S13}

シーケンサ条件を解除します。

TRACE/S△{S12|S21|S23|S31|S32|S13},I,{M0|M1|M2},addr

命令実行時に発生させるシーケンサ条件を設定します。

TRACE/S $\triangle$ {S12|S21|S23|S31|S32|S13},{A|WR},{M0|M|M2},addr[,data[,datamask]] データ アクセス時に発生させるシーケンサ条件を設定します。

TRACE/SR△{S12|S21|S23|S31|S32|S13}, I, {M0|M|M2}, saddr, eaddr

指定アドレス範囲の命令実行時に発生させるシーケンサ条件 を設定します。

#### TRACE/SR△{S12|S21|S23|S31|S32|S13}, {A|WR}, {M0|M|M2}, saddr, eaddr

#### [, data[, datamask]]

指定アドレス範囲のデータ アクセス時に発生させるシーケンサ 条件を設定します。

#### 引数:

 $\overline{a}$ 

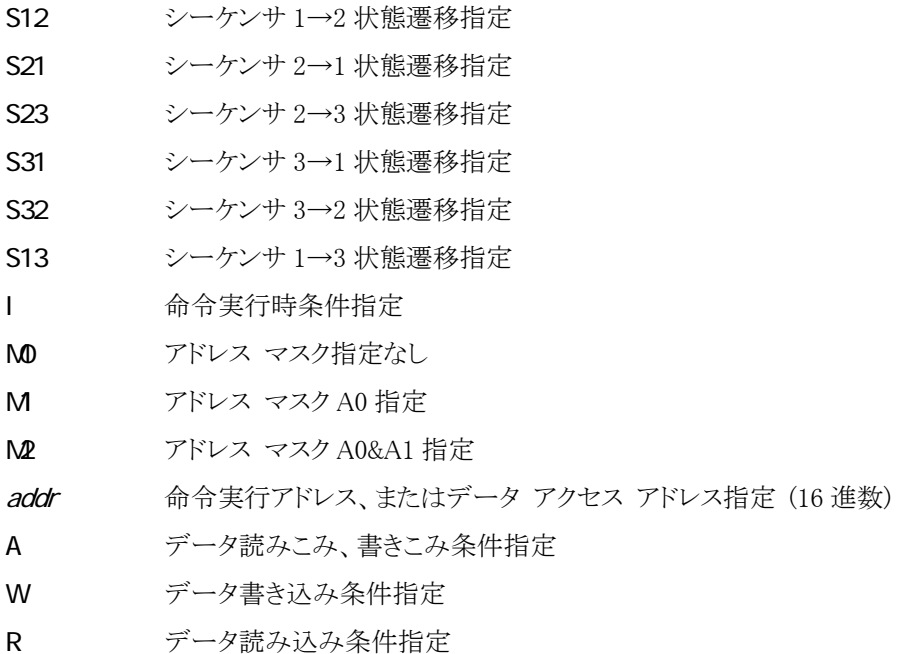

<sup>\*1</sup> MJXはトレースメモリを持っておりません。外部装置により ETM信号をモニターする場合にご使用くだ さい 。

data アクセス データ指定 (16 進数)

datamask アクセス データ マスク指定 (16 進数、マスク ビットを1で指定)

saddr 範囲先頭アドレス指定 (16 進数)

eaddr 範囲終了アドレス指定 (16 進数)

例:

TRACE/S△S12,I,M2,1000 (0x1000 番地の命令実行をシーケンサ ステート 1→2 への状態 遷移イベントに設定します。)

TRACE/S△S23,I,W,M0,8000,12345678

(0x8000番地へのデータ0x12345678書き込みをシーケンサ ス テート 2→3 への状態遷移イベントに設定します。シーケンサ ステートが TRACE/I コマンドで指定されたステートに遷移した段 階でトリガが発生します。)

補足:

- 命令トレース条件がビギン トリガ、エンド トリガ、またはミッド トリガで、かつトリガ ソース がシーケンサ 1、2、3 の場合のみ有効です。
- 「第八章 設定(S) ~ [トレース\(T\)...」](#page-147-0)参照。

## TRACE/T\*1

リアルタイム トレースを強制停止します

形式:

TRACE/T

補足:

● リアルタイムトレースを停止させると、ユーザプログラム実行中でもサイクル形式または 命令アドレス形式でトレース結果表示ができます。

 \*1 MJXはトレースメモリを持っておりません。外部装置により ETM信号をモニターする場合にご使用くだ さい 。

### <span id="page-116-0"></span>UNASM

メモリの内容を逆アセンブル表示します

形式:

UNASMAS[addr[, count]]

アドレス addr から count 命令分のメモリの内容を逆アセンブル 表示します。

### 引数:

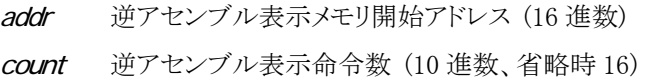

#### 例:

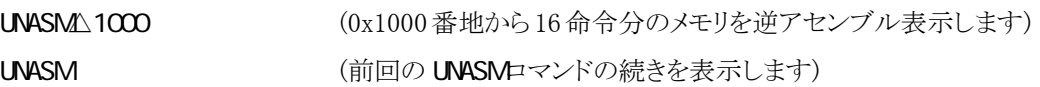

#### 補足:

- count 省略時は、16 命令分のメモリを逆アセンブル表示します。
- addr 省略時は、前回の UNASMロマンドの続きを表示します。
- 「付録 K ARM ステートと Thumb [ステートの指定方法」](#page-206-0)参照。
- 「第八章 表示(V) ~ [逆アセンブル\(D\)...](#page-133-0) [」参](#page-169-0)照。

## **VERSI CN**

ソフトウエアのバージョンを表示します

形式:

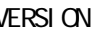

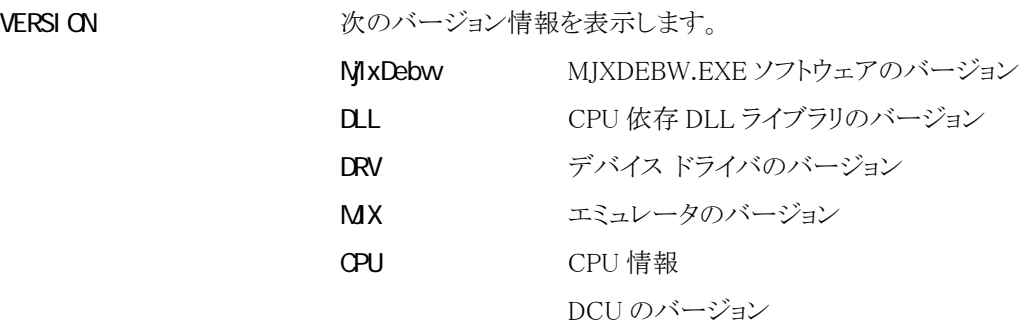

例:

**VERSION** 

補足:

● 「第八章 [ヘルプ\(H\) ~ MJXDEBW](#page-169-0) のバージョン情報(A) 」参照。

### **VAIT**

ユーザ プログラムが停止するまで待ちます

#### 形式:

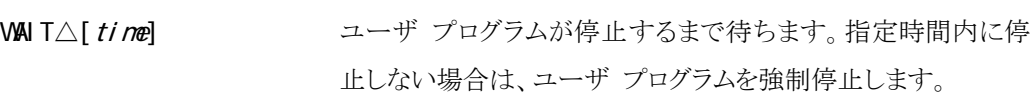

### 引数:

time 待ち時間 (10 進数、単位ミリ秒、省略時は∞)

例:

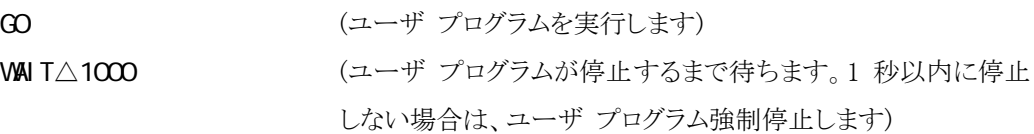

### 補足:

- 待ち時間はミリ秒単位で指定できますが、実際の精度は百ミリ秒程度です。
- バッチファイル内で使用します (COコマンドの実行後に発行します)。

### 第八章 MJXDEBW メニューコマンド

この章ではデバッガ MJXDEBW のメニュー コマンドの使い方について記述しています。

メニュー コマンドを使用すると、「第七章 MJXDEBW コマンド」に相当することを、メニューから実行させ ることができます。各メニューには、次のようにコマンドが割り当てられています。

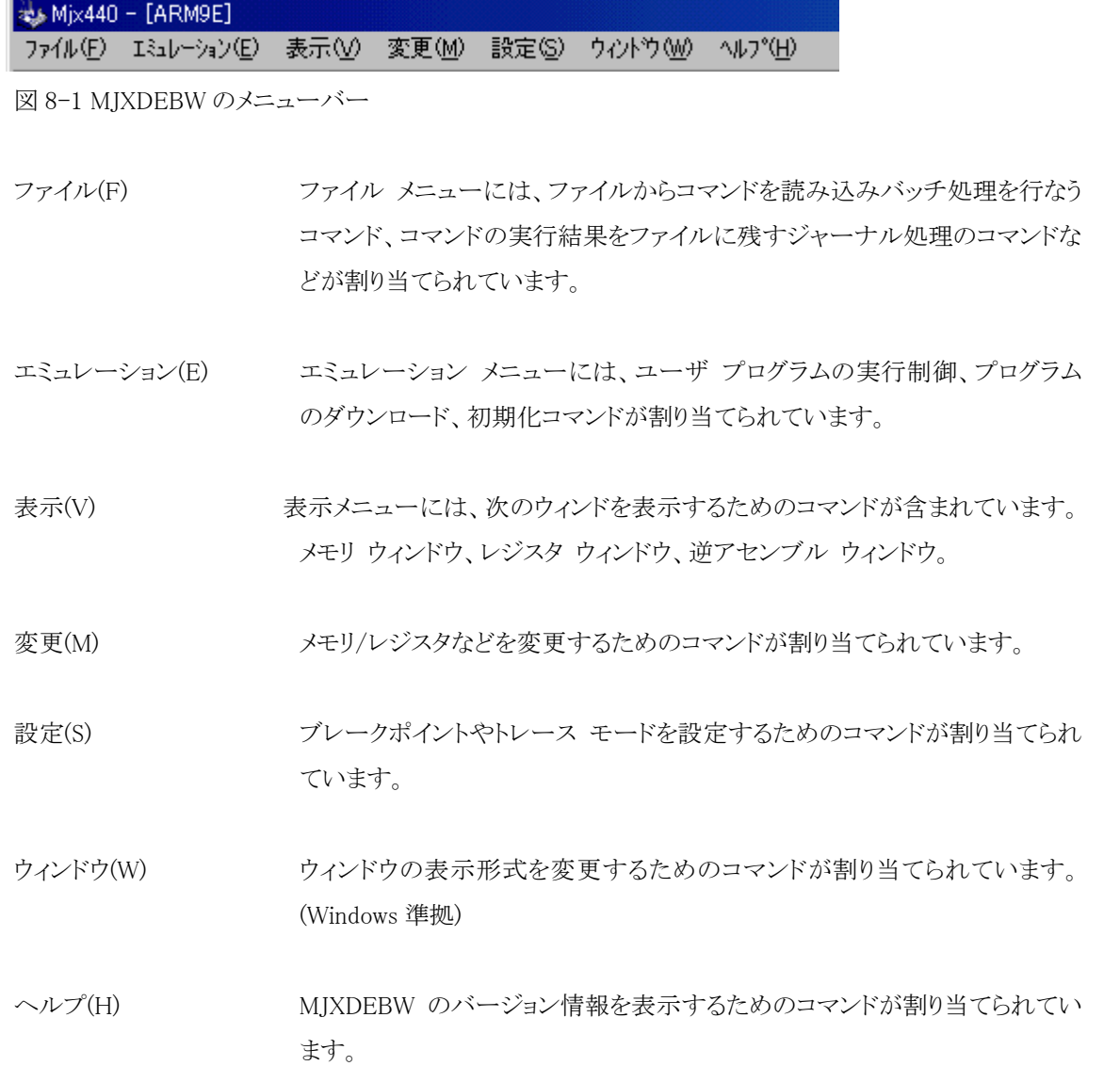

ファイル(F) ~ バッチ(B)...

**BATCH** 

#### 機能:

バッチ ファイルに記述された MJXDEBW コマンドを連続して実行します。

操作:

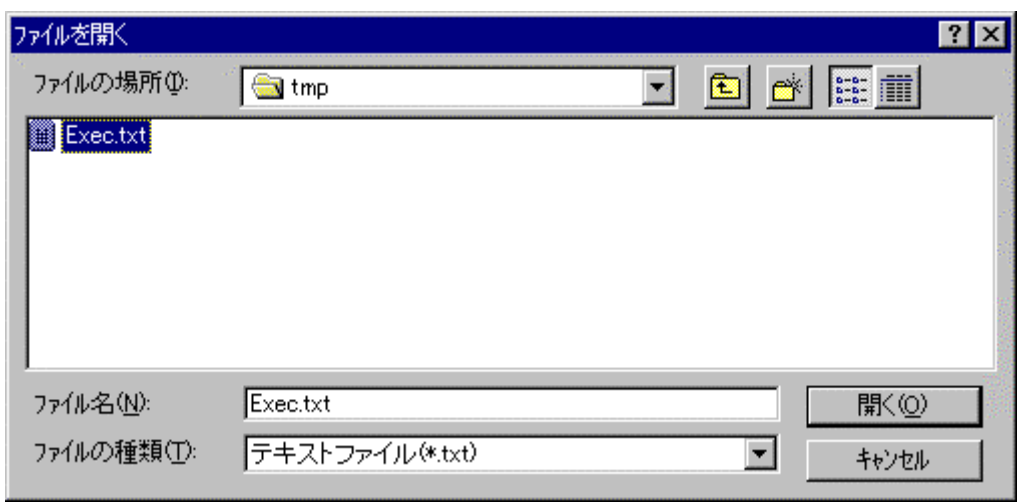

ダイアログ ボックスで、ファイル名を指定し、「開く」ボタンを押してください。

補足:

● 「第七章 [BATCH](#page-70-0)」参照。

## ファイル(F) ~ ジャーナル開始(S)...

JOURNAL

機能:

コマンド実行結果をファイルへ出力する、ジャーナル機能を開始します。

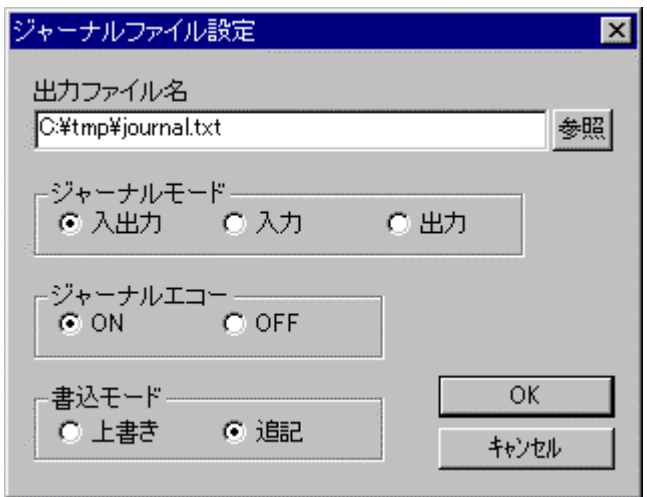

#### 操作:

ダイアログ ボックスで、出力ファイル名、ジャーナル モード、ジャーナル エコー、書き込みモ ードを指定し、「OK」ボタンを押してください。

補足:

● 「第七章 [JOURNAL](#page-91-0)」参照。

## ファイル(F) ~ ジャーナル停止(E)

JOURNAL/E

機能:

ジャーナル機能を終了します。

補足:

● 「第七章 [JOURNAL](#page-91-0)」参照。

## ファイル(F) ~ トレース結果(T)...

機能:

トレース結果をファイルへ出力します。

補足:

● MJX330 for ARM はトレースメモリを持っておりませんので、このコマンドは機能致しませ  $\lambda$ <sub>。</sub>

**H STORY** 

### エミュレーション(E) ~ 実行(G)...

 GO addr Ctrl+G

機能:

プログラムの実行を開始するアドレスを指定してユーザ プログラムを実行します。

操作:

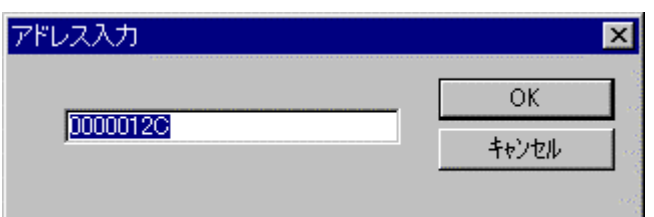

ダイアログ ボックスで、プログラムの実行を開始するアドレス(16 進数)を指定し、「OK」ボタン を押してください。

補足:

- 「付録 K ARM ステートと Thumb [ステートの指定方法」](#page-206-0)参照。
- 「第七章 [GO](#page-87-0)」参照。

### エミュレーション(E) ~ 再スタート(R)

**GO**OGLE STREET F5 and the state of the F5

機能:

現在の PC のアドレスからユーザ プログラムを実行します。

補足:

● 「第七章 [GO](#page-87-0)」参照。

### エミュレーション(E) ~ 中断(B)

 ABORT Ctrl+B

機能:

ユーザ プログラムを強制停止します。

補足:

● 「第七章 [ABORT](#page-69-0)」参照。

### エミュレーション(E) ~ ステップ(S)

 STEP F10

機能:

ユーザ プログラムをステップ実行します。

補足:

● 「第七章 [STEP](#page-98-0)」参照。

# エミュレーション(E) ~ N-ステップ(N)...

STEP num Ctrl+S

機能:

ユーザ プログラムを指定回数分ステップ実行します。

操作:

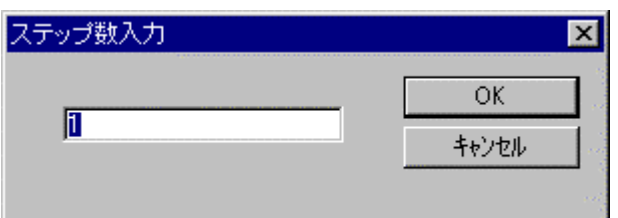

ダイアログ ボックスで、ステップ実行回数(10 進数)を指定し、「OK」ボタンを押してください。

補足:

● 「第七章 [STEP](#page-98-0)」参照。

## エミュレーション(E) ~ ダウンロード(L)...

 LOAD Ctrl+L

機能:

MJX バイナリ\*1、S レコード、インテル HEX、または COFF 形式のファイル fileをメモリヘダウ ンロードします。

操作:

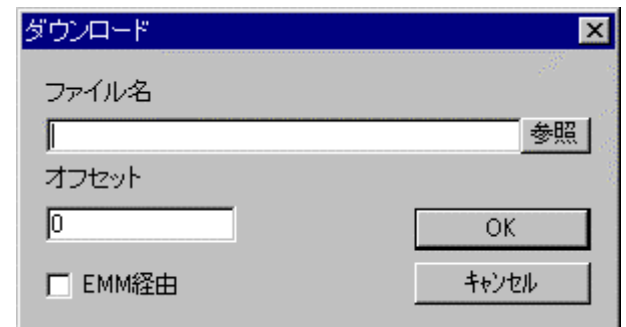

ダイアログ ボックスで、ファイル名、オフセット、EMM 経由を指定し、「OK」ボタンを押してくだ さい。

補足:

 $\overline{a}$ 

- ファイル形式は、自動認識されます。
- MJX330 では EMM 経由の指定はできません。
- 「第七章 [LOAD](#page-92-0)」参照。

<sup>\*1</sup> MJX バイナリ ファイルの作成方法については「第九章 高速ダウンロード」を参照してください。

## エミュレーション(E) ~ 初期化(I)

機能:

MJX を再初期化します。

補足:

● 「第七章 INI」参照。

INIT

## エミュレーション(E) ~ フラッシュメモリ(F) ~ 書込(W)...

FLASH/WRITE

MJX バイナリ、Sレコード、インテル HEX、または COFF 形式ファイルをフラッシュ メモリへ書き 込みます。

操作:

機能:

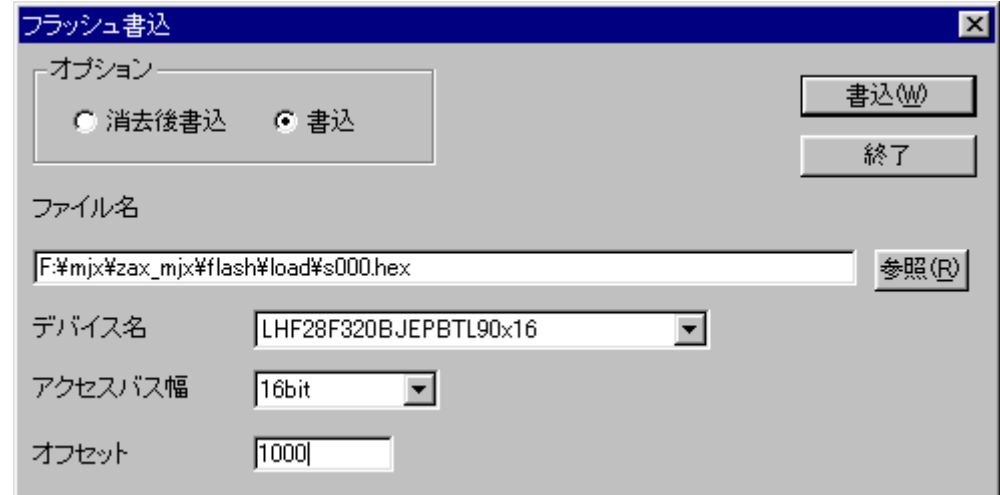

ダイアログ ボックスで、ファイル名、デバイス名、アクセス バス幅、オフセットを指定して、「書 込」ボタンを押してください。

補足:

- ファイル形式は自動認識されます。
- 「第七章 [FLASH](#page-85-0)|参照。

## エミュレーション(E) ~ フラッシュメモリ(F) ~ 消去(E)...

FLASH/ERASEONE

FLASE/ERASEALL

機能:

指定された消去アドレスに該当するフラッシュ メモリをセクタ消去、またはチップ消去します。

操作:

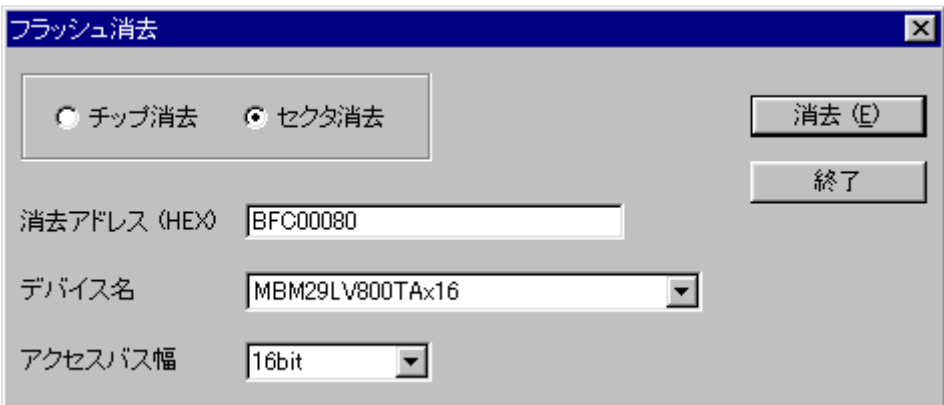

ダイアログ ボックスで消去アドレス、デバイス名、アクセス バス幅を指定して、「消去」ボタンを 押してください。

補足:

● 「第七章 [FLASH](#page-85-0)」参照。

機能:

メモリの内容を表示する、メモリ ウィンドウを開きます。

操作:

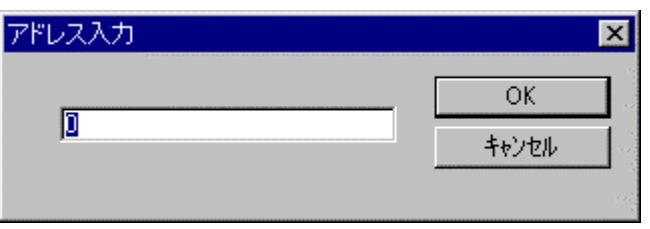

ダイアログ ボックスで、メモリ表示を開始するアドレス(16 進数)を指定し、「OK」ボタンを押して ください。

DUMP

| ※メモリ:00000000 |          |       |       |     |       |       |          |                  |           |          |     |     |                                           |     | $\Box$ $\times$ |     |     |                                            |
|---------------|----------|-------|-------|-----|-------|-------|----------|------------------|-----------|----------|-----|-----|-------------------------------------------|-----|-----------------|-----|-----|--------------------------------------------|
|               | 00000000 |       | 1f 78 |     |       |       |          |                  |           |          |     |     | a0 e3 ff 7c 87 e3 ff 70 87 e3 08 10 a0 e1 |     |                 |     |     | $\mathbf{x}$ . $\mathbf{p}$ . $\mathbf{z}$ |
|               | D0000010 | 09.   | 20    | аÛ  | e1    | nn    | 00.      | 51               | e3        | 11       | 00  | 00  | 0a                                        | -07 | 30              | n 1 | еO  |                                            |
|               | D0000020 | 02.   | 30    | 83  | e1    | 83    | 00       | aÛ               | e1        | 03       | 00  | 00. | e2                                        | 00  | 00              | 50  | e3  | .0 ·  · P.                                 |
|               | D0000030 | 04 00 |       | 00  |       | 0a 02 | 0050e304 |                  |           |          | -00 | 00. | 0a                                        | 01  | 00              | 50. | e3  | . P. P.                                    |
|               | D0000040 | 04    | .nn   | 00  | Oа    | 04 00 |          | 00               | ea 00     |          | 00. | 93  | e4.                                       | -02 | 00              | 00. | ea  | .                                          |
|               | D0000050 | Ь٥    | .nn   | d3. | eÛ    | 00.   |          | 00 OO            | ea 00     |          | 00  | d3. | e4.                                       | -01 | 10              | 41  | e2  | . A.                                       |
|               | D0000060 | eb ff |       | ff  | ea    | .nn   | -00      |                  | aO e1     | 0a       | 10  | аO  | e1                                        | ŪЬ  | 20              | aO. | e1  | . <sup>.</sup> <sup>.</sup>                |
|               | D0000070 | 00    | .nn   | 51  | e3.   | 14    | ΛA       | 00.              | 0a        | -07      | 30  | 01  | еO                                        | 02. | 30              | 83  | e1  | Q00 •                                      |
|               | D0000080 | 03.   | 00    | аÛ  | e1    | 88.   | 00       | -00              | e200      |          | 00  | 50  | e3.                                       | 04  | 00              | 00  | 0a  | . P.                                       |
|               | D0000090 | 02.   | -nn   | 50. | e3.   | -05   | nn.      | 00               | 0a 01     |          | 00  | 50  | e3.                                       | 86  | 00              | ΛN  | 0a  | PP                                         |
|               | D00000A0 | 07    | ΛN    | 00  | ea.   | -AN   |          | 00 <sub>33</sub> | e400      |          | 00  | 83  | e4.                                       | 04. | nп              | nn. | ea  | . <sup>.</sup>                             |
|               | 000000B0 | Ь٥    | nn.   | ď3  | еÛ    | Ы.    | 00       | c3.              | $e0$ $01$ |          | 00  | 00  | ea                                        | 00. | 00              | d3. | -e4 | . <del>.</del>                             |
|               | D00000C0 | 00    | .nn   | c3. | e4    | n 1   | 10       | 41               | e2        | e8       | ff  | ff  | ea                                        | 00  | 00              | яΠ  | e1  | . . <del>7</del> . A.                      |
|               | D00000D0 | 0c    | 10    | аÛ  | e1.   | 0d    | -20      | a0.              | -e1       | 00       | 00. | 51  | e3.                                       |     | 00              | ΛN  | 0a  | 0. <i>.</i>                                |
|               | DOOOOOEO | 07    | 30.   | n 1 | еO    | .02.  | -30      | $83$ e1          |           | -03      | 00  | aO. | e1                                        | 88. | ΛA              | 00  | e2  | .00                                        |
|               | 000000F0 | 00    |       | 50  | e3.   | 84    | -nn      | 00               | 0a.       | -02      | 00  | 50  | e3                                        | 04  | 00              | ΛA  | 0a  | . . P. P.                                  |
|               | D0000100 | 01    | nn.   | 50  | e3    | 04 00 |          | 00               | 0a 04     |          | -00 | ۵O  | ea.                                       | 00  | 00              | 93. | e4  | . . P.                                     |
|               | D0000110 | 02    |       | 00  | ea    | ы.    | 00       | d3.              | еO        | 00       | 00  | 00  | ea                                        | 00. | 00              | d3. | e4  | .                                          |
|               | D0000120 | 01    | 10    | 41  | $e^2$ | eb ff |          | ff               | ea 00     |          | 00  | aŪ  | e1.                                       | fe  | ff              |     | ea  | . . A.                                     |
|               | D0000130 |       | a6 fc |     | 7d c8 |       | 5d 74 05 |                  |           | ae be 5b |     | be. | 04                                        | 24. | 88              | 29  | Ъ4  | . • .]t[\$ • .                             |
|               | 00000140 | 34    | f4 72 |     | 0e    | -a l  | 02.      |                  | ee 9e 30  |          | c4. | 32  | 47                                        | 73  | ba.             | 32  | 2e  | $\ldots$ . $\land$ 2Gs.2.<br>4 -           |

新しくメモリ ウィンドウが表示されます。

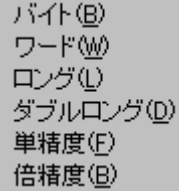

メモリ ウィンドウ内で、マウスの右ボタンを押すと、ポップアップ メニューが表示され、表示形 式を変更することができます。

補足:

- メモリ ウィンドウは複数開くことができます。開くことができるウィンドウ個数は、「表示(V) ~ オプション(0) ~ 表示(V)...」メニューで変更することができます。
- 「第七章 DUNP」参照。

**REGISTER** 

## 表示(V) ~ レジスタ(R)

機能:

レジスタの内容を表示する、レジスタ ウィンドウを開きます。

操作:

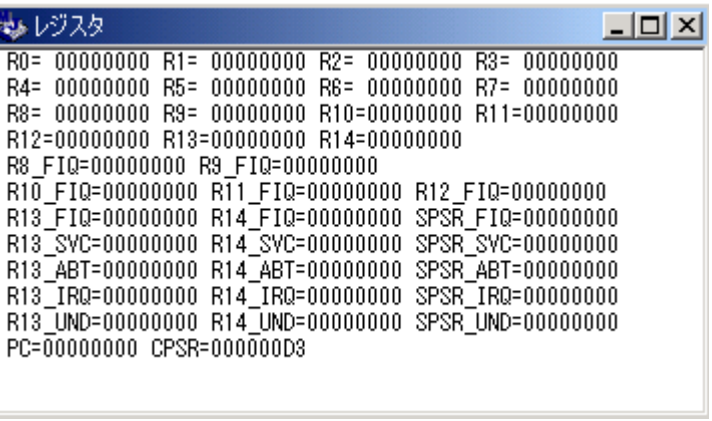

新しくレジスタ ウィンドウが表示されます。

補足:

● 「第七章 REG STER」参照。

# <span id="page-133-0"></span>表示(V) ~ 逆アセンブル(D)...

機能:

メモリの内容を逆アセンブル表示する、逆アセンブラ ウィンドウを開きます。

操作:

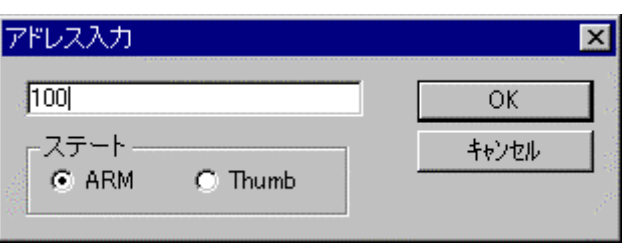

ダイアログ ボックスで、逆アセンブル表示を開始するアドレス(16 進数)、ステートを指定し、

**UNASM** 

「OK」ボタンを押してください。

新しく逆アセンブラ ウィンドウが表示されます。

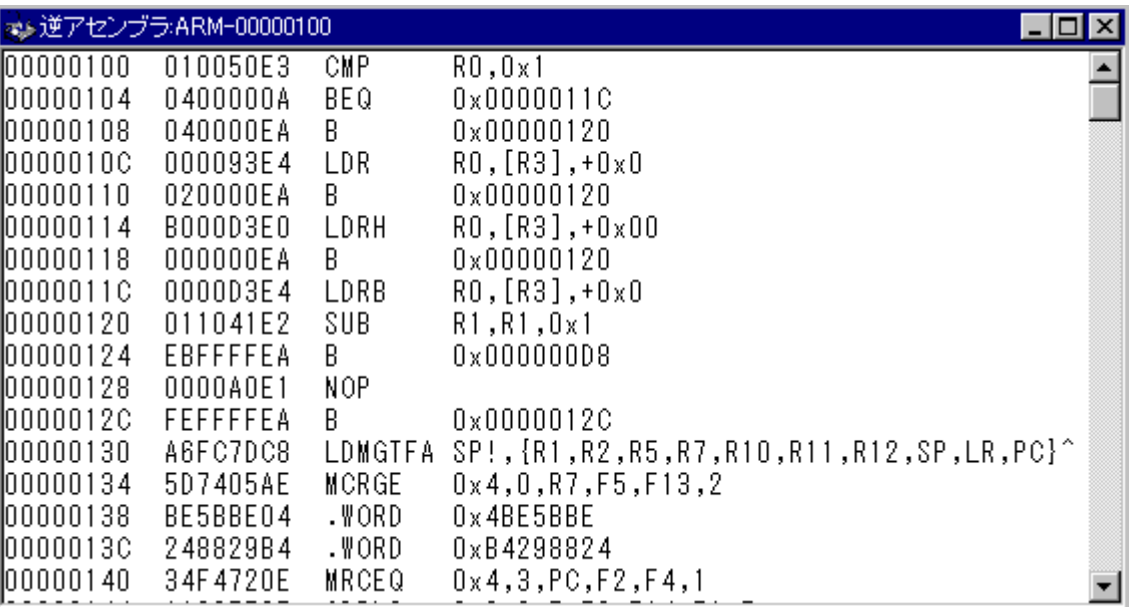

補足:

- 逆アセンブラ ウィンドウは複数開くことができます。開くことができるウィンドウ個数は、 「表示(V) ~ [オプション\(O\) ~](#page-137-0) 表示(V)...」メニューで変更することができます。
- 「第七章 [UNASM](#page-116-0)参照。

## 表示(V) ~ トレース結果(T)...

**H STORY** 

機能:

リアルタイム トレース結果の内容を表示する、トレース結果ウィンドウを開きます。

補足:

● MJX330 for ARM はトレースメモリを持っておりませんので、このコマンドは機能致しませ  $\lambda$ 

## 表示(V) ~ コマンド応答クリア(C)

機能:

**CLEAR** 

コマンド応答フィールドをクリアします。

補足:

● 「第七章 [CLEAR](#page-79-0)」参照。

## 表示(V) ~ オプション(0) ~ フォント(F)

#### 機能:

ウィンドウに表示する文字のフォントを変更します。

操作:

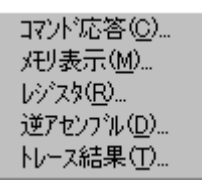

メニューで、フォントを変更したいウィンドウを選びます。

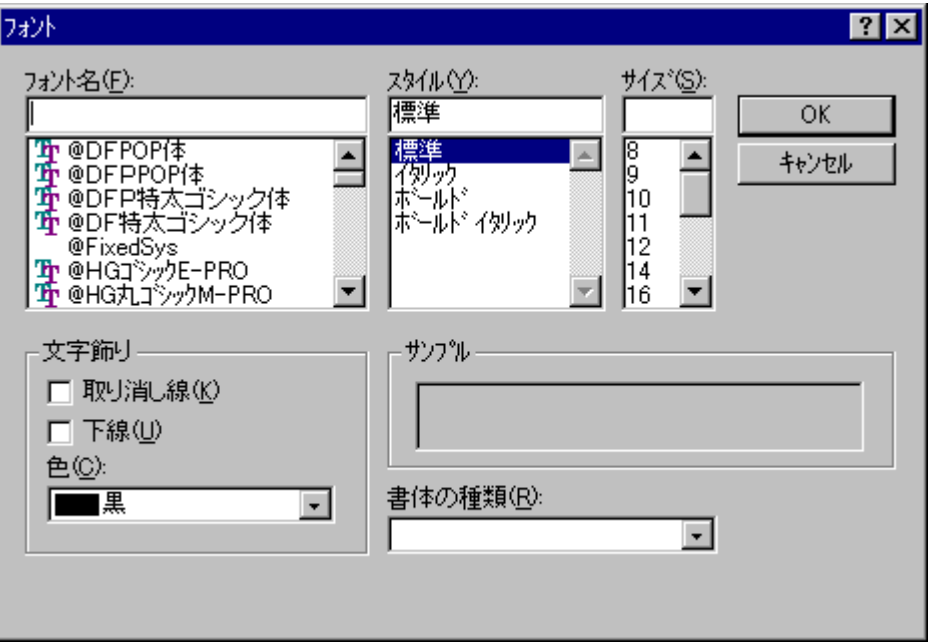

ダイアログ ボックスで、フォント、スタイル、サイズを指定し、「OK」ボタンを押してください。

# <span id="page-137-0"></span>表示(V) ~ オプション(O) ~ 表示(V)...

機能:

コマンド ウィンドウ、メモリ ウィンドウ、逆アセンブル ウィンドウの属性を指定します。

操作:

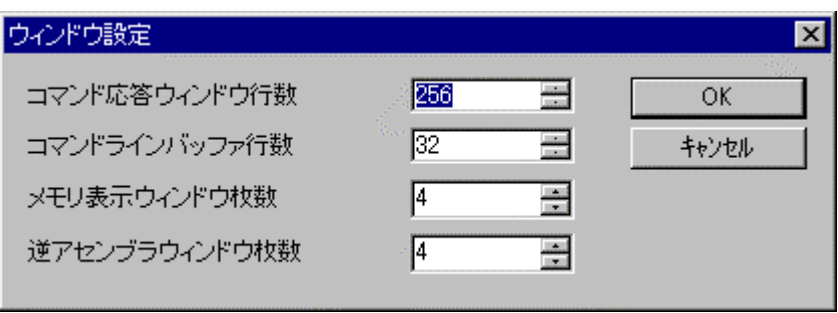

ダイアログ ボックスで、各ウィンドウの属性を指定し、「OK」ボタンを押してください。

**EXAMINE** 

## 変更(M) ~ メモリ(M)...

機能:

メモリの内容を変更します。

操作:

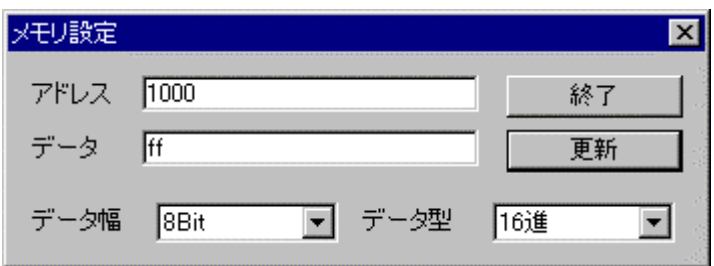

ダイアログ ボックスで、変更するメモリのアドレス(16 進数)、データ、データ幅、データ型を指 定し、「更新」ボタンを押してください。

「更新」ボタンを押すとメモリが変更され、ダイアログのアドレスが自動的に進みます。続けてメ モリを変更する場合は、同様の手順を繰り返してください。

メモリの変更が終了したら、「終了」ボタンを押してください。

補足:

● 「第七章 [EXAMINE](#page-83-0)」参照。

## 変更(M) ~ レジスタ(R)...

**REGISTER** 

機能:

レジスタの内容を変更します。

操作:

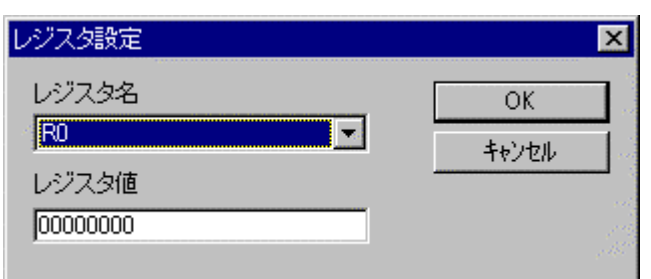

ダイアログ ボックスで、レジスタ名、レジスタ値を指定し、「OK」ボタンを押してください。

補足:

● 「第七章 REG STER」参照。

変更(M) ~ アセンブラ(A)...

#### 機能:

メモリの内容をアセンブラで変更します。

操作:

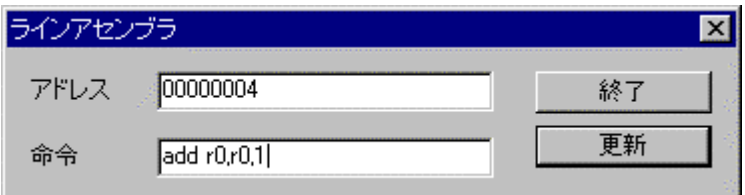

ダイアログ ボックスで、変更するメモリのアドレス(16 進数)、アセンブラの命令を指定し、「更 新」ボタンを押してください。

「更新」ボタンを押すとメモリが変更され、ダイアログのアドレスが自動的に進みます。続けてメ モリを変更する場合は、同様の手順を繰り返してください。

メモリの変更が終了したら、「終了」ボタンを押してください。

補足:

- シンボルは入力できません。
- 16 進数は、0x1234 のように先頭に「0x」を付加してください。
- 現在のステートの命令のみ受け付けます。
- 「付録 K ARM ステートと Thumb [ステートの指定方法」](#page-206-0)参照。

FILL

変更(M) ~ フィル(F)...

機能:

メモリの内容をフィルします。

操作:

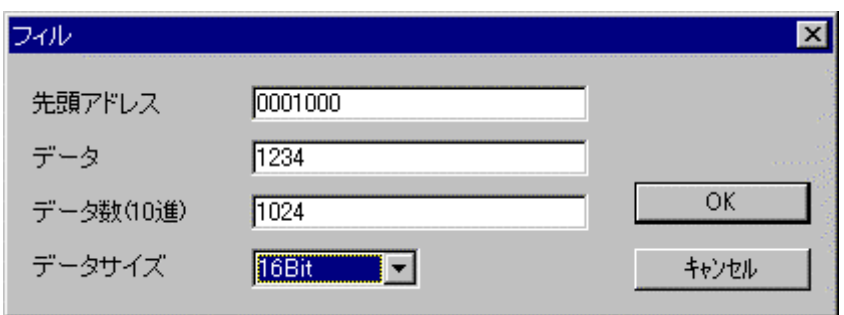

ダイアログ ボックスで、変更するメモリの先頭アドレス(16 進数)、データ(16 進数)、データ数 (10 進数)、データ サイズを指定し、「OK」ボタンを押してください。

補足:

● 「第七章 HLL」参照。

**NOVE** 

## 変更(M) ~ 移動(M)...

#### 機能:

メモリの内容をブロック転送します。

操作:

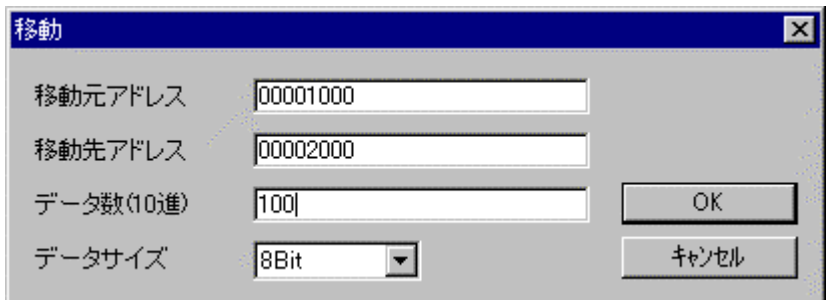

ダイアログ ボックスで、変更するメモリの移動元アドレス(16 進数)、移動先アドレス(16 進数)、 データ数(10 進数)、データ サイズを指定し、「OK」ボタンを押してください。

補足:

● 「第七章 [MOVE](#page-93-0)」参照。

設定(S) ~ ブレークポイント(B)...

機能:

命令ソフトウェア ブレークポイントを設定します

操作:

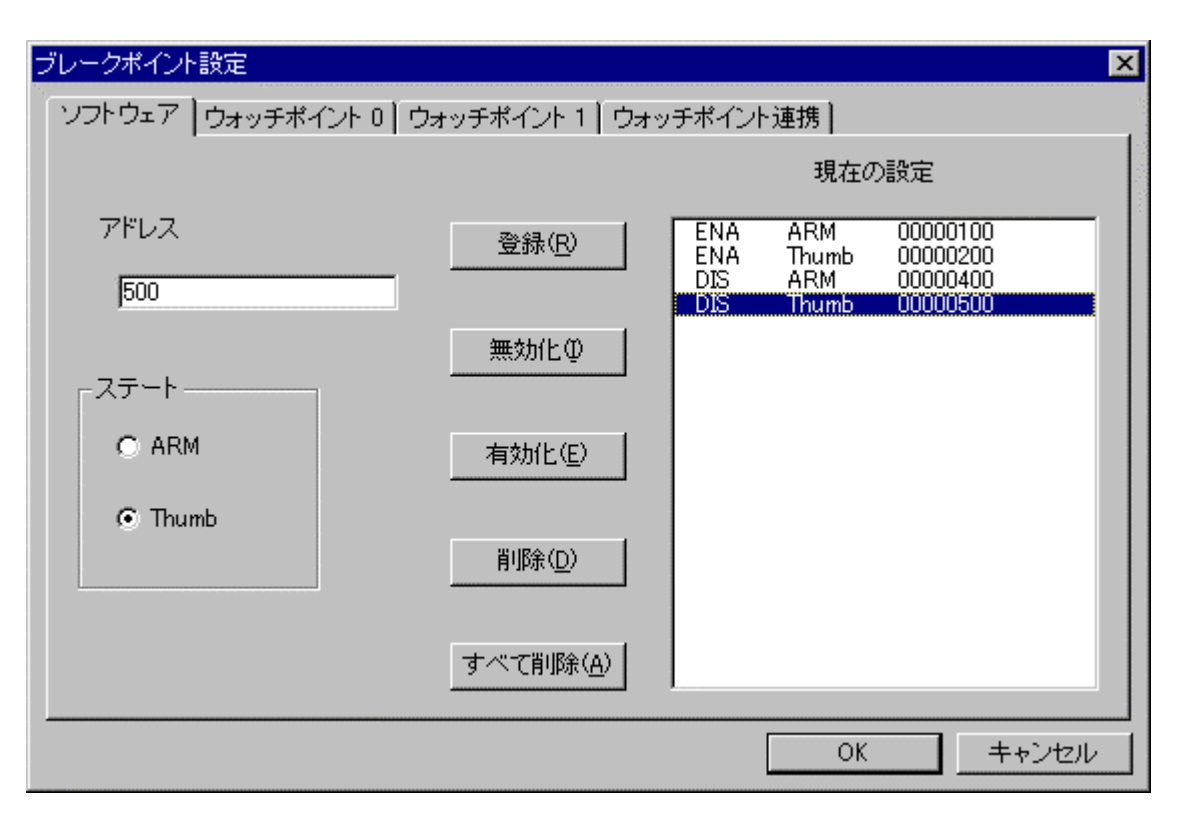

ダイアログ ボックスのソフトウェア タブで、アドレス(16 進数)、ステートを指定し、「登録」ボタン を押すと、命令ソフトウェア ブレークポイントを設定できます。

設定された命令ソフトウェア ブレークポイントは、現在の設定に表示されます。

現在の設定の中からひとつのブレークポイントを選択し「無効化」ボタンを押すと、ブレークポ イントを無効化できます。同様の手順で「有効化」と「削除」ができます。

「すべて削除」ボタンを押すと、ソフトウェア ブレークポイントをすべて削除します。

命令ソフトウェア ブレークポイントの設定が終了したら、「OK」ボタンを押してください。

BP/S
補足:

- 登録、無効化、有効化、削除は、直ちにソフトウェア ブレークポイントに設定されます。 「キャンセル」ボタンを押しても設定のキャンセルはできません。
- 「第七章 [BP/S](#page-75-0)」参照。

## 設定(S) ~ ブレークポイント(B)... ゥォッチポイント

機能:

ウォッチポイントを設定します。

操作:

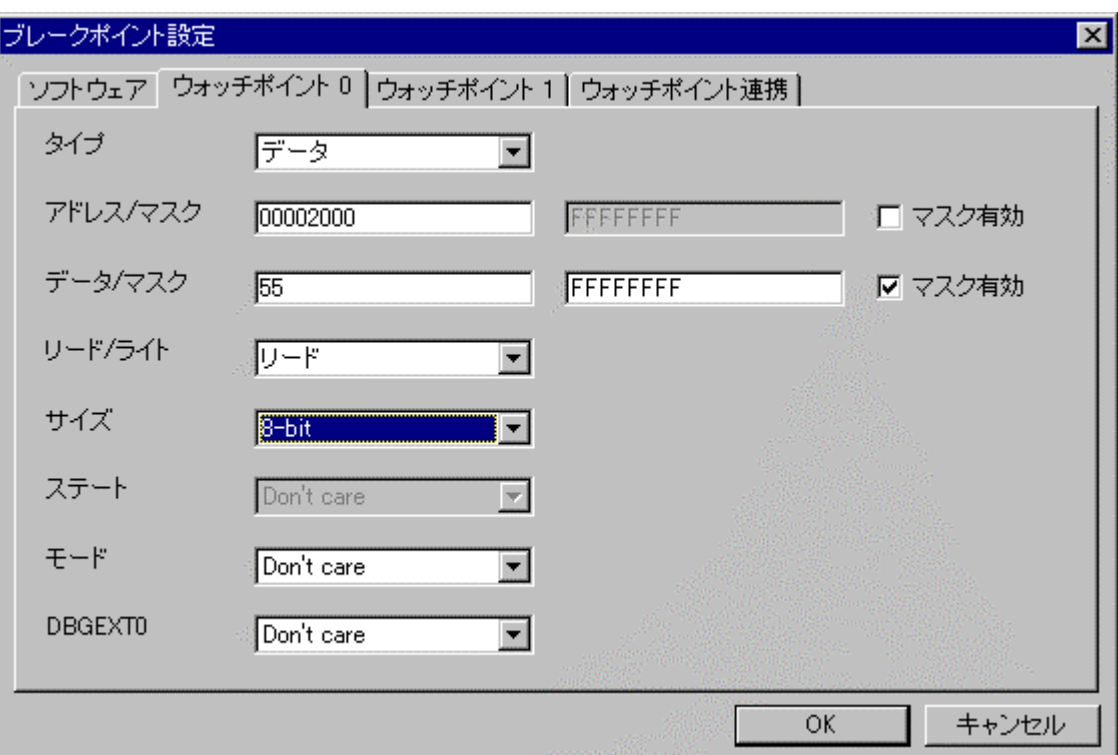

ダイアログ ボックスのウォッチポイント 0 またはウォッチポイント 1 タブで、タイプ、アドレス(16 進 数)、アドレス マスク(16 進数)、データ(16 進数)、データ マスク(16 進数)、リード/ライト、サイズ、 ステート、モード、DBGEXn 信号を指定し、「OK」ボタンを押すと、ウォッチポイントを設定でき ます。

補足:

- マスク有効がチェックされていない場合は、マスクは 0x00000000 と見なされます。
- 「第七章 BP/Wh」参照。

BP/Wn

## 設定(S) ~ ブレークポイント(B)... ゥォッチポイント連携

BP/WC

#### 機能:

ウォッチポイントの連携モードを設定します。

操作:

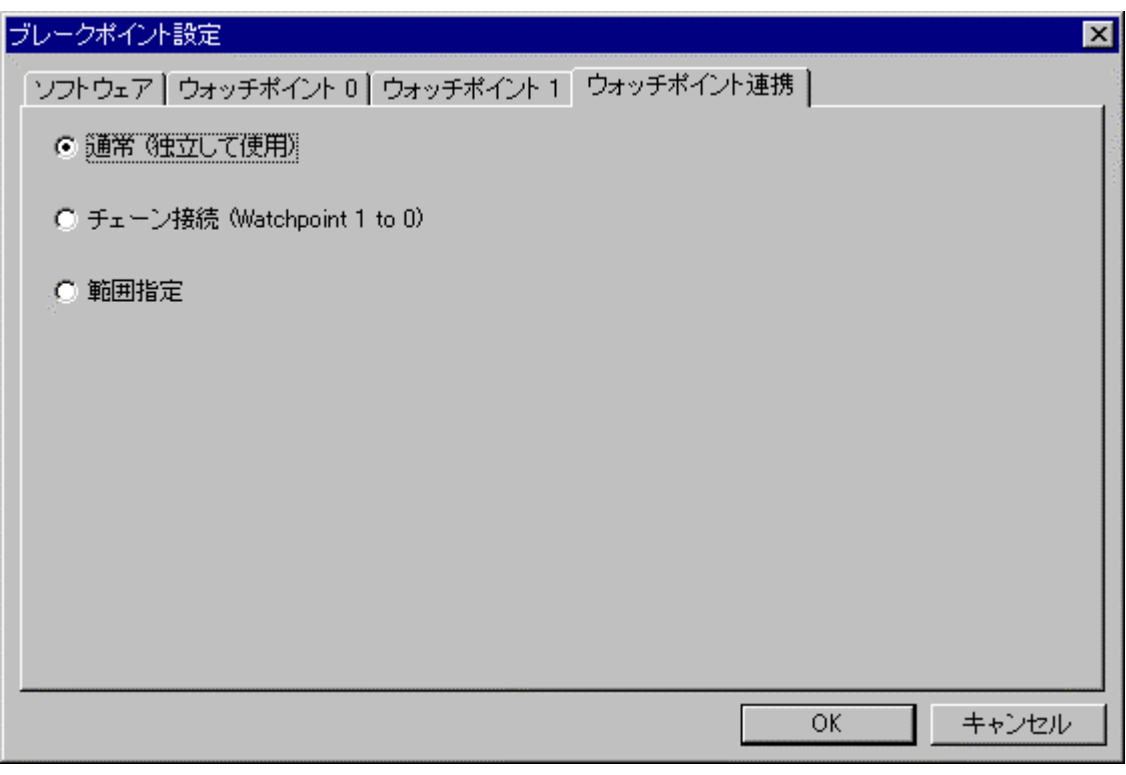

ダイアログ ボックスで、ウォッチポイントの連携モードのひとつを選択し、「OK」ボタンを押して ください。

補足:

● 「第七章 [BP/WC](#page-78-0)」参照。

## 設定(S) ~ トレース(T)...\*1

機能:

リアルタイム トレースのトレース モードを表示/設定します。

操作:

ダイアログ ボックスの各ページで、トレース モードを設定し、「OK」ボタンを押してください。 各ページで設定できるトレース モードは次のとおりです。

**TRACE** 

- 命令 命令トレースの条件とオプションの設定を行います。またトレース全体を有効 にする設定はこのページにあります。
- データ データ トレースの条件とオプションの設定を行います。データトレースは命 令トレースが有効なときのみ出力されます。命令トレースがレンジモードで無 効な区間では発生しません。
- カウンタ カウンタ条件設定を行います。命令トレース設定の「トレース モード」がビギ ン トリガー/ミッド トリガー/エンド トリガーで「トリガー ソース」がカウンタ イベントの場合のみ指定できます。
- シーケンサ シーケンサ状態遷移条件設定を行います。命令トレース設定の「トレースモ ード」がビギン トリガー/ミッド トリガー/エンド トリガーで「トリガー ソー ス」がシーケンサ1/シーケンサ2/シーケンサ3の場合のみ指定できます。
- ステータス ETM のリソースの構成とステータスを表示します。

<sup>\*1</sup> MJX はトレースメモリを持っておりません。外部装置により ETM 信号をモニターする場合にご使用く ださい 。

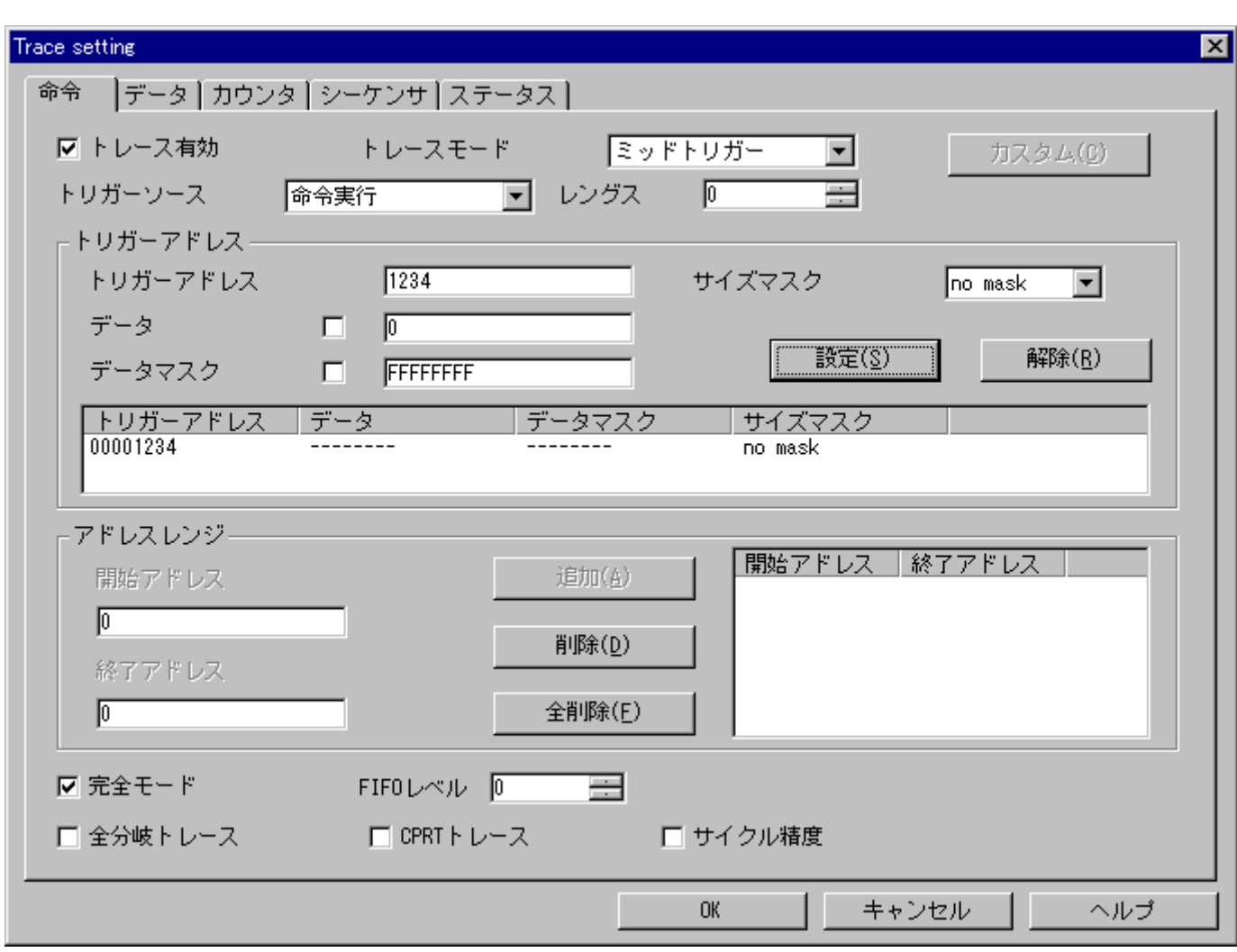

操作 1: 命令ページでは、命令トレースの条件とオプションの設定を行います。:

トレース有効 チェックするとトレース全体が有効になります。

トレース モード トレースモードは命令トレースのモードを指定します。トレースモードは以下から選 択します。

> ビギン モニター エンド モニター ビギン トリガー エンド トリガー ミッドト リガー レンジ カスタム

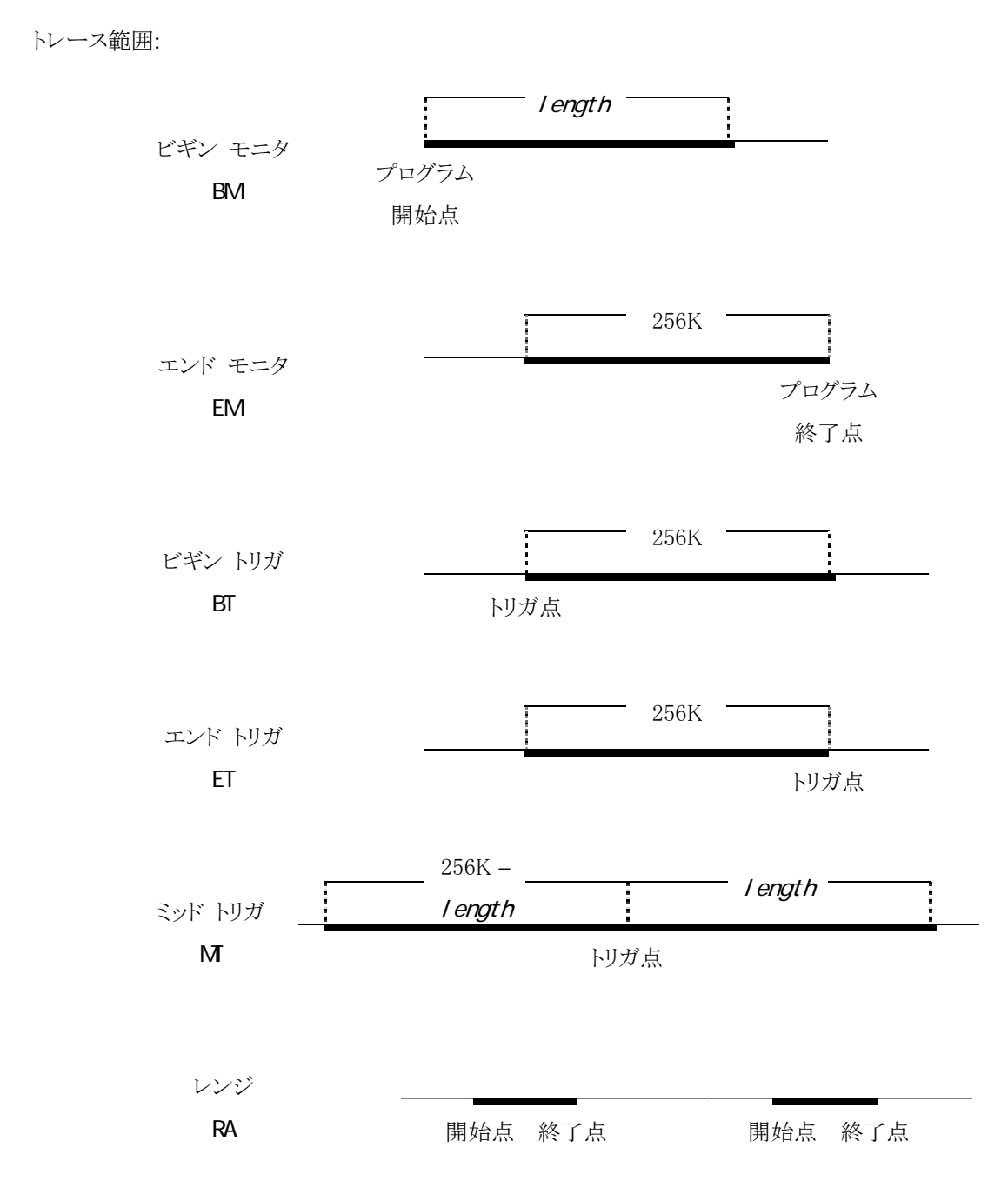

- ビギン トリガーはミッド トリガーのレングス=最大値と同一の意味です。エンド トリガーはミッド トリ ガーのレングス=最小値と同一の意味です。
- length カウンタがカウント アップした段階でトレース バッファへの書き込みは終了します。このとき、 ETM トレース FIFO にデータがあった場合、捨てられます。エンド モニタ使用時は特にご注意くだ さい。
- カスタム設定では ETM の全機能を使用することができます。ETM レジスタレベルで設定を行いま す。
- トリガー ソース 「トリガー ソース」はトレースモードがビギン トリガー/ミッド トリガー/エンド トリガ ーの場合のトリガー ポイント要因を選択します。トレース ソースは以下から選択し ます。

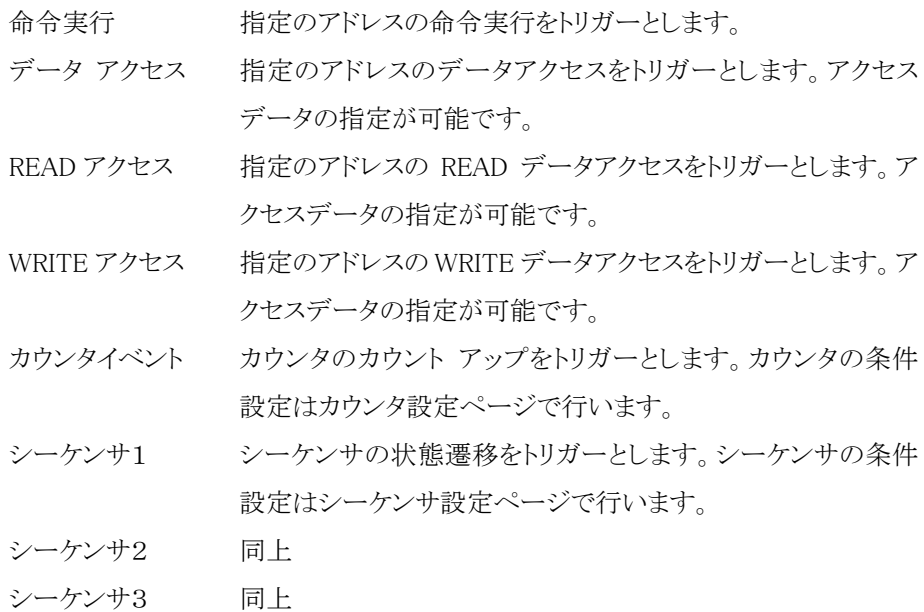

- レングス トレースバッファの長さを指定します。長さの単位は CPU クロックです。「トリガーモ ード」がビギンモニター/ミッドトリガー/レンジのとき設定できます。「レングス」に 設定できる値は 2~262141 です。(両エッジクロックトレースの場合)
- カスタム設定を行うボタンです。
- トリガー アドレス トリガー アドレス情報を設定します。「トレース モード」がビギン トリガー/ミッド ト リガー/エンド トリガーで「トリガー ソース」が命令実行/データ アクセス/READ アクセス/WRITE アクセスの場合指定できます。
- トリガー アドレス トリガー点のアドレスを指定します。

サイズ マスク トリガー アドレスの下位ビット マスクを指定します。次から選択します。 no mask A0 A0 & A1

データ アクセスデータを指定します。データ指定を行うにはチェックを ON にしてください。 「トリガーソース」が命令実行のときは設定できません。

データ マスク アクセス データのビット マスクを指定します。データ マスク指定を行うにはチェッ クを ON にしてください。またデータ指定が有効でないと設定できません。「トリガー ソース」が命令実行のときは設定できません。

- 設定(S) トリガー条件を設定します。
- 解除(R) トリガー条件を解除します。
- アドレスレンジ 命令アドレス範囲情報を設定します。「トレースモード」がレンジの場合指定できま す。

「開始アドレス」

- 「終了アドレス」 命令アドレス範囲の開始アドレスと終了アドレスを指定します。トレースが実行され る範囲は開始アドレス <= 命令アドレス < 終了アドレスです。命令アドレス範 囲は複数範囲設定することができます。
- 追加(A) 命令アドレス範囲を追加します。
- 削除(D) 命令アドレス範囲を削除します。
- 全削除(F) 命令アドレス範囲を全削除します。

完全モード 完全トレースモードでトレースを実行します。完全トレースモードではトレースデータ FIFO バッファがオーバーフローする前に CPU 実行をストールさせます。トレースデ ータの取りこぼしがない反面、ユーザ プログラムのリアルタイム性が損なわれま す。

FIFO レベル 完全トレースモードにおいて CPU 実行をストールさせる FIFO の残量を指定します。 FIFO 深さは CPU のインプリメントに依存しますので、CPU 設計者にお問い合わせ ください。

- 全分岐トレース 全分岐トレースを可能にします。通常では直接分岐命令に対して分岐情報は出力 されません。全分岐トレースを ON にするとすべての分岐命令に対して分岐情報が 出力されます。全分岐トレースを ON にすることで、ユーザ プログラム実行中にア ドレス表示モードトレース結果表示が可能になります。
- CPRT トレース MCR/MRC 命令による CPU-コプロセッサ間データ転送をトレース対象にします。
- サイクル精度 サイクル精度トレースを有効にします。通常では有効なトレース情報がない場合、 MJ はトレースバッファメモリへのトレース情報の取り込みを行いません。 サイクル精度トレースを有効にすると、すべてのサイクルでトレース情報の取り込み ます。特定の命令間の実行時間を計測することができます。

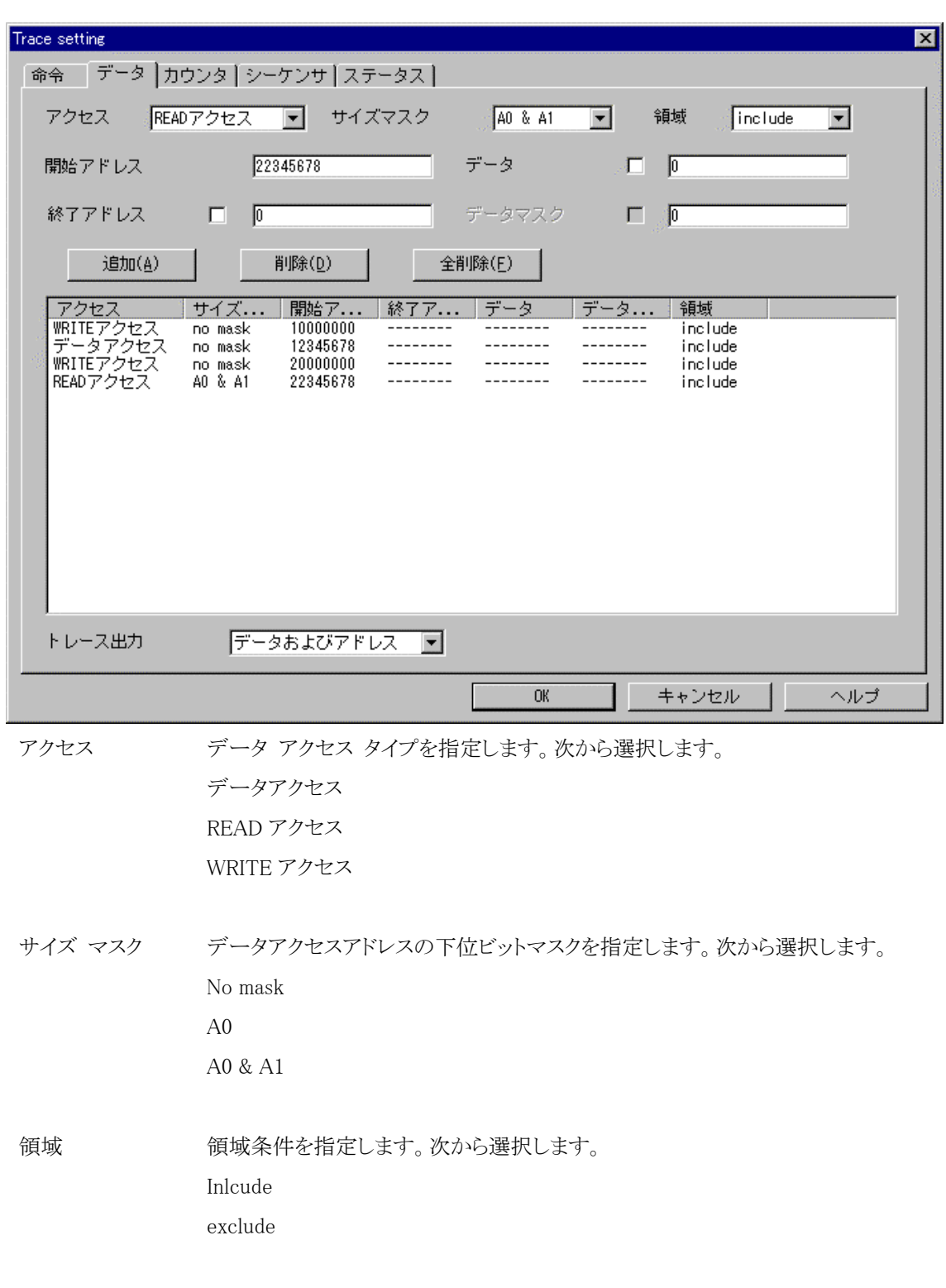

操作 2: データ ページでは、データ トレースの条件設定を行います。データ トレースは命令トレー スが有効なときのみ出力されます。命令トレースがレンジ モードで無効な区間では発生しません。

第八章 MJXDEBW メニューコマンド

Exclude を指定すると指定アドレス(範囲)がデータトレースから除外されます。「開始アドレス」「終了アド レス」データアクセスアドレス範囲の開始アドレスと終了アドレスを指定します。単一アドレスを指定する 場合は、終了アドレスのチェックを OFF にします。トレースが実行される範囲は開始アドレス <= デー タアクセスアドレス < 終了アドレスです。

データ アクセスデータを指定します。データ指定を行うにはチェックを ON にしてください。

データマスク アクセスデータのビットマスクを指定します。データマスク指定を行うにはチェックを ON にしてください。またデータ指定が有効でないと設定できません。

- 追加(A) データアクセスアドレス(範囲)を追加します。
- 削除(D) データアクセスアドレス(範囲)を削除します。
- 全削除(F) データアクセスアドレス(範囲)を全削除します。
- トレース出力 トレース出力するデータ情報種別を指定します。次から選択します。 アドレスのみ データのみ データおよびアドレス

「トレース出力」設定はすべてのデータトレース条件に対して共通です。注) データ トレース条件はどのデータアクセスをトレース対象にするか決定します。一方「トレ ース出力」設定はトレース対象となった結果そのアクセスのどの情報をトレースデー タとして出力するかを決定します。

操作 3: カウンタ ページでは、カウンタ条件設定を行います。命令トレース設定の「トレース モー ド」がビギン トリガー/ミッド トリガー/エンド トリガーで「トリガー ソース」がカウンタ イベ ントの場合のみ指定できます。

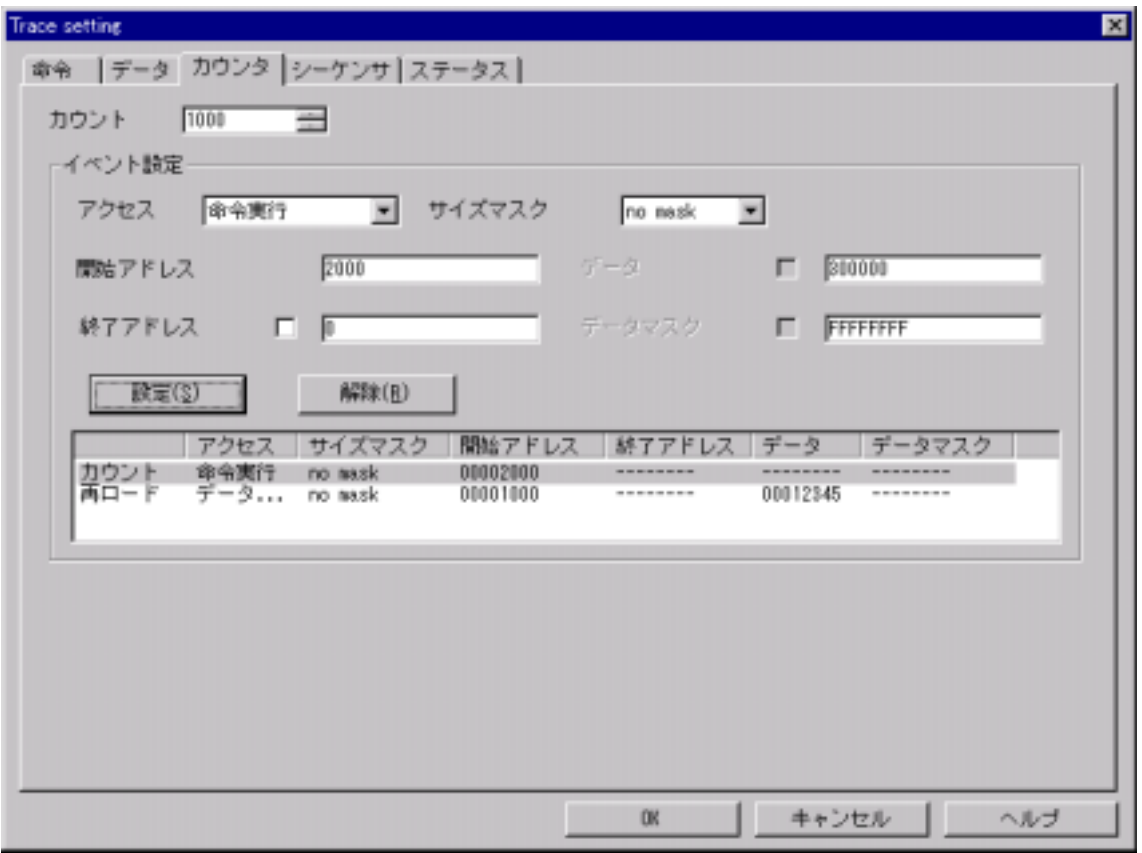

カウント カウンタのカウント値を指定します。設定できる範囲は 1~65535 です。

イベント設定 カウンタイベントをカウントイベントと再ロードイベントについてそれぞれ個別に設定 します。カウンタイベントが発生するたびにカウンタのカウントアップが行われ、カウ ント値に達した段階でトリガーが発生します。また再ロードイベントが発生した場合、 カウンタのカウント値のリセットが行われます。

カウンタイベントの条件指定に付いてはデータトレース設定ページをご覧ください。

操作 4: シーケンサ ページでは、シーケンサ状態遷移条件設定を行います。命令トレース設定の 「トレースモード」がビギントリガー/ミッドトリガー/エンドトリガーで「トリガーソース」がシ ーケンサ1/シーケンサ2/シーケンサ3の場合のみ指定できます。

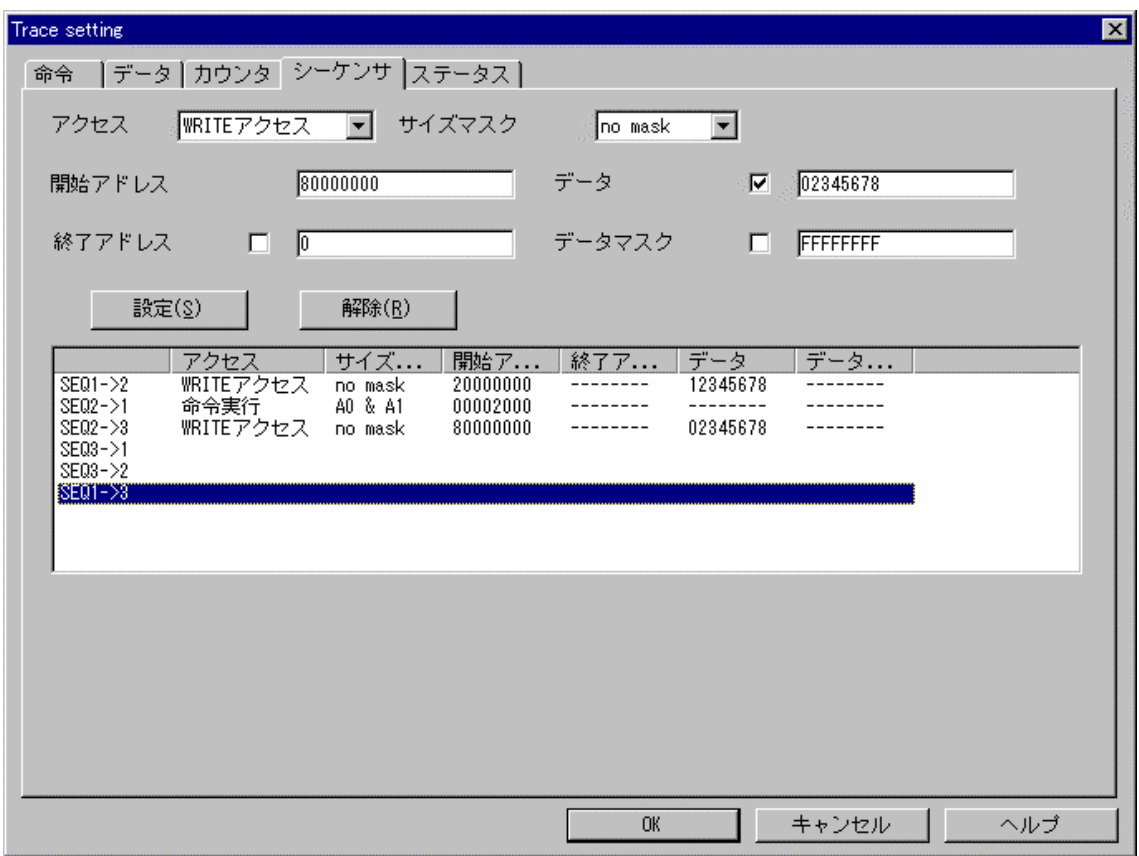

ETM には3ステートのシーケンサが組み込まれています。各ステート間の状態遷移イベントをそれぞれ 個別に設定します。シーケンサのステートが命令トレースの「トリガーソース」で指定したステートに遷移し た段階でトリガーが発生します。ユーザ プログラム開始時はステート1から開始します。

状態遷移イベントの条件指定に付いてはデータトレース設定ページをご覧ください。

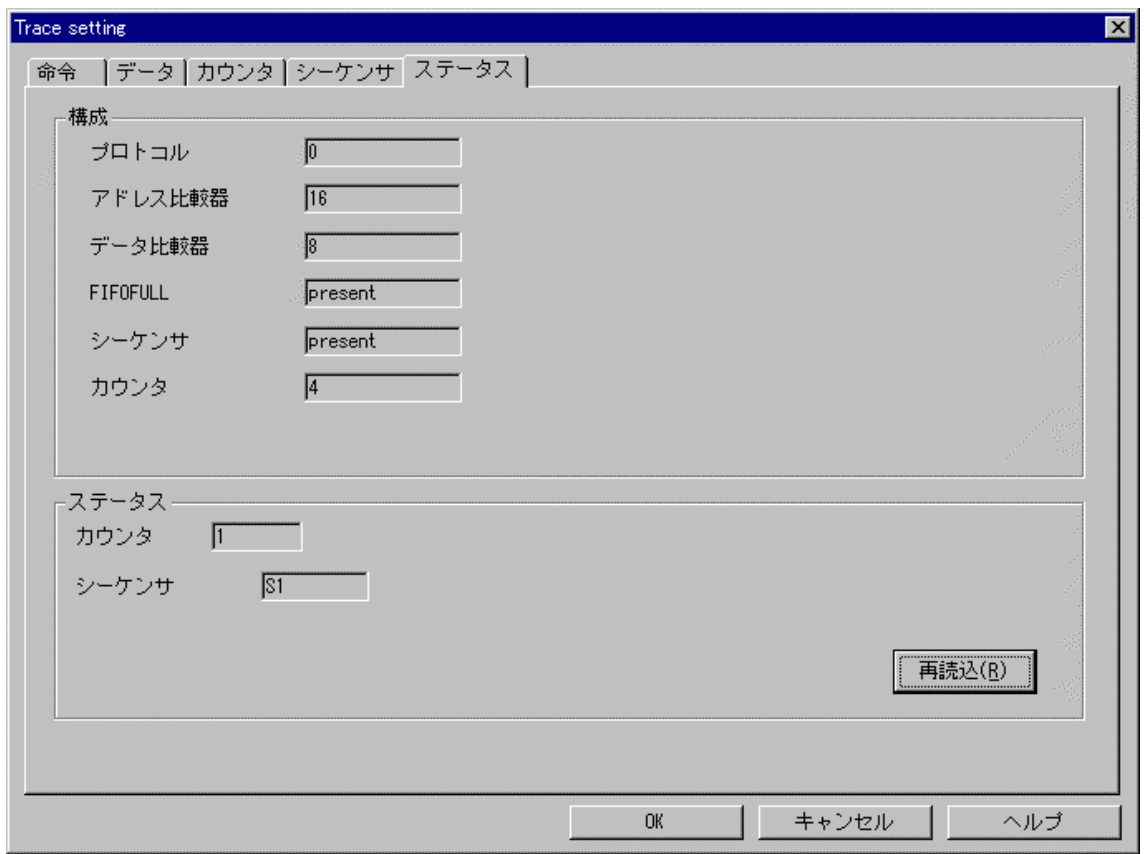

操作 5: ステータス ページでは、ETM のリソースの構成とステータスを表示します。

### 構成

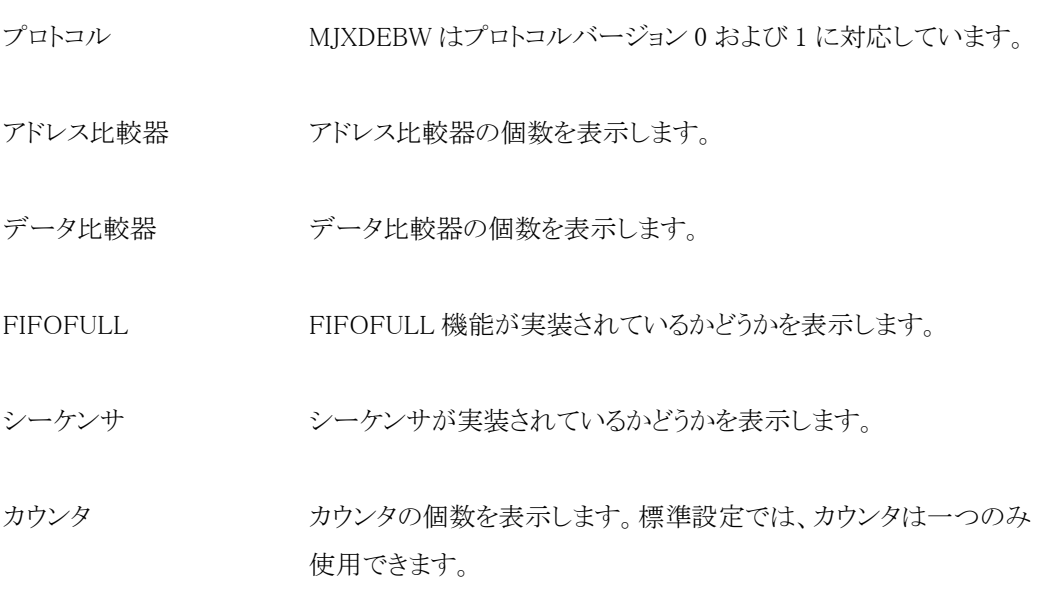

ステータス

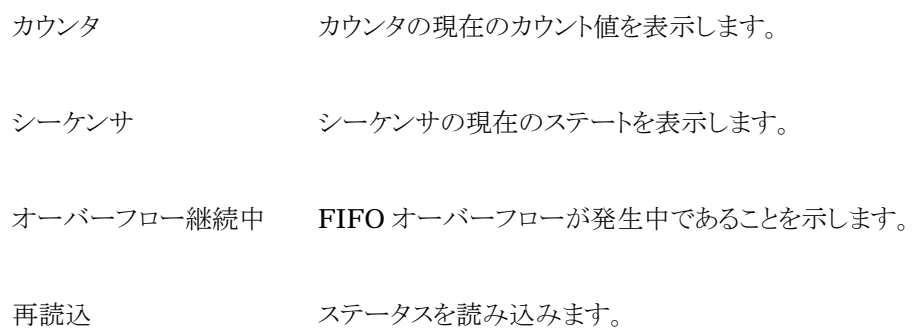

補足:

● 「アドレス比較器」「データ比較器」は有限なリソースです。

アドレス比較器はシングルポイント比較器であり二つのアドレス比較器を組み合わせるこ とにより、アドレス範囲比較をすることができます。

アドレス比較器とデータ比較器は固定的に結びついています。すなわちアドレス比較器 にはデータ比較器を持つものと持たないものがあります。

● アドレス比較器の動的割り当て

アドレス比較器のユーザーはトリガーアドレス/アドレス範囲/データトレース/カウンタ イベント/シーケンサイベントです。

MJXDEBW は要求があるたびに比較器の動的割り当てを行います。比較器リソースが尽 きた段階でそれ以上の設定ができなくなります。

動的割り当てアルゴリズムはデータ比較よりもレンジ比較を優先します。この結果、比較 器リソース要求の順番によってはデータ比較器を有効に割り当てられない場合がありま す。

比較器リソースを有効に使用するためには比較器リソース要求を以下の優先順位で行 ってください。

1データ比較付きアドレス範囲比較(高)

2データ比較なしアドレス範囲比較

- 3データ比較付きアドレス比較
- 4データ比較なしアドレス比較(低)
- 「第七章 [TRACE](#page-99-0)」参照。

 $6:$   $\rm ETM$ 

 $ETM$ 

(カスタム設定のコントロールのページ)

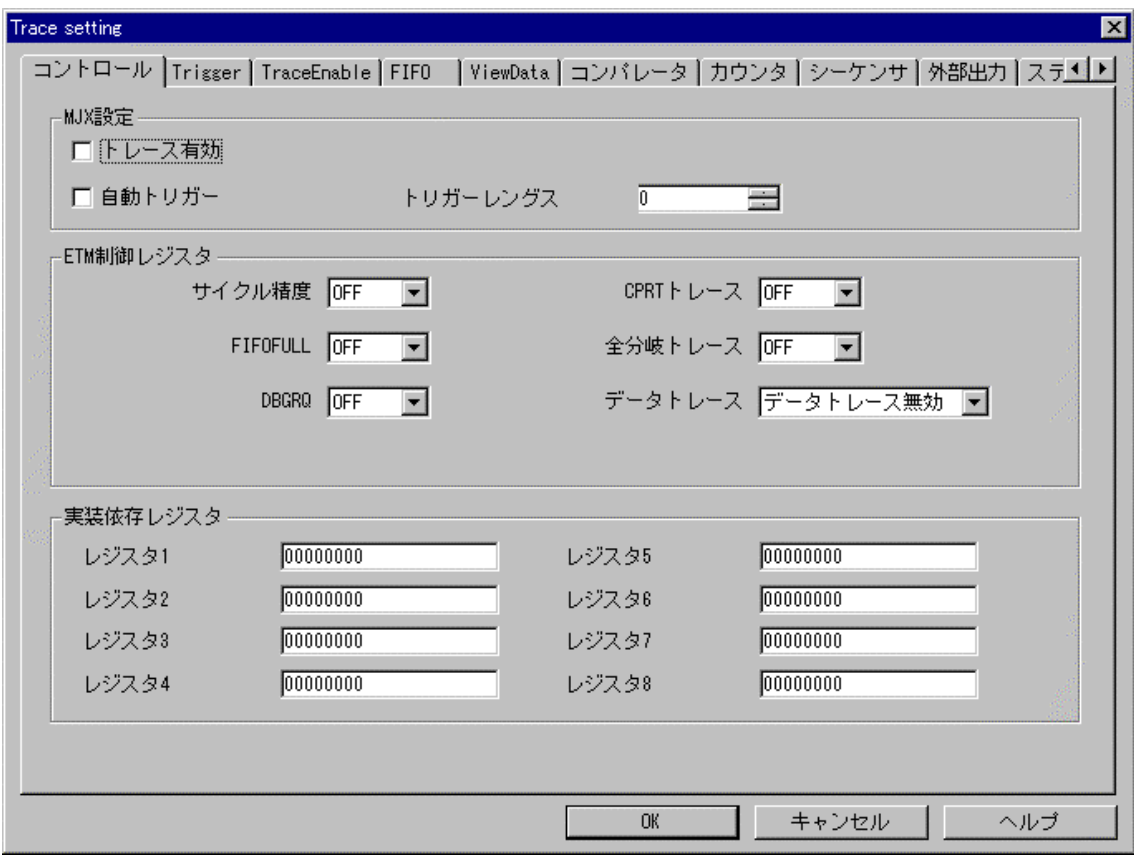

## <span id="page-161-0"></span>設定(S) ~ 設定の読出(L)...

機能:

ブレークポイントおよびトレースの設定を、ファイルから読み込みます。

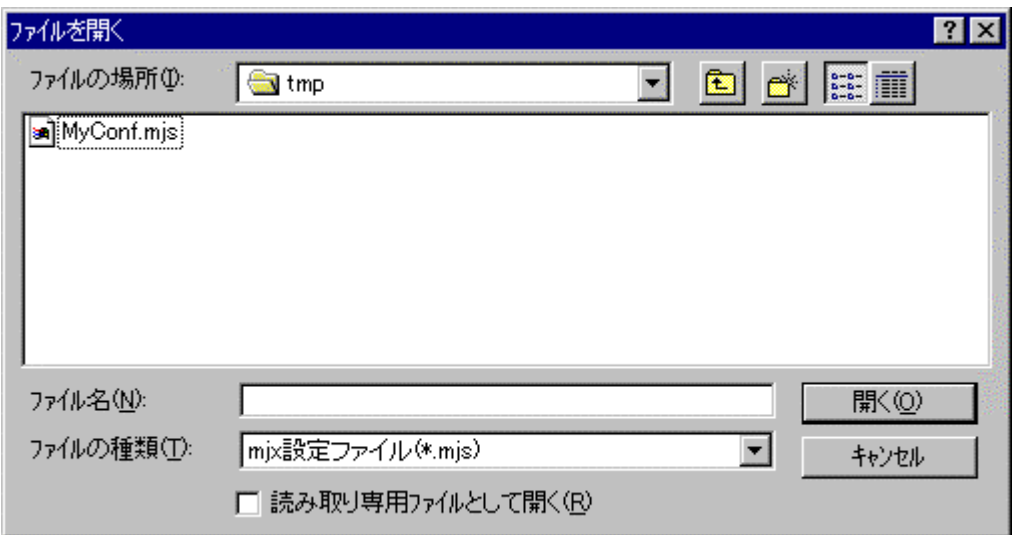

### 操作:

ダイアログ ボックスで、ファイル名を指定し、「開く」ボタンを押してください。

補足:

- 「設定(S) ~ [設定の保存\(S\)...」](#page-162-0)メニューで作成されたファイルを指定してください。
- 「第七章 [SETLOAD](#page-96-0)」参照。

## <span id="page-162-0"></span>設定(S) ~ 設定の保存(S)...

機能:

ブレークポイントおよびトレースの設定を、ファイルへ保存します。

操作:

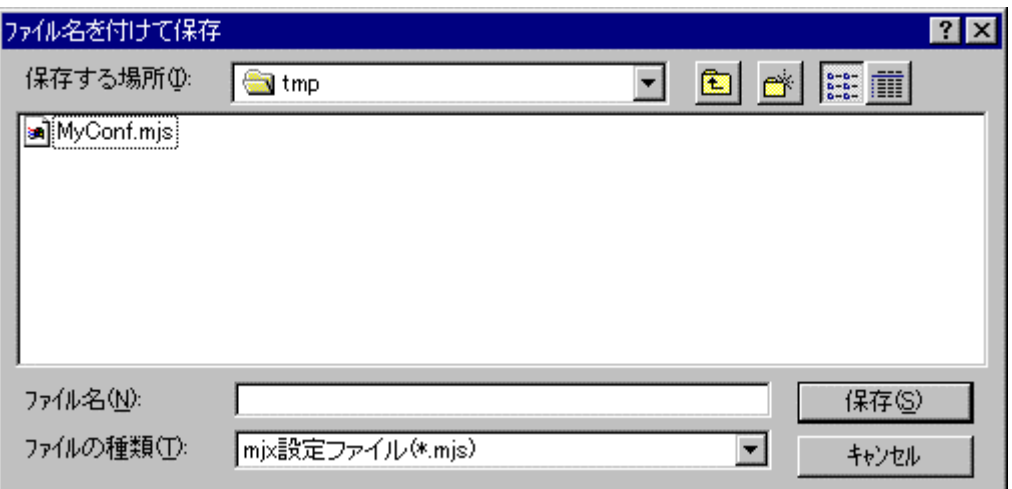

ダイアログ ボックスで、ファイル名を指定し、「開く」ボタンを押してください。

補足:

- 保存したファイルは「<u>設定(S) ~ 設定の読出(L)...</u>」メニューで指定することができます。
- 「第七章 [SETSAVE](#page-97-0)」参照。

# 設定(S) ~ コンフィグレーション(C) ~ 設定(S)...

CONFIG

機能:

MJXDEBW の環境を変更します。

操作:

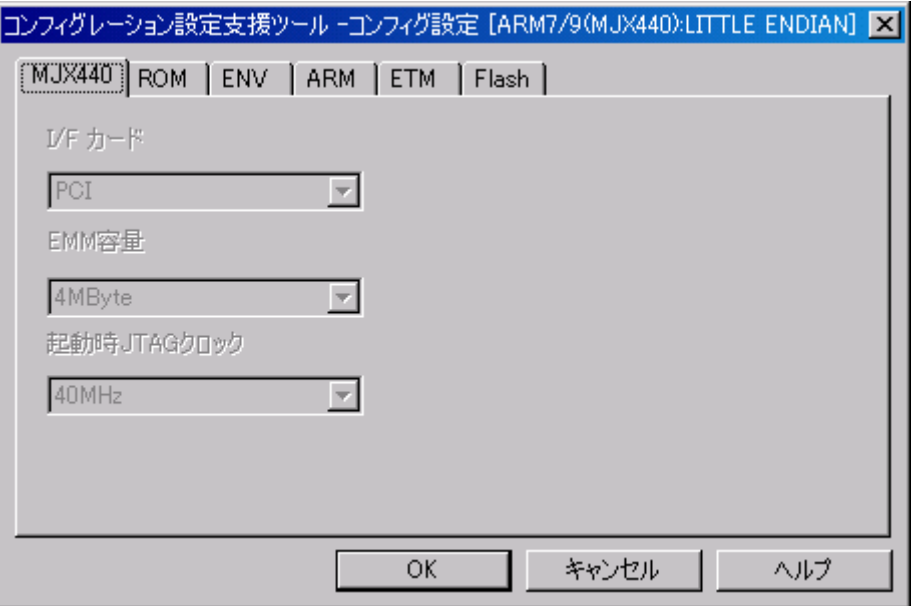

コンフィグレーション設定支援ツールが起動します。 変更する項目を設定してください。

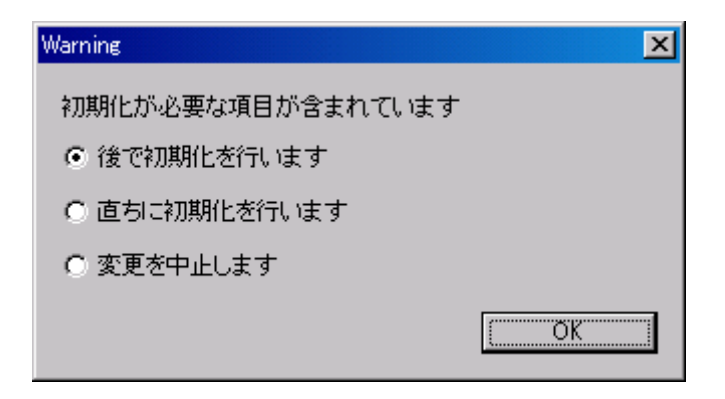

初期化が必要な項目が変更された場合、確認ダイアログが表示されます。 適切な処置を選択し「OK」ボタンを押してください。

補足:

- $\bullet$  MJXDEBW 起動中に変更できない項目は反転表示されます。
- 「第七章 [CONFIG](#page-80-0)」参照。

# 設定(S) ~ コンフィグレーション ~ 表示

機能:

MJXDEBW の環境を表示します。

操作:

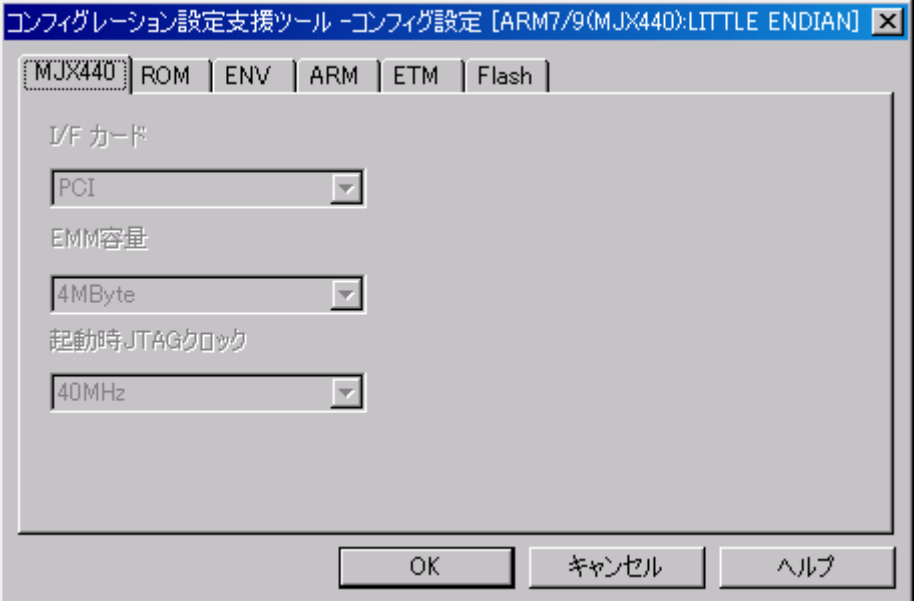

補足:

● 「第七章 [CONFIG](#page-80-0)」参照。

CONFIG

# 設定(S) ~ コンフィグレーション ~ 上書き保存

機能:

現在のコンフィグレーションの設定を MJXDEBW 起動時に指定したコンフィグレーションファイ ルへ上書き保存します。

CONFIG

操作:

# 設定(S) ~ コンフィグレーション ~名前を付けて保存

機能:

現在のコンフィグレーションの設定を新たなコンフィグレーションファイルへ保存します。

CONFIG

操作:

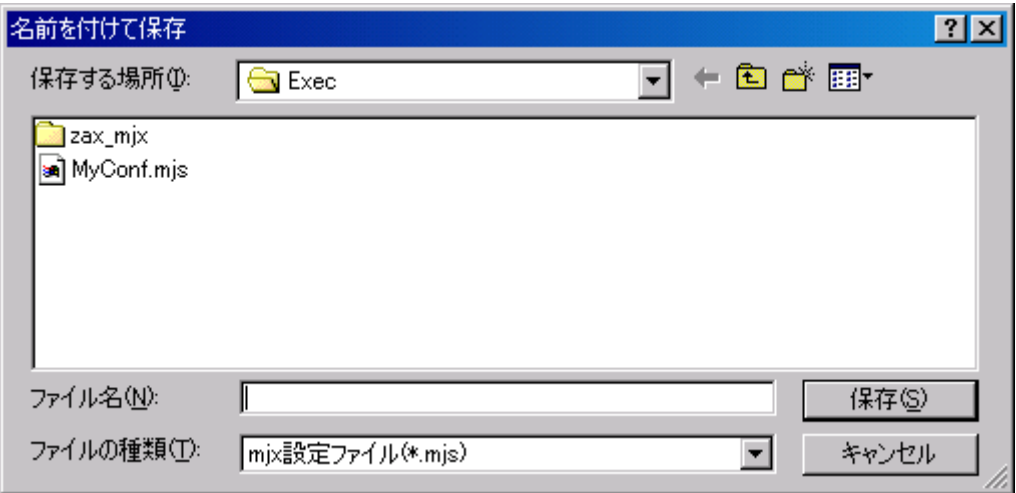

ダイアログボックスでファイル名を指定し、「保存」ボタンを押してください。

### ヘルプ(H) ~ トピックの検索(H)

機能:

MJX330 for ARMに関するマニュアル画面が表示されます。

操作:

マニュアル画面は「しおり」またはしおりの最後に記述されている「検索項目」のシートから参 照してください。

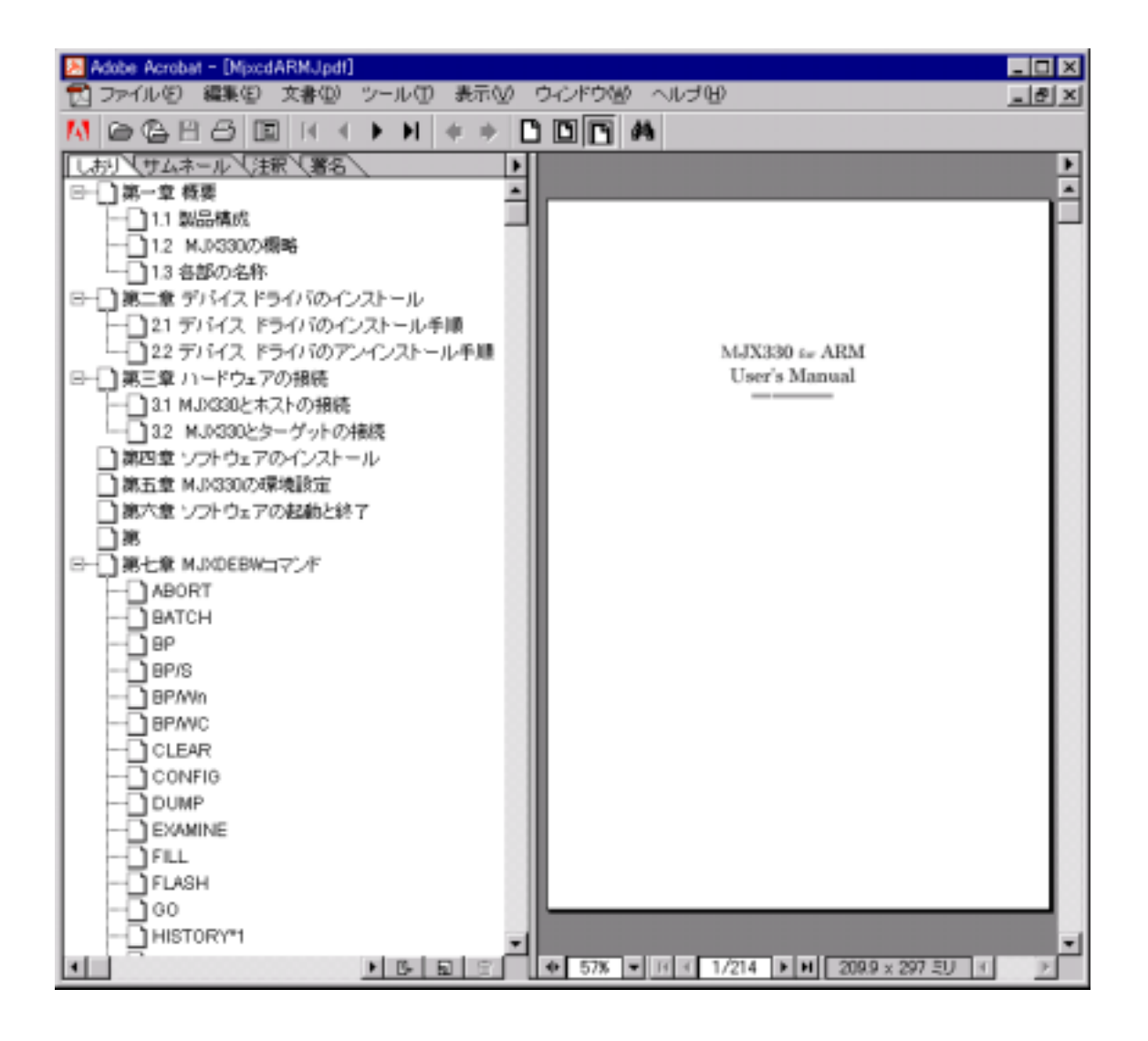

# ヘルプ(H) ~ MJXDEBW のバージョン情報(A)

**VERSION** 

機能:

バージョンを表示します

操作:

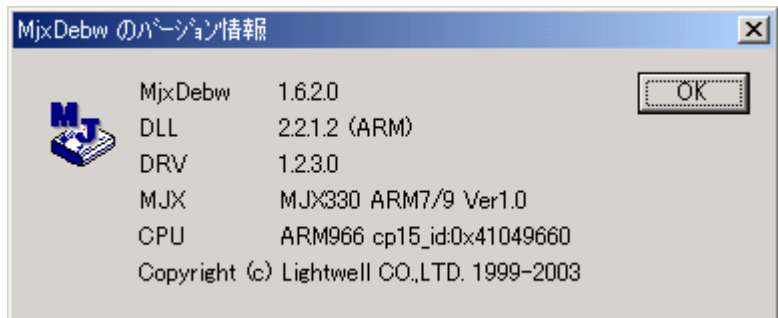

補足:

● 「第七章 VERSI CN」参照。

## 第九章 高速ダウンロード

高速ダウンロードを行なうための手順について記述しています。

MJX バイナリ [ファイルを](#page-176-0)作成することによって、プログラムを高速でダウンロードすることができます。 およそのダウンロード速度は、次のとおりです。(PC カード使用の時)

● 400K バイト/秒<sup>\*1</sup> (JTAG クロック20MHz)

MJX バイナリ ファイルは、ファイル変換プログラム MJXCVT を使用して作成します。MJXCVT は、S レコ ード ファイルを MJX バイナリ ファイルへ変換するプログラムです。使用方法は、次のとおりです。 「MS-DOS プロンプト」\*2内から実行してください。

### MJXCVT の使用方法

mjxcvt [-o offset] infile [outfile]

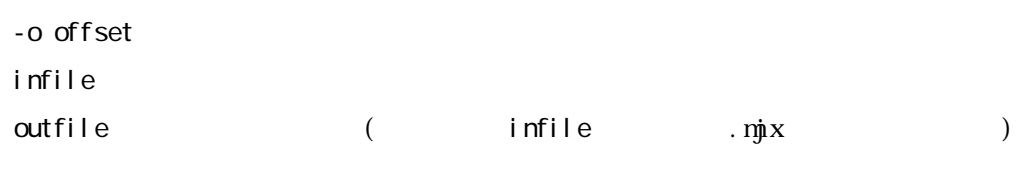

MX バイナリ アイルス

 $\overline{a}$ 

MJXCVT MJX バイナリ [ファイル](#page-176-0) MJXDEBW LOAD

load myfile.mix

<sup>\*1</sup> ダウンロードの速さは JTAG クロックを高く設定する程、高速になります。

<sup>\*2</sup> Windows 2000/NT/XP に関しては「コマンドプロンプト」内から実行してください。

# 付録 A 仕様

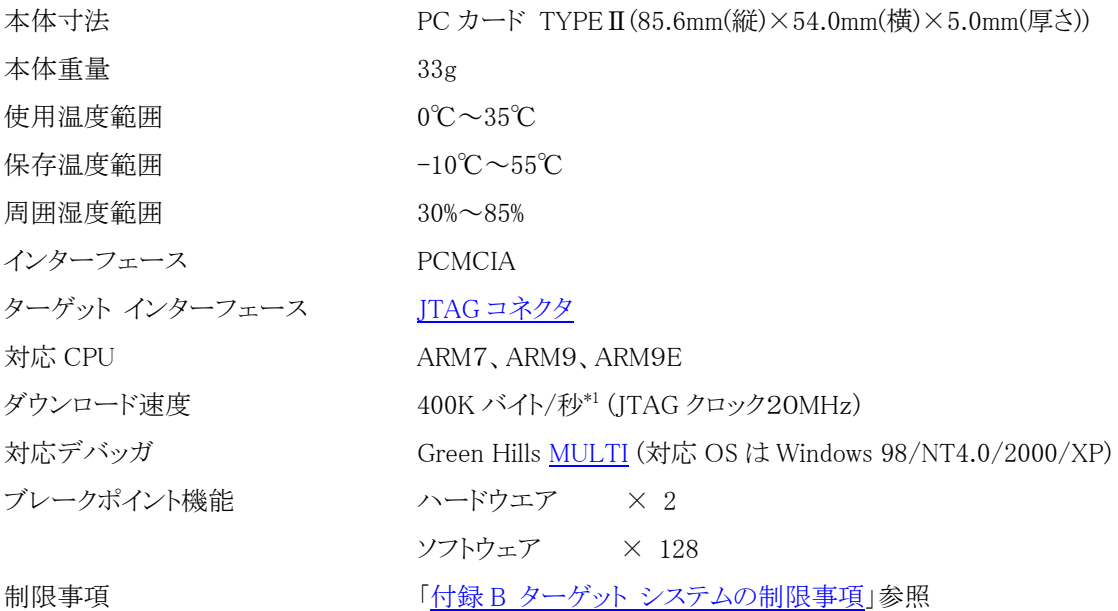

 $\overline{a}$ 

<sup>\*1</sup> ダウンロードの速さは JTAG クロックを高く設定する程、高速になります。

## <span id="page-172-0"></span>付録 B

MJX330 を使用するためには、ターゲット システムが次の条件を満足している必要があります。

● JTAG コネクタを実装している。

## <span id="page-173-0"></span>付録 C JTAG コネクタ

### ターゲットシステムの JTAG コネクタ(部品面)

ピンアサイン

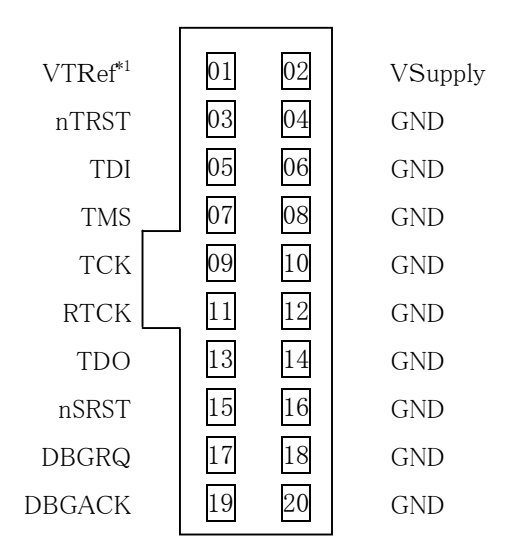

推奨コネクタ

- ヒロセ電機製 HIF3F-20PA-2.54DSA (ストレート)
- ヒロセ電機製 HIF3F-20PA-2.54DS (ライトアングル)

 $\overline{a}$ 

<sup>\*1</sup> MJX330 側は N.C.

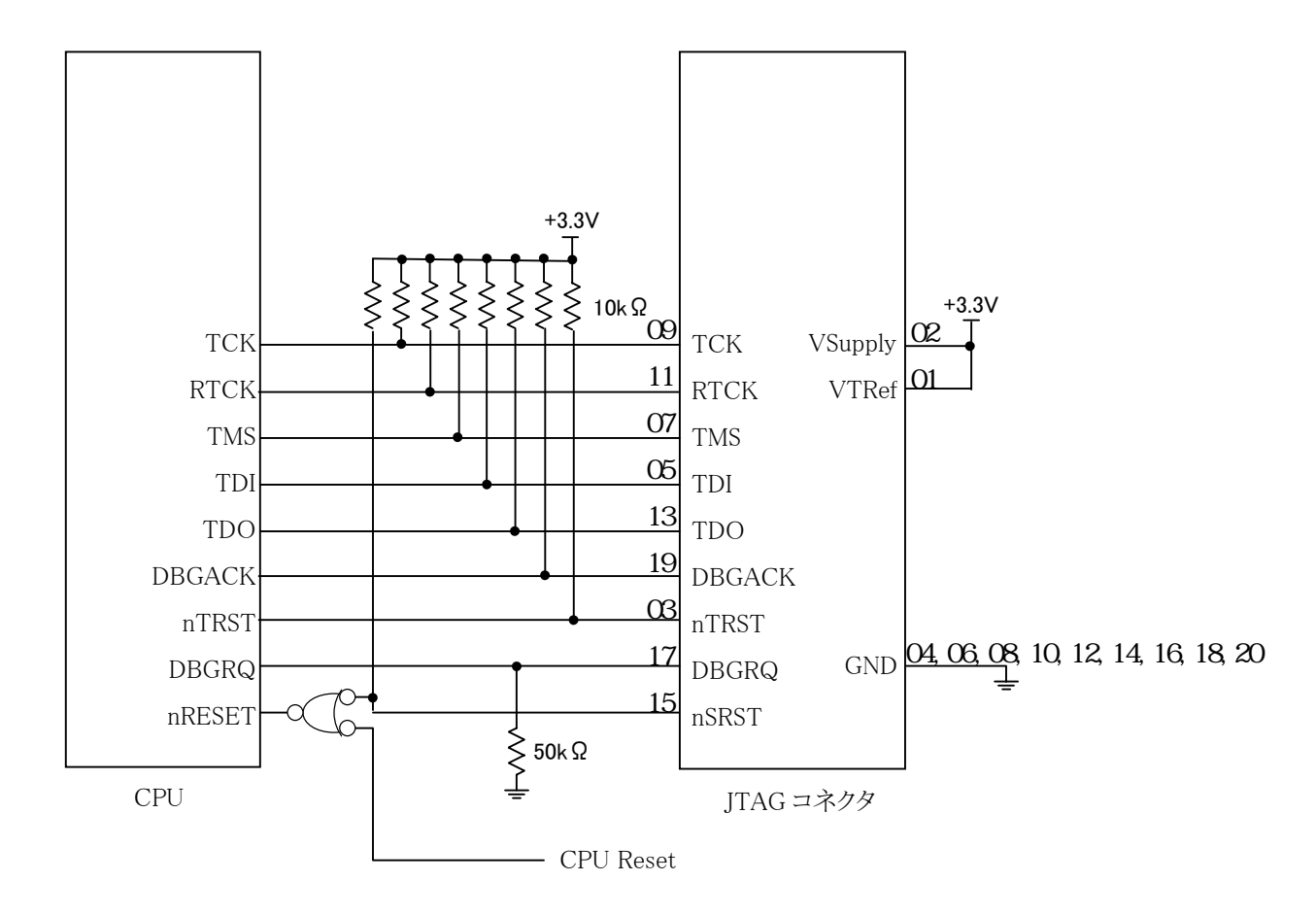

ターゲット システムの JTAG コネクタ推奨回路

注意事項

- CPU~JTAG コネクタ間のパターンは、できるだけ短くしてください。(50mm 以下)
- TCK 信号のパターンは、GND でシールドしてください。
- MJX330 は、VSupply をターゲットプロービングバッファの電源に使用しています。

## 付録 D レジスタ名一覧

(汎用レジスタ)

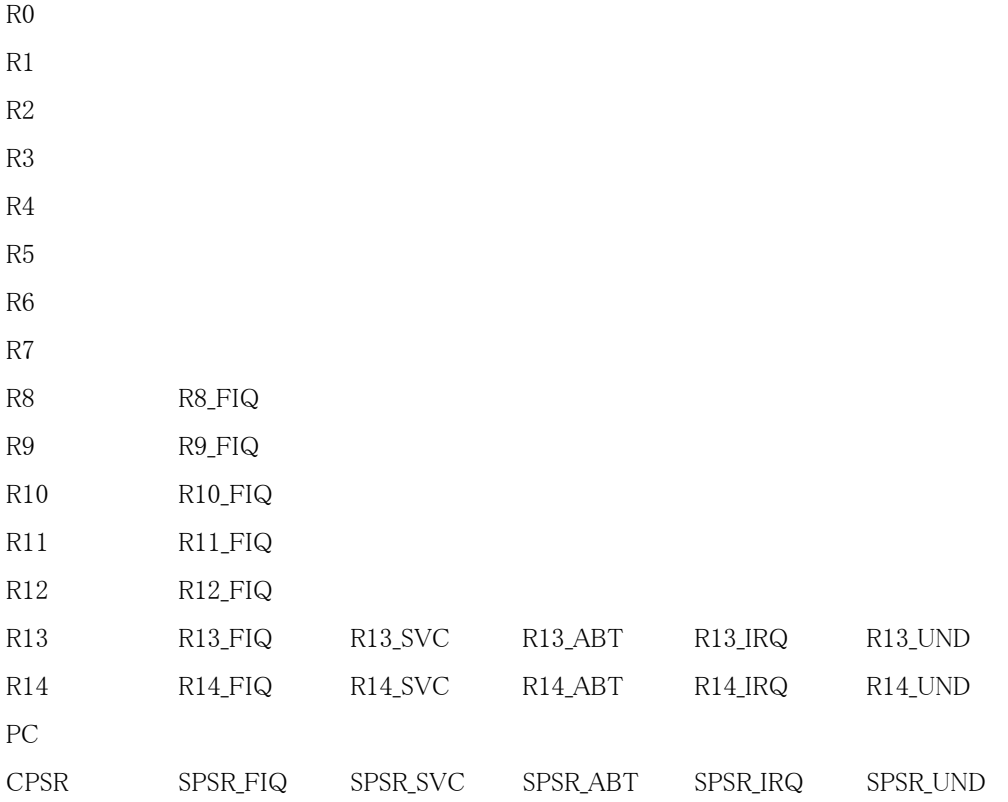

## <span id="page-176-0"></span>付録 E MJX バイナリ ファイル

バイナリ ファイル構成

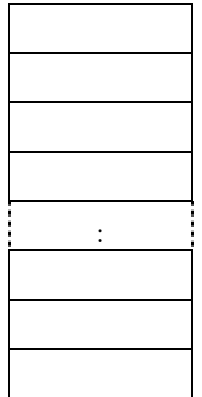

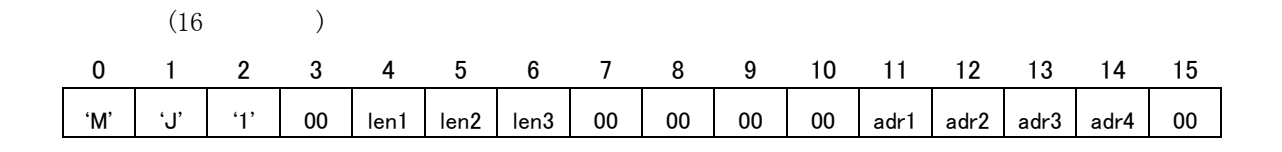

len1: データ バイト長 (MSB) len2: データ バイト長 len3: データ バイト長 (LSB) adr1: 論理アドレス (MSB) adr2: 論理アドレス adr3: 論理アドレス adr4: 論理アドレス (LSB)

 $($ 

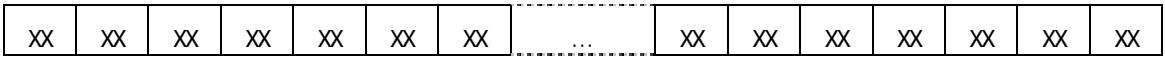

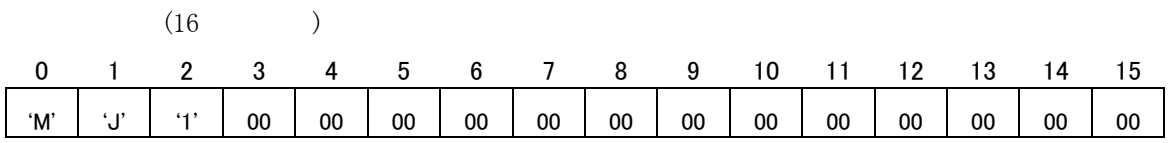

## 付録 F ターゲット システムへのプロービング

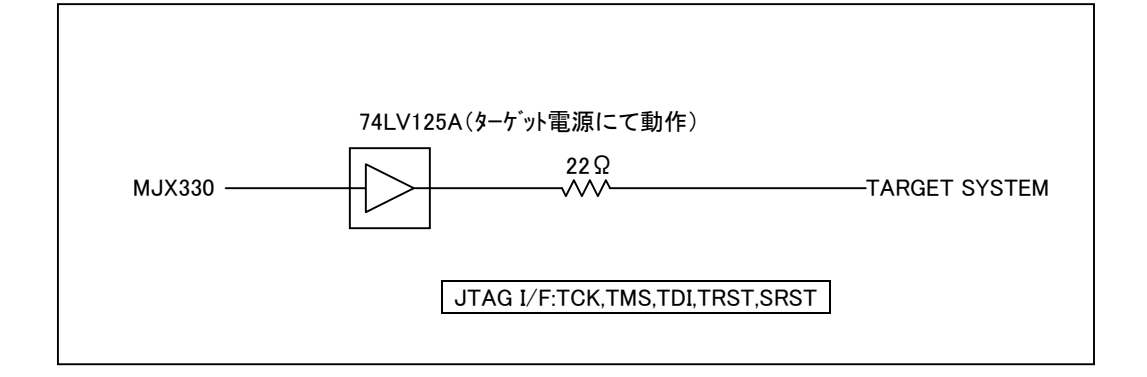

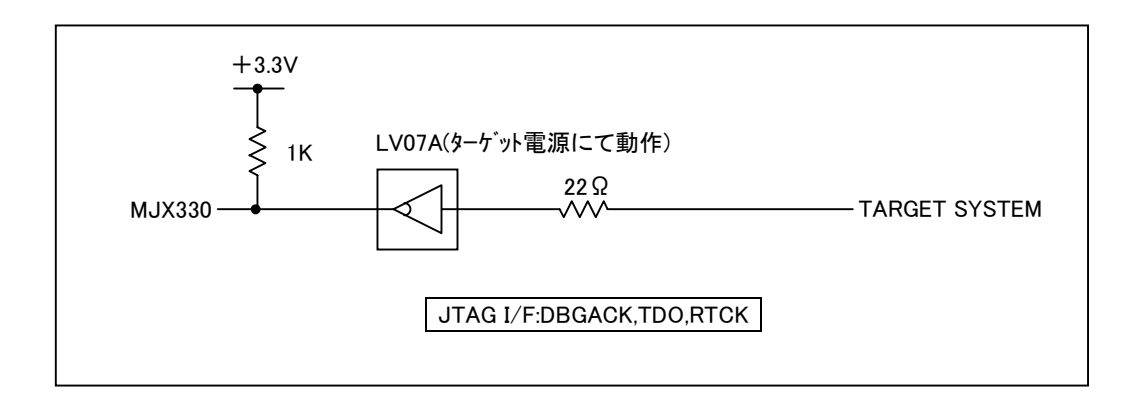

DBGREQ 信号はオープンになっています。

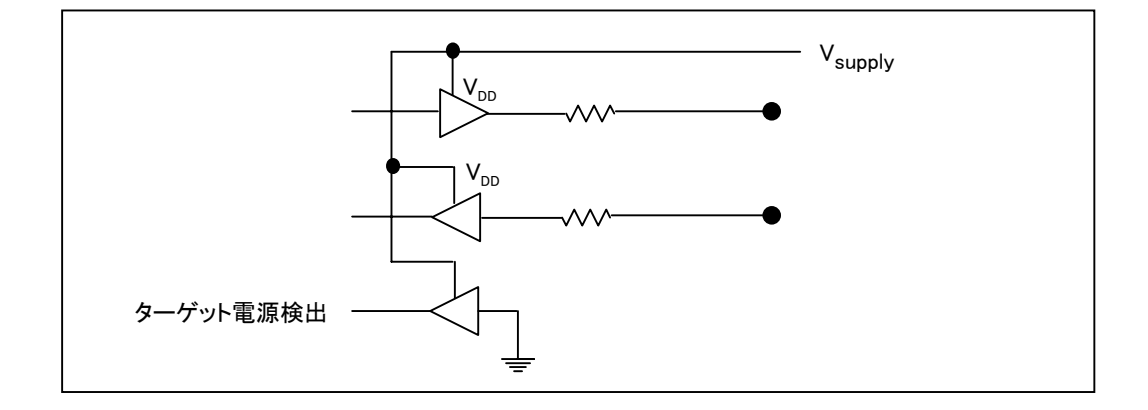

# 付録 G フラッシュ メモリ デバイス情報定義 ファイル レイアウト

{MjxDebw.exe の格納ディレクトリ}¥zax\_mjx¥flash¥device の下に、{型式}×{構成}.dat のファイル名で 作成します。

ファイル名の例は

#### {型式}×{構成}.dat ファイル名の例

【型式、構成の例】

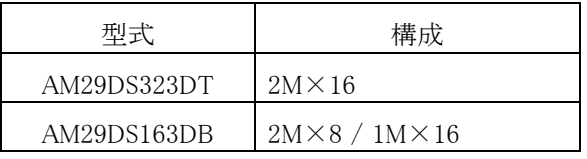

- 型式 AM29DS323DT、構成 2M×16 の場合 AM29DS323DT には 16bit 構成しかないので AM29DS323DT.dat となります。
- 型式 AM29DS163DB、構成 2M×8 / 1M×16 の場合 AM29DS163DB には 8bit 構成と 16bit 構成の 2 タイプがあるので AM29DS163DBx8.dat AM29DS163DBx16.dat の2ファイルになります。
#### 付録 G フラッシュ メモリ デバイス情報定義 ファイル レイアウト

ファイル レイアウトは下記の通りです。一行に複数の項目を記述するときは(第7行以降)、項目を空白 文字で区切ります。

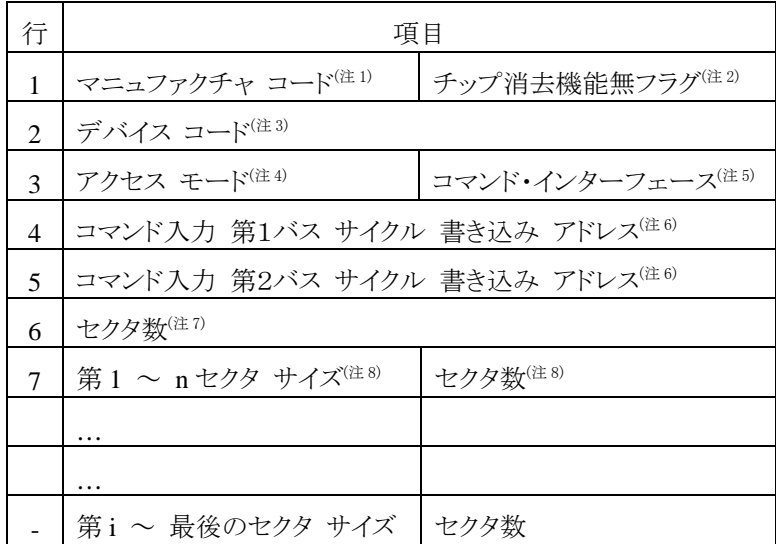

- 注1: 16 進数で入力します。
- 注 2: チップ消去機能がないときは 1、あるときは 0 もしくは、空白を入力します。
- 注 3: 16 進数で入力します。
- 注 4: 00: アクセス モードが 8 ビット 10: アクセス モードが 8/16 ビット選択可で、 8 ビット アクセス 11: アクセス モードが 8/16 ビット選択可で、16 ビット アクセス
- 注 5: コマンド・インターフェースの種別を入力します。 0: JEDEC 標準型コマンドと互換 (AMD タイプ) 1: インテル系の CUI (コマンド・ユーザ・インターフェース) を使用 (インテル タイプ)
- 注 6: コマンド(セクタ イレース、チップ イレース、プログラムなど)を入力するときのコマンド入力アド レスを 16 進数で指定します。 インテル系のデバイスへの書込み・消去では使用しません。 0 を入力しておいてください。次 ページに、AMD AM29F160DB (2 M x 8-Bit、または 1M x 16-Bit 構成)での例を示します。

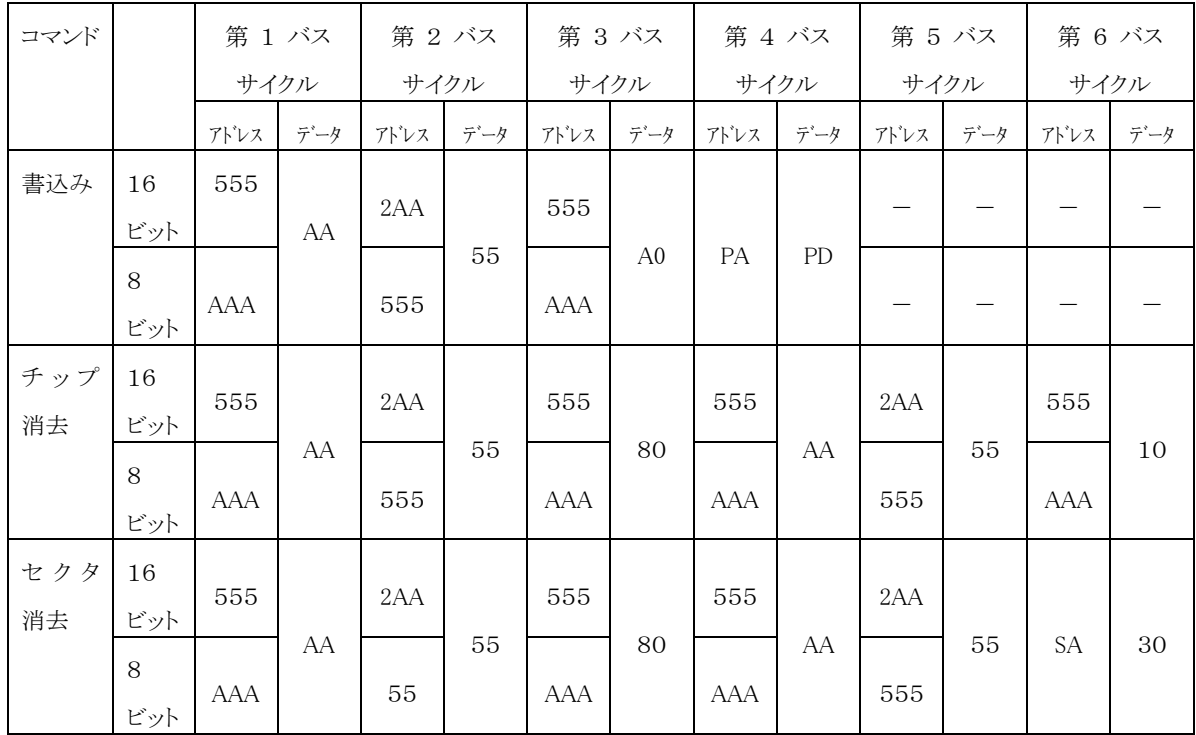

表の「書込み」シーケンスにしたがって、指定アドレスにデータを出力することで、フラッシュ メ モリへデータを書き込みすることができます。

PA、PD は実際に書き込みを行いたいアドレスとデータです。また SA は消去したいセクタのア ドレスです。

デバイス情報定義ファイルの「コマンド入力 第1バス サイクル 書き込み アドレス」には表の 「第1バス サイクル アドレス(555 または AAA)」を、「コマンド入力 第2バス サイクル 書き込 み アドレス」には「第2バス サイクル アドレス(2AA または 555)」を指定します。 16 ビット モードの場合には、16 ビット アドレシング モードで入力します。

詳しくは、各デバイスのデータ シートを参照してください。

- 注 7: セクタの総数を 10 進数で入力します。
- 注 8: セクタ サイズとセクタ数を入力します。セクタ サイズは 16 進数で、セクタ数は 10 進数で指定 します。

セクタ数が 1 の場合は、指定を省略できます。

セクタ サイズはバイト単位で指定します。

例えば、サイズ 0x2000 のセクタが 8 個連続していて、その後に、0x10000 のセクタが 15 連続 している構成の場合は次のように指定します。

2000 8

### 10000 15

以下に AMD AM29F160DB の デバイス情報定義ファイルのサンプルを示します。 2Mx8-Bit 構成: AM29F160DBx8.dat、1Mx16-Bit 構成: AM29F160DBx16.dat。

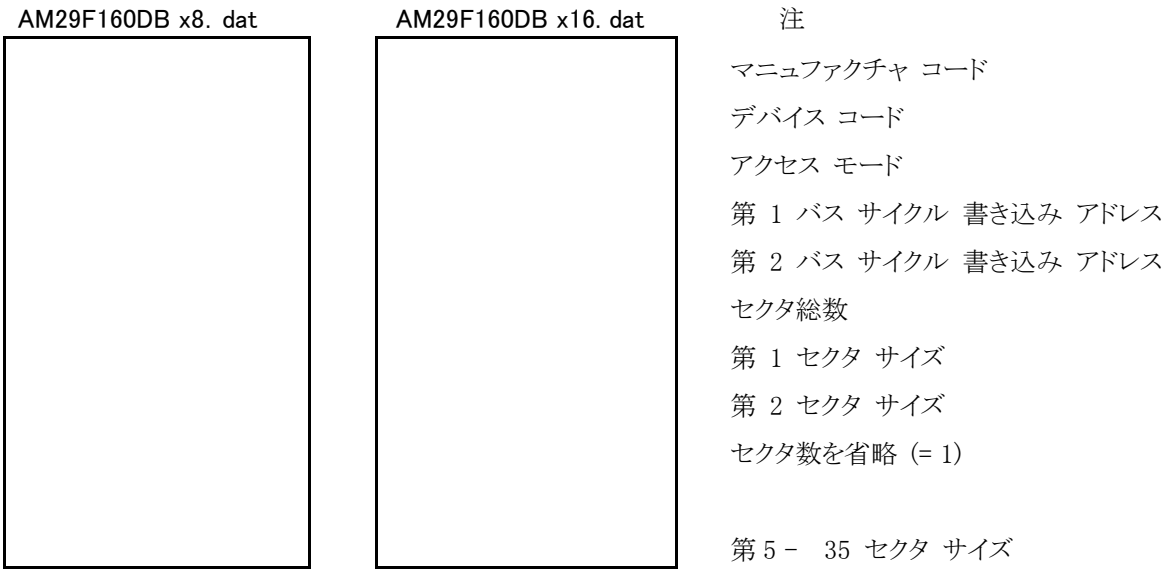

チップ消去機能無フラグ、および、コマンド・インターフェースの項は既定値を使用するということで入力 していません (0: 機能有、0: JEDEC 互換)。

次に インテル 28F640K3 の デバイス情報定義ファイルのサンプルを示します。 28F640K3.dat (16-Bit 構成のみなので、ファイル名に"x16" はつきません。)

28F640K3.dat 注

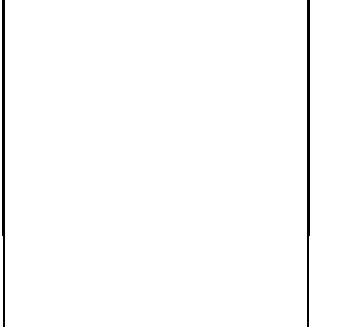

マニュファクチャ コード、チップ消去機能無フラグ デバイス コード アクセス モード、コマンド・インターフェース 第 1 バス サイクル 書き込み アドレス 第 2 バス サイクル 書き込み アドレス セクタ総数 第 1-64 セクタ サイズ

チップ消去機能無フラグに 1、コマンド・インターフェースの項にも 1 が設定されています。 第 1、2 バス サイクル 書き込み アドレスの項にはいずれも 0 を設定しています。

# 付録 H 対応フラッシュ メモリ一覧

### 1. AMD

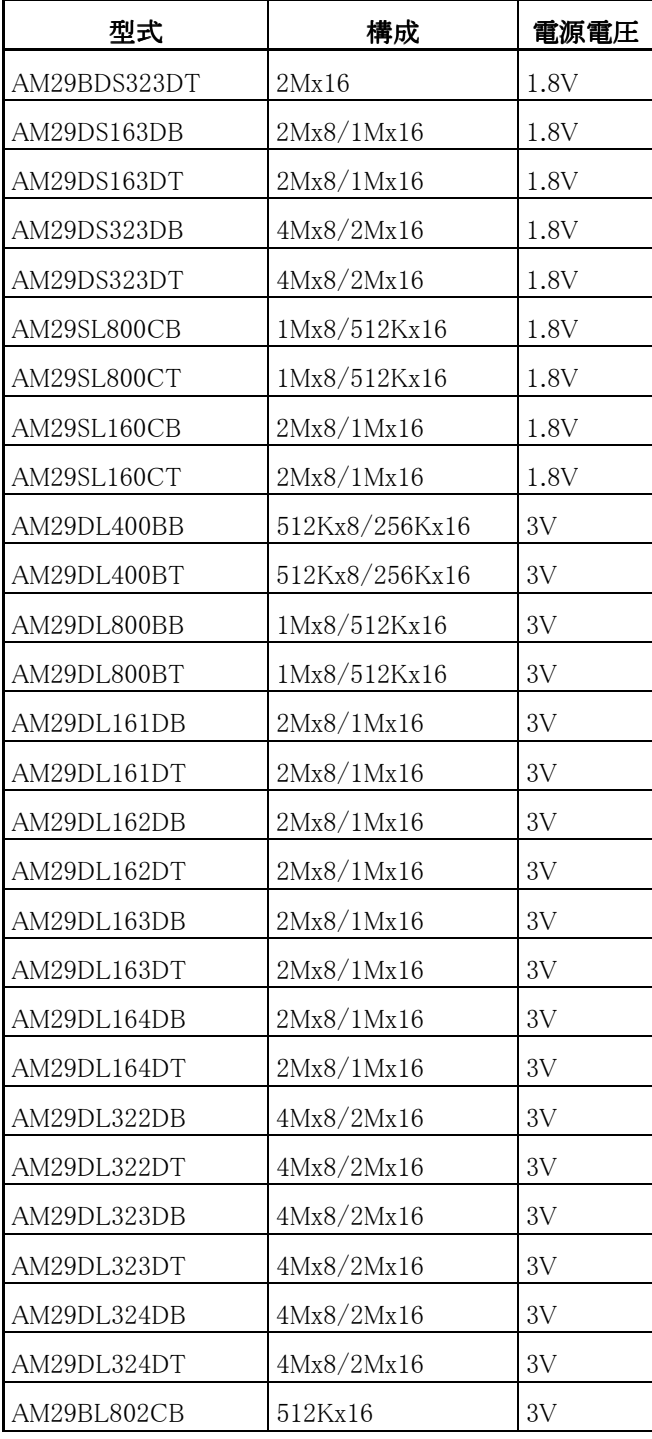

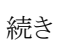

 $\mathbf{r}$ 

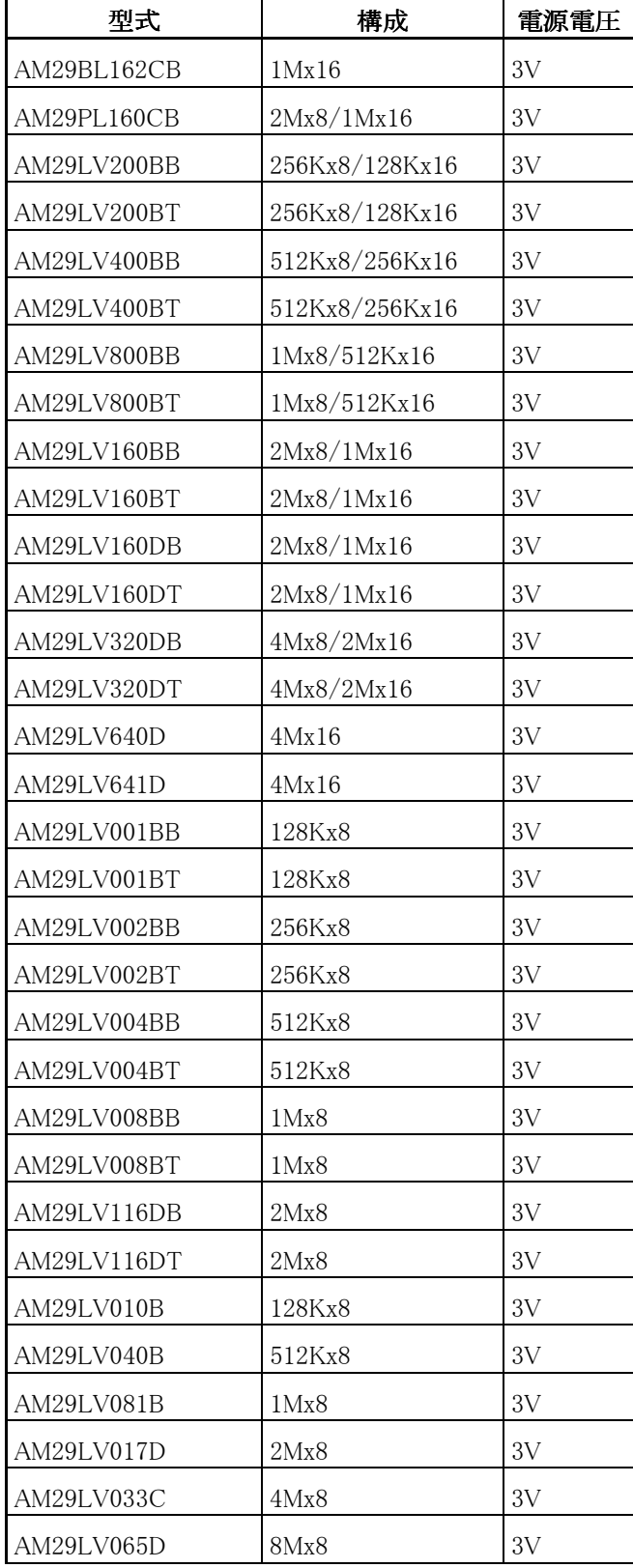

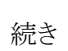

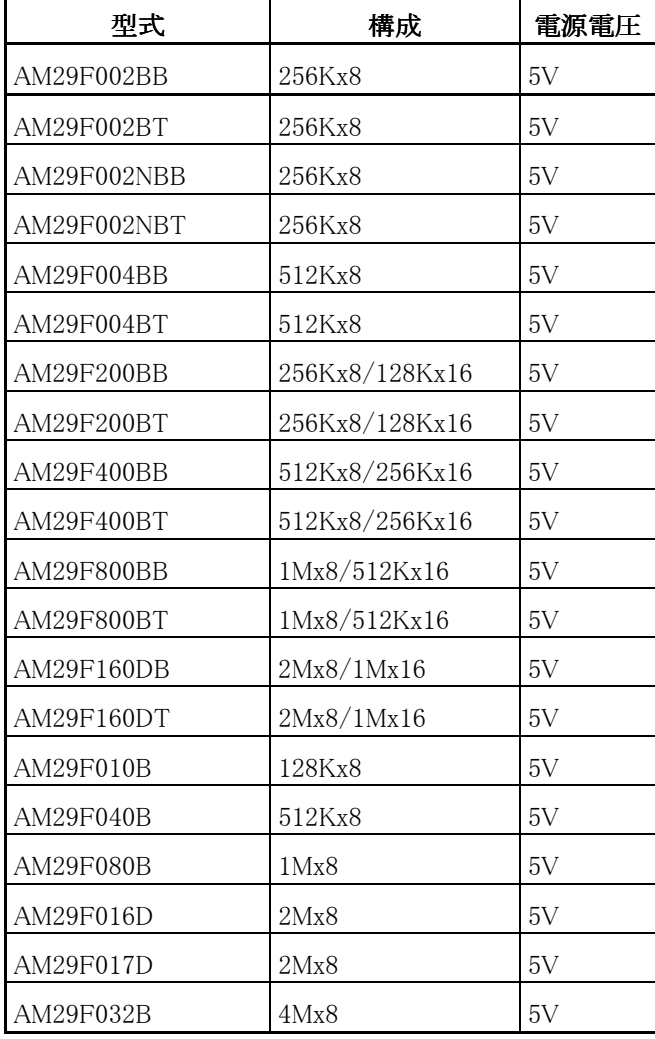

### 2. ATMEL

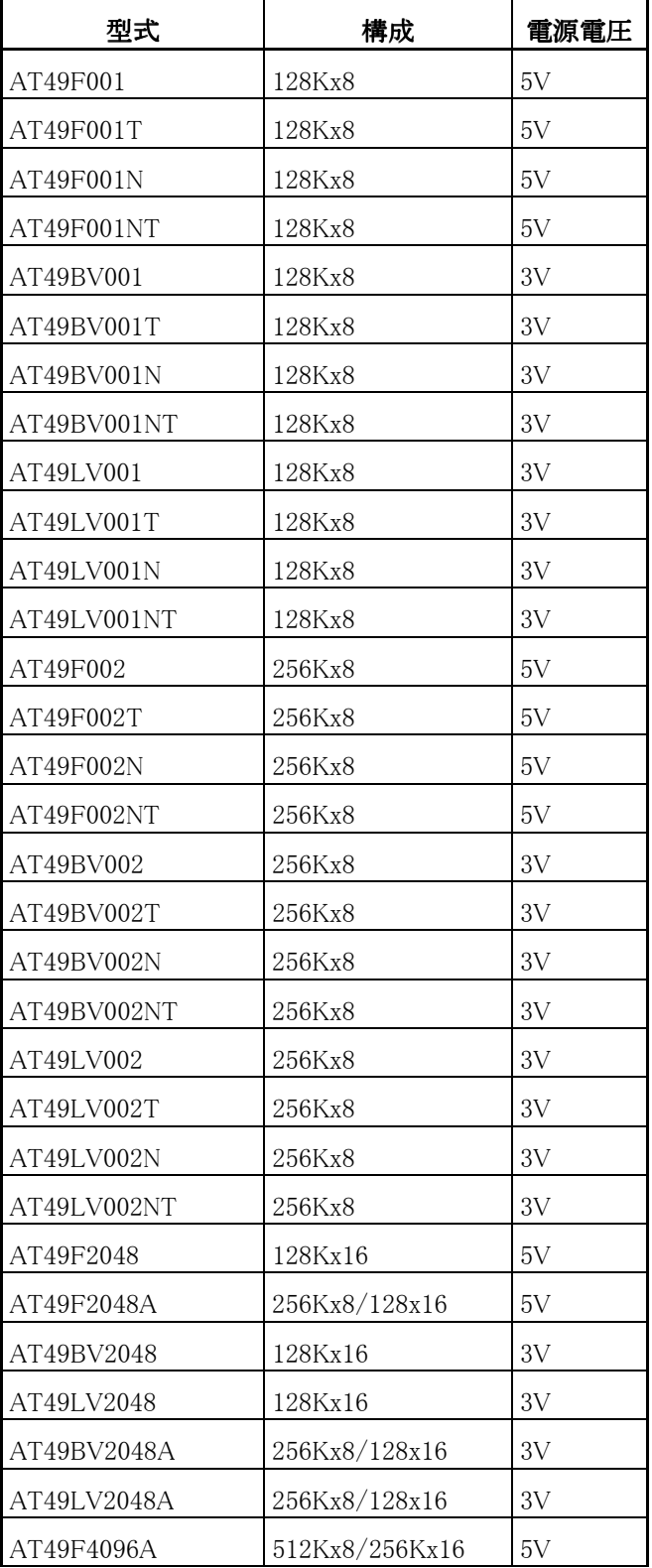

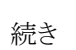

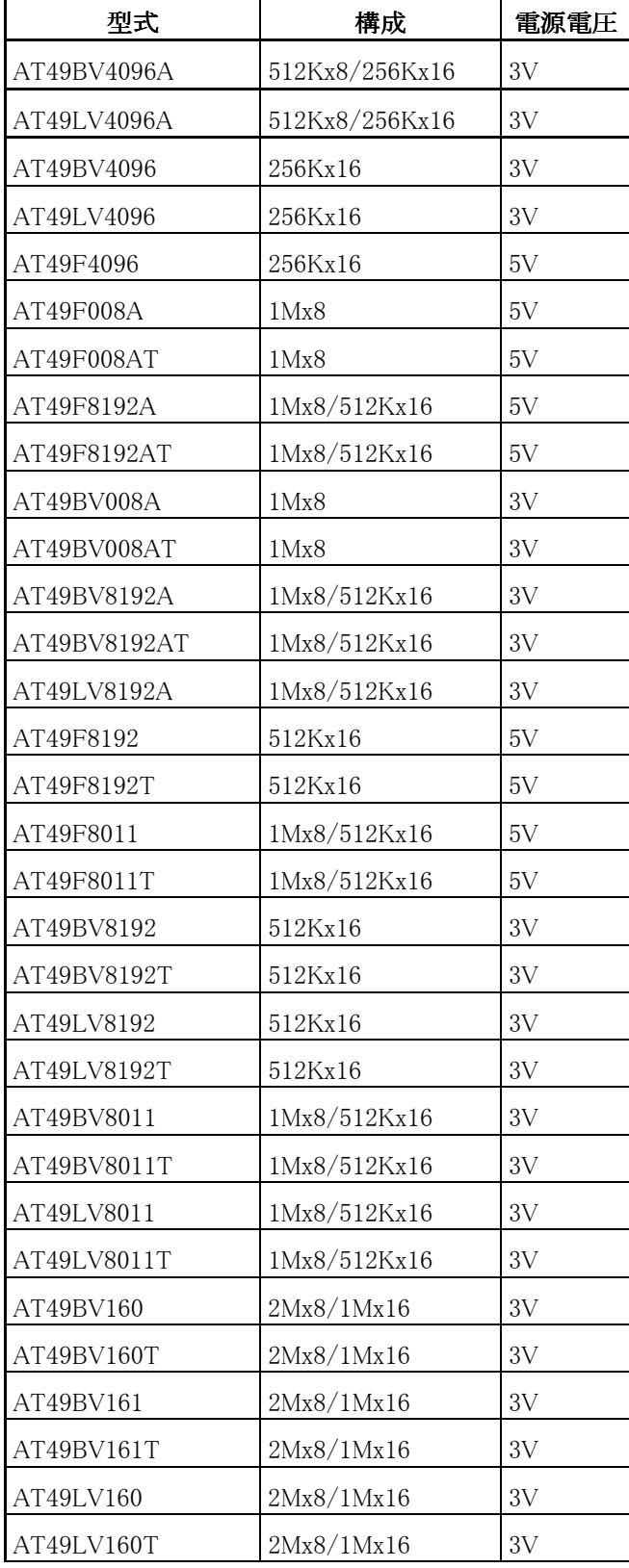

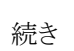

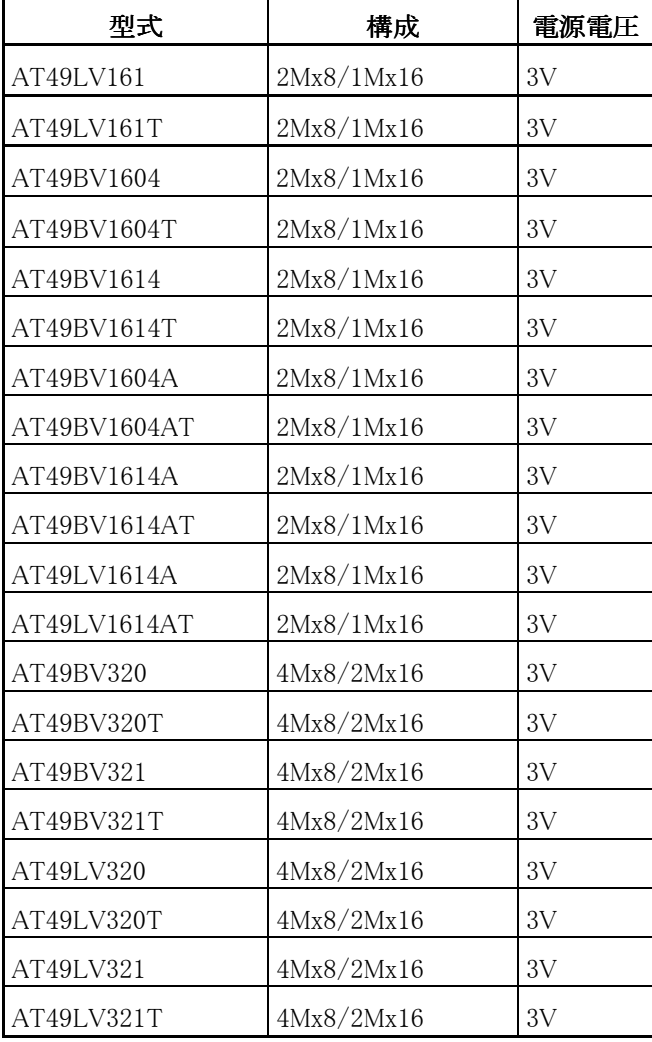

3. ST

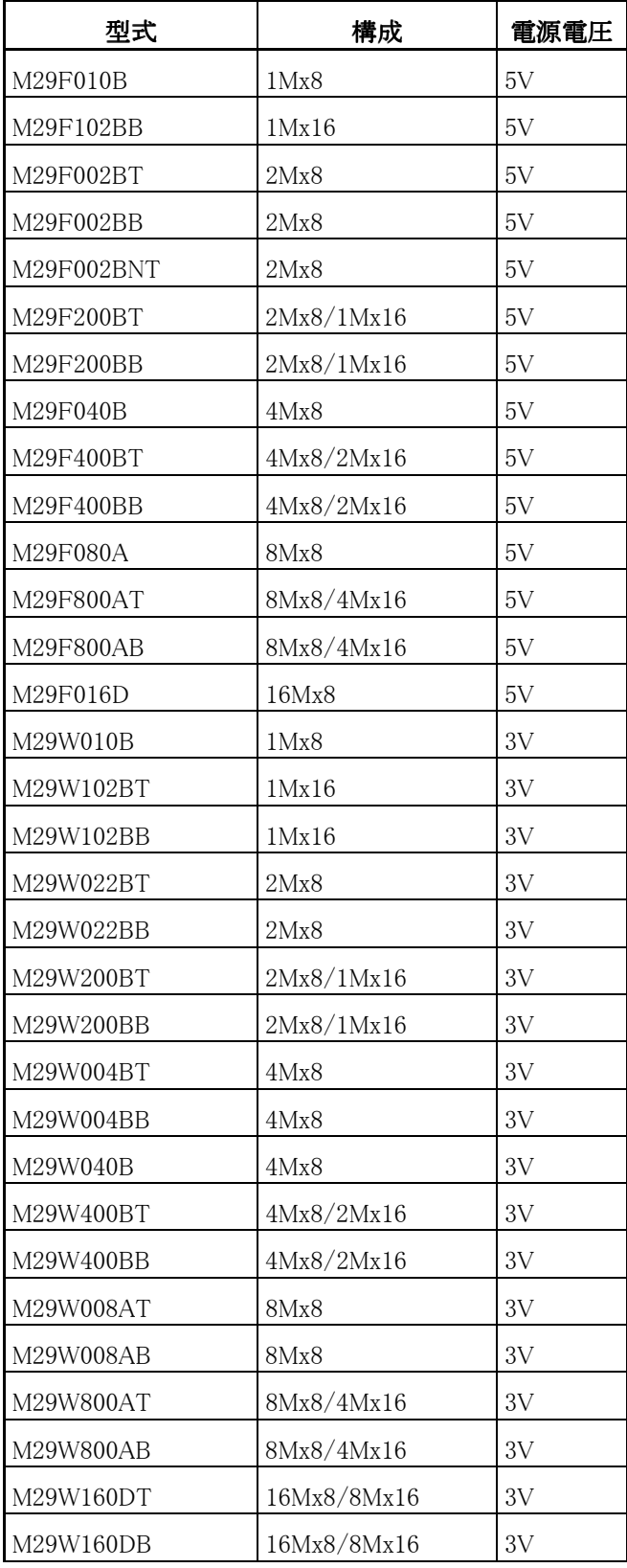

4. 富士通

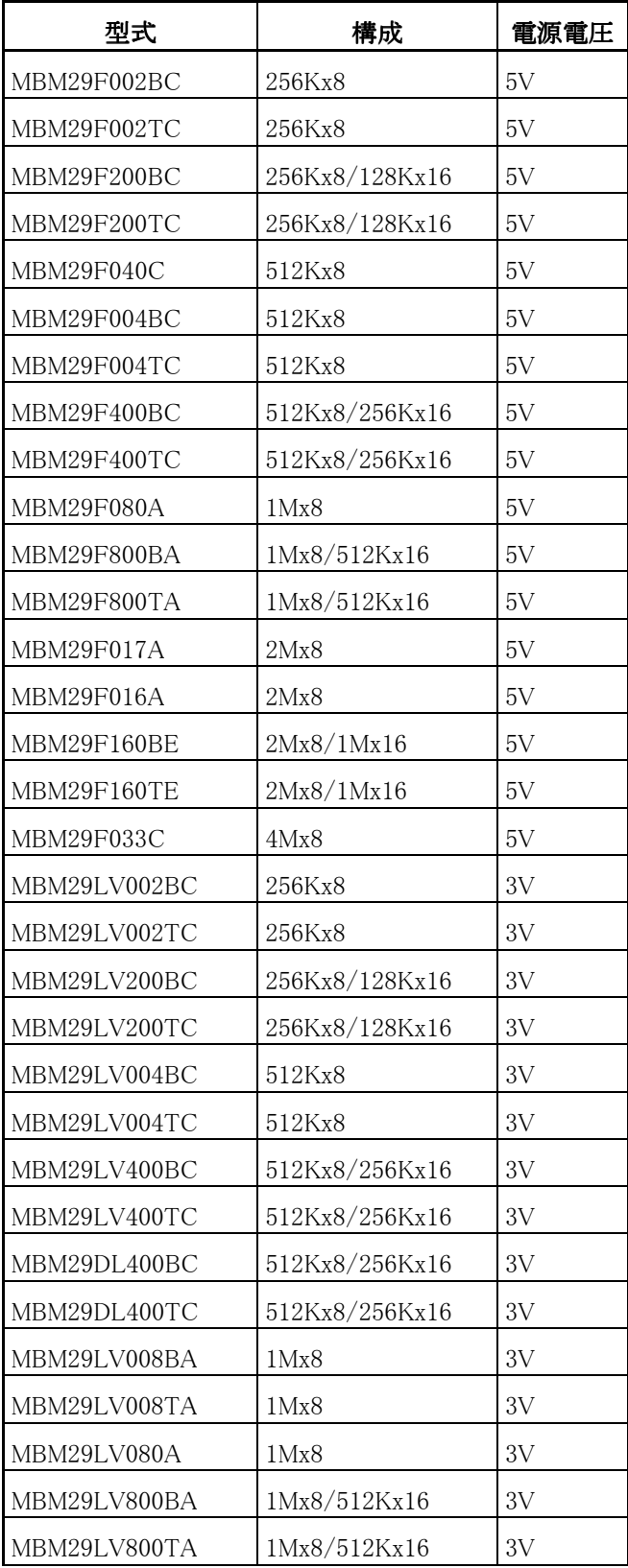

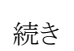

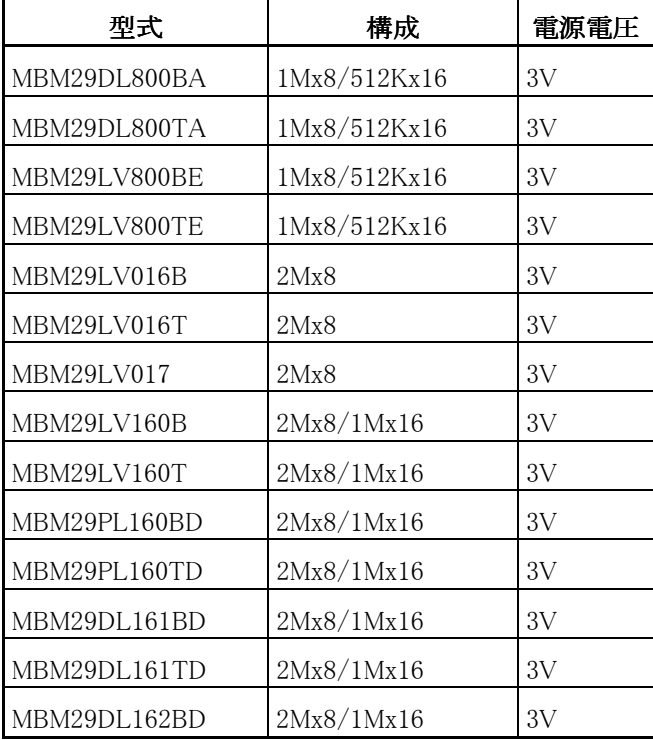

5. INTEL

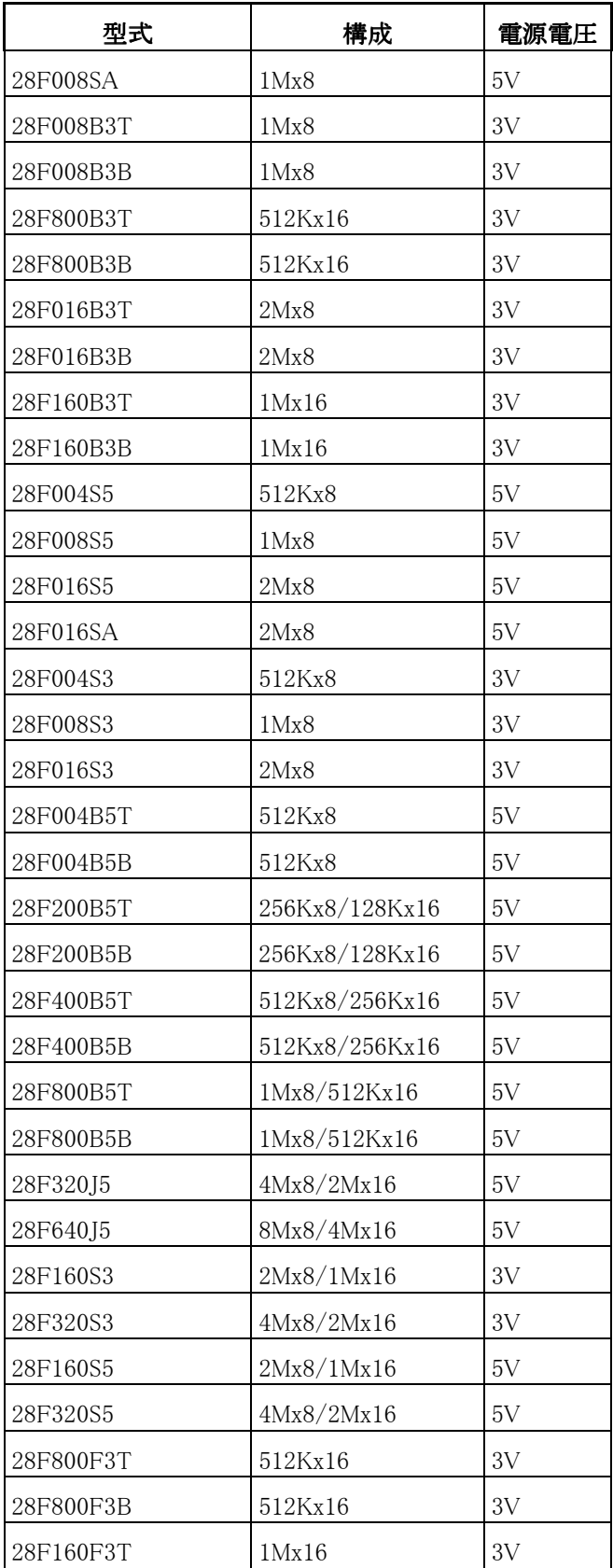

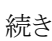

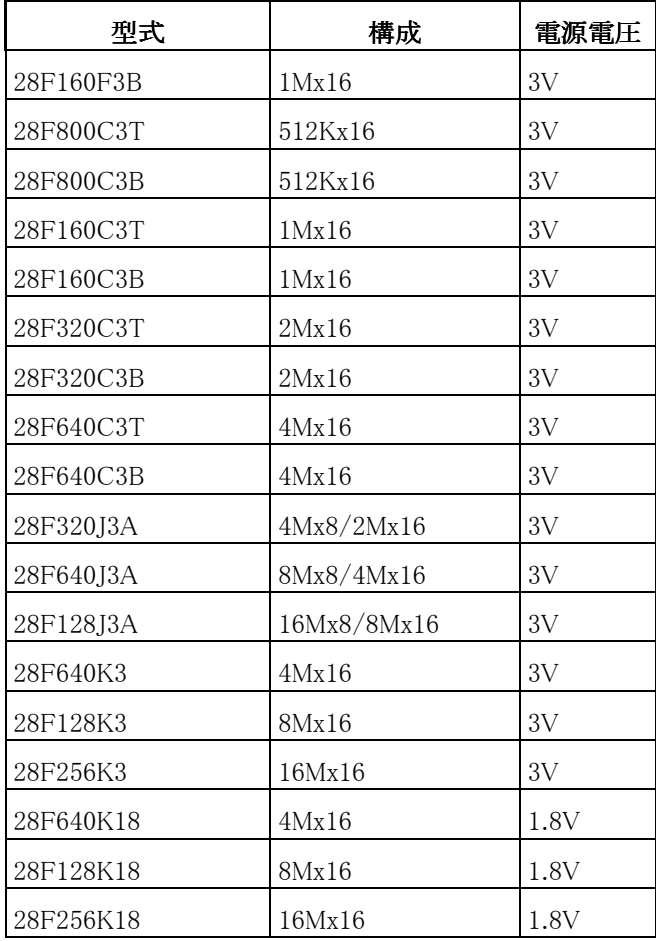

6. シャープ

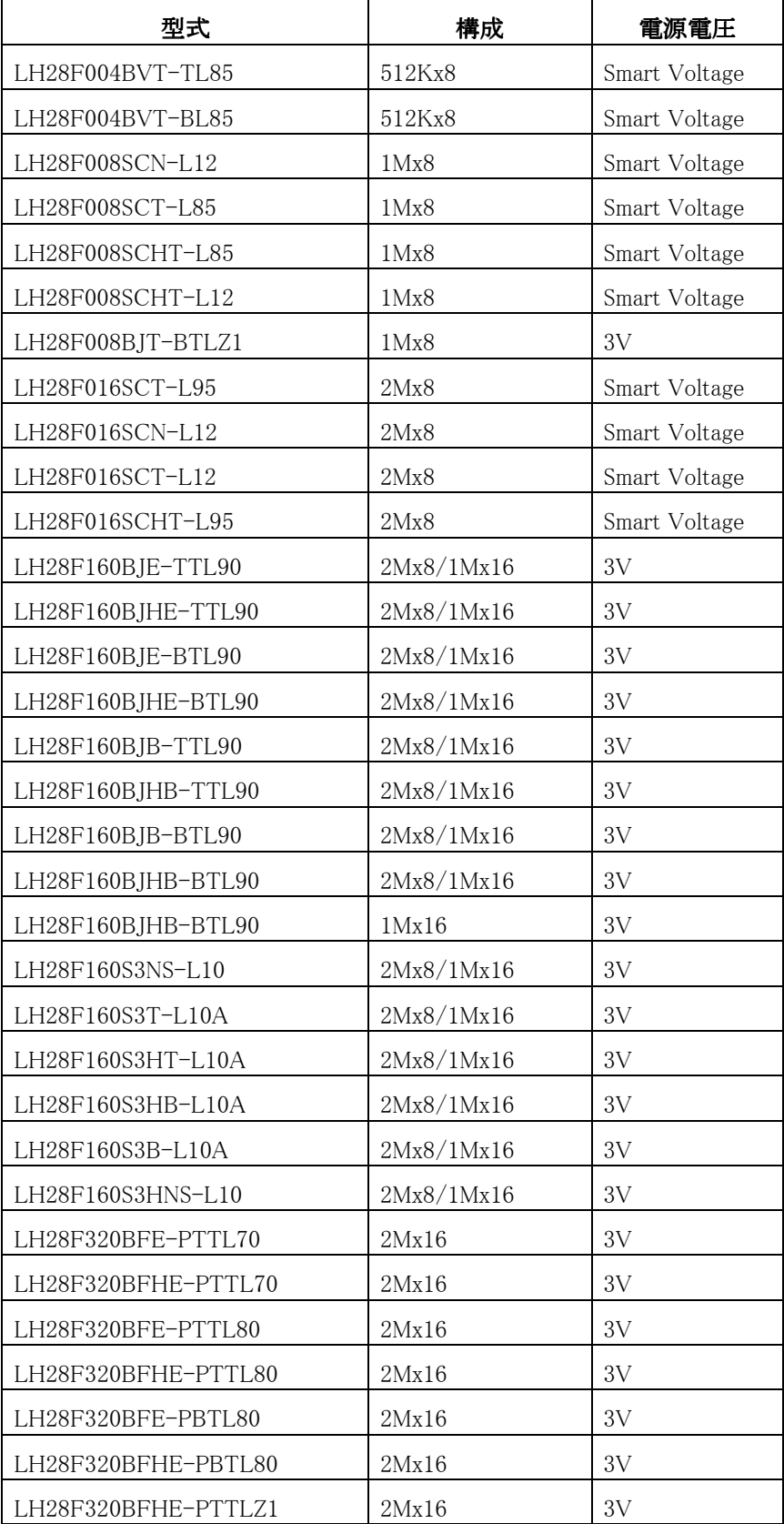

続き

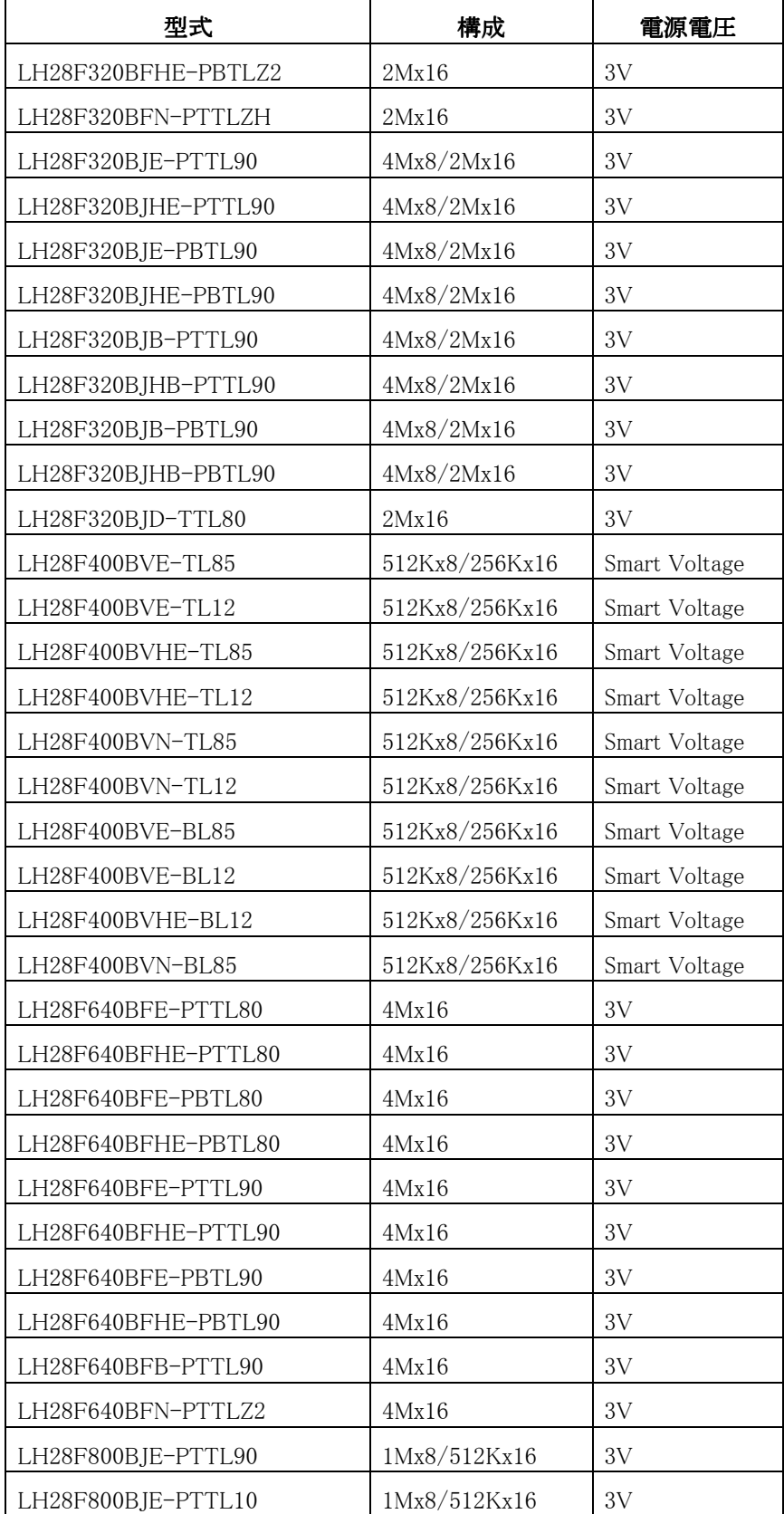

続き

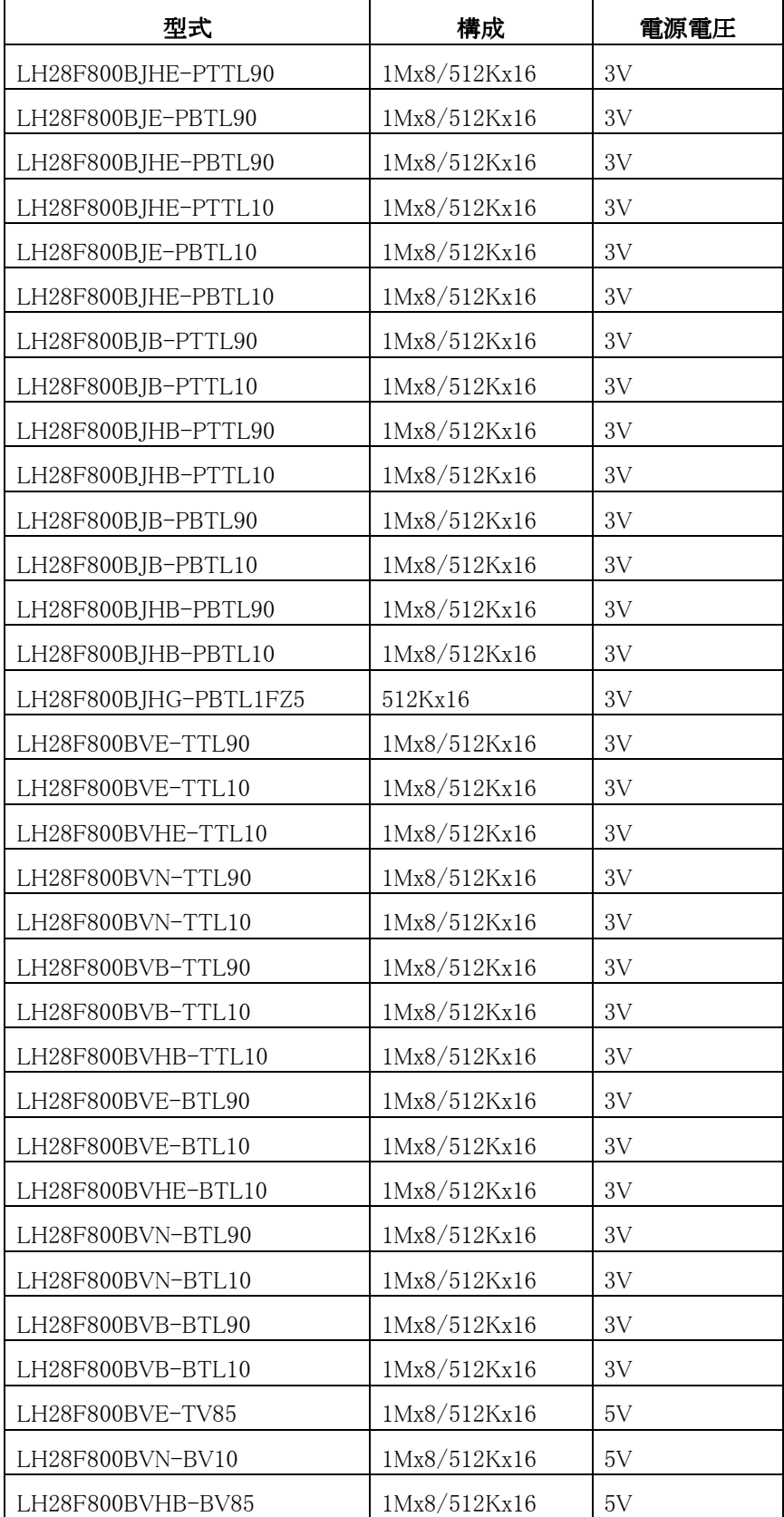

# 付録 I MjxRDI サーバーの詳細

## I-1 Semihosting 機能

Semihosting 機能は SWI 命令を使用して実現します。

### Semihosting 実装方法

- VectorCatch レジスタが利用できる CPU VectorCatch レジスタにより SWI 命令を捕捉します。 VectorCatch レジスタ設定値に関わらず SWI 命令は MjxRDI サーバーにより捕捉されます。
- VectorCatch レジスタが利用できない CPU ブレークポイントを使用して SWI 命令を捕捉します。 SWIハンドラがReadOnlyメモリ領域にある場合、ハードウェア ブレークポイント リソースを1点使用し ます。

SWI 命令を捕捉されたあと MjxRDI サーバーは SWI 番号を確認して、 Semihosting 用の番号でなかった場合、そのままアプリケーション プログラムを再開します。 そのため、ユーザー用の SWI 命令と共存することができます。 ただし、SWI 命令の発行でいったん必ず MjxRDI サーバーに制御が移るため、 アプリケーション プログラムはリアルタイムでは実行できません。

Semihosting 機能を有効にするためには、

デバッガ内部変数\$semihosting\_enabled を 1 にします。 \$semihosting\_enabled=2 は DCC-Semihosting 機能ですが、MjxRDI サーバーでは利用できません。

### ユーザー定義の SWI ハンドラとの共存

ユーザー用の SWI 命令をリアルタイムで実行したい場合は デバッガ内部変数\$semihosting vector により semihostingSWI アドレスを移動します。 ユーザー アプリケーション プログラムの変更が必要です。 アプリケーション プログラムは SWI 命令の解釈を行い、アプリケーションで定義していないと 判断した場合にのみ通過する命令のアドレスを semihosting\_vector へ設定します。 アプリケーション プログラムが semihosting vector へ到着した段階では SWI ハンドラ開始時のすべての レジスタが保存されている必要があります。

SWI 命令が Semihosting 用でないと MjxRDI サーバーが判断した場合は、アプリケーション プログラムが semihosting\_vector の次の命令から再開されます。

そのためアプリケーション プログラムではこの後に未定義 SWI の処理するプログラムを記述しなければ なりません。

semihosting\_vector により SWI ベクターを移動した場合、すべての CPU で SWI 捕捉にブレークポイント が利用されることに注意してください。

# I-2 ハードウエア ブレークポイント リソース 割り当て規則

### ブレークポイント

ブレークポイントはブレークポイント アドレスのメモリがリード/ライト可能メモリであった場合は ソフトウェア ブレークポイントを使用します。リードオンリー メモリであった場合はハードウェア ブレーク ポイントを使用します。

### ウォッチポイント

ブレークポイントはすべてハードウェア ブレークポイントを使用します。

### MjxRDI サーバーが暗黙のうちに使用するハードウェア ブレークポイント

MjxRDI サーバーは、以下の条件のときハードウェア ブレークポイントを使用します。

- VectorCatch レジスタが使用できない CPU 機種において Semihosting 機能を使用する場合で、かつ semihosting\_vector 領域がリードオンリーメモリである場合。
- VectorCatch レジスタが使用できる CPU 機種であってもデバッガ内部変数\$semihosting\_vector によ り semihosting\_vector アドレスが設定されている場合で、かつ semihosting\_vector 領域がリードオンリ ー メモリである場合。
- ユーザーが明示的にあるいは MjxRDI サーバーが暗黙のうちにソフトウェア ブレークポイントを使用 する場合

【注意】 ソフトウェア ブレークポイントは未定義命令を使用して実現されます。 Vector Catch レジスタが使用できる CPU 機種であっても未定義命令の捕捉には ハードウェア ブレークポイント リソースが使用されます。

### ハードウェア ブレークポイント リソース割り当て規則

ハードウェア ブレークポイント リソースはユーザーが明示的に指定する場合あるいは MjxRDI サーバー が暗黙のうちに指定する場合に関わらず先に要求があった方にリソースが割り当てられます。 ハードウェア ブレークポイント リソースが満杯であった場合、要求は却下されます。

### ハードウェア ブレークポイント リソース

ハードウェア ブレークポイントは EmbeddedICE マクロセルに含まれる WatchPoint 機能を使用して実現 します。EmbeddedICE マクロセルには WatchPoint が2チャンネル含まれています。

# 付録 J デバイス ドライバのトラブルシューティング

## J-1 PC カードを差すとホスト PC がハングアップする場合 (Windows 95/98/98SE)

一部のノート PC\*1 では、ドライバのインストールのために PC カードを差すと、ハングアップしてしまうこと があります。

そのような場合は一旦強制的に電源をオフし、電源オフの状態で PC カードを差してから、電源をオンし てください。

その後、「2.1 デバイス ドライバのインストール手順 [2.1.1 Window98/98SE](#page-14-0) の場合」にしたがってドライ バをインストールしてください。

 $\overline{a}$ 

<sup>\*1</sup> SONY VAIO PCG-505 でこの現象を確認しています

# J-2 リソースの競合、またはリソースの空きがない場合 (Windows 98/98SE)

PC カードのデバイス ドライバのインストール終了時に「ピポッ」ではなく「ブー」という音がした場合は、ド ライバのインストールに失敗しています。

まずコントロール パネルから「システム」をダブル クリックして開き、「デバイス マネージャ」タブをクリッ クします。

次に「ZDIF」クラスをクリックして、その下にある「ZDIF Interface Card [PCMCIA/PC Card]」のプロパテ ィを表示します(ダブル クリックするか、「プロパティ(R)」をクリック)。

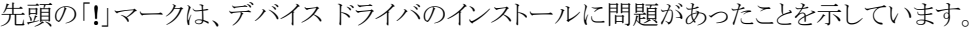

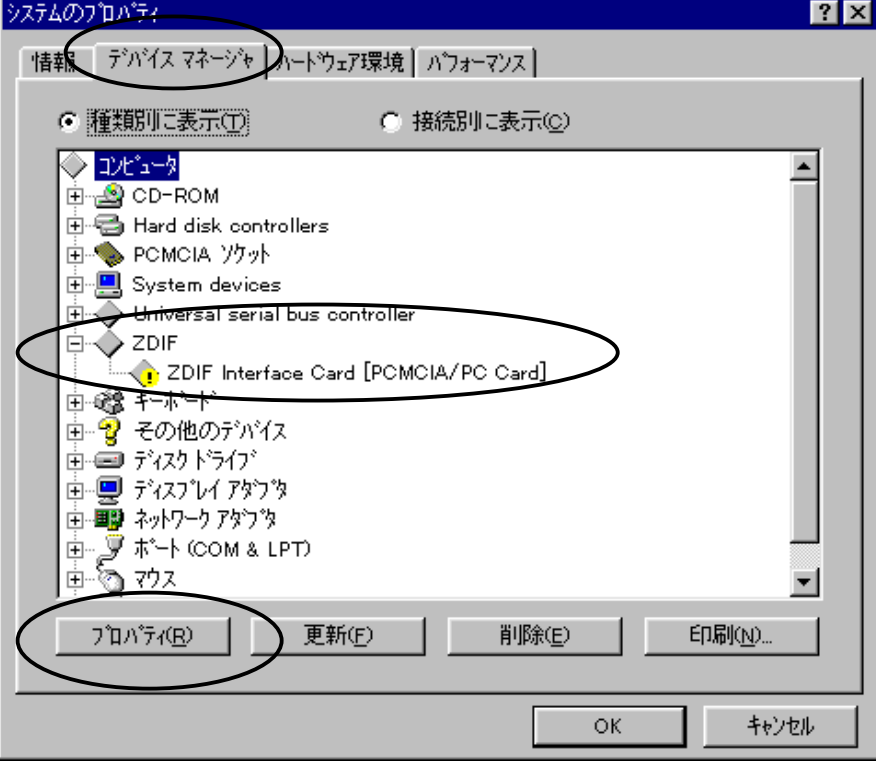

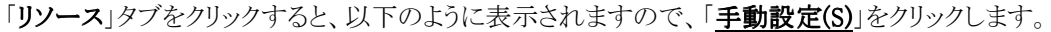

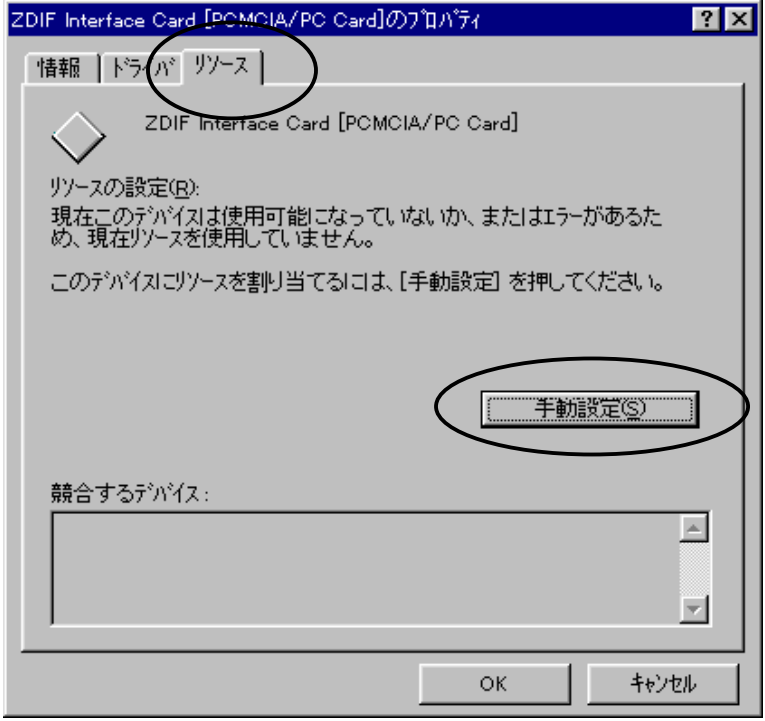

「自動設定(U)」がオフ(チェック オフ)になっていること、「競合するデバイス」が「競合はありせん。」では

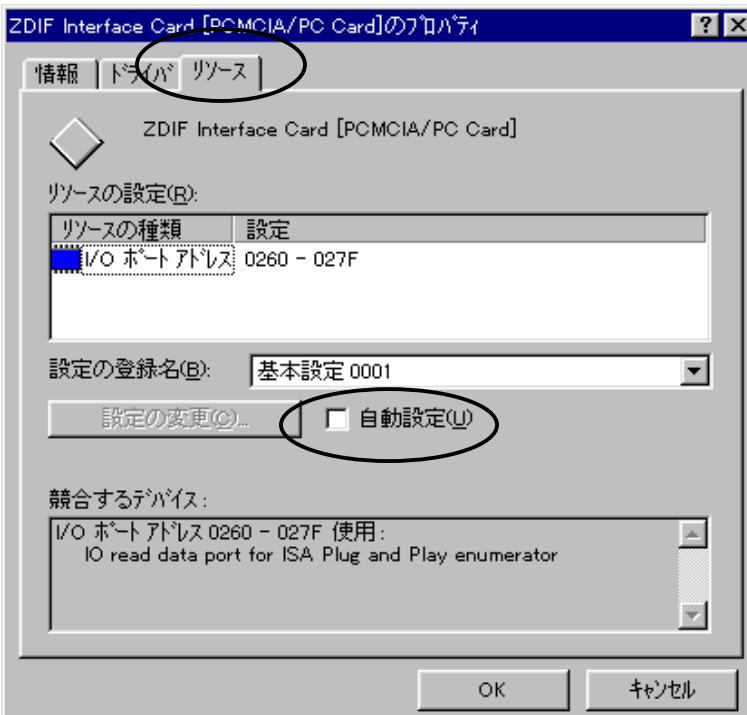

なく他デバイスがリソースを使用(競合)していることを確認します。

「設定の登録名(B)」で「基本設定 000」から「基本設定 004」までを順に選択してみます。 「競合するデバイス」に「競合はありません。」と表示されるものがあればこれを使用します。 その場合、Plug & Play 機構による自動設定ではなく、手動による設定を行ったことになりますので、ワー ニングが表示されますが、これは無視して使用します。

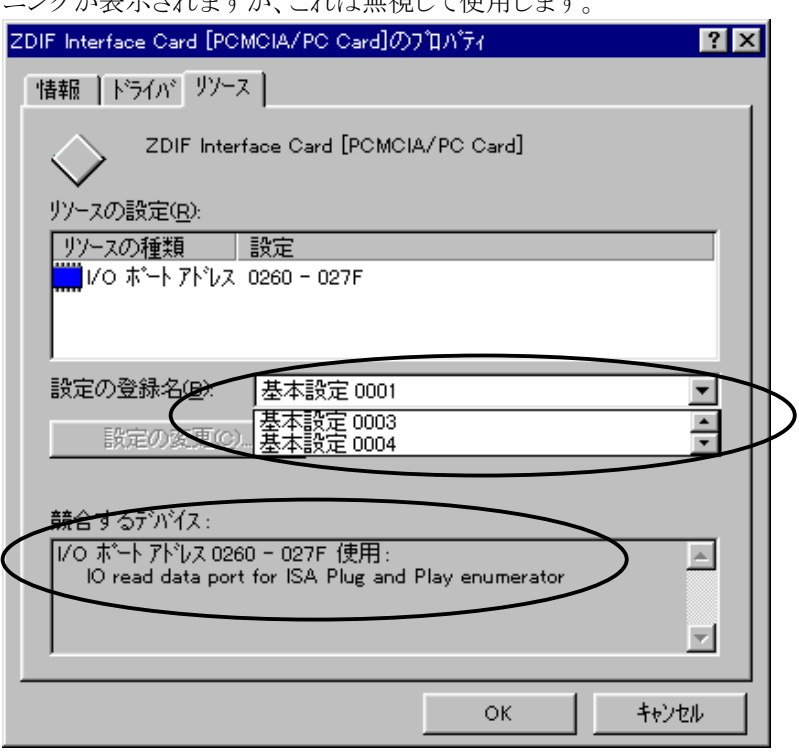

「基本設定 000」から「基本設定 004」までの全ての設定で競合が発生している場合は、競合している 他デバイスのリソースを変更して空きにしない限り、PC カードを使用することはできません。 PC カードが使用するリソース(I/O ポート)は以下のうちのどれか一つです。

0220 – 023F =基本設定 000

- 0260 027F =基本設定 001
- 02E0 02FF =基本設定 002
- 0320 033F =基本設定 003
- 03E0 03FF =基本設定 004

競合している他デバイスのリソース(I/O ポート)も変更できない場合は、PC カードを使用することはできま せん。

## J-3 割り込みを使用しない PC カードを受け付けないホスト PC の場合 (Windows 98/98SE)

PC カードのデバイス ドライバのインストール終了時に「ブー」という音がしてインストールに失敗したもの の、「リソースの競合、またはリソースの空きがない場合」のパターンには当てはまらない (リソースの競 合がない、またはドライバがデバイス マネージャに登録されていない等)場合は、以下の手順を試して みてください。

一部のノート PC\*1では、割り込みを使用しない PC カードを正しく認識できないことがあります。

この場合は一旦、ドライバのアンインストールを行った後、"擬似的に割り込みを使用するように設定した インストール"を行います。

まず、「2.2 デバイス [ドライバのアンインストール手順」](#page-36-0)を参考にして、デバイス ドライバを削除します。 INF ファイルも削除してください。

一旦ノート PC をシャットダウンして電源オフし、PC カードを抜きます。

次に、「2.1 デバイス [ドライバのインストール手順」](#page-14-0)にしたがってドライバを再インストールしますがその 際、ドライバ ファイルのあるディレクトリには

D:\Driver\Win9x\ThinkPad (CD-ROMドライブが D の場合)

を指定してください。

 $\overline{a}$ 

このディレクトリに含まれるドライバ ファイルは「D:\Driver\Win9x」と同じですが、PC カードが割り込みを 使用するように擬似的に設定する INF ファイルが入っています。

なお、このインストールが正しく行われるためには、割り込みが最低 1 つは空いている必要があります。

<sup>\*1</sup> IBM ThinkPad シリーズの一部旧機種でこの現象を確認しています。

## J-4 ハードウェア ウィザードが起動せず、デバイス ドライバをインスト ールできない場合(Windows 98/98SE)

ノート PC に PC カードを差しても全く認識されず、ハードウェア ウィザードも起動しない場合があります \*1 。

この場合は PC カードを使用することはできません。

詳細は弊社サポートまでお問い合わせください。

## J-5 リソースの空きがない場合(WindowsNT4.0)

PC カードは以下のリソース(I/O ポート)のうち、いずれか一つ空いているものを使用します。

- 0220 023F
- 0260 027F
- 02E0 02FF
- 0320 033F
- 03E0 03FF

 $\overline{a}$ 

これらのリソースが全て他デバイスで使用されていて空きがない場合は、競合している他デバイスのリソ ースを変更して空きにしない限り、PC カードを使用することはできません。

<sup>\*1</sup> IBM ThinkPad 380ED 2635 7AJ でこの問題が報告されています。

# 付録 K ARM ステートと Thumb ステートの指定方法

ARM ステートと Thum ステートを変更する場合は、MJXDEBW のコマンド入力フィールドに 次のコマンドを入力してください。

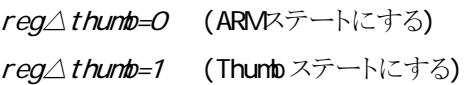

```
 検索項目
```
MJX330 [のおもな特長](#page-9-0) [構成](#page-9-0)  MJX330 [を使用する前の準備作業](#page-10-0) MULTI [について](#page-11-0) [MJXDEBW](#page-11-0) について デバイス [ドライバのインストール](#page-14-0) [ハードウエアの接続](#page-210-0) MJX330 [とホストの接続](#page-40-0) MJX330 [とターゲットの接続](#page-41-0) MJX330 [を操作するソフトウェアのインストール](#page-211-0) MJX330 [を操作するソフトウェアのインストール方法](#page-42-0) [インストールされるファイル](#page-46-0) [ソフトウェアのファイル構成](#page-48-0) MJX330 [の環境設定](#page-49-0) [コンフィグ支援ツール](#page-49-0) MJXCFG MJX330 [を操作するソフトウェアの起動と終了](#page-212-0) MULTI [を使用する場合](#page-56-0) MJXDEBW [を使用する場合](#page-58-0) [MJXDEBW](#page-213-0) コマンド MJXDEBW [コマンドの一覧](#page-65-0) [コマンド名の省略](#page-67-0) MULTI [を使用する場合の注意](#page-67-0) [MJXDEBWメニューコマンド](#page-214-0) [MJXDEBWメニューコマンドの一覧](#page-119-0)

[高速ダウンロード](#page-170-0)

<span id="page-207-0"></span>MJX330 [について](#page-209-0)

[次ページ](#page-208-0)

<span id="page-208-0"></span>[仕様](#page-171-0) [本体寸法](#page-171-0) [本体重量](#page-171-0) [使用温度範囲](#page-171-0) [保存温度範囲](#page-171-0) [周囲湿度範囲](#page-171-0) [インターフェース](#page-171-0) ターゲット [インターフェース](#page-171-0) [対応](#page-171-0) CPU [ダウンロード速度](#page-171-0) [対応デバッガ](#page-171-0) [ブレークポイント機能](#page-171-0) [制限事項](#page-171-0) ターゲット [システムの制限事項](#page-172-0) JTAG [コネクタ](#page-173-0) [レジスタ名一覧](#page-175-0) MJX バイナリ [ファイル](#page-176-0) バイナリ [ファイル構成](#page-176-0) [ヘッダ](#page-176-0) [データ](#page-176-0) [終了ヘッダ](#page-176-0) ターゲット [システムへのプロービング](#page-177-0)

[前ページ](#page-207-0) 

### <span id="page-209-0"></span>MJX330 について

- <関連項目>
- ·MJX330 のおもな特長
- <u>・構成</u>
- · MJX330 を使用する前の準備作業

### <span id="page-210-0"></span>ハードウエアの接続

<関連項目>

·MJX330とホストの接続

·MJX330とターゲットの接続

<span id="page-211-0"></span>\_\_\_\_\_\_\_\_\_\_\_\_\_\_\_\_\_\_\_\_\_\_\_\_\_\_\_\_\_\_\_\_\_\_\_\_\_\_\_\_\_\_\_\_\_\_\_\_\_\_\_\_\_\_\_\_\_\_\_\_\_\_\_\_\_\_\_\_\_\_\_\_\_\_\_\_\_

\_\_\_\_\_\_\_\_\_\_\_\_\_\_\_\_\_\_\_\_\_\_\_\_\_\_\_\_\_\_\_\_\_\_\_\_\_\_\_\_\_\_\_\_\_\_\_\_\_\_\_\_\_\_\_\_\_\_\_\_\_\_\_\_\_\_\_\_\_\_\_\_\_\_\_\_\_

### MJX330 を操作するソフトウェアのインストール

- <関連項目>
- ・MJX330 [を操作するソフトウエアのインストール方法](#page-42-0)
- [・インストールされるファイル](#page-46-0)
- [・ソフトウェアのファイル構成](#page-48-0)

<span id="page-212-0"></span>\_\_\_\_\_\_\_\_\_\_\_\_\_\_\_\_\_\_\_\_\_\_\_\_\_\_\_\_\_\_\_\_\_\_\_\_\_\_\_\_\_\_\_\_\_\_\_\_\_\_\_\_\_\_\_\_\_\_\_\_\_\_\_\_\_\_\_\_\_\_\_\_\_\_\_\_\_

\_\_\_\_\_\_\_\_\_\_\_\_\_\_\_\_\_\_\_\_\_\_\_\_\_\_\_\_\_\_\_\_\_\_\_\_\_\_\_\_\_\_\_\_\_\_\_\_\_\_\_\_\_\_\_\_\_\_\_\_\_\_\_\_\_\_\_\_\_\_\_\_\_\_\_\_\_

## MJX330 を操作するソフトウェアの起動と終了

<関連項目>

・MULTI [を使用する場合](#page-56-0)

・MJXDEBW [を使用する場合](#page-58-0)

<span id="page-213-0"></span>\_\_\_\_\_\_\_\_\_\_\_\_\_\_\_\_\_\_\_\_\_\_\_\_\_\_\_\_\_\_\_\_\_\_\_\_\_\_\_\_\_\_\_\_\_\_\_\_\_\_\_\_\_\_\_\_\_\_\_\_\_\_\_\_\_\_\_\_\_\_\_\_\_\_\_\_\_

\_\_\_\_\_\_\_\_\_\_\_\_\_\_\_\_\_\_\_\_\_\_\_\_\_\_\_\_\_\_\_\_\_\_\_\_\_\_\_\_\_\_\_\_\_\_\_\_\_\_\_\_\_\_\_\_\_\_\_\_\_\_\_\_\_\_\_\_\_\_\_\_\_\_\_\_\_

### MJXDEBW コマンド

- <関連項目>
- ・MJXDEBW [コマンドの一覧](#page-65-0)
- [・コマンド名の省略](#page-67-0)
- ・MULTI [を使用する場合の注意](#page-67-0)

## <span id="page-214-0"></span>MJXDEBW メニューコマンド

<関連項目>

·MJXDEBW メニューコマンドの一覧

### MJX バイナリ ファイル

<関連項目>

・バイナリ ファイル構成

<u>・ヘッダ</u>

- ·データ
- · 終了ヘッダ